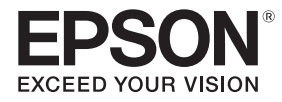

## **EB-770Fi EB-760Wi ELPMB62** ELPFT01 ELPMB63

## Manual de instalação

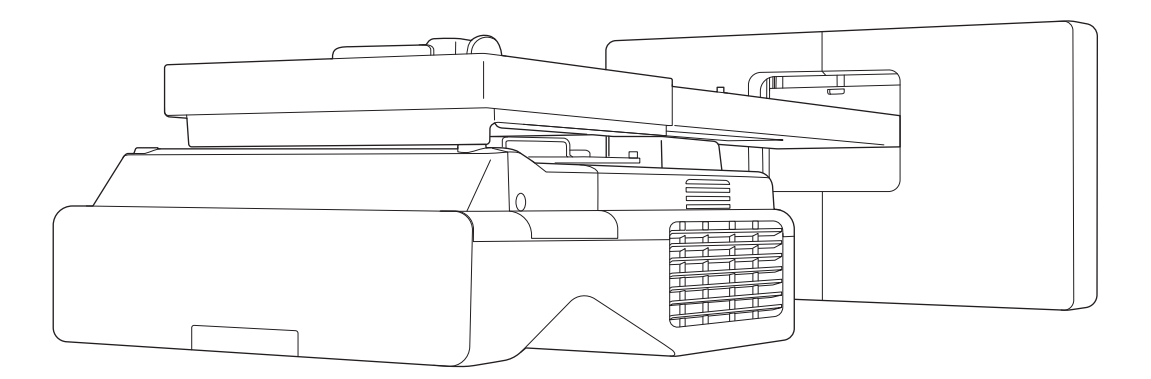

## <span id="page-1-0"></span>**O** Conteúdo deste manual

Este manual contém as seguintes informações:

- Como instalar um projetor de ultracurta distância (EB-770Fi/EB-760Wi) utilizando o suporte de montagem na parede (ELPMB62)
- Instalar a Unidade Táctil (ELPFT01)
- Instalar a Unidade de Táctil utilizando o suporte da unidade táctil (ELPMB63)
- Instalar o Suporte para Canetas

Os equipamentos e suportes de montagem não incluídos podem ser adquiridos como acessórios opcionais.

## <span id="page-2-0"></span>**O** Sobre a substituição de instalações

Pode substituir o projetor instalado pelo EB-770Fi/EB-760Wi.

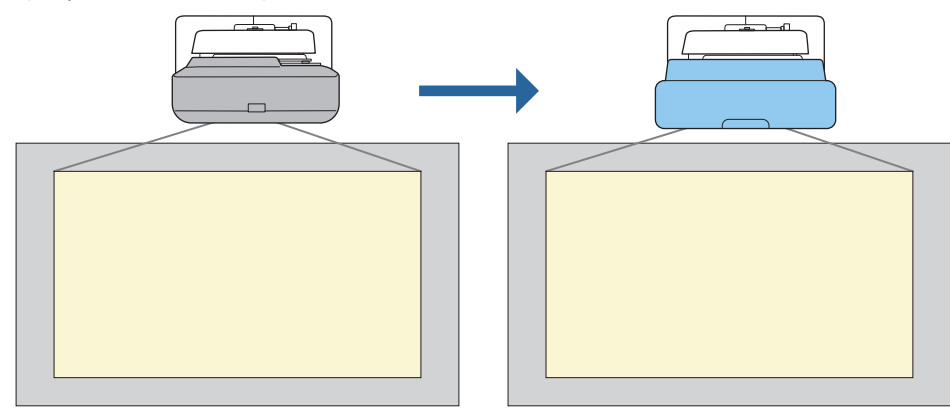

Depois de substituir o projetor, ajuste a posição da imagem projetada.

#### Condições para substituição de instalações

Quando substituir o projetor, verifique se são cumpridas as seguintes condições.

- O projetor instalado é um dos seguintes:
	- BrightLink 485Wi
	- BrightLink 485Wi+

 $\begin{bmatrix} 1 \\ -1 \\ 1 \\ 1 \end{bmatrix}$ 

- BrightLink 475Wi
- BrightLink 475Wi+
- BrightLink 480i
- PowerLite 485W
- PowerLite 475W
- BrightLink 595Wi
- BrightLink 595Wi+
- BrightLink 585Wi
- BrightLink 585Wi+
- BrightLink 575Wi
- BrightLink 575Wi+
- BrightLink 695Wi
- BrightLink 695Wi+
- BrightLink 685Wi
- BrightLink 685Wi+
- BrightLink 680Wi
- BrightLink 675Wi
- BrightLink 675Wi+
- PowerLite 470
- PowerLite 480
- EB-485Wi
- EB-485Wie
- EB-475Wi • EB-475Wie
- 
- PowerLite 585W
- PowerLite 575W
- PowerLite 580
- PowerLite 570
	-
- 
- PowerLite 685W
- PowerLite 675W • PowerLite 680
- PowerLite 670
- 
- EB-595Wie • EB-585Wi • EB-575Wi
	- EB-575Wie

• EB-695Wi • EB-695Wie • EB-685Wi • EB-680Wi • EB-675Wi

• EB-595Wi

• EB-485W • EB-485We • EB-475W • EB-475We

- - - - - - EB-680e
					-

2

- EB-470
- EB-480
- EB-480e
- EB-480i
- EB-470i
- 
- EB-585W • EB-585We
- EB-575W
- EB-575We
- EB-580
- EB-580e
- EB-570
- EB-685W
- EB-675W
- EB-680
- 
- EB-670
- EB-755F
- EB-750F
- EB-735Fi
- EB-735F
- EB-725Wi
- EB-725W
- EB-720
- O suporte de parede instalado é um dos seguintes:
	- ELPMB28
	- ELPMB43
	- ELPMB46
- Projetar com um tamanho de 65 a 100 polegadas
- Os projetores têm a mesma resolução

#### <span id="page-4-0"></span>Exemplo de fluxo de trabalho para substituição de instalações

Pode substituir o projetor utilizando o seguinte fluxo de trabalho. O suporte ou o seu projetor poderão ser diferentes dos apresentados nas ilustrações. Para mais detalhes sobre o manuseamento e ajuste do suporte, consulte o Manual de instalação do projetor que já está instalado ou do suporte de montagem na parede.

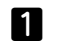

Retire o projetor antigo

- Remova a tampa da extremidade (se necessário, retire também a tampa da placa de parede)
- Retire a unidade de ajuste da placa de montagem

#### 2 Instale o novo projetor

- Retire a unidade de ajuste do projetor antigo e encaixe-a no novo projetor
- Fixe a unidade de ajuste na placa de montagem
- $\mathbf{B}$

#### Ajuste a imagem

Durante a projeção de uma imagem, ajuste a posição da mesma utilizando o regulador no suporte e as funções de correção do projetor

 $\boldsymbol{A}$ Coloque a tampa da extremidade

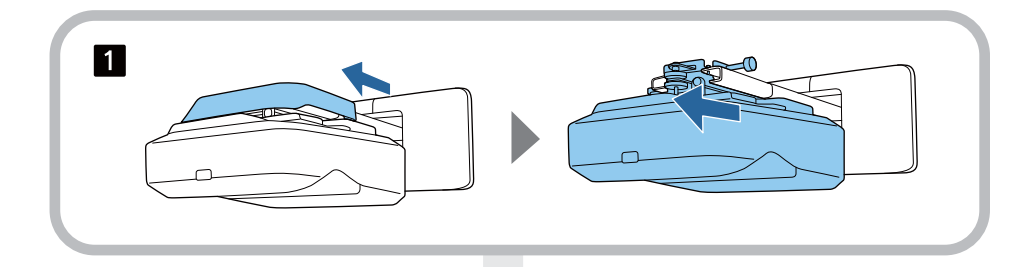

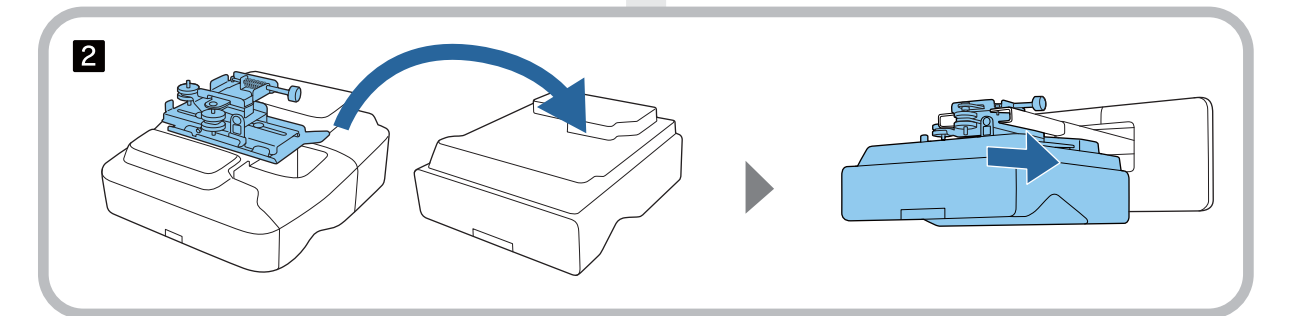

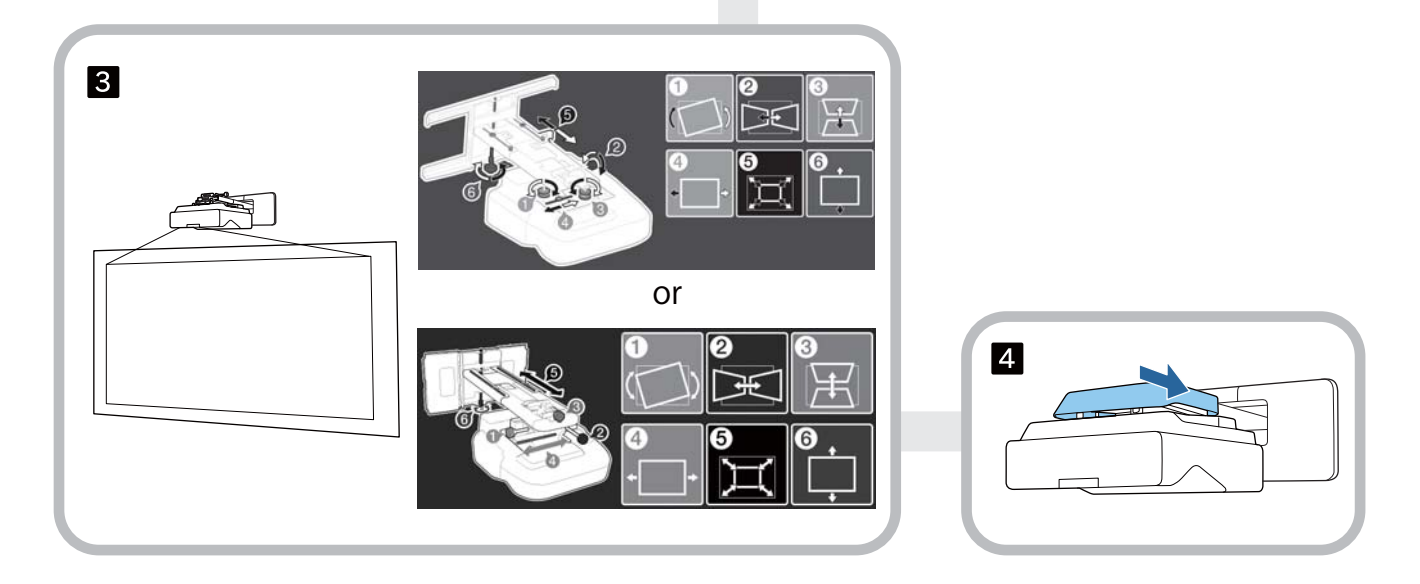

## **Sobre o Manual de instalação**

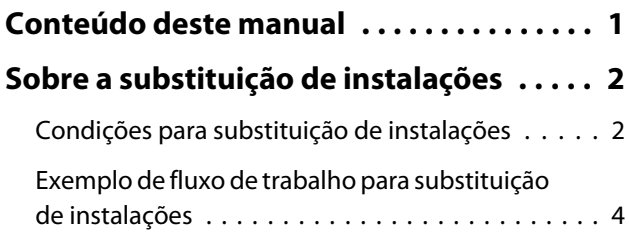

### **Introdução**

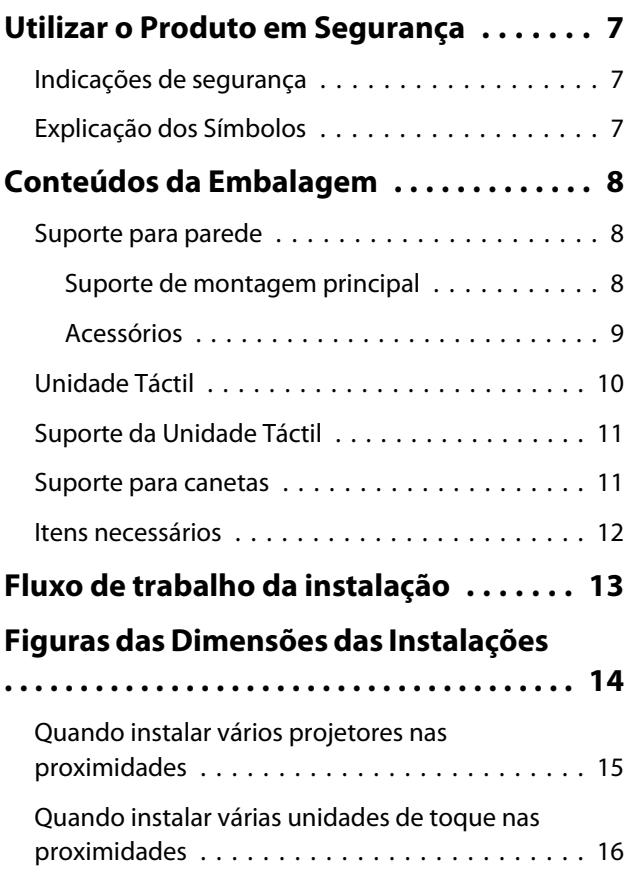

### **Instalar o suporte de montagem na parede**

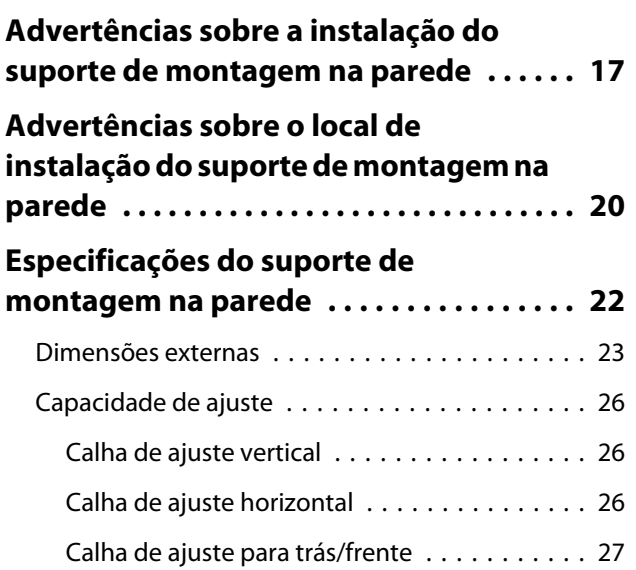

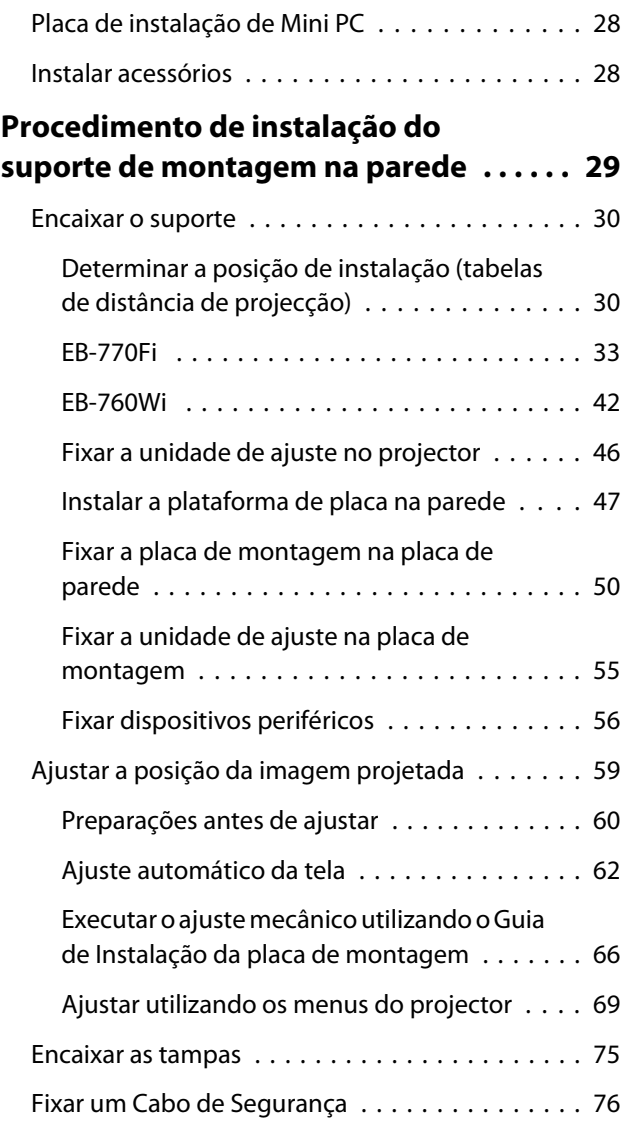

## **Instalar o suporte para canetas**

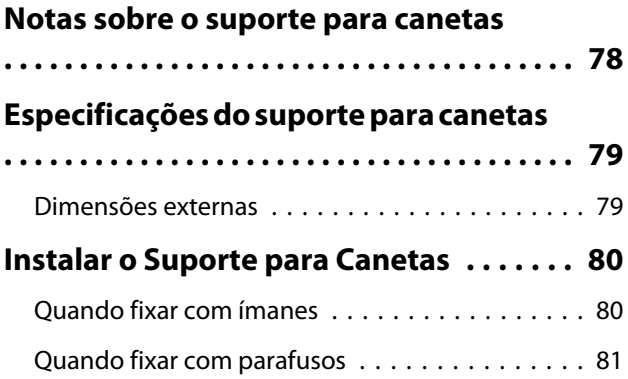

### **Ajustar a caneta interactiva**

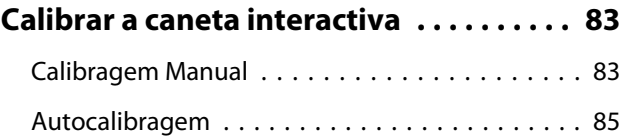

### **Instalar a Unidade Táctil**

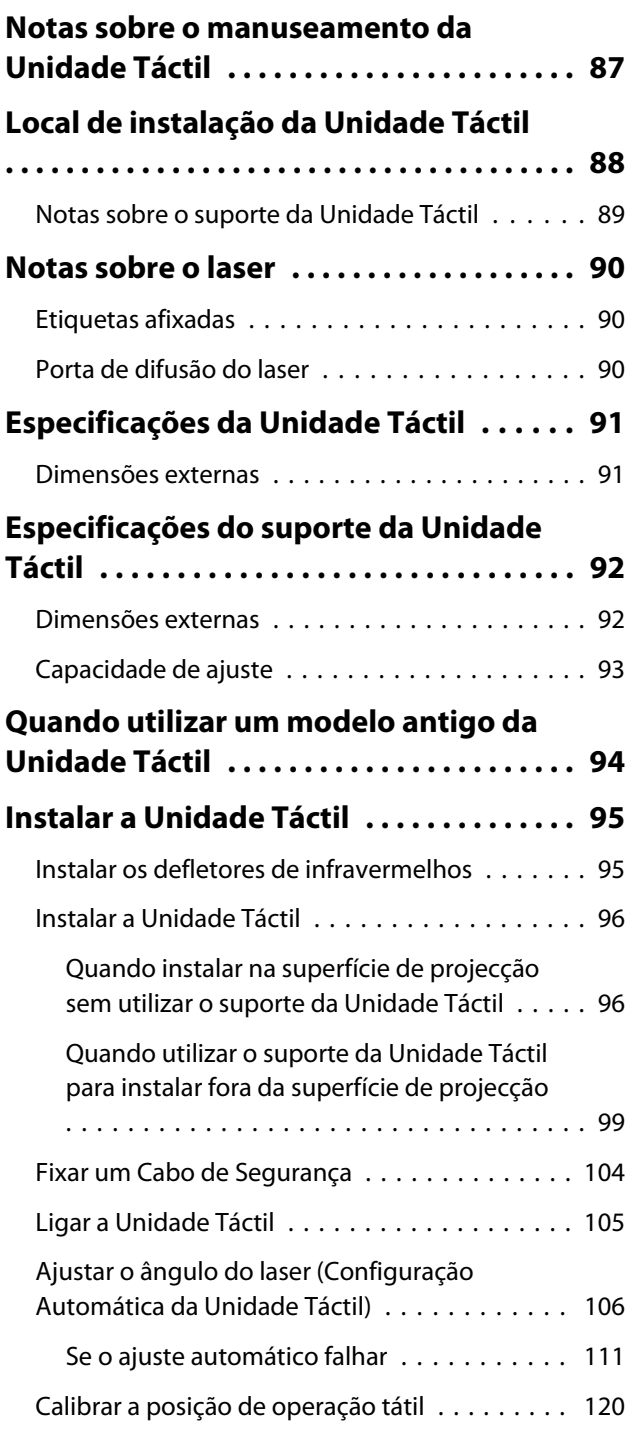

### **Configurar o projector**

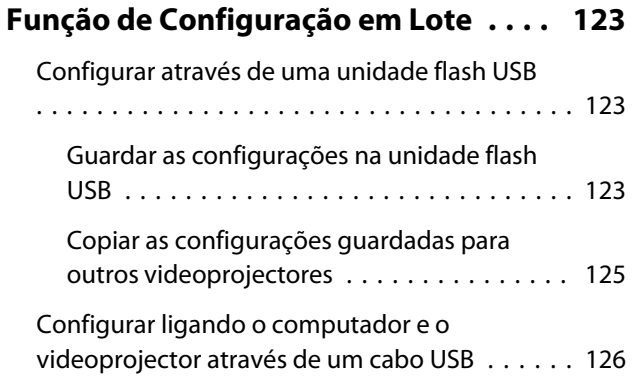

[Guardar as configurações num computador](#page-126-0) [. . . . . . . . . . . . . . . . . . . . . . . . . . . . . . . . . . 126](#page-126-0) [Copiar as configurações guardadas para](#page-127-0) [outros videoprojectores . . . . . . . . . . . . . . . 127](#page-127-0) Quando a configuração falha . . . . . . . . . . . . 128 **[Instalar vários projectores \(Projeção](#page-130-0) [Múltipla\) . . . . . . . . . . . . . . . . . . . . . . . . . . . 130](#page-130-0)** [Definir a ID do videoprojector . . . . . . . . . . . . . 130](#page-130-0) [Ajustar a imagem na projecção múltipla . . . . . 132](#page-132-0) [Quando utiliza o modelo EB-770Fi . . . . . . . . 132](#page-132-0)

#### **Anexos**

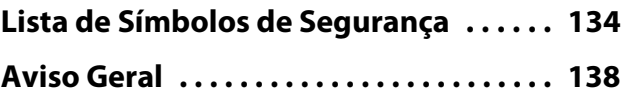

[Quando utiliza o modelo EB-760Wi . . . . . . . 133](#page-133-0)

## <span id="page-7-0"></span>**O** Utilizar o Produto em Segurança

Para sua segurança, leia todas as instruções presentes neste manual antes de utilizar este produto. Um manuseamento incorrecto que ignore as instruções contidas neste manual poderá danificar este produto ou poderá resultar em lesões pessoais ou danos de propriedade. Mantenha este manual de instalação disponível para futura referência.

Leia o Manual do Utilizador e as Instruções de Segurança do seu videoprojector e siga as instruções apresentadas nestes documentos.

#### Indicações de segurança

A documentação e este produto utilizam símbolos gráficos para demonstrar como utilizar o produto correctamente.

As indicações e o respectivo significado são apresentados em seguida. Certifique-se de que os compreende correctamente antes de ler o manual.

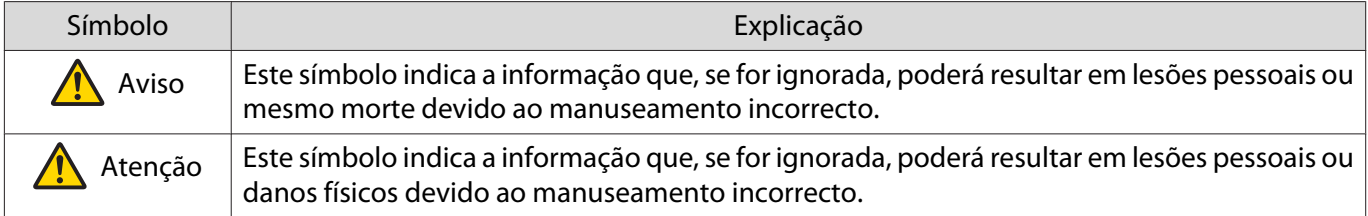

#### Explicação dos Símbolos

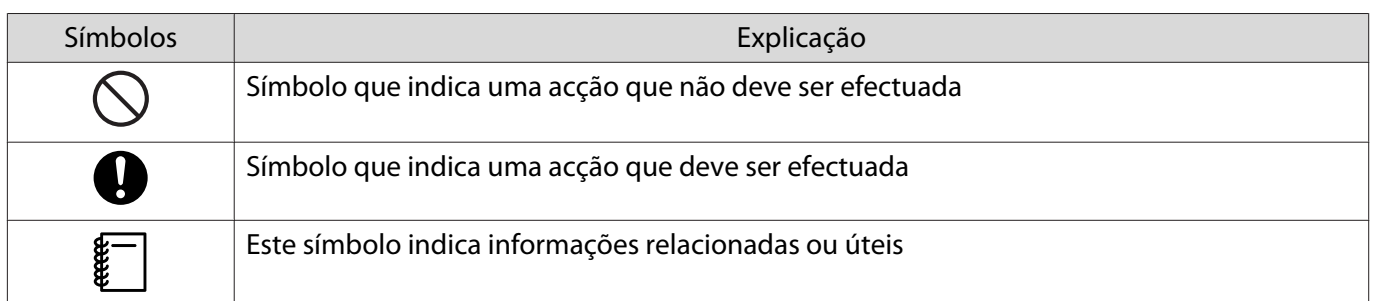

## <span id="page-8-0"></span>**C** Conteúdos da Embalagem

Confirme que possui todos os itens necessários antes de iniciar a instalação.

## Suporte para parede

Suporte de montagem principal

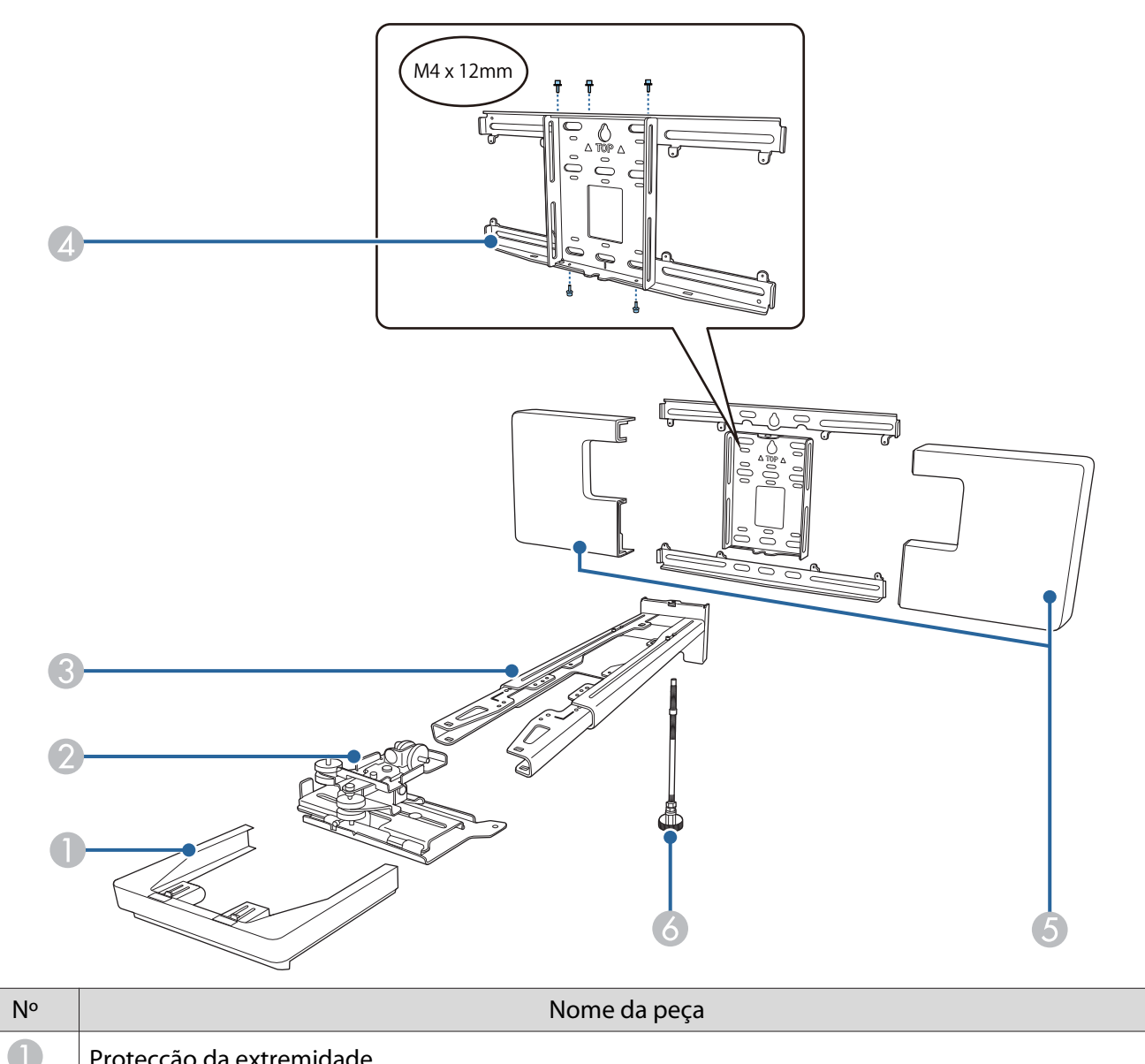

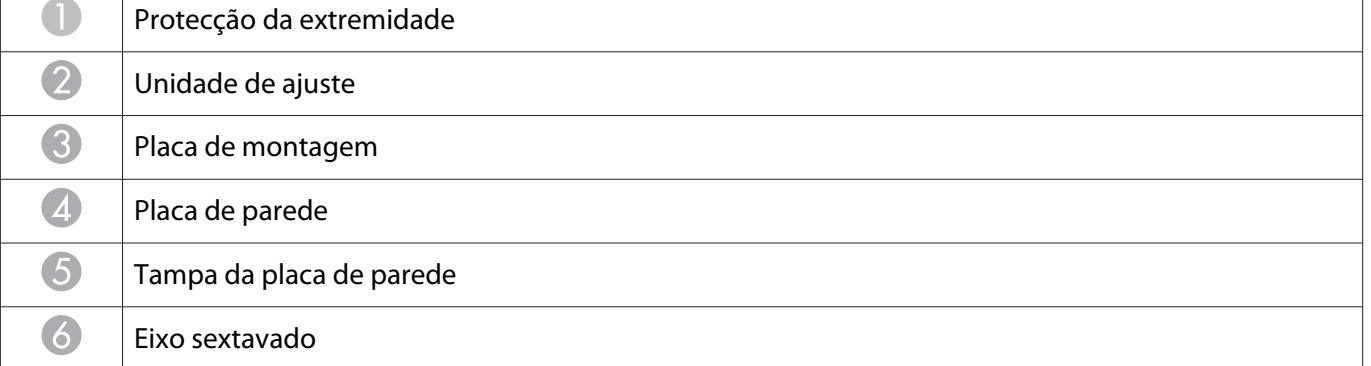

### <span id="page-9-0"></span>Acessórios

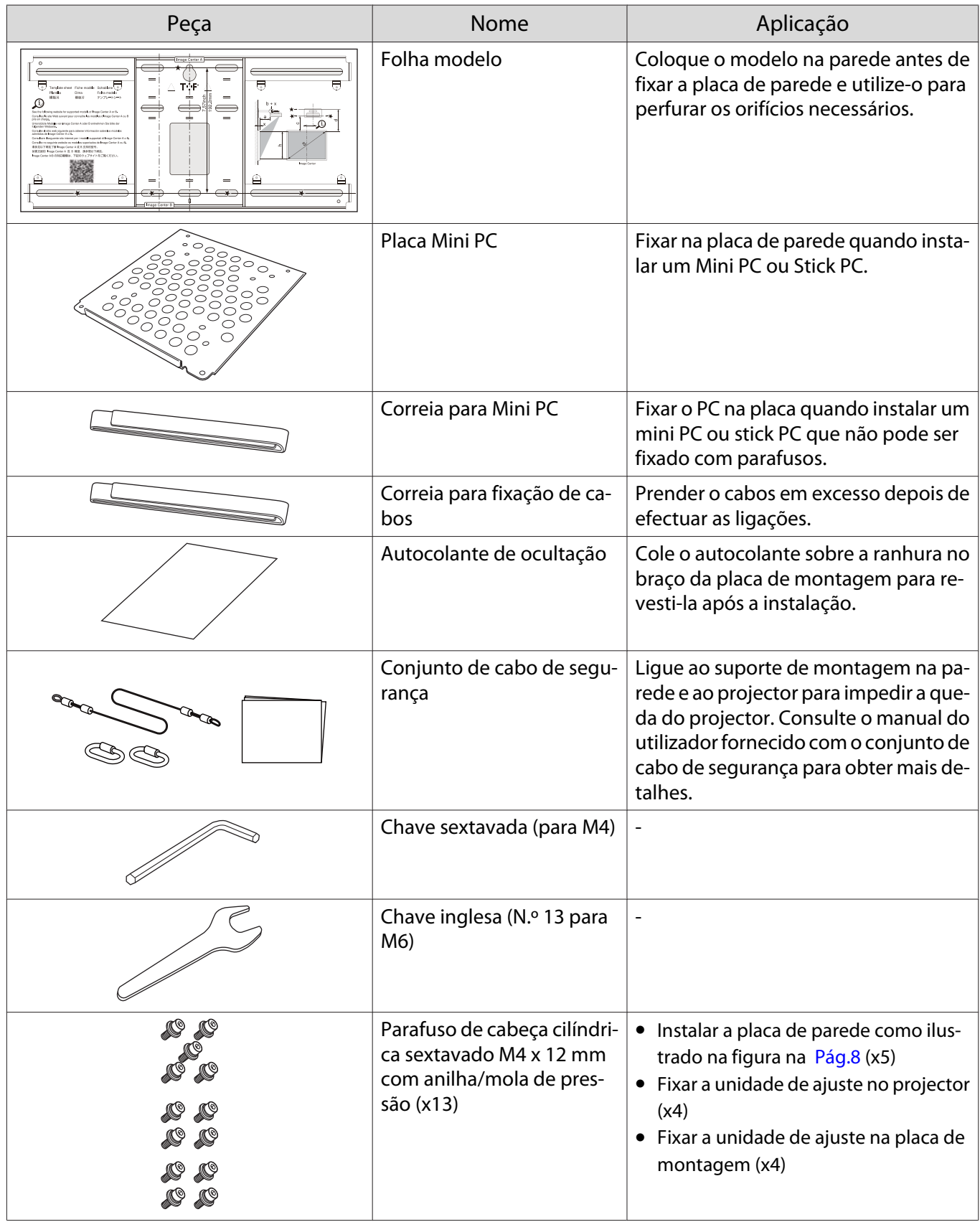

<span id="page-10-0"></span>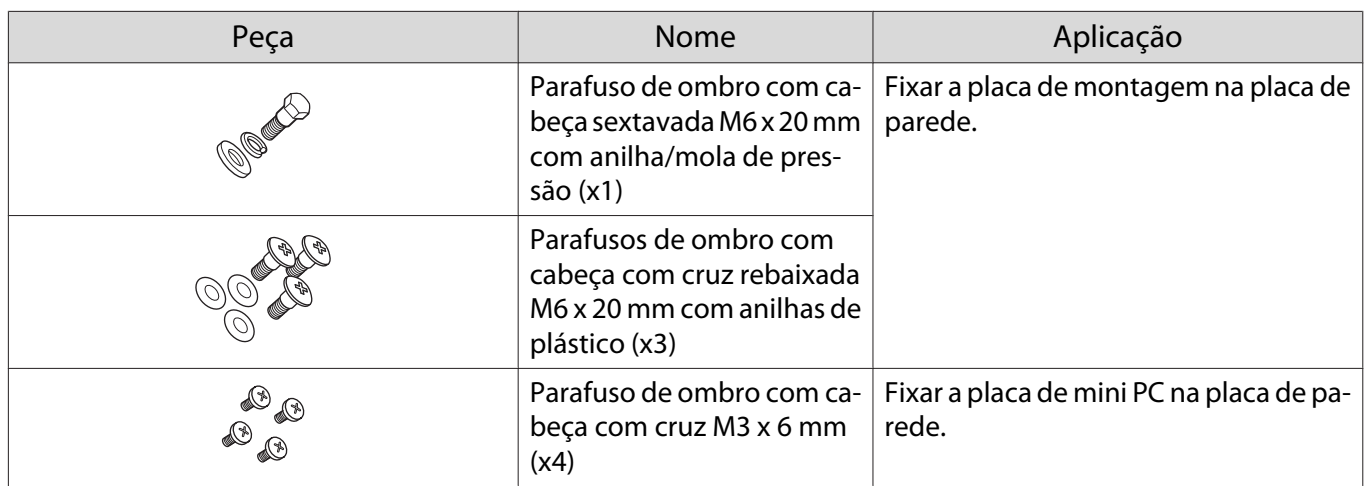

## Unidade Táctil

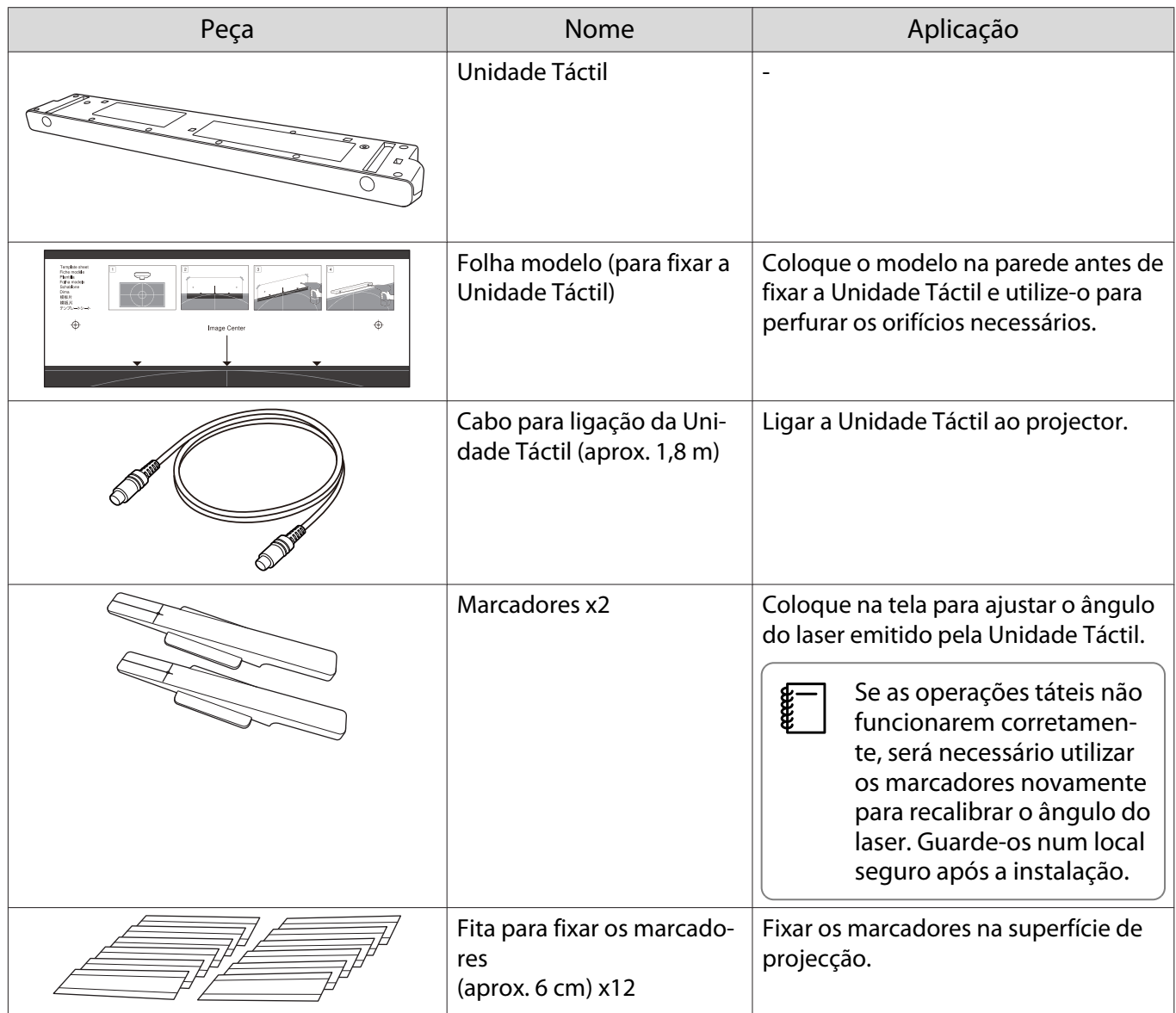

<span id="page-11-0"></span>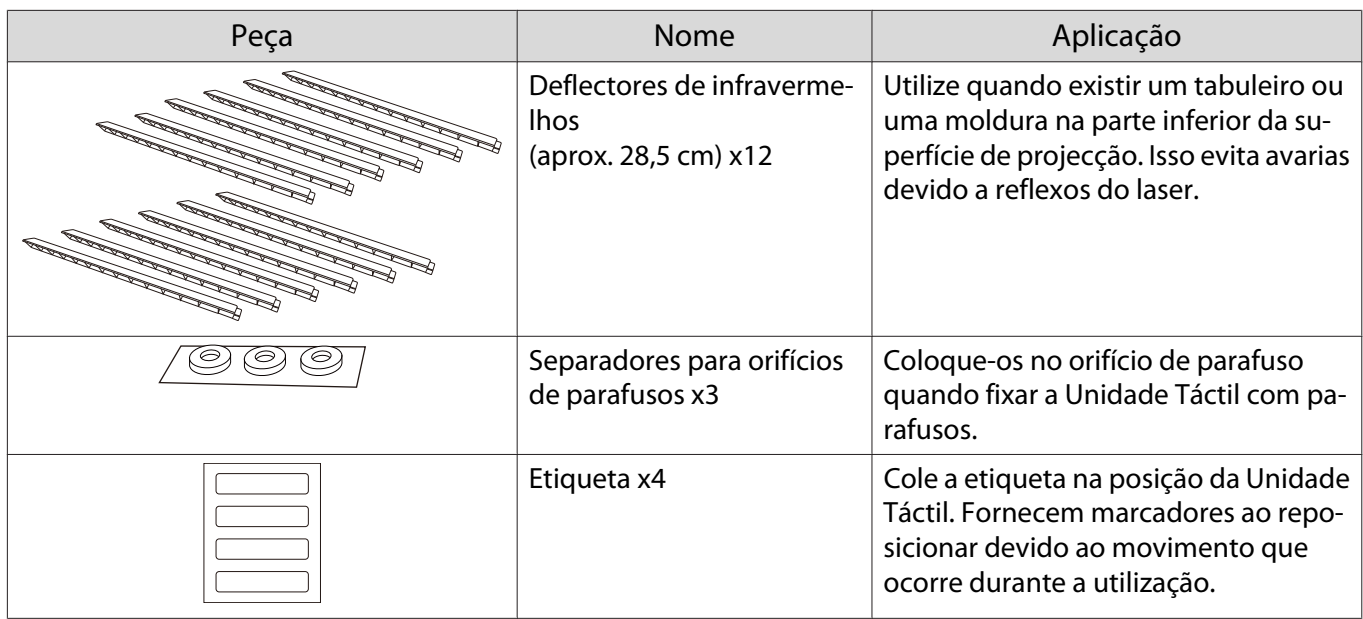

## Suporte da Unidade Táctil

Utilize quando fixar a Unidade Táctil fora da superfície de projecção.

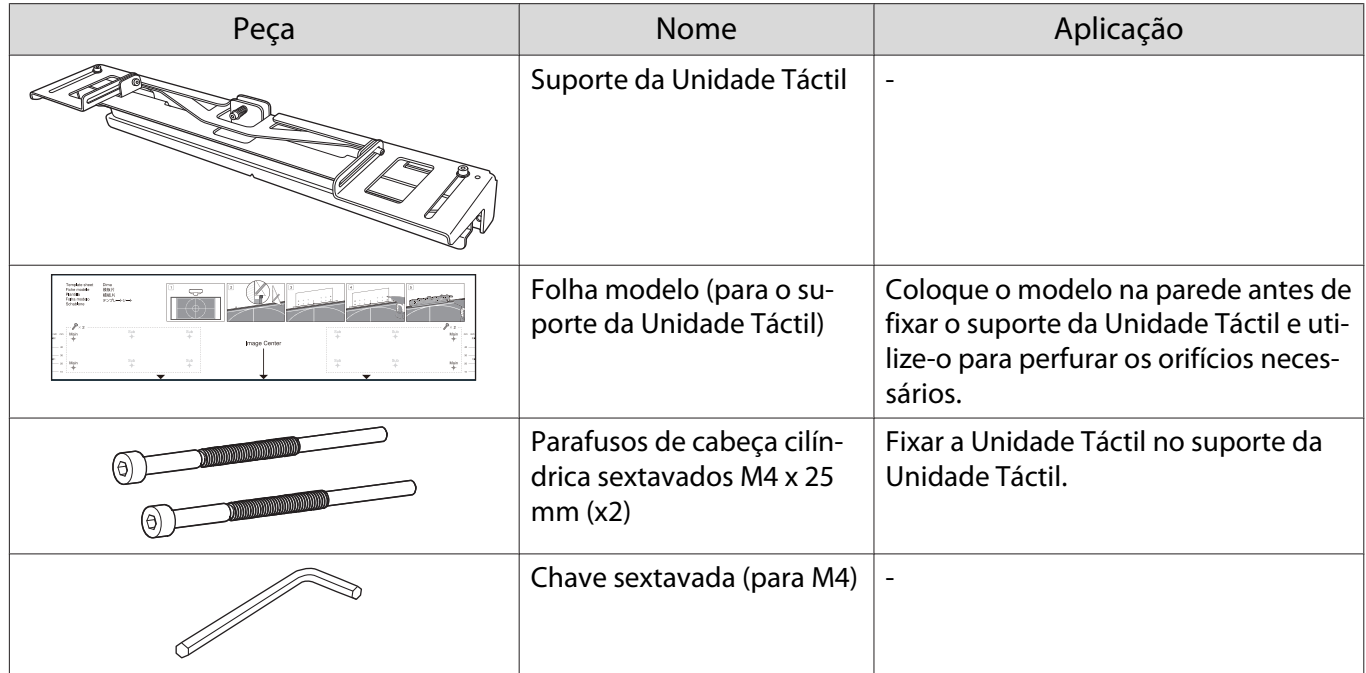

## Suporte para canetas

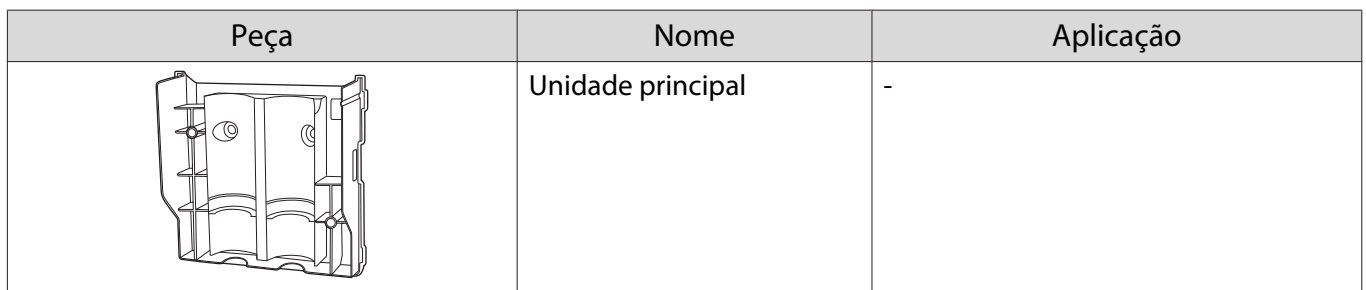

<span id="page-12-0"></span>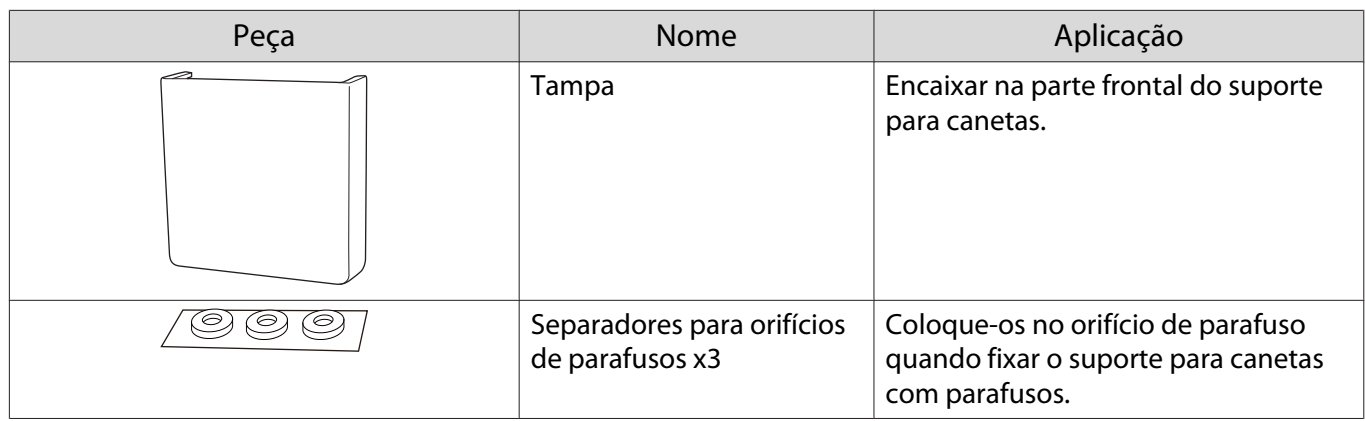

## Itens necessários

Além dos itens fornecidos, é necessário também preparar os seguintes parafusos e ferramentas.

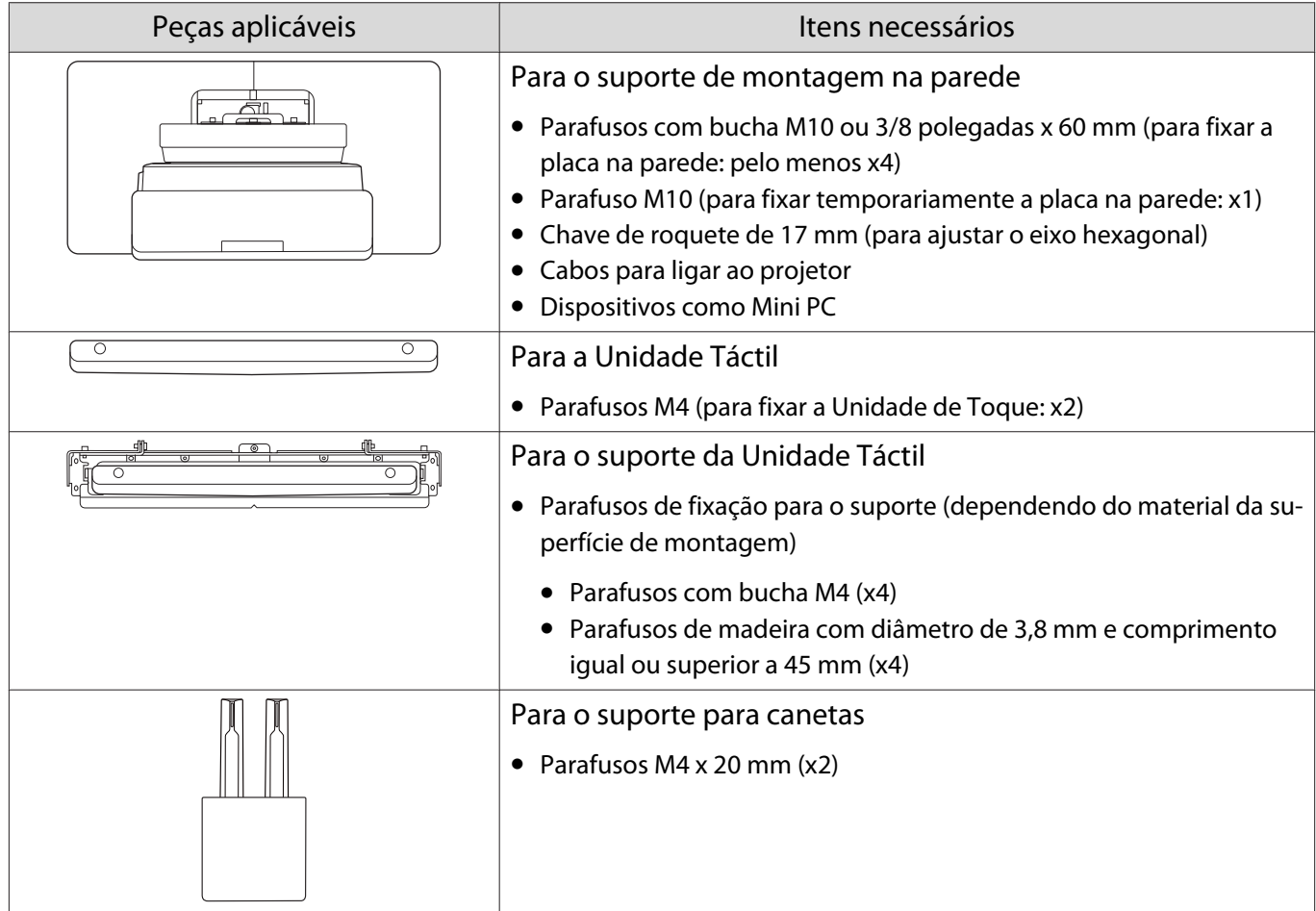

a

2

 $\bf{B}$ 

 $\boldsymbol{A}$ 

## <span id="page-13-0"></span>Fluxo de trabalho da instalação

Recomendamos a instalação do projector e dispositivos periféricos na ordem apresentada em seguida.

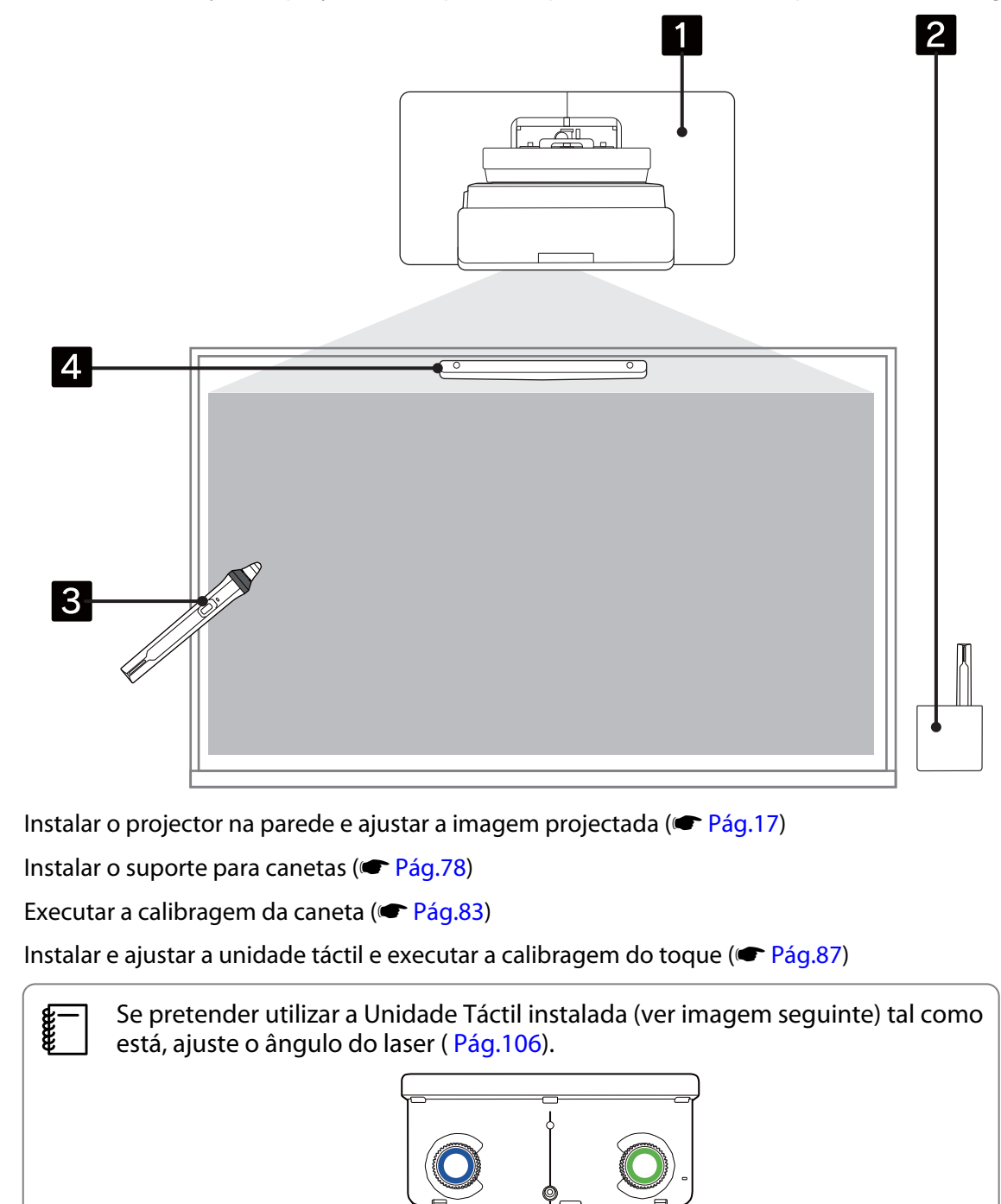

# <span id="page-14-0"></span>Figuras das Dimensões das Instalações

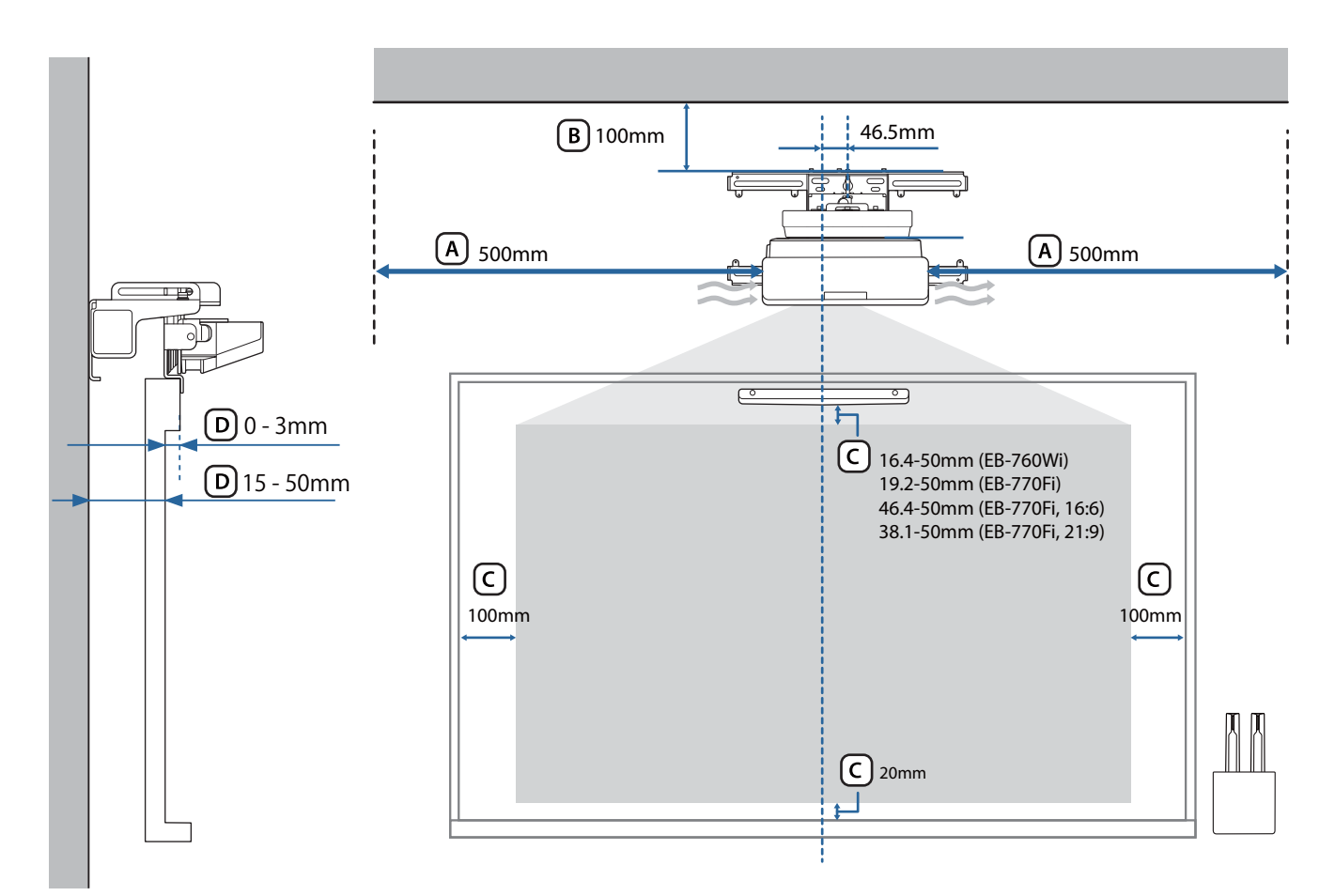

### Atenção

- Quando instalar o projetor, certifique-se de que existe um espaço entre a parede e as aberturas de entrada e saída de ar do projetor. (Ver figura  $\overline{A}$ ) acima)
- Quando utilizar a Unidade Táctil, certifique-se de que existe espaço suficiente à volta do ecrã de projeção. (Ver figura  $\overline{C}$ ) acima)
- Quando instalar a Unidade Táctil utilizando o suporte para Unidade Táctil, verifique a espessura da moldura à volta do ecrã e o comprimento da superfície de instalação até à superfície do ecrã. (Ver figura  $\Box$ ) acima)

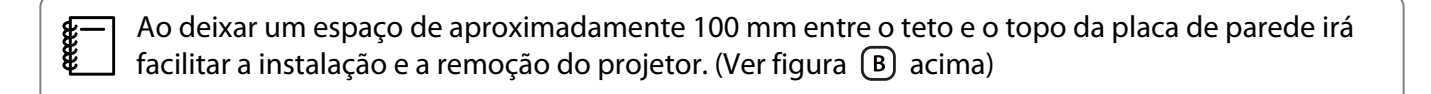

<span id="page-15-0"></span>Se pretende utilizar a Unidade de Toque (modelo mais antigo) instalada como está, deixe um espaço de 25 a 100 mm entre a parte inferior da Unidade de Toque e a parte superior da imagem. Poderá ser necessário reinstalar a Unidade Táctil para projetar uma imagem com tamanho ou proporção diferente.

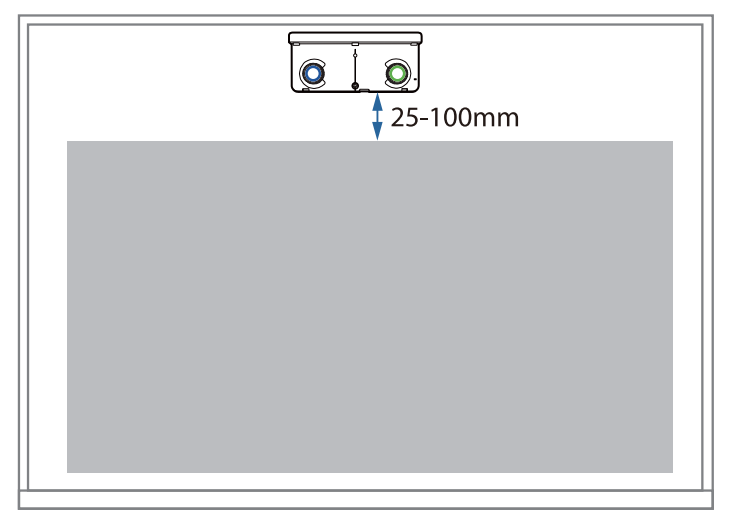

#### Quando instalar vários projetores nas proximidades

Se as operações da caneta interativa não forem efetuadas corretamente entre os projetores instalados nas proximidades, ligue os projetores utilizando um cabo de ficha mini estéreo disponível comercialmente (ø3,5 mm, sem resistência).

Depois de ligar o cabo, defina **Instalação de Projetores** - **Sinc de projetores** para **Com fio** a partir do menu **Caneta/Toque** para estabilizar as operações da caneta interativa.

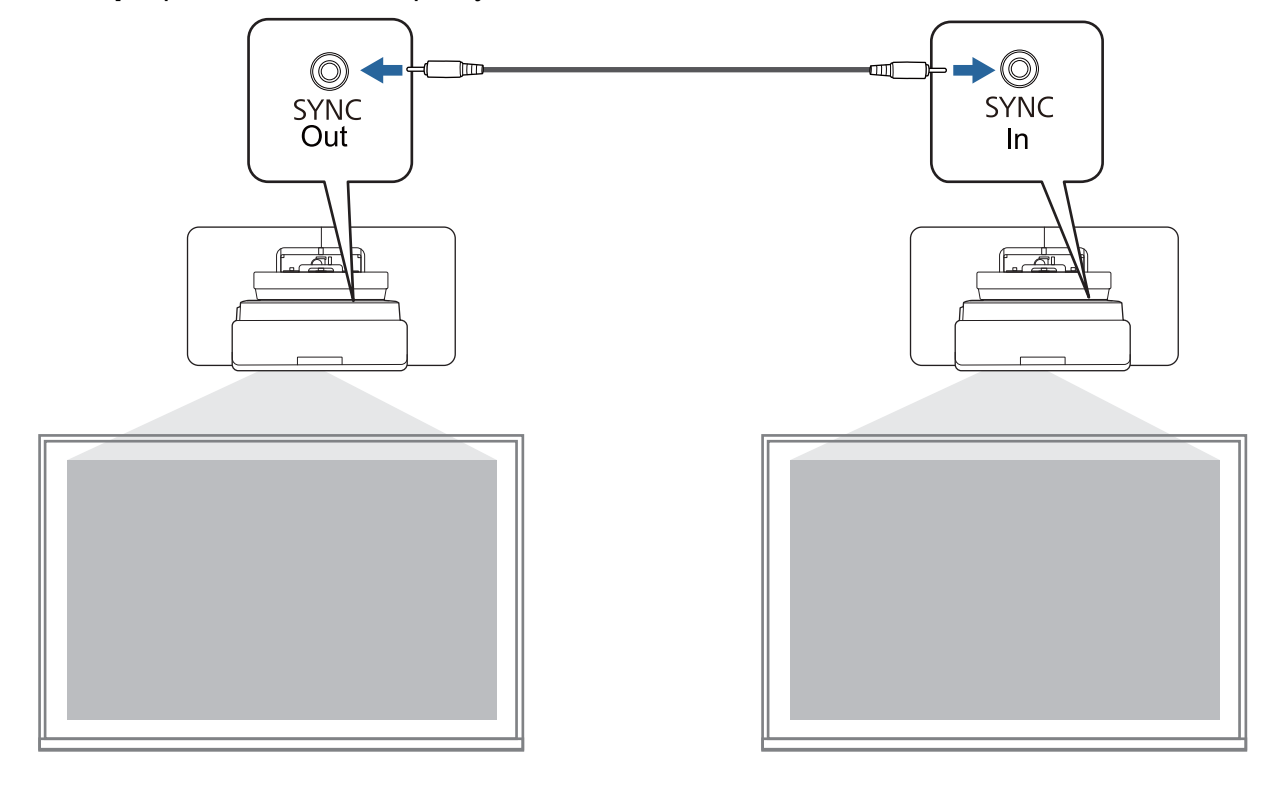

#### <span id="page-16-0"></span>Quando instalar várias unidades de toque nas proximidades

Quando instalar várias unidades de toque na mesma parede, recomendamos a instalação dos defletores de infravermelhos fornecidos para criar partições e evitar que os lasers interfiram com as superfícies de projeção adjacentes.

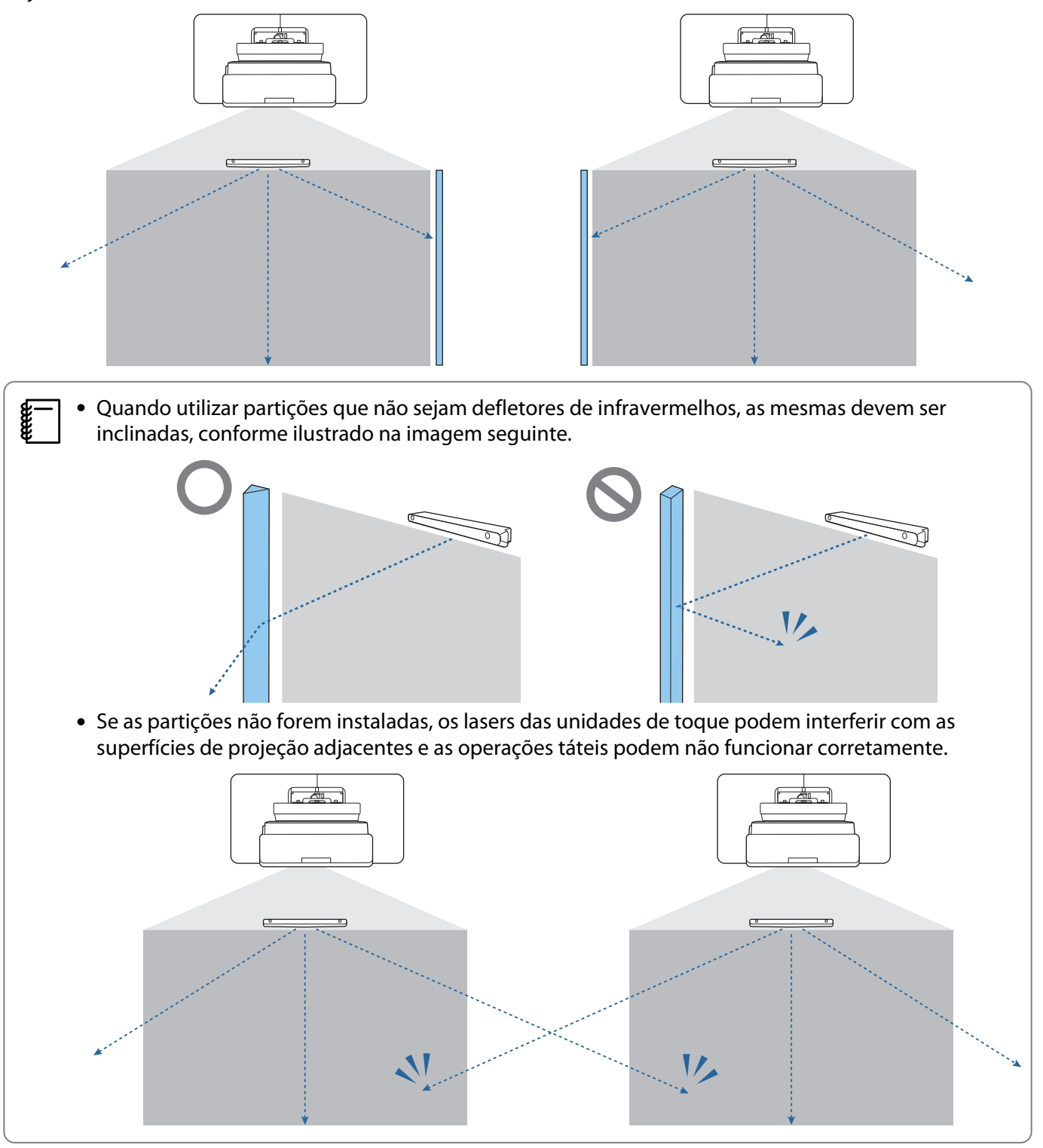

## <span id="page-17-0"></span>**O** Advertências sobre a instalação do suporte de montagem na parede

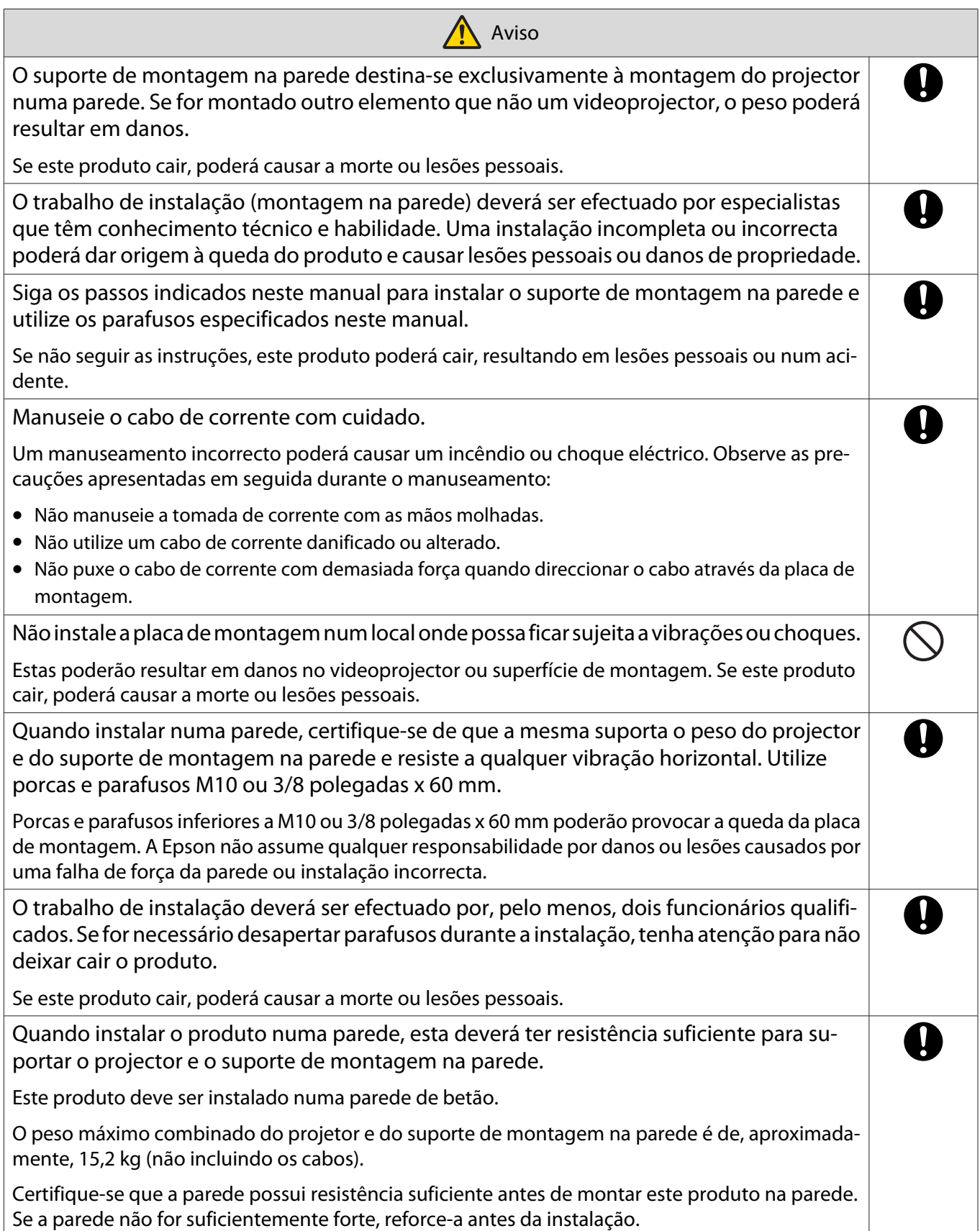

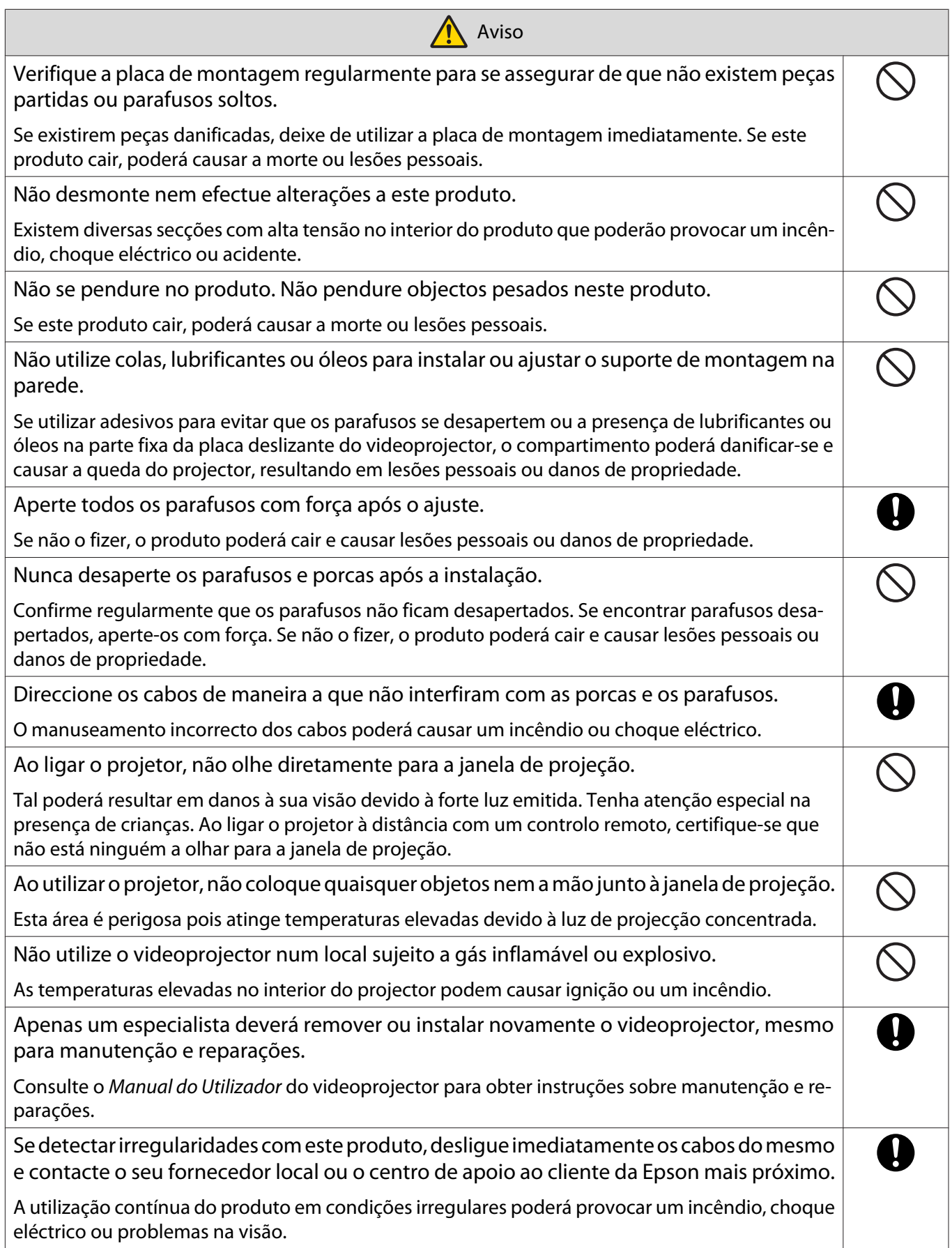

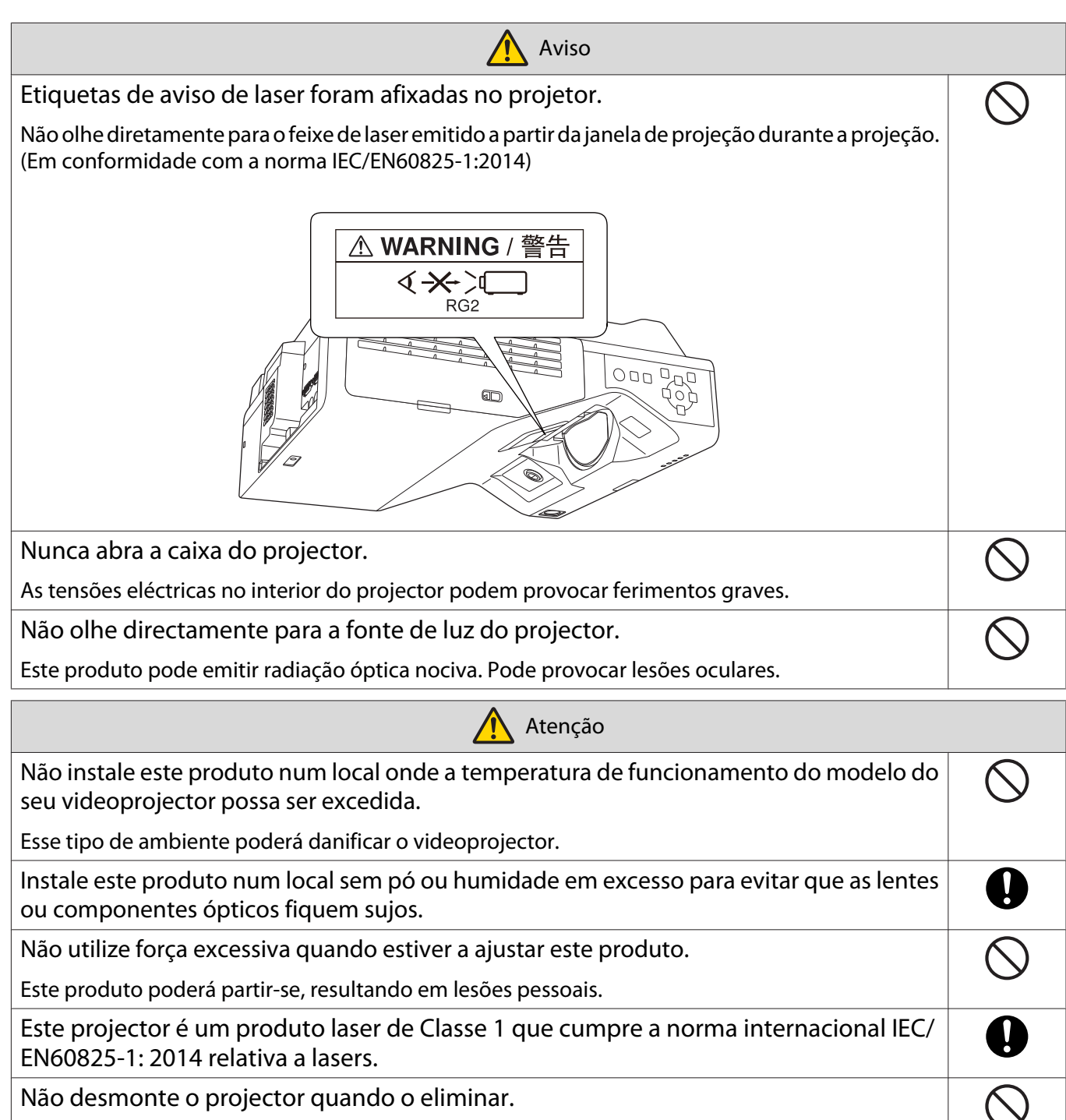

Elimine-a de acordo com as leis e os regulamentos locais ou nacionais.

## <span id="page-20-0"></span>**O** Advertências sobre o local de instalação do suporte de montagem na parede

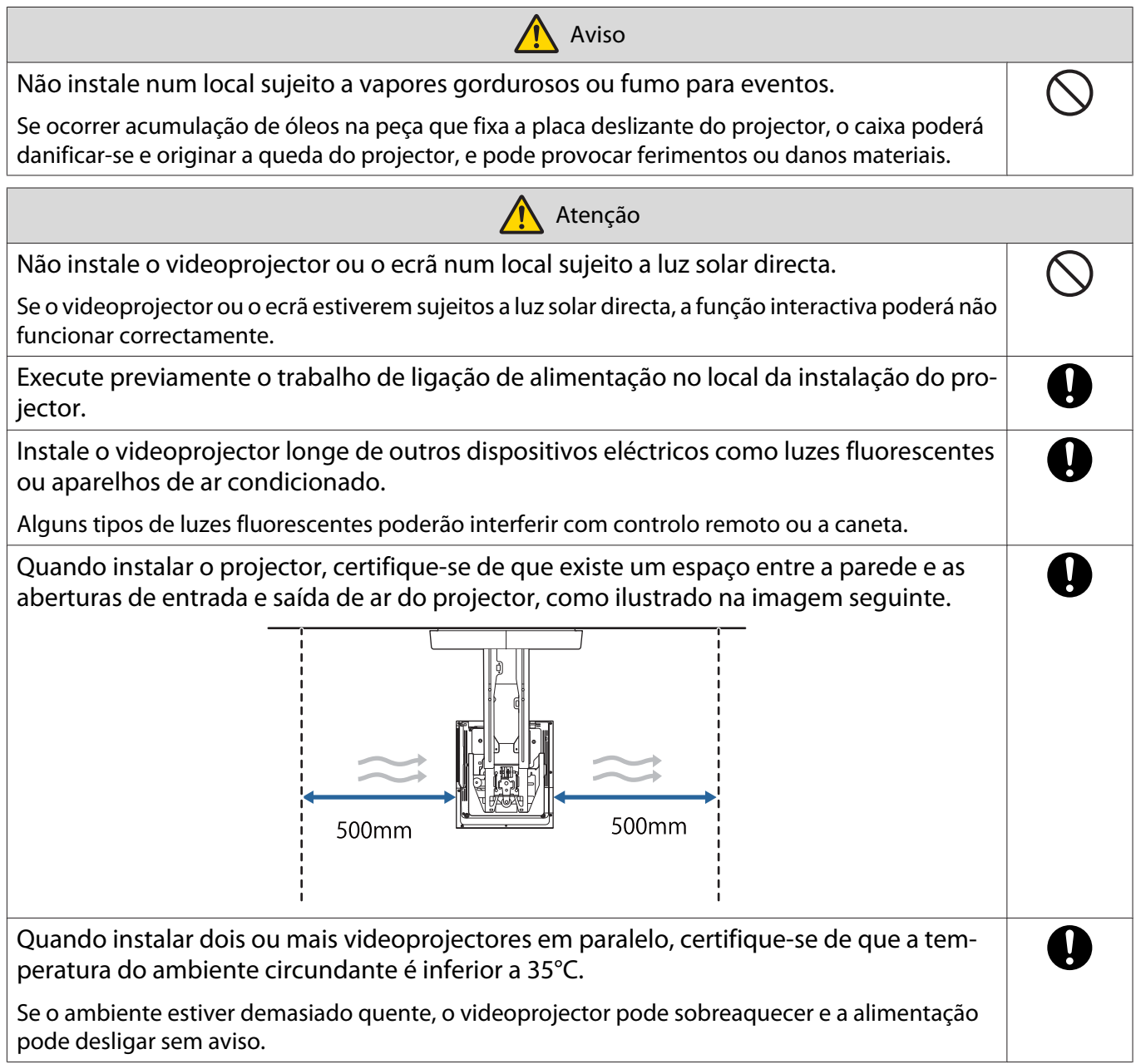

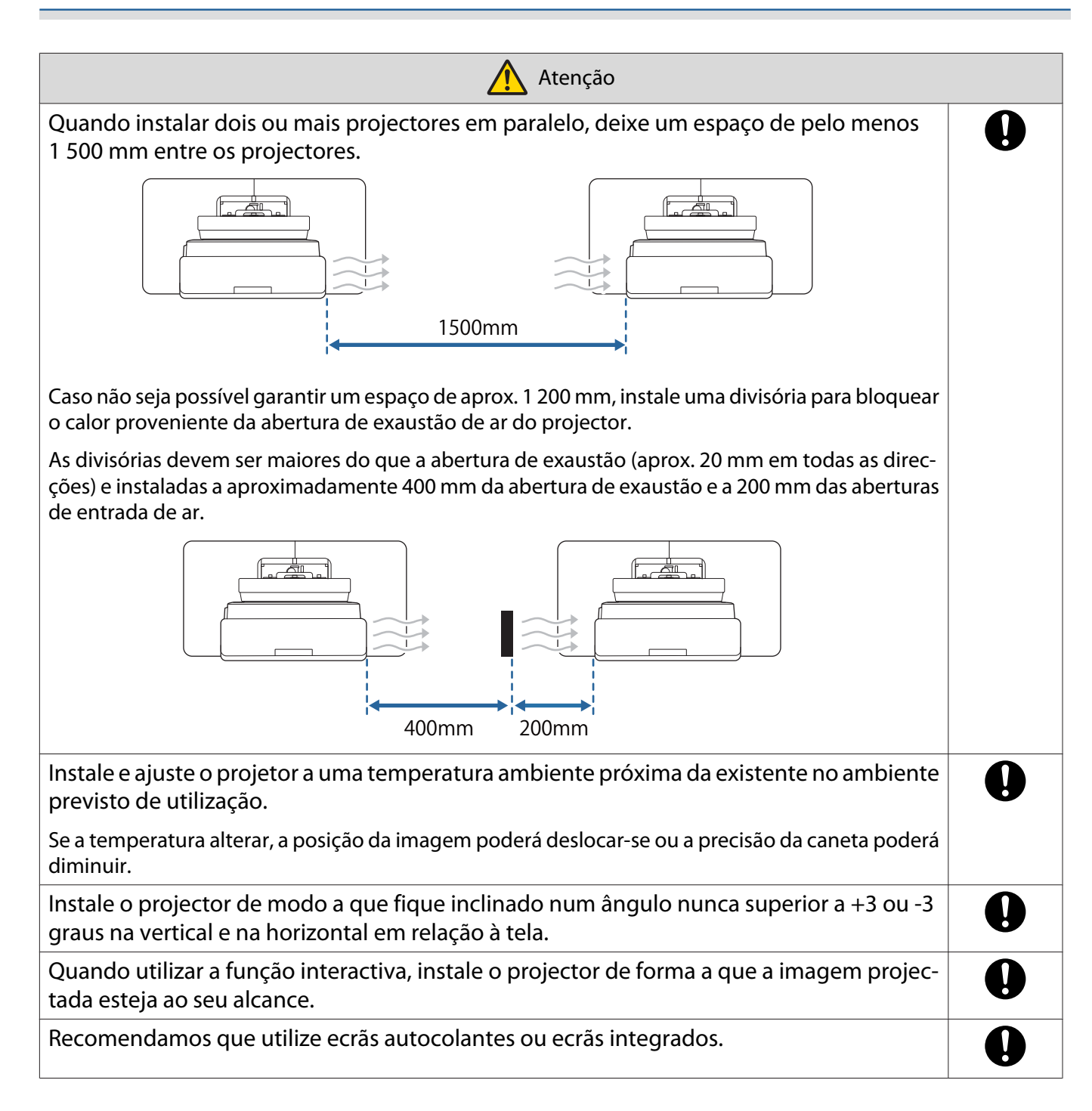

## <span id="page-22-0"></span>**O** Especificações do suporte de montagem na parede

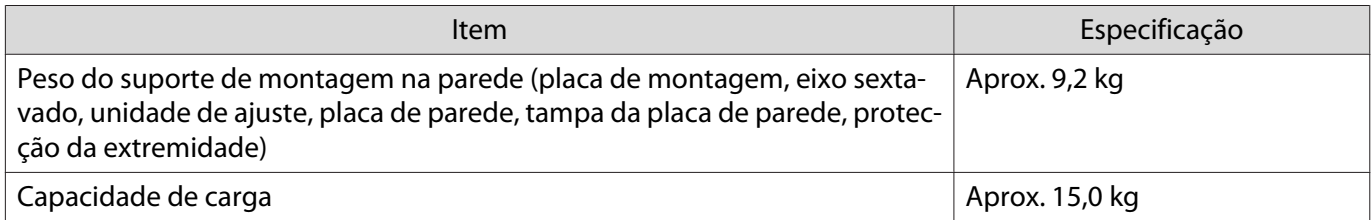

### <span id="page-23-0"></span>Dimensões externas

#### [Unidade: mm]

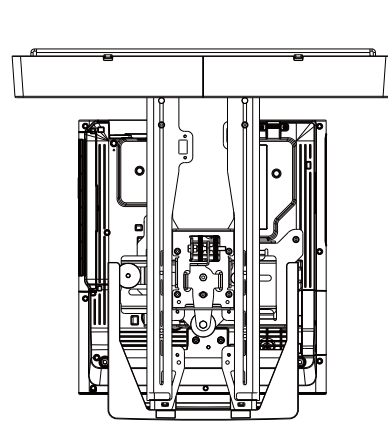

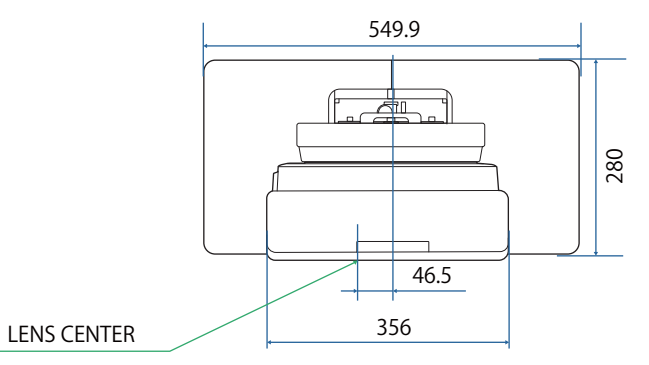

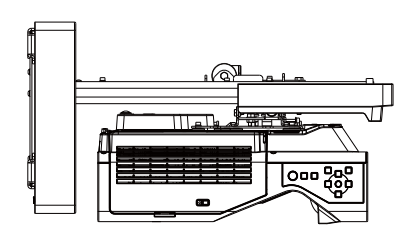

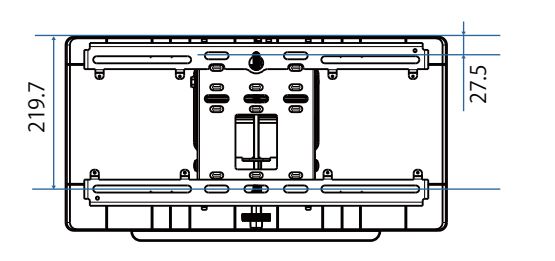

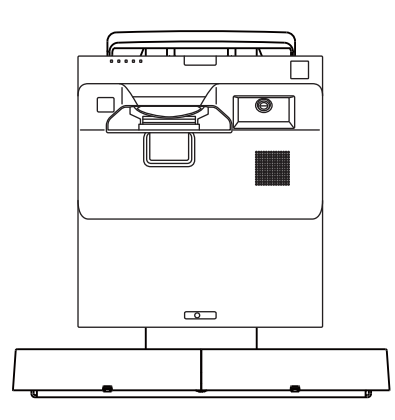

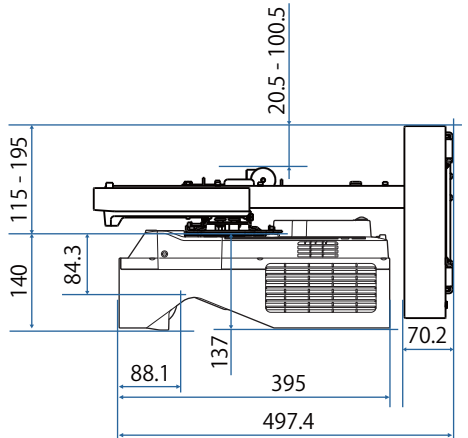

### [Unidade: mm]

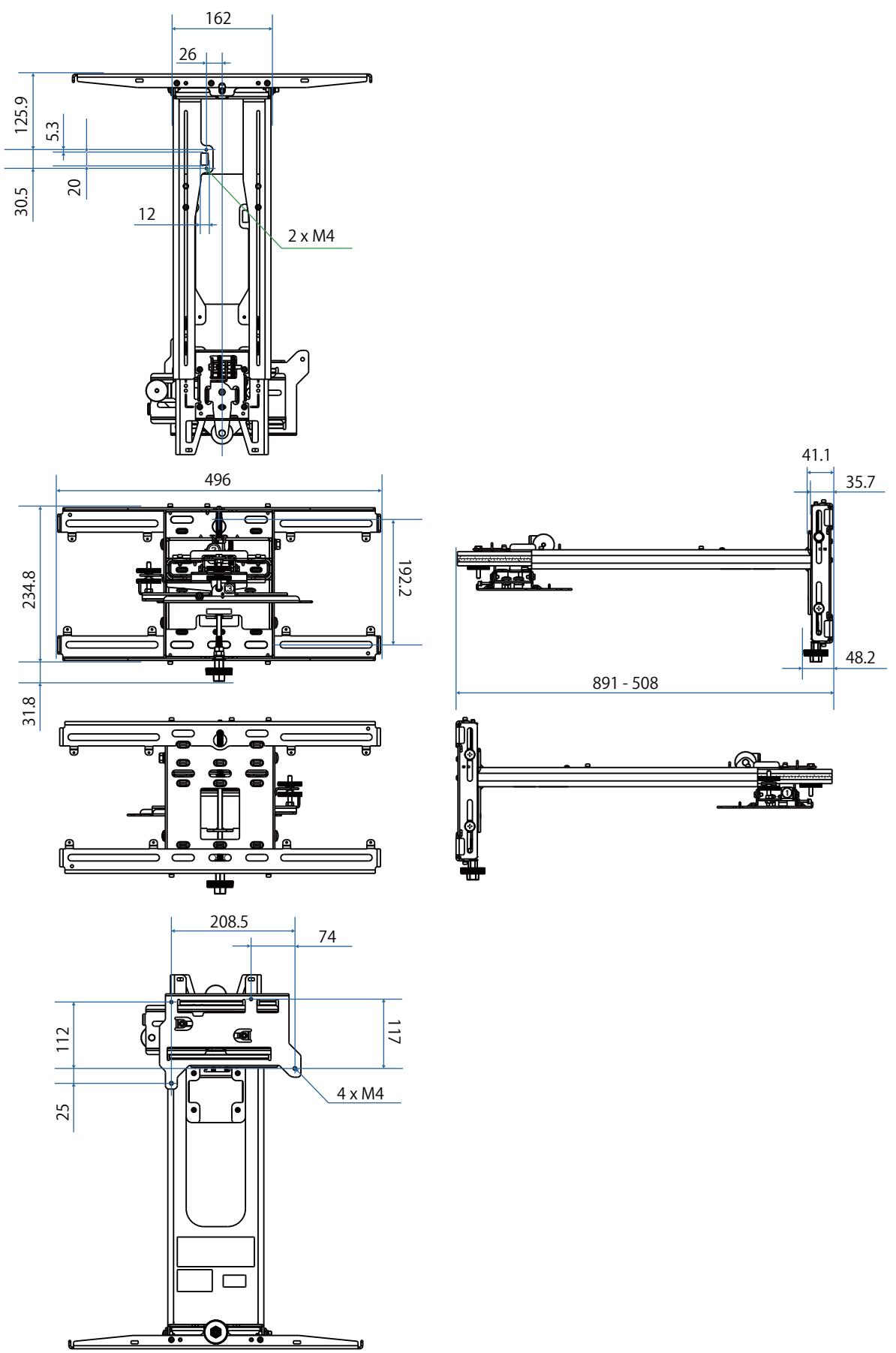

#### [Unidade: mm] 496  $\begin{array}{c}\n\hline\n\bullet \circ \\
\hline\n\downarrow \uparrow 110\n\end{array}$ ŋ  $\overline{\blacksquare}$  $\overline{\text{O}}$ 131 99  $24^{4}$ 116 €

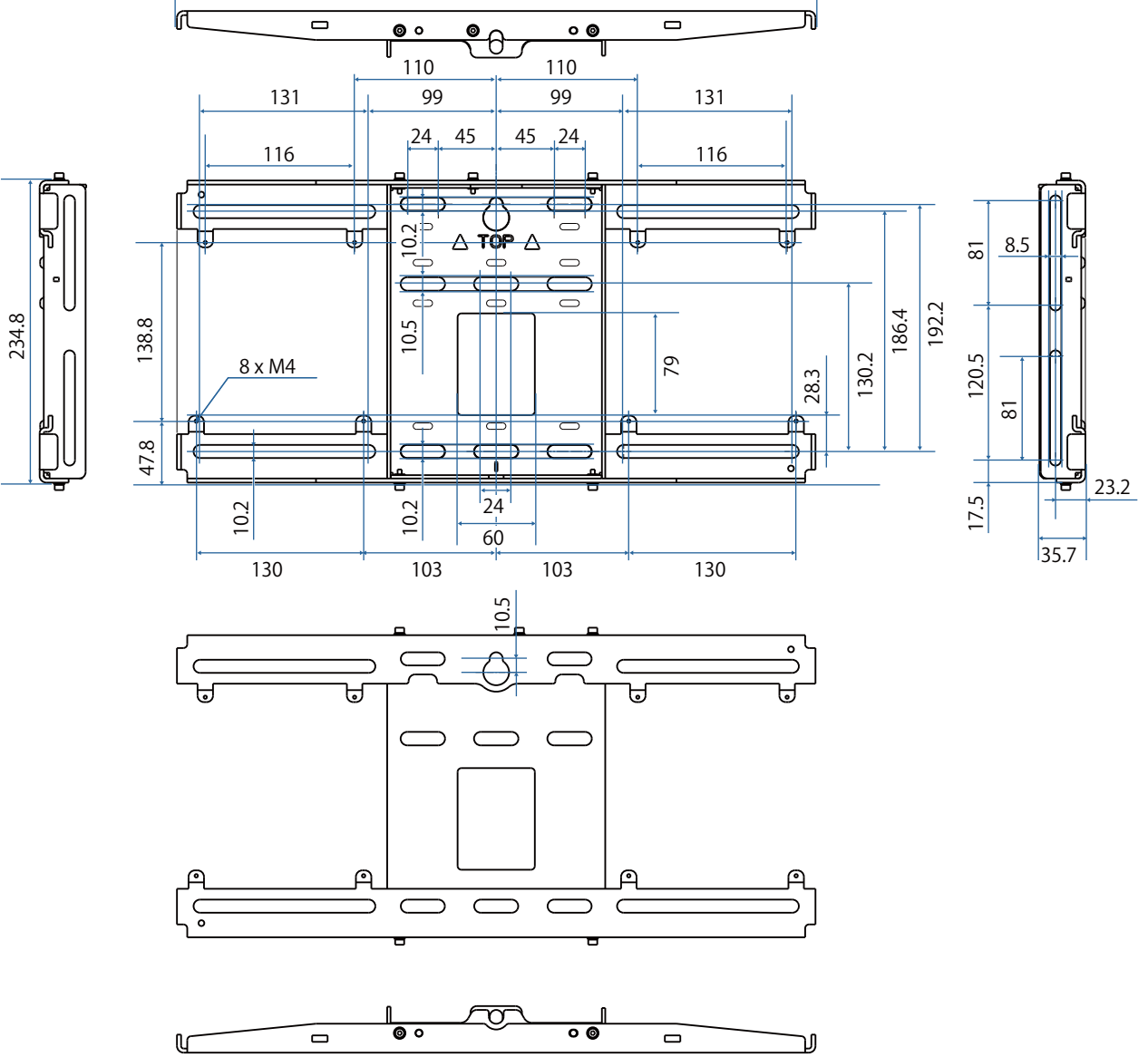

 $\overline{\blacksquare}$ 

## <span id="page-26-0"></span>Capacidade de ajuste

### Calha de ajuste vertical

#### [Unidade: mm]

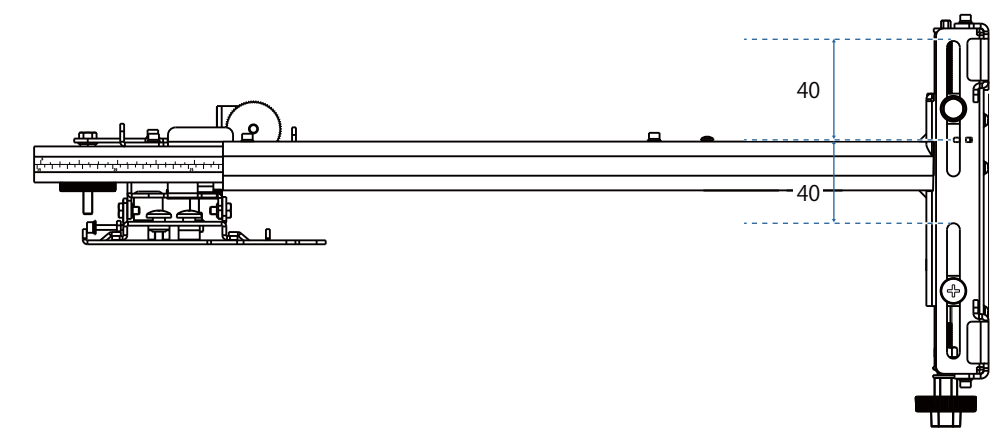

### Calha de ajuste horizontal

#### [Unidade: mm]

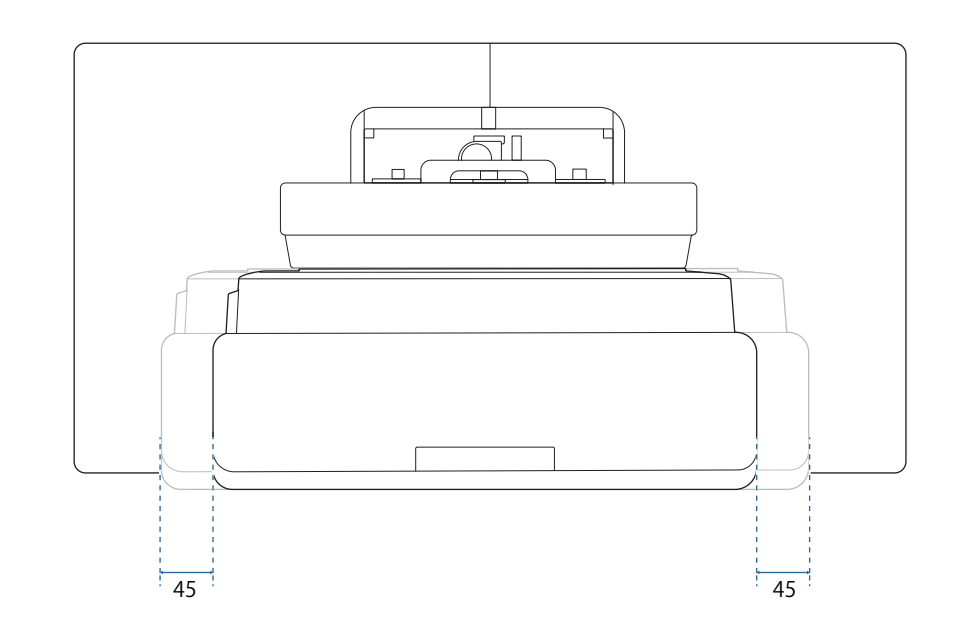

## <span id="page-27-0"></span>Calha de ajuste para trás/frente

### [Unidade: mm]

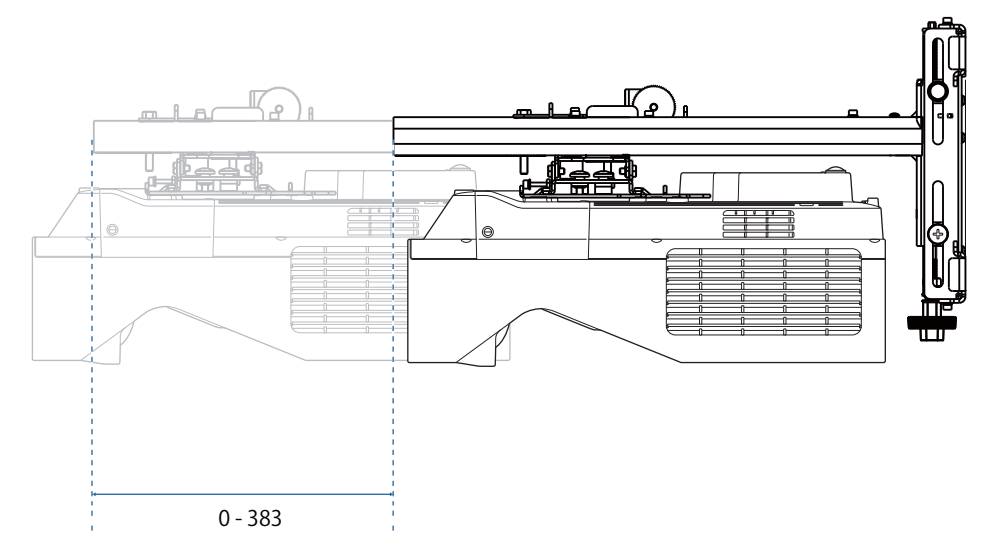

#### <span id="page-28-0"></span>Placa de instalação de Mini PC

#### [Unidade: mm]

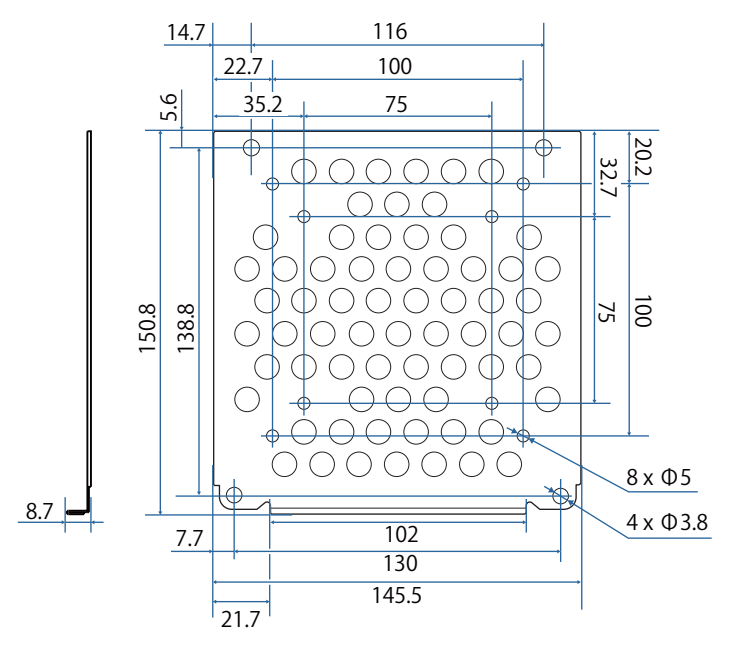

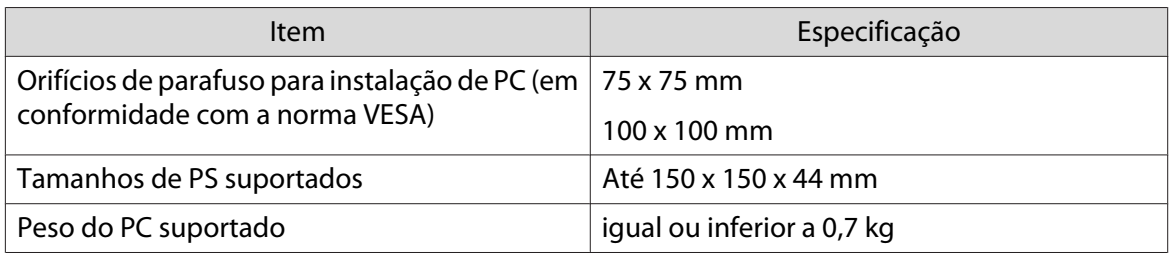

#### Instalar acessórios

Quando instalar um comutador ou sintonizador, utilize os orifícios dos parafusos apresentados na figura abaixo para os fixar.

[Unidade: mm]

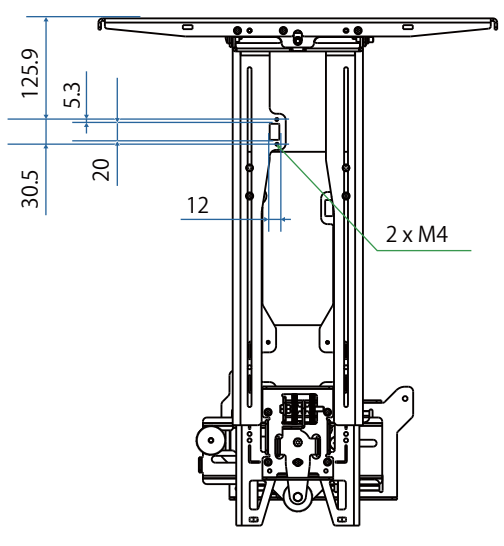

Antes de instalar, certifique-se de que o peso total, incluindo o projetor e os cabos de ligação, é inferior à capacidade máxima de carga do suporte de montagem na parede. (· l'Especificações do suporte de [montagem na parede" Pág.22](#page-22-0))

## <span id="page-29-0"></span>**Procedimento de instalação do suporte de** montagem na parede

Siga os passos indicados abaixo para instalar o suporte de montagem na parede.

- Encaminhe os cabos antes de instalar o suporte de parede de acordo com o ambiente de instalação.
	- aConsulte as tabelas de distância de projecção para determinar a posição de instalação (<sup>1</sup> [Pág.30](#page-30-0))
	- $\overline{\mathbf{p}}$ Fixe a unidade de ajuste no projector ( $\blacktriangleright$  [Pág.46\)](#page-46-0)
	- $\mathbf{R}$ Instale a placa de parede na parede ( $\blacktriangleright$  [Pág.47\)](#page-47-0)
	- $\overline{a}$  Ajuste o comprimento do braço da placa de montagem e, em seguida, fixe-a na placa de parede  $(\bullet$  [Pág.50\)](#page-50-0)
	- $\overline{5}$  Fixe a unidade de ajuste na placa de montagem, e, em seguida, ligue os cabos e os dispositivos periféricos  $(\bullet$  [Pág.55\)](#page-55-0)
	- **f** Ajuste a posição da imagem (<sup>SP</sup> [Pág.59\)](#page-59-0)
	- $\overline{\mathbf{z}}$ Encaixe as tampas ( $\blacktriangleright$  [Pág.75](#page-75-0))

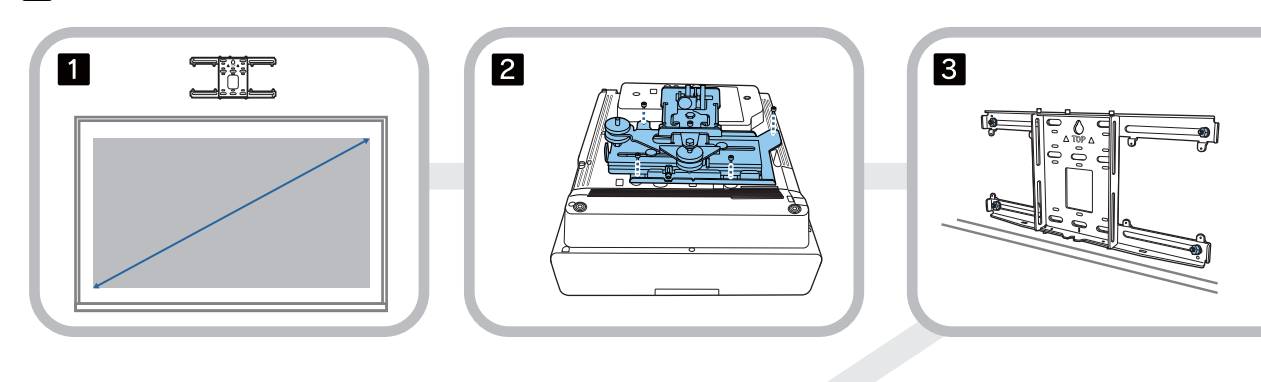

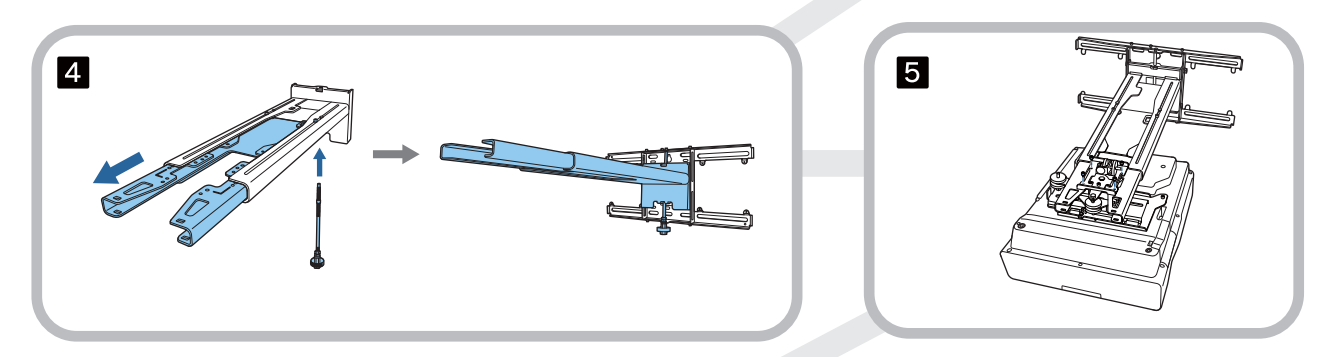

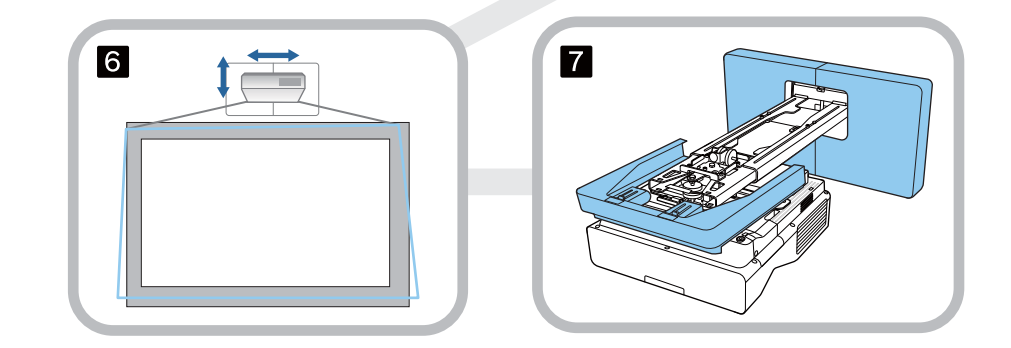

<span id="page-30-0"></span>Encaixar o suporte

Determinar a posição de instalação (tabelas de distância de projecção)

Determine a posição de instalação da placa de parede de acordo com o tamanho da tela (S) na qual pretende projectar. Consulte a figura seguinte para verificar os valores de a a d. Este é o valor quando a placa de montagem se encontra no meio da placa da parede (Consulte  $\sqrt{x}$  na ilustração seguinte).

O valor de desvio para o centro do ecrã projetado e o centro da placa de parede é de 46,5 mm.

e Uma distância x mais curta pode aumentar o tamanho de projeção mínimo.

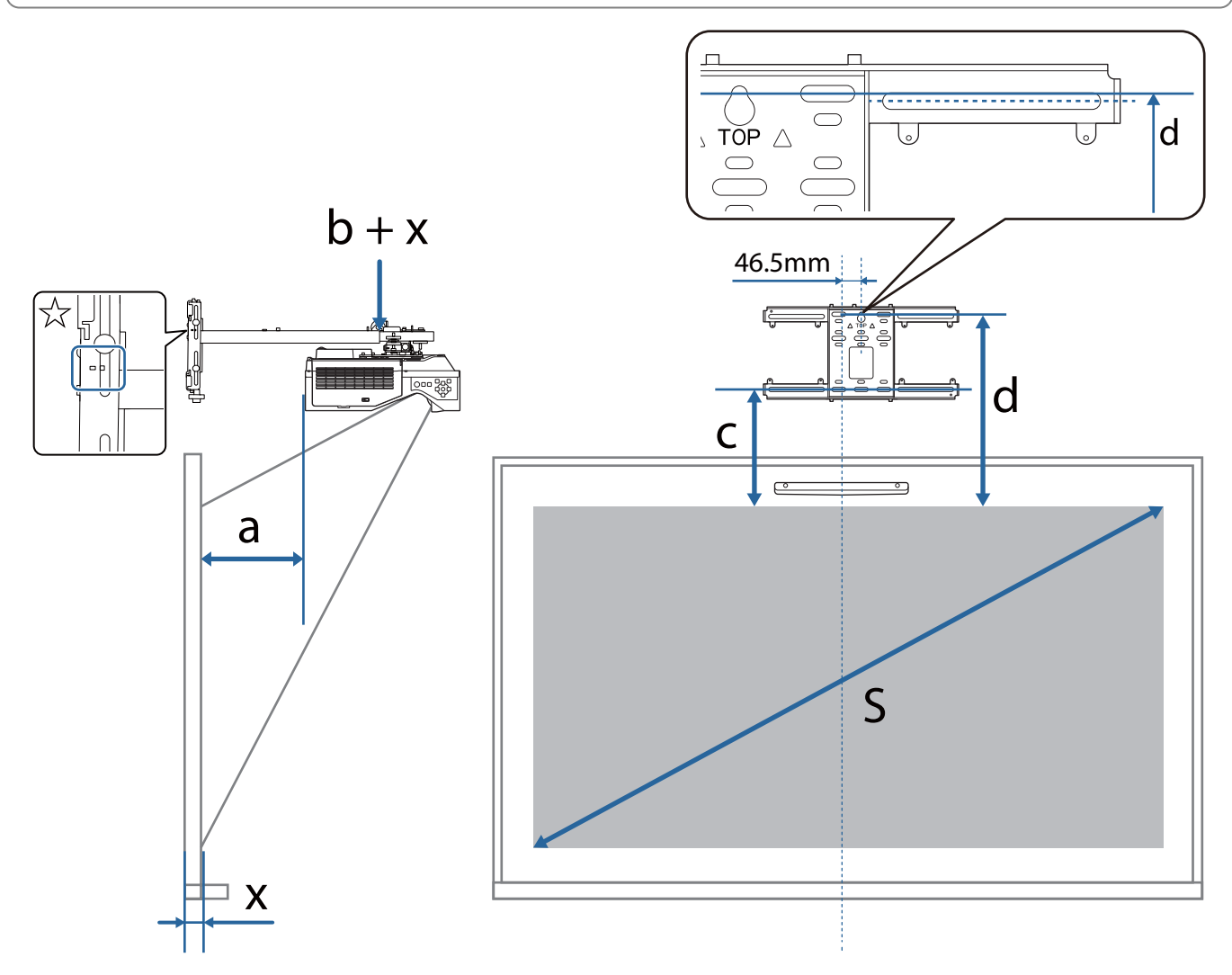

- a: Distância de projeção mínima (Panorâmico)
- b + x: Número na escala da calha do braço na placa de montagem (máximo 533 mm)
- x: Distância da parede até à superfície de projeção (15 mm a 50 mm quando utiliza o suporte da unidade de toque ( [Pág.14\)](#page-14-0))
- c: Distância da extremidade superior da imagem até ao orifício inferior do parafuso para a placa de parede
- d: Distância da extremidade superior da imagem até ao orifício do parafuso temporário para a placa de parede
- S: Tamanho da imagem projectada

Consulte em seguida os valores para "c" e "d" quando projetar numa proporção de 16:6.

Quando utilizar as funções interativas numa proporção de 16:6, defina a **Posição de Tela** para a posição central ou superior na vertical.

(Quando utiliza o modelo EB-770Fi)

- c1/d1: Quando a **Posição de Tela** está no centro
- c2/d2: Quando a **Posição de Tela** está no topo

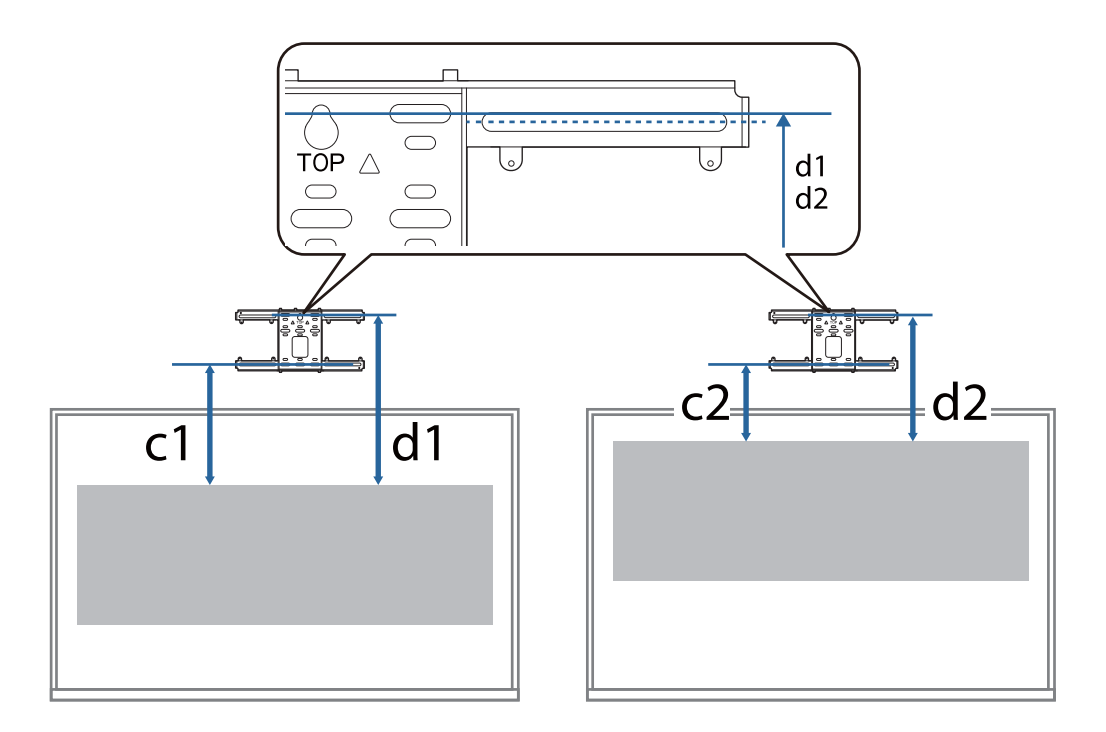

Se o tamanho de projeção for demasiado pequeno, pode não haver espaço suficiente na traseira do projetor para a ligação de cabos.

Depois de determinar a distância de projeção (a), consulte a figura seguinte para calcular a distância (e) e, em seguida, verifique se os cabos cabem na traseira do projetor.

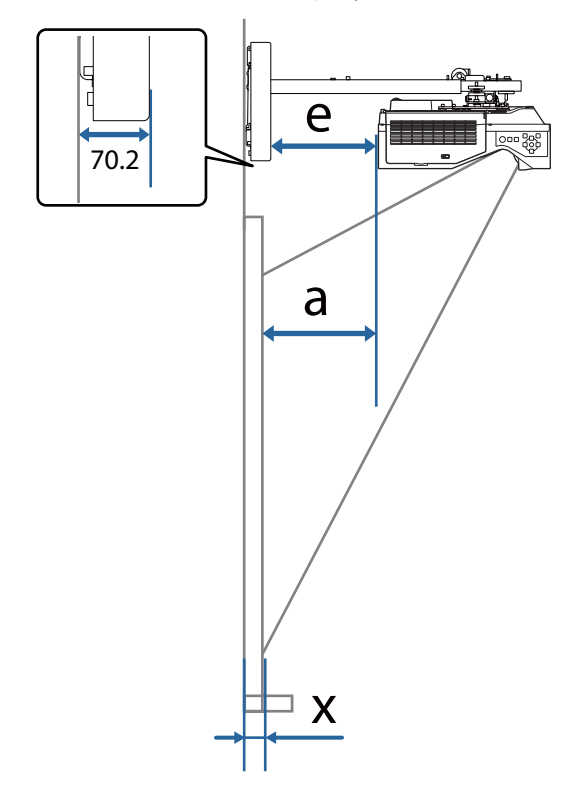

- a: Distância de projeção mínima (Panorâmico)
- e: Distância da frente da placa de parede à traseira do projetor (Fórmula:  $e = a - 70,2$  mm  $+ x$ )
- x: Distância da parede até à superfície de projeção

#### EB-770Fi

<span id="page-33-0"></span>Л

### Imagem projectada 16:9

[Unidade: mm]

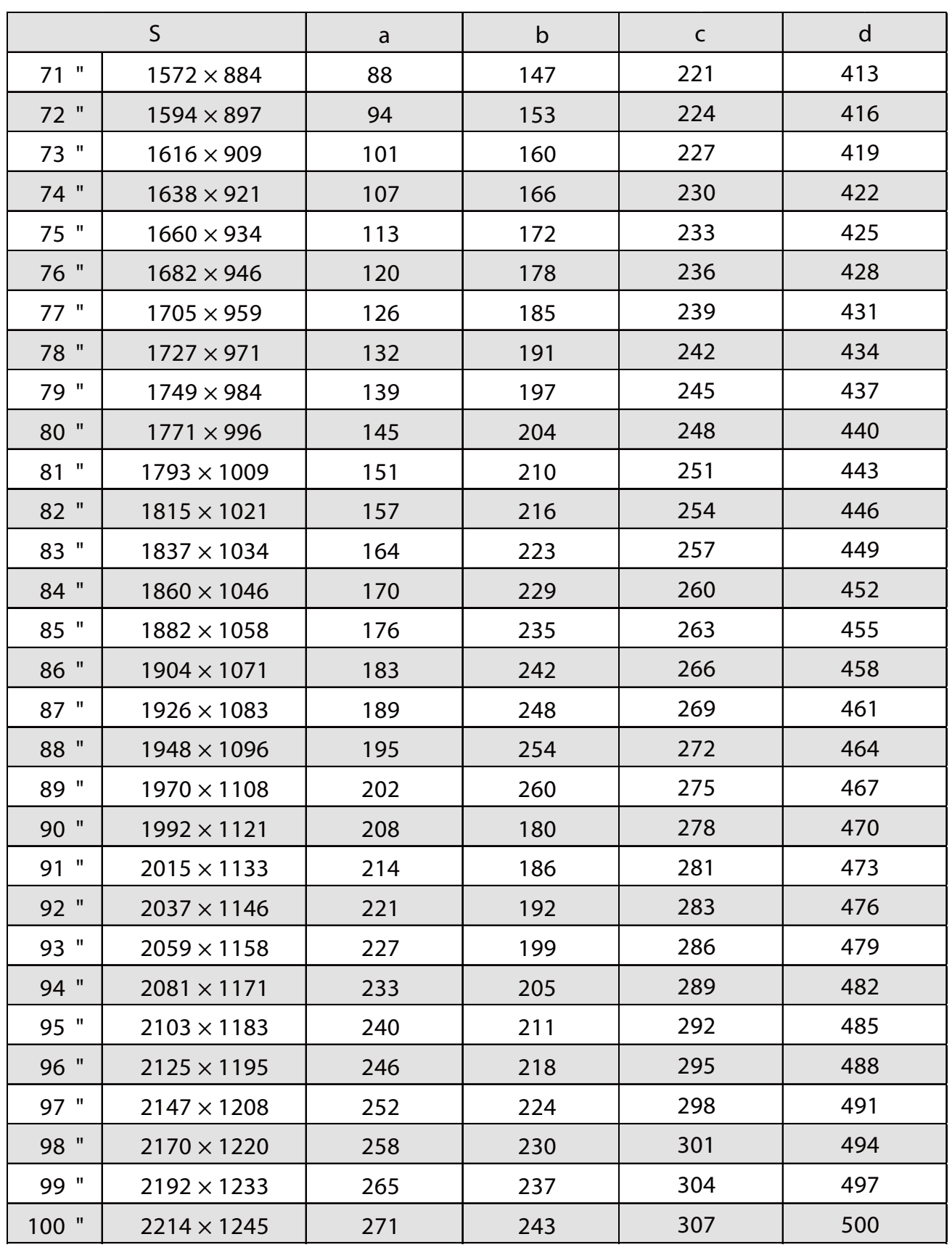

### Imagem projectada 4:3

ń

[Unidade: mm]

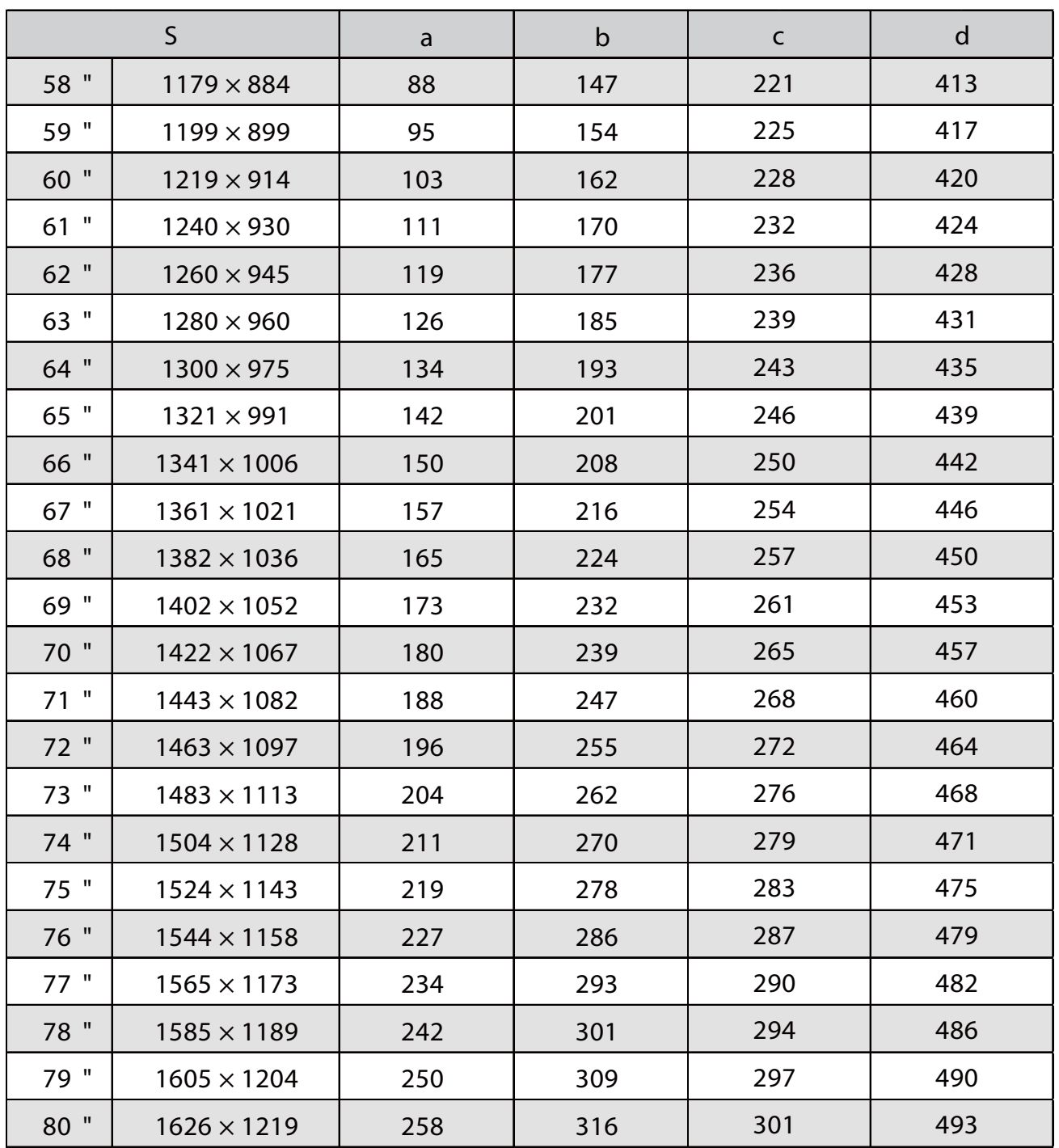

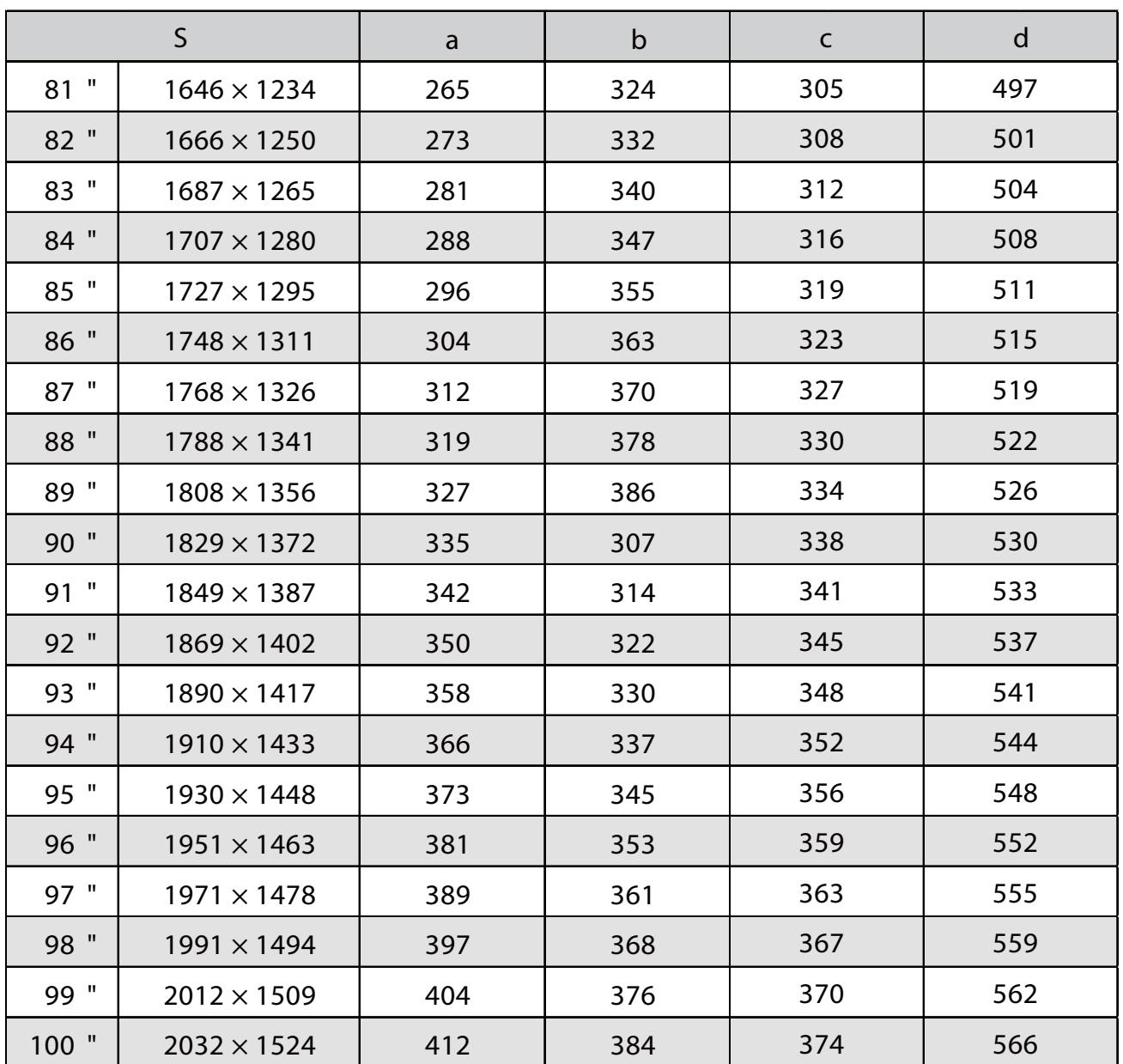
## Imagem projectada 16:10

f

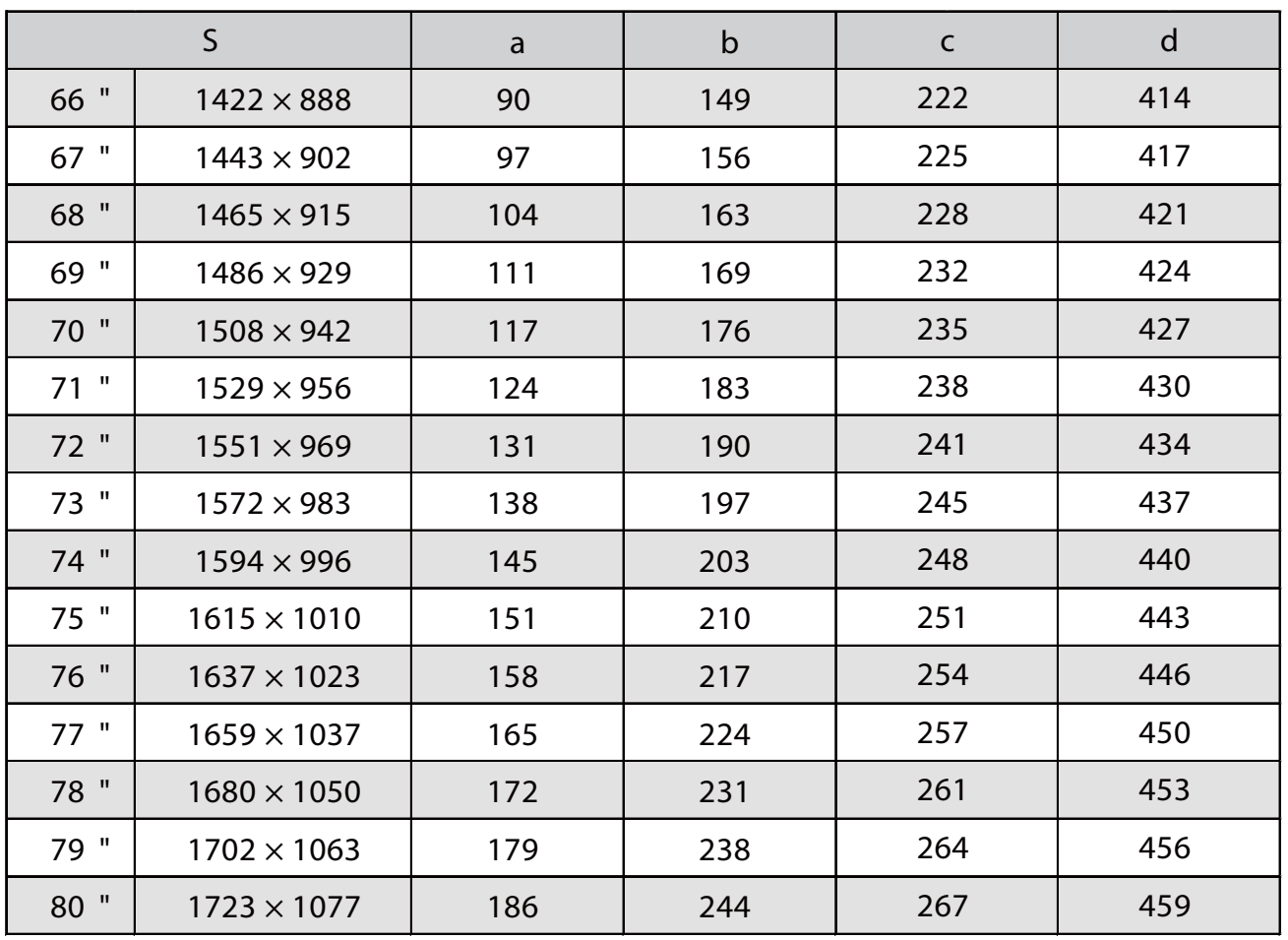

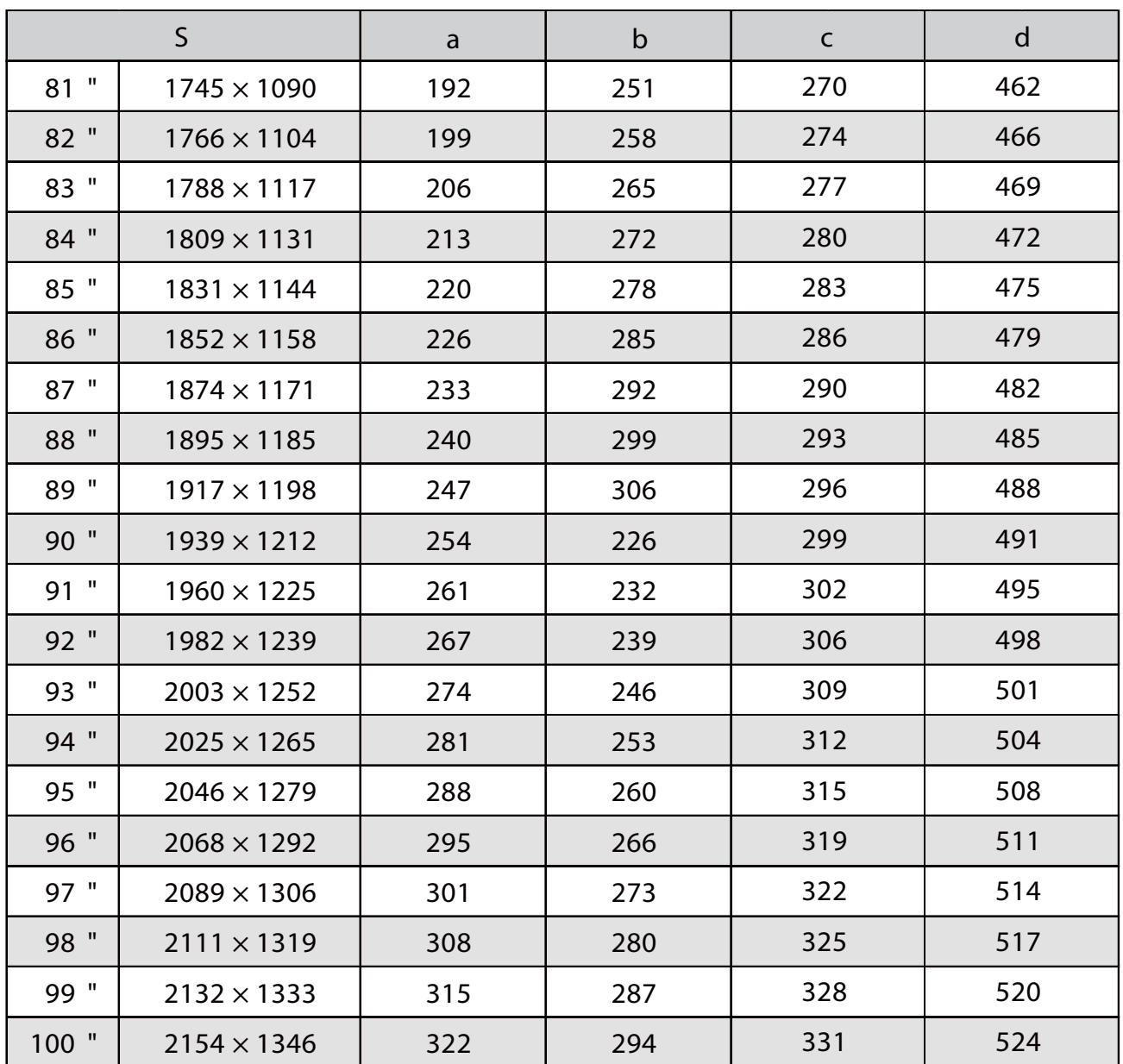

## Imagem projectada 16:6

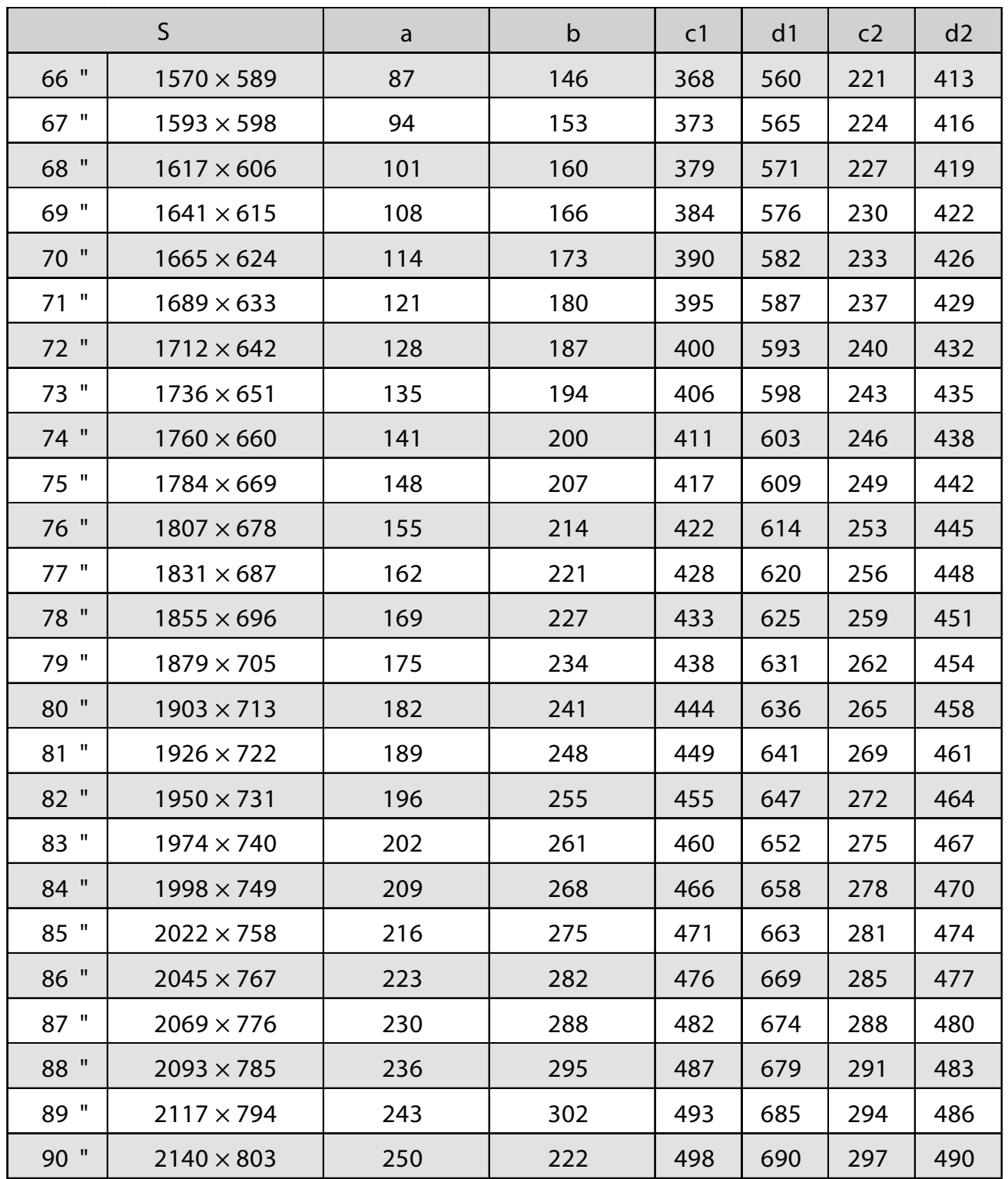

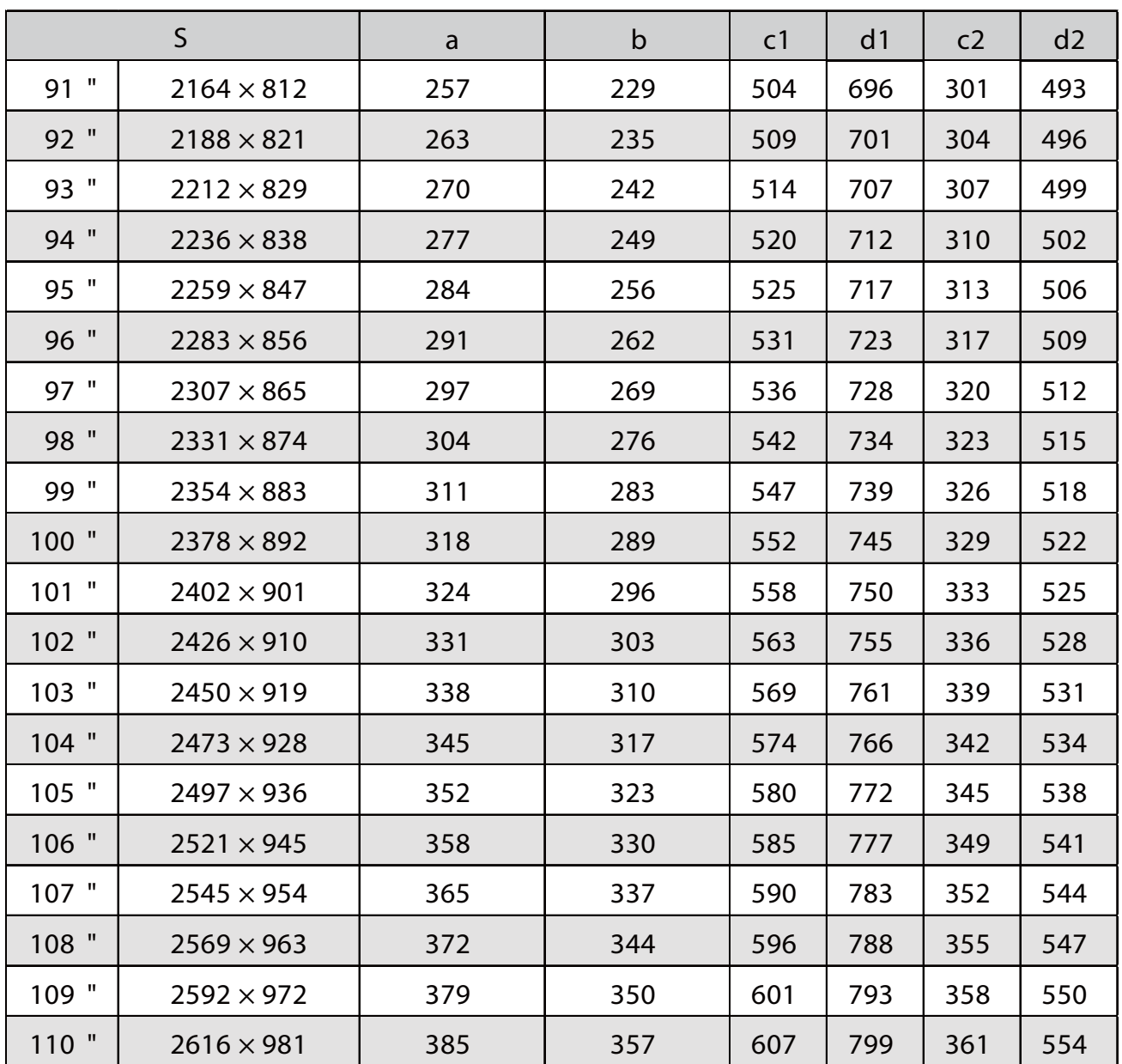

## Imagem projectada 21:9

ń

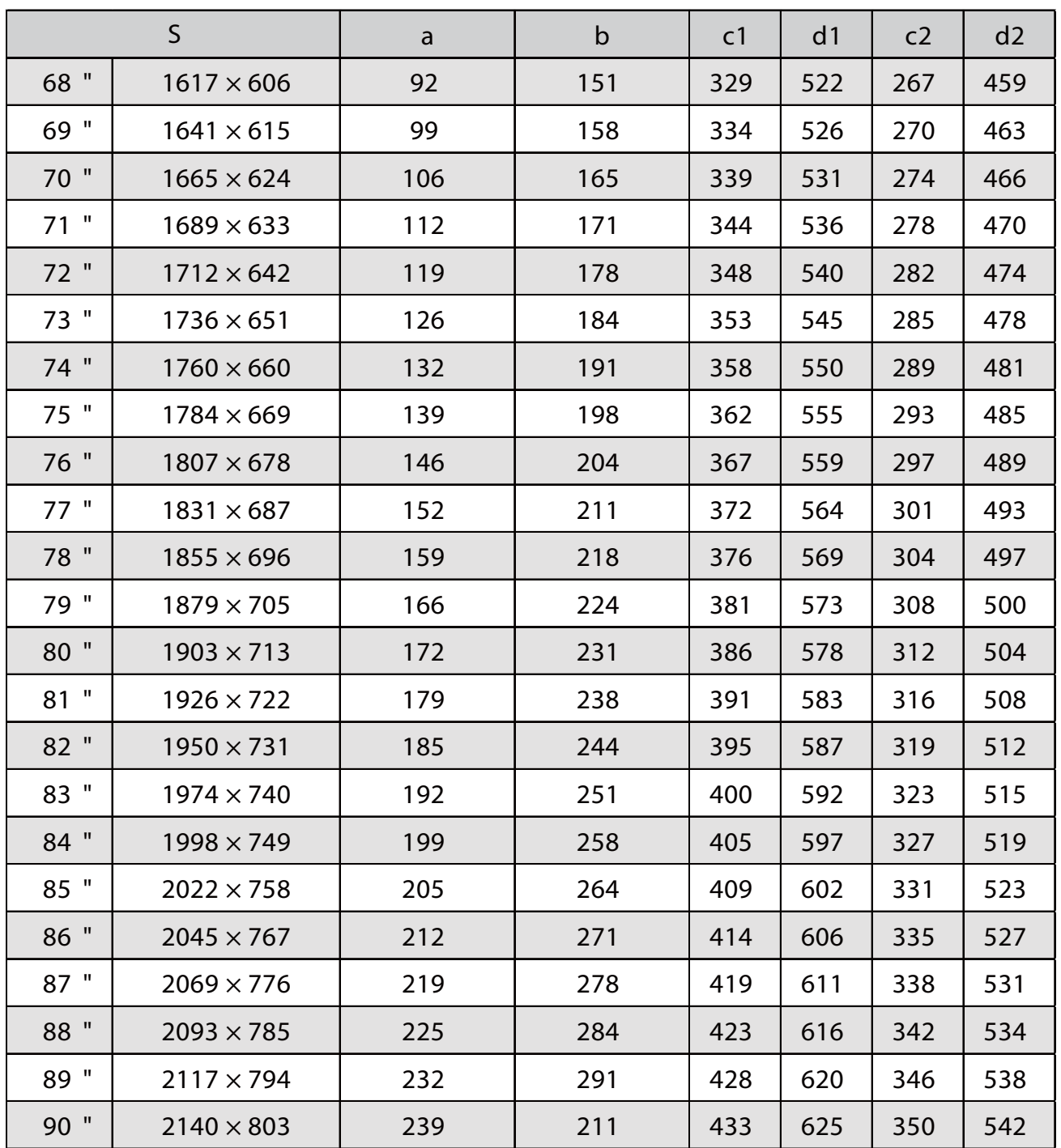

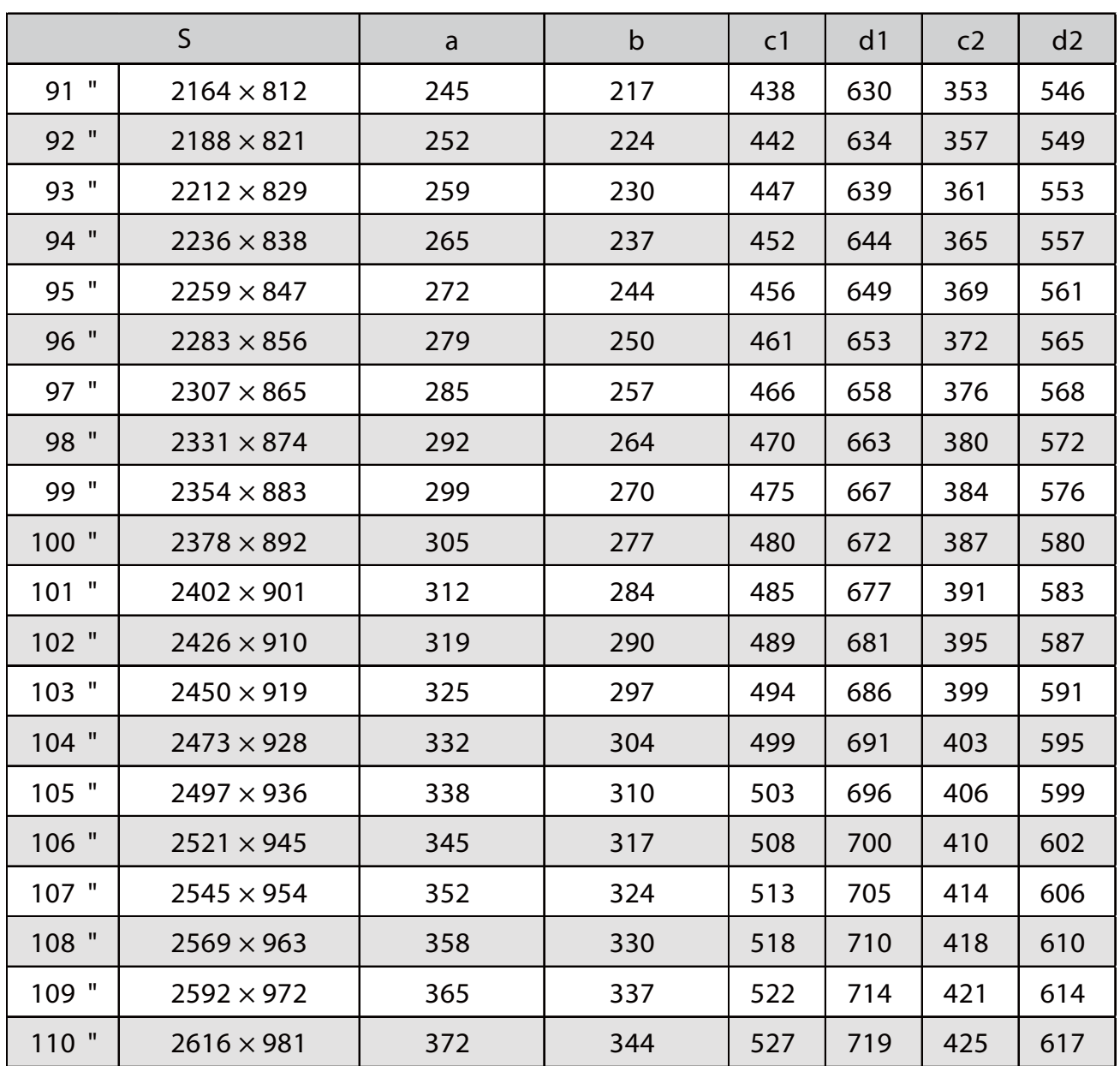

### EB-760Wi

п

## Imagem projetada 16:10

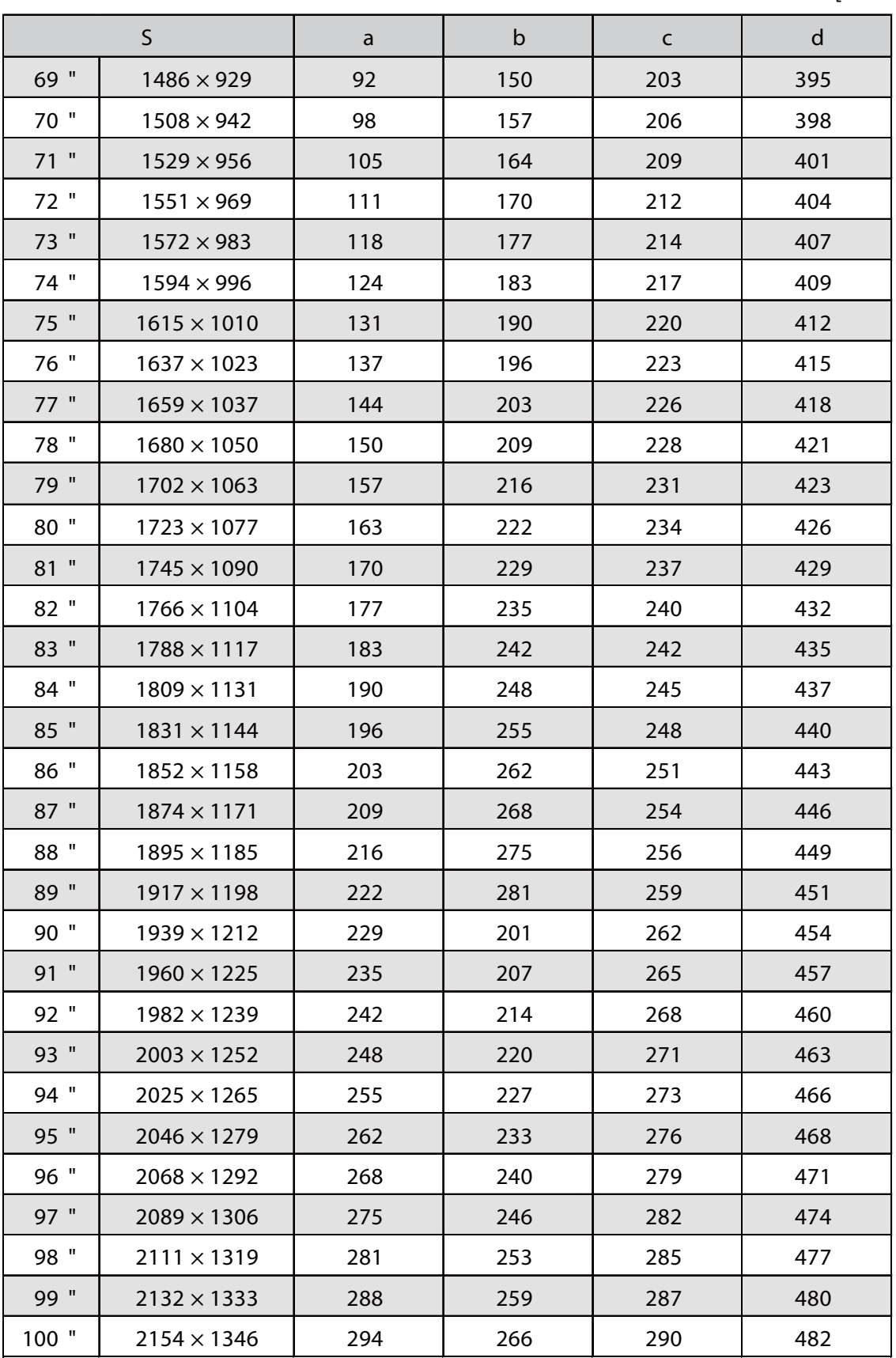

## Imagem projectada 4:3

ń

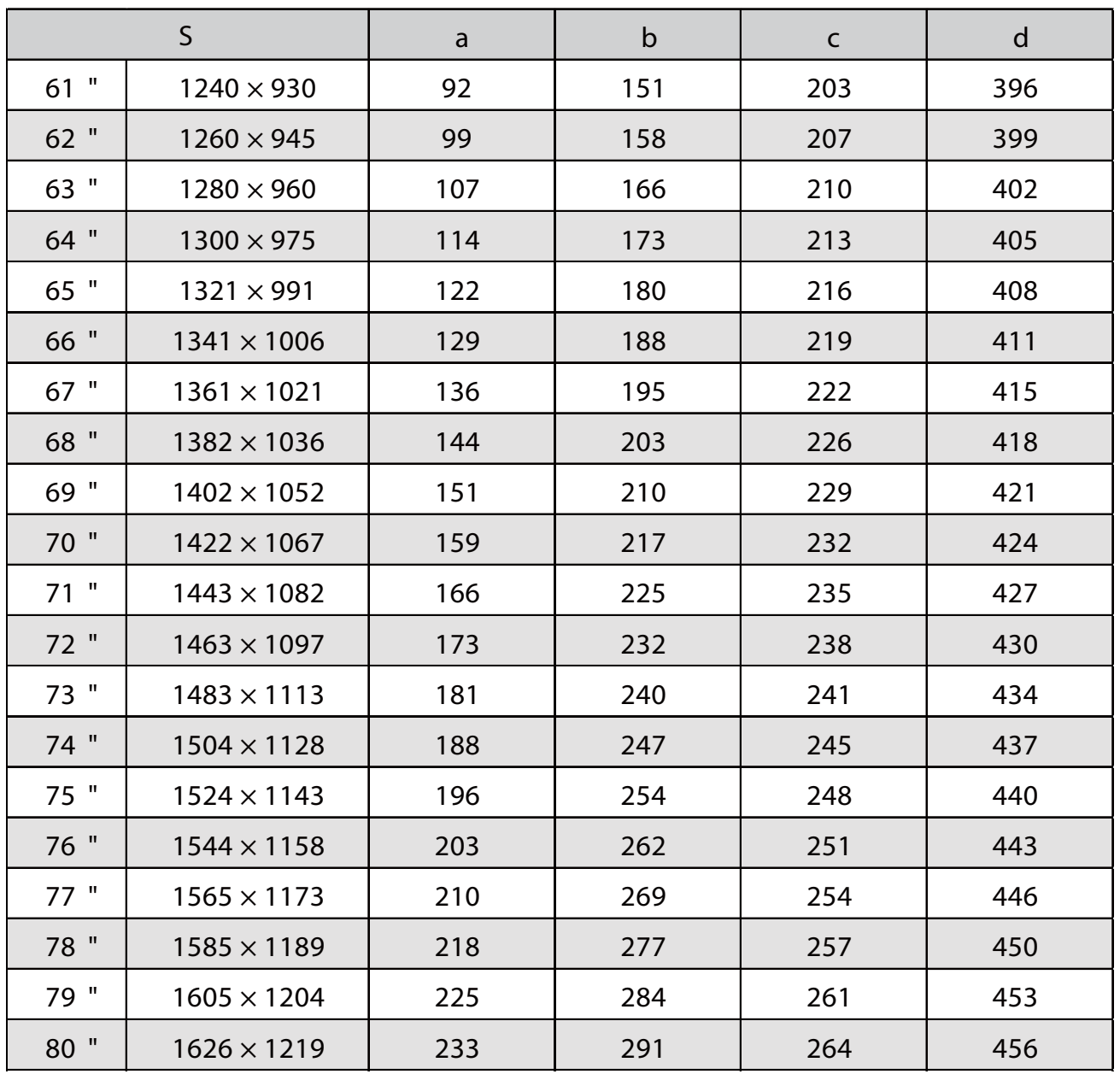

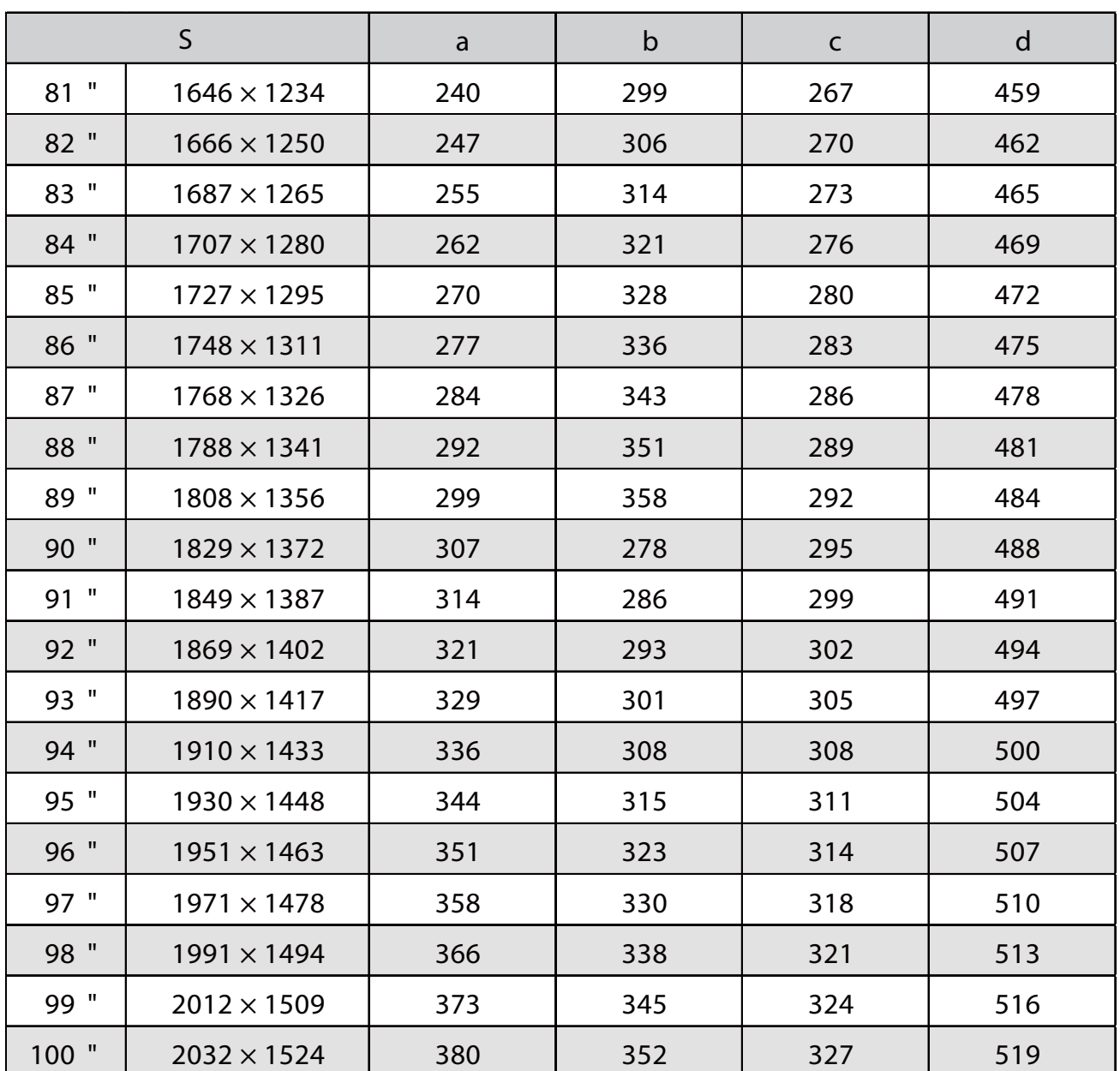

## Imagem projectada 16:9

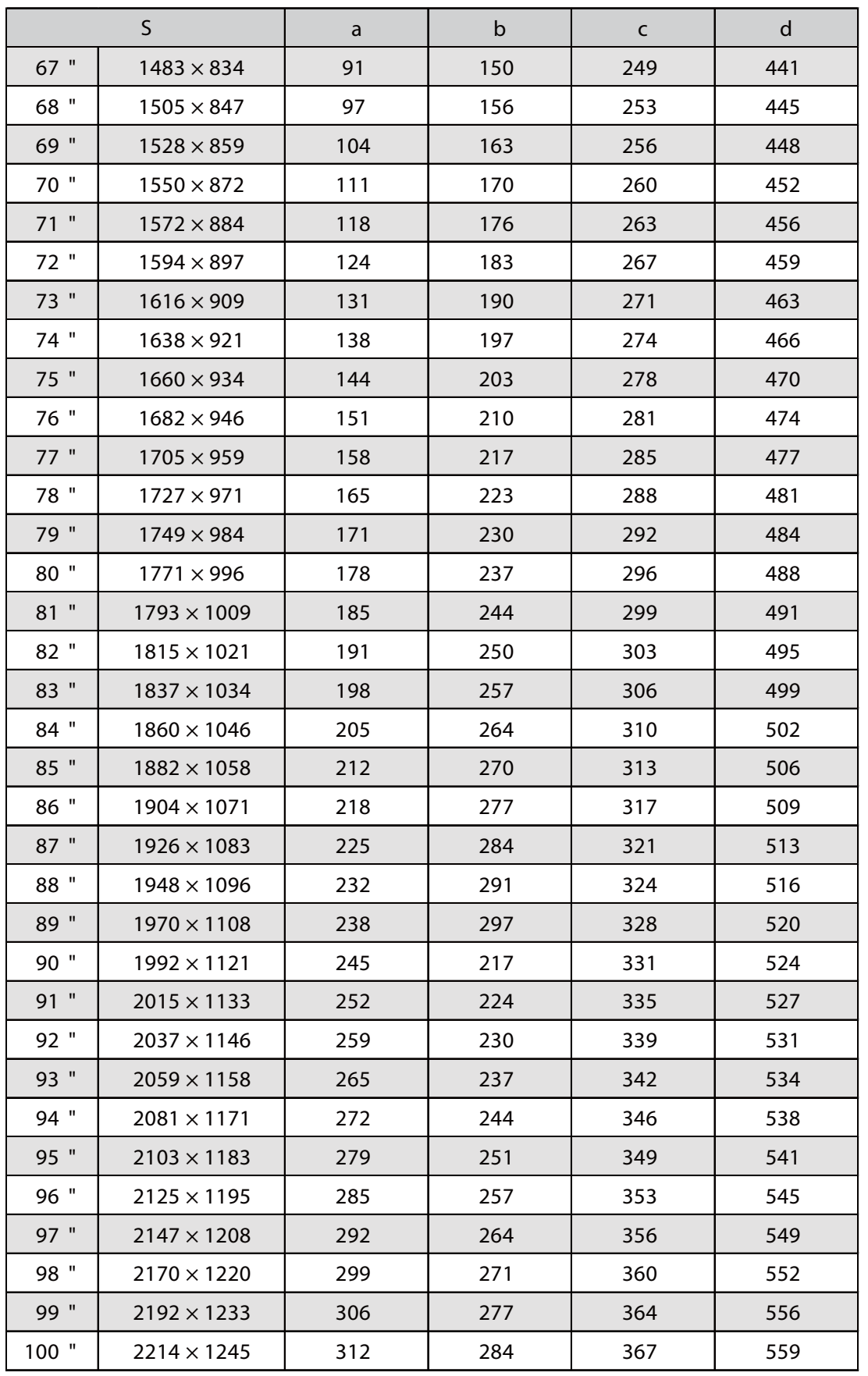

### Fixar a unidade de ajuste no projector

Desaperte o parafuso M4 da unidade de ajuste e, em seguida, alinhe as marcas para cada peça

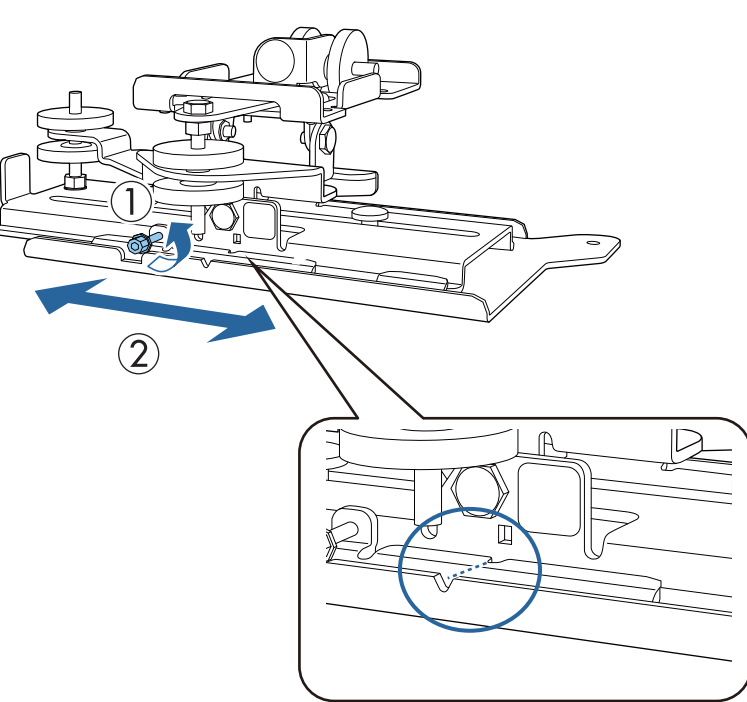

Quando a posição estiver correcta, aperte o parafuso M4.

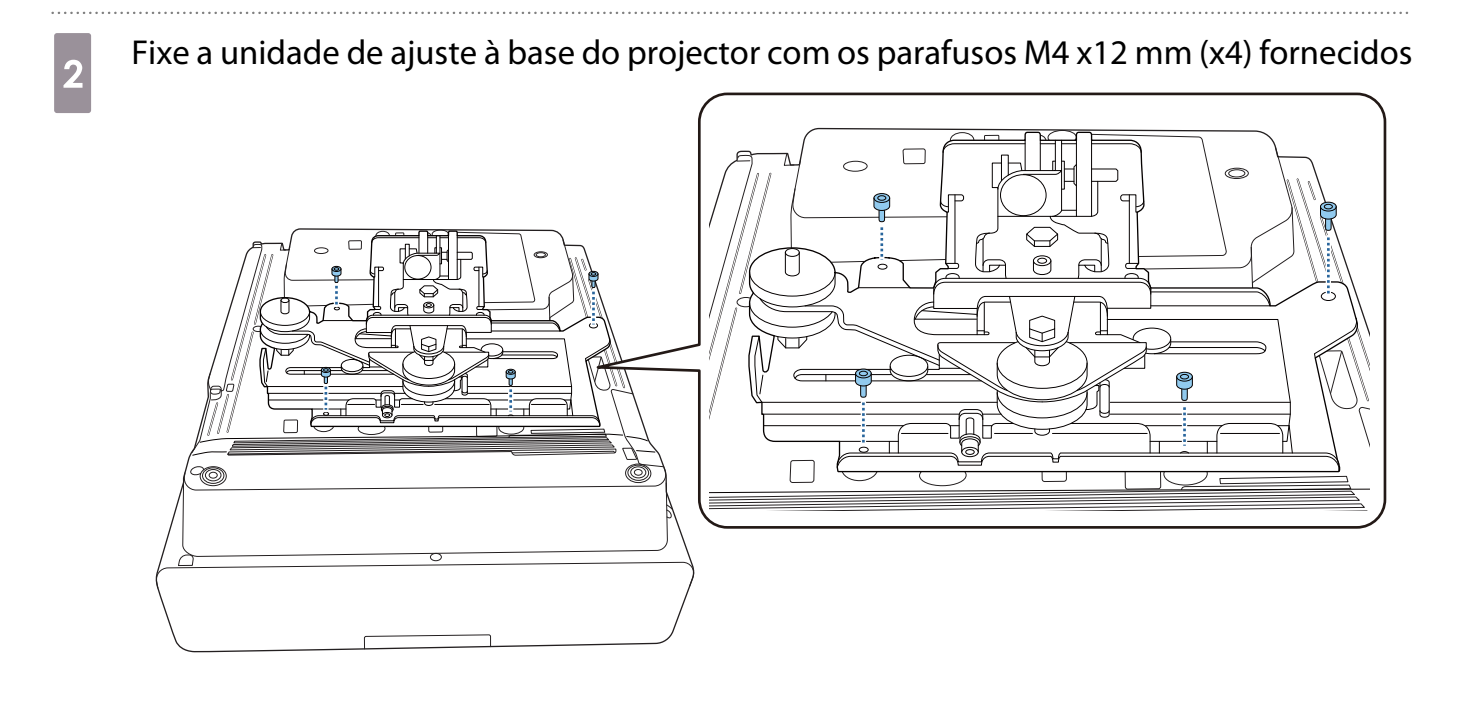

### Instalar a plataforma de placa na parede

## **a** Fixe a folha modelo à parede

Coloque a folha modelo de acordo com a posição de instalação confirmada utilizando a tabela de distância de projecção [\( Pág.30](#page-30-0)).

Alinhe a posição central do ecrã projetado com Image Center B na folha modelo.

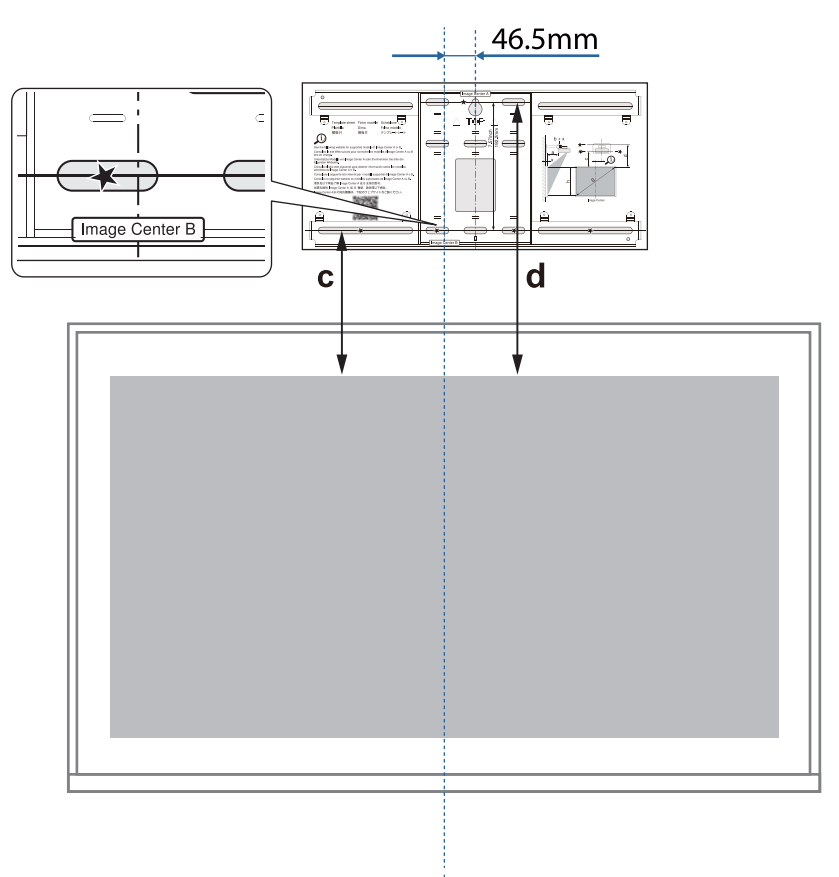

Colocar um parafuso M10 disponível comercialmente na posição do orifício do parafuso<br>temporário para a plaça do parado temporário para a placa de parede

Deixe 6 mm ou mais entre a parede e a cabeça do parafuso.

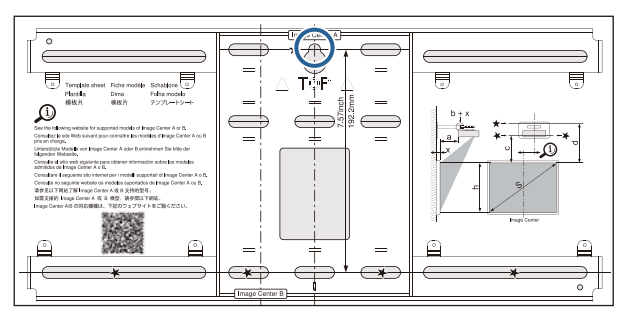

**c** Determine as posições dos orifícios de montagem para a placa de parede

Nos orifícios de parafuso mostrados na figura abaixo, fixe pelo menos quatro pontos na parte superior, inferior, esquerda e direita para um equilíbrio ideal.

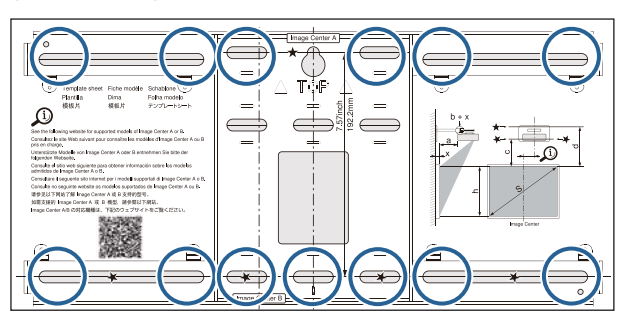

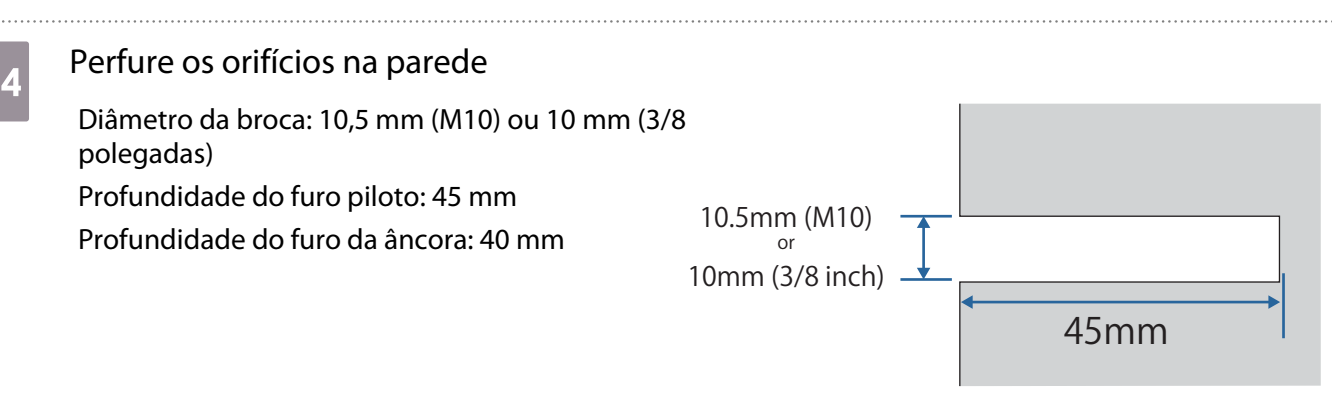

 Quando passar os cabos para o projetor através de uma parede, pode perfurar os orifícios na área exibida na figura abaixo e utilizá-los para passar os cabos.

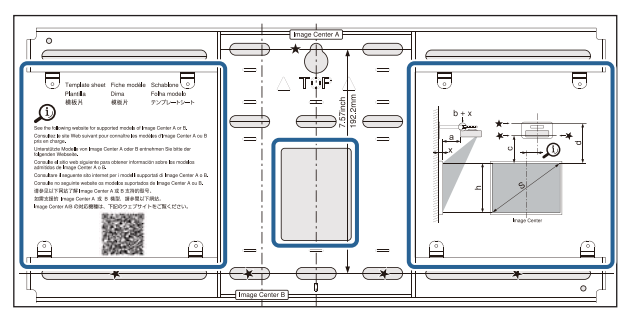

Quando instalar um mini PC ou Stick PC, verifique a posição em que a placa para mini PC será instalada antes de perfurar orifícios para passar os cabos. [\( Pág.56](#page-56-0))

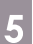

**CER** 

 $\overline{5}$  Remova a folha modelo

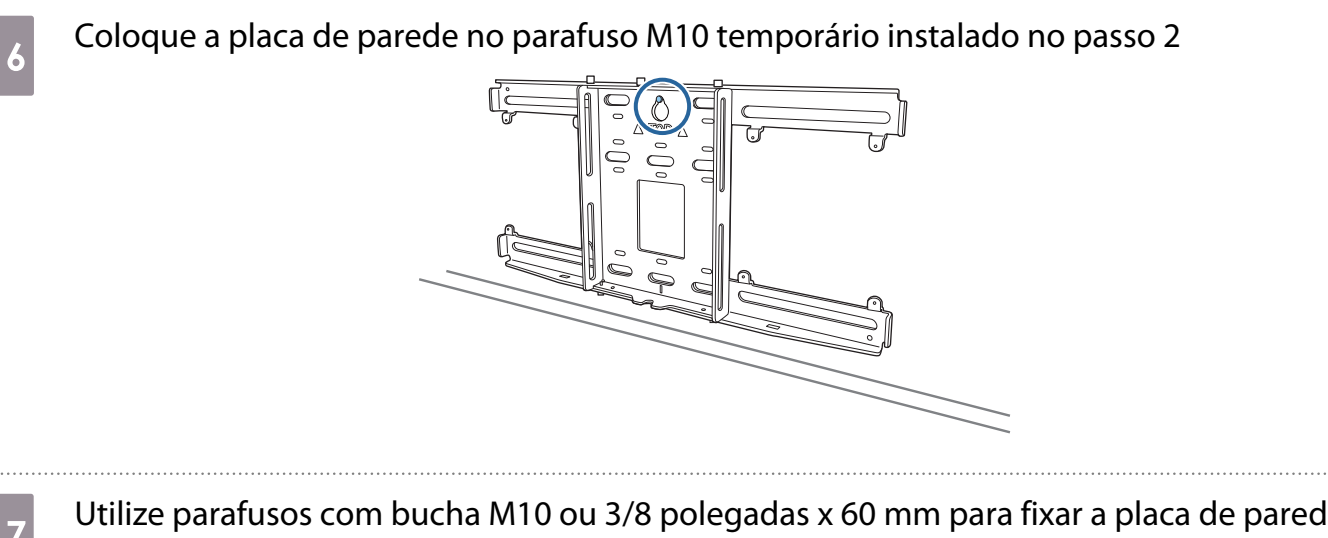

Utilize parafusos com bucha M10 ou 3/8 polegadas x 60 mm para fixar a placa de parede<br>nos orifícios perfurados no passo 4 nos orifícios perfurados no passo 4

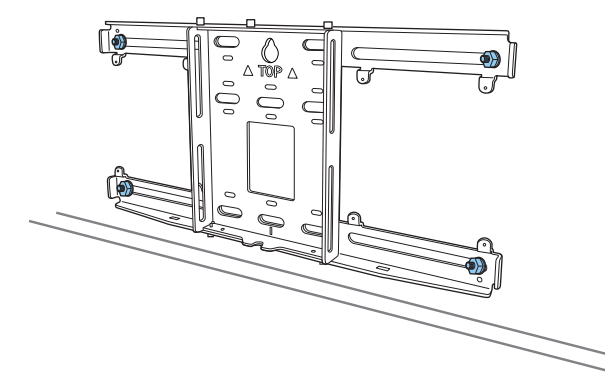

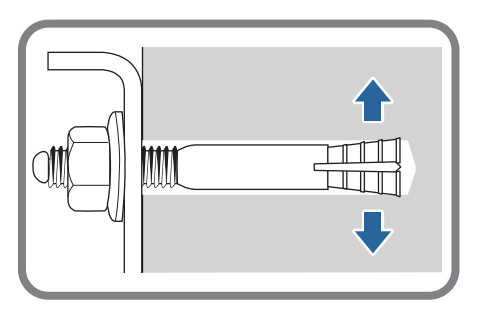

#### Fixar a placa de montagem na placa de parede

a Desapertar os parafusos M4 x 12 mm (x2) e prolongar o braço deslizante na placa de montagem

Ajuste a escala da calha para a distância combinada do valor para (b) confirmado na tabela de distância de projecção [\( Pág.30\)](#page-30-0) e a espessura da superfície de projecção (x).

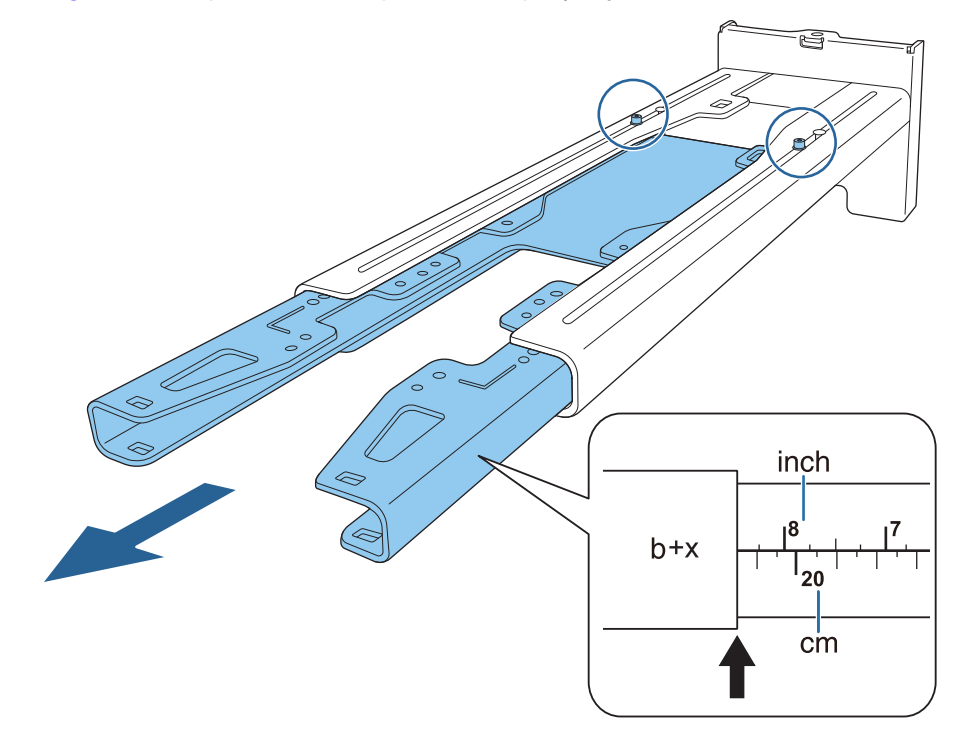

**b** Insira o eixo sextavado na placa de montagem

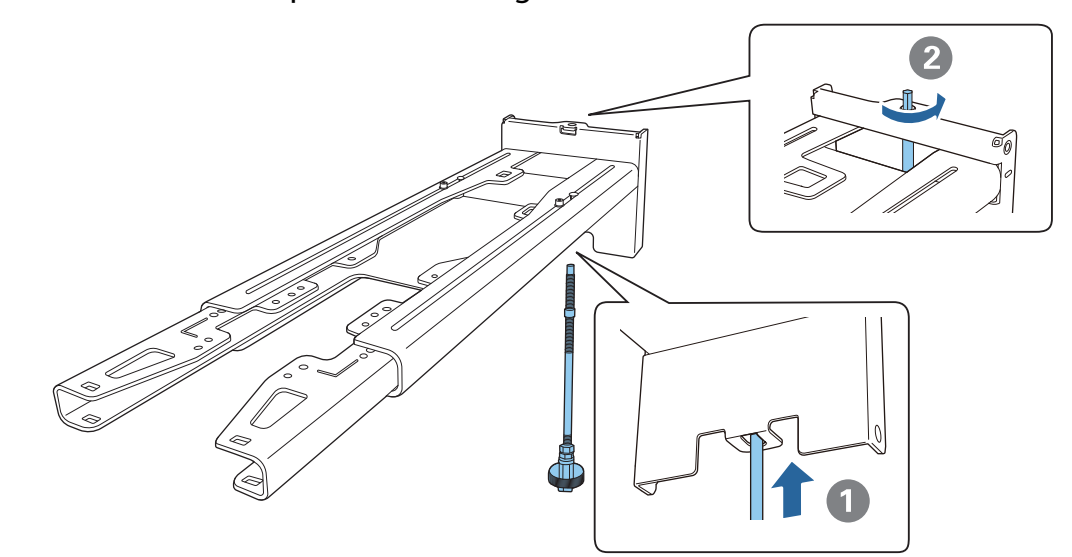

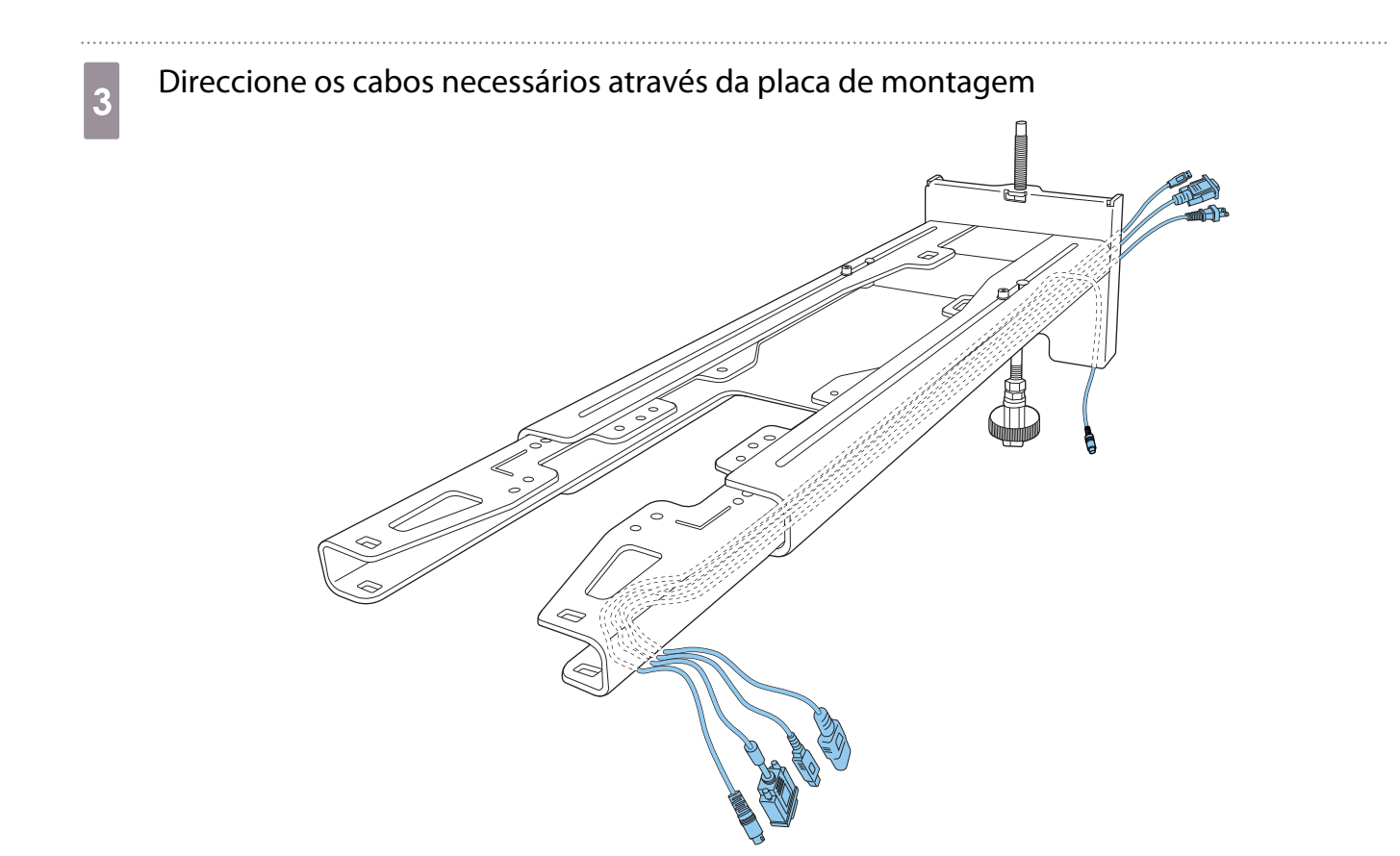

## Aviso

Não pendure a extensão restante do cabo na placa de montagem. Esta poderá cair e causar um acidente.

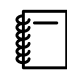

 Os cabos de ligação indicados em seguida devem estar encaminhados de forma a saírem pela parte inferior da placa de montagem e não através das paredes.

- Porta para ligação à unidade de toque
- Porta para ligação a dispositivos periféricos, como mini PC

## **d** Fixe a placa de montagem na placa de parede

Insira o eixo sextavado até que a ponta saia ligeiramente da parte superior da placa de parede e a outra extremidade toque na parte inferior da placa de parede.

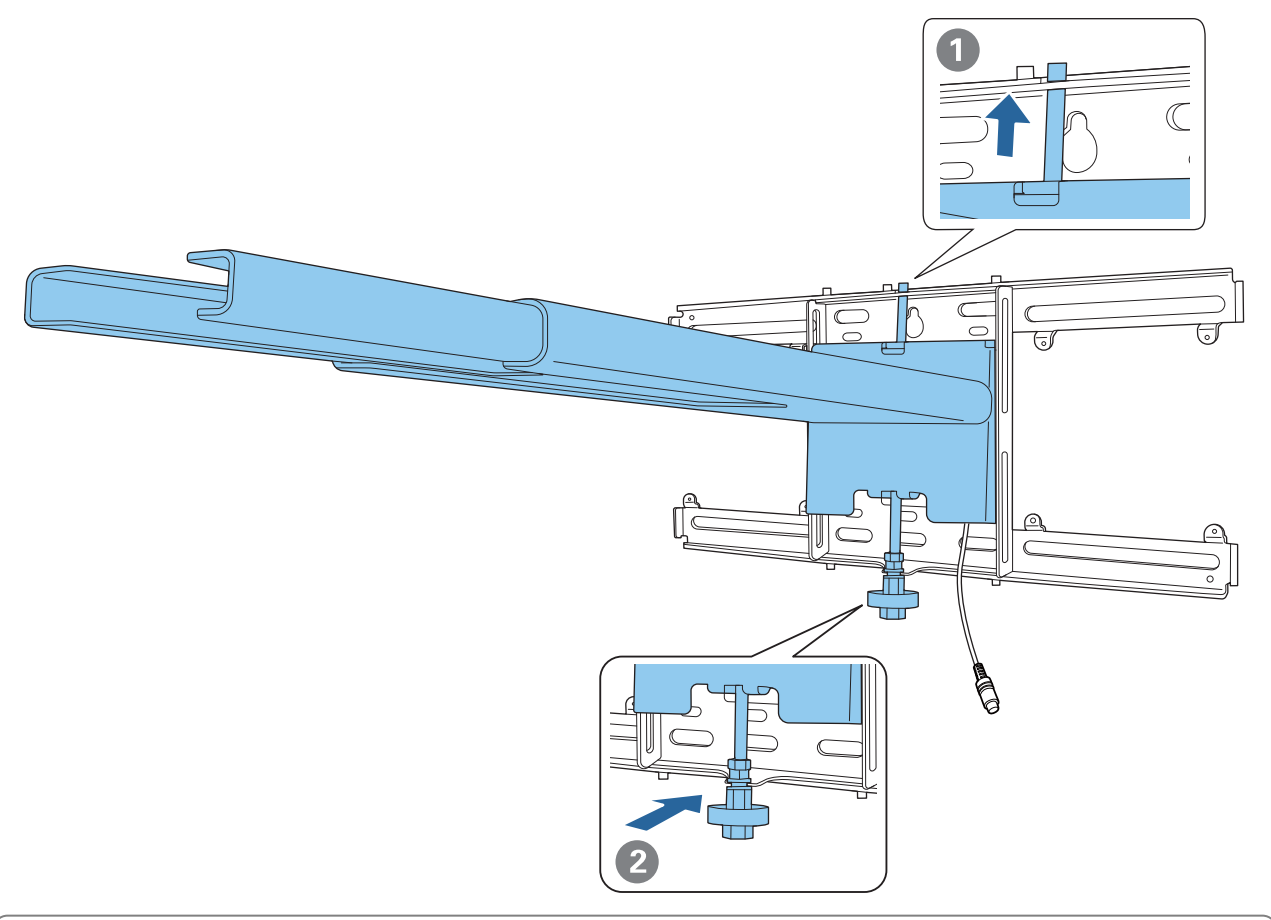

## Atenção

Tenha atenção para não entalar os cabos entre a placa de montagem e a placa de parede.

Eixe temporariamente a placa de montagem

Fixe três pontos com os parafusos M6 fornecidos (x3).

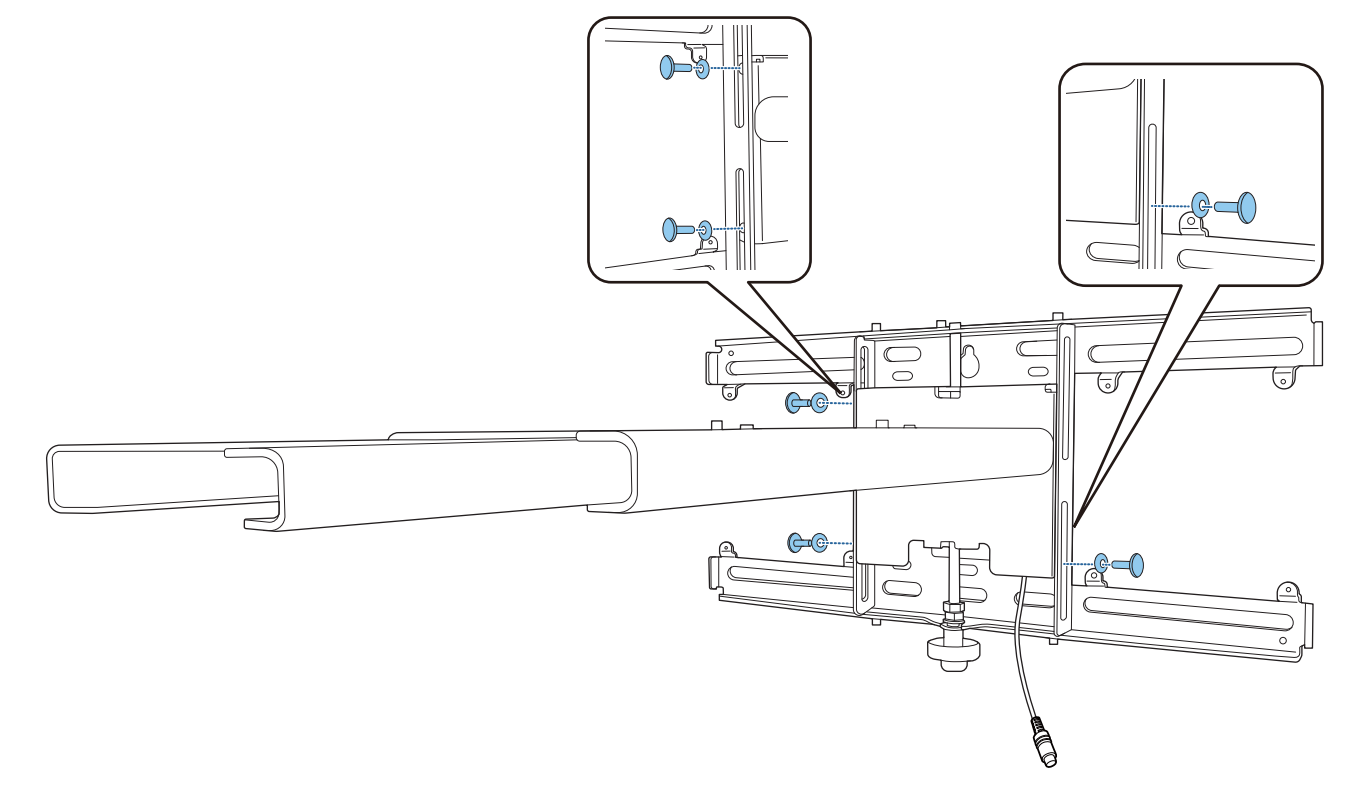

f Rode a parte inferior do eixo hexagonal com a chave de roquete de 17 mm para alinhar as marcas da placa de parede e da placa de montagem

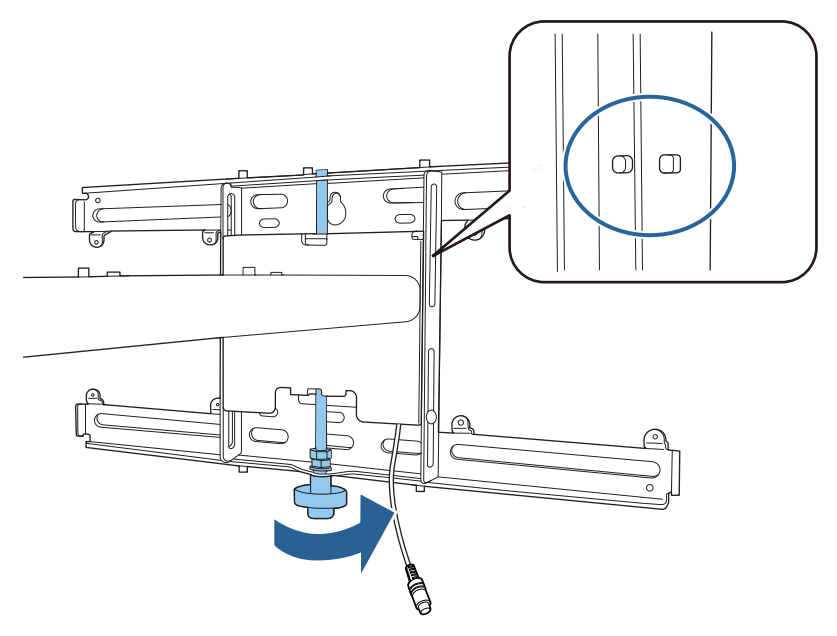

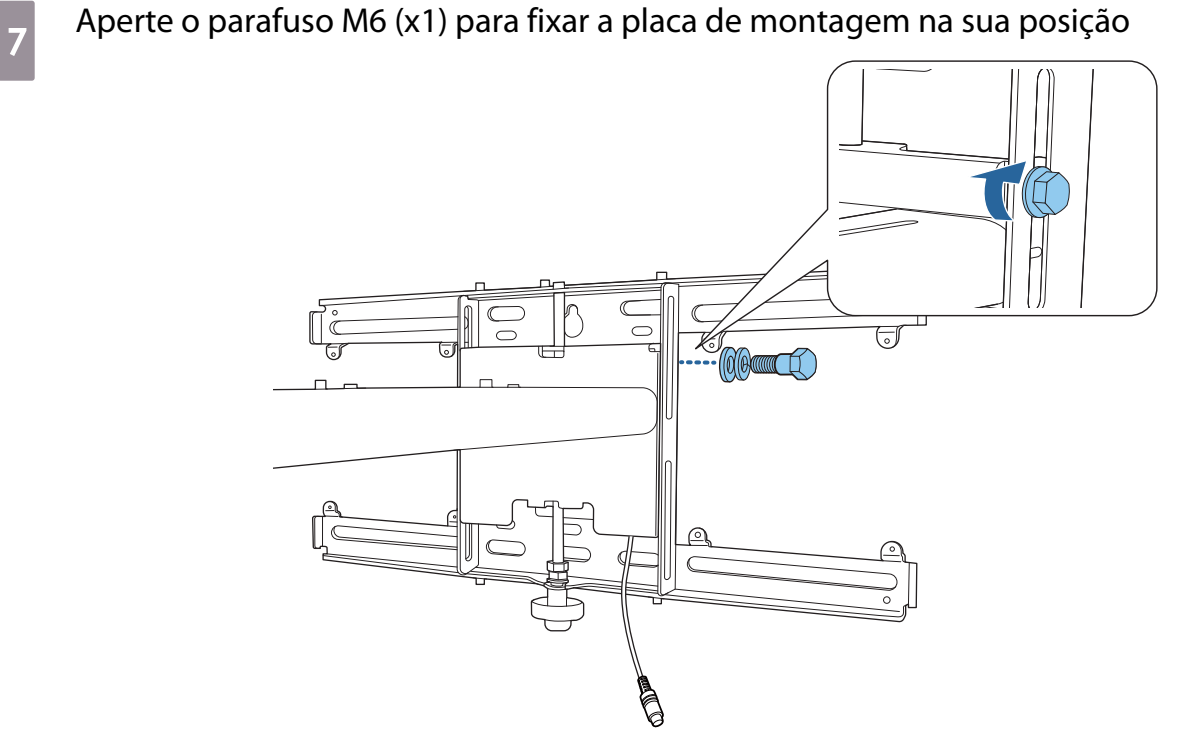

#### Fixar a unidade de ajuste na placa de montagem

## a Verifique a posição de instalação da unidade de ajuste

A posição de instalação está marcada na placa de montagem. Instale na posição apropriada de acordo com o tamanho da tela na qual deseja projectar.

• Se a imagem projetada tiver menos de 90 polegadas: instale a unidade na marca  $\bigcirc$ .

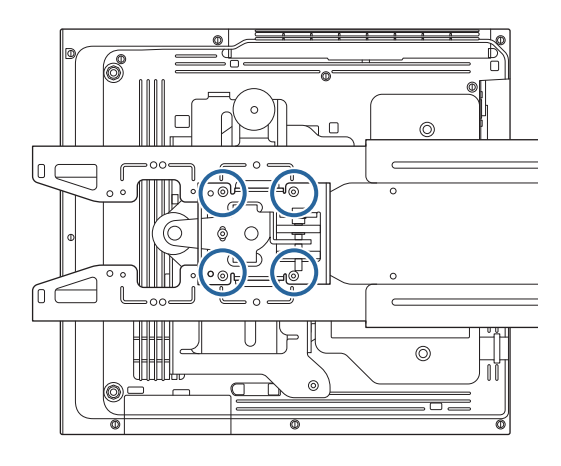

• Se a imagem projetada tiver 90 polegadas ou mais: instale a unidade na marca  $\bigcirc \bigcirc$  .

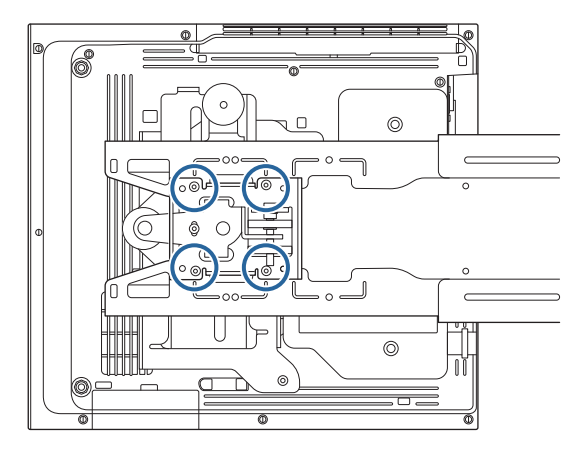

<span id="page-56-0"></span>**b Fixe a unidade de ajuste na placa de montagem com os parafusos M4 x 12 mm (x4)** fornecidos

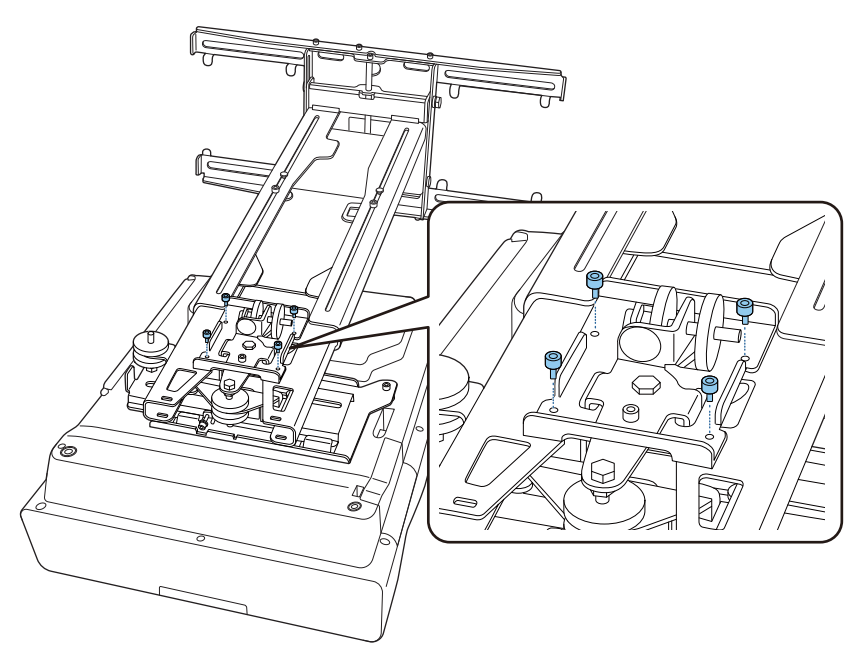

**a** Ligue os cabos ao videoprojector

Por último, ligue o cabo de alimentação.

Fixar dispositivos periféricos

Instalar um comutador ou sintonizador

Utilize parafusos M4 disponíveis comercialmente para fixar um comutador ou um sintonizador nos orifícios de parafuso, como ilustrado na figura seguinte.

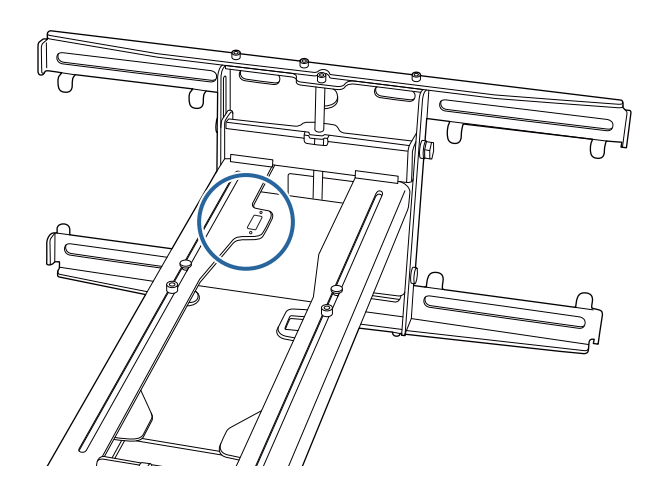

Fixar um mini PC ou stick PC

Fixe o mini PC ou stick PC na placa para mini PC e fixe-o no lado esquerdo ou direito da placa de parede.

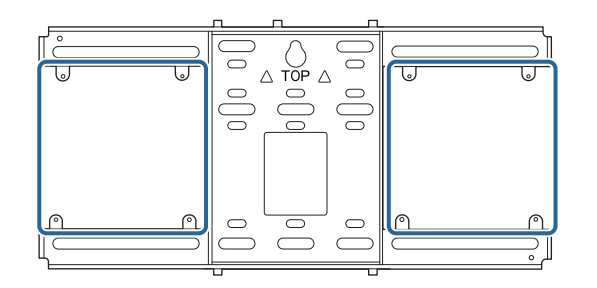

Fixe-o de forma a que as aberturas de exaustão do PC não fiquem bloqueadas.

Recomendamos que instale o PC de forma a que as aberturas de exaustão fiquem situadas na parte superior e as aberturas de entrada de ar fiquem na parte inferior.

Quando fixar com a correia para mini PC

FEE

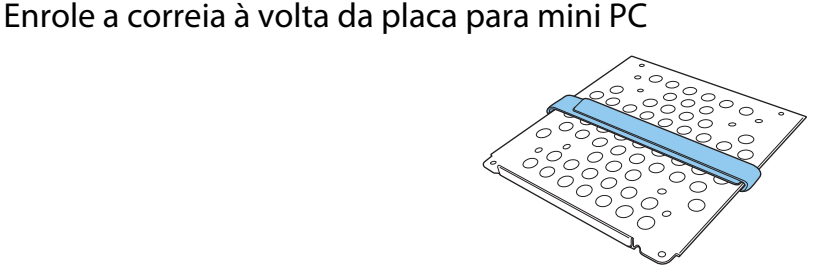

**b** Fixe a placa para mini PC na placa de parede utilizando os parafusos M3 x 6 mm (x4) fornecidos.

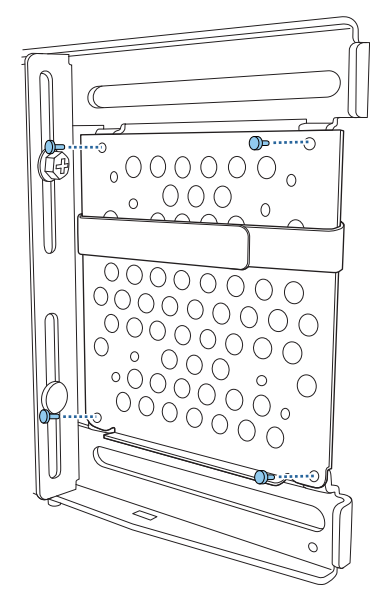

a Coloque o PC na extremidade inferior da placa para mini PC e fixe-o com a correia

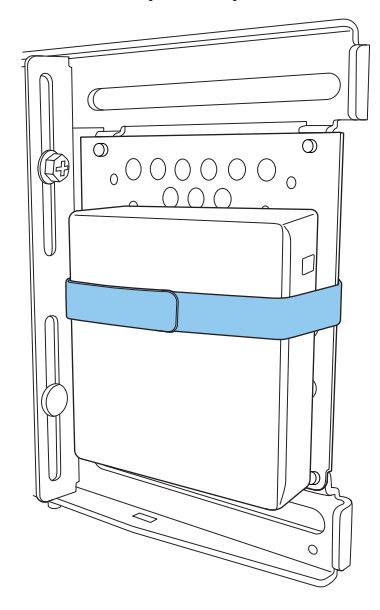

Quando fixar com parafusos

A ordem de instalação das peças poderá ser diferente, dependendo da forma do mini PC e da orientação dos orifícios de parafuso. Verifique previamente as instruções de instalação.

Exemplo de instalação

• Fixe a placa para mini PC com o PC instalado na placa de parede utilizando os parafusos M3 x 6 mm (x4) fornecidos.

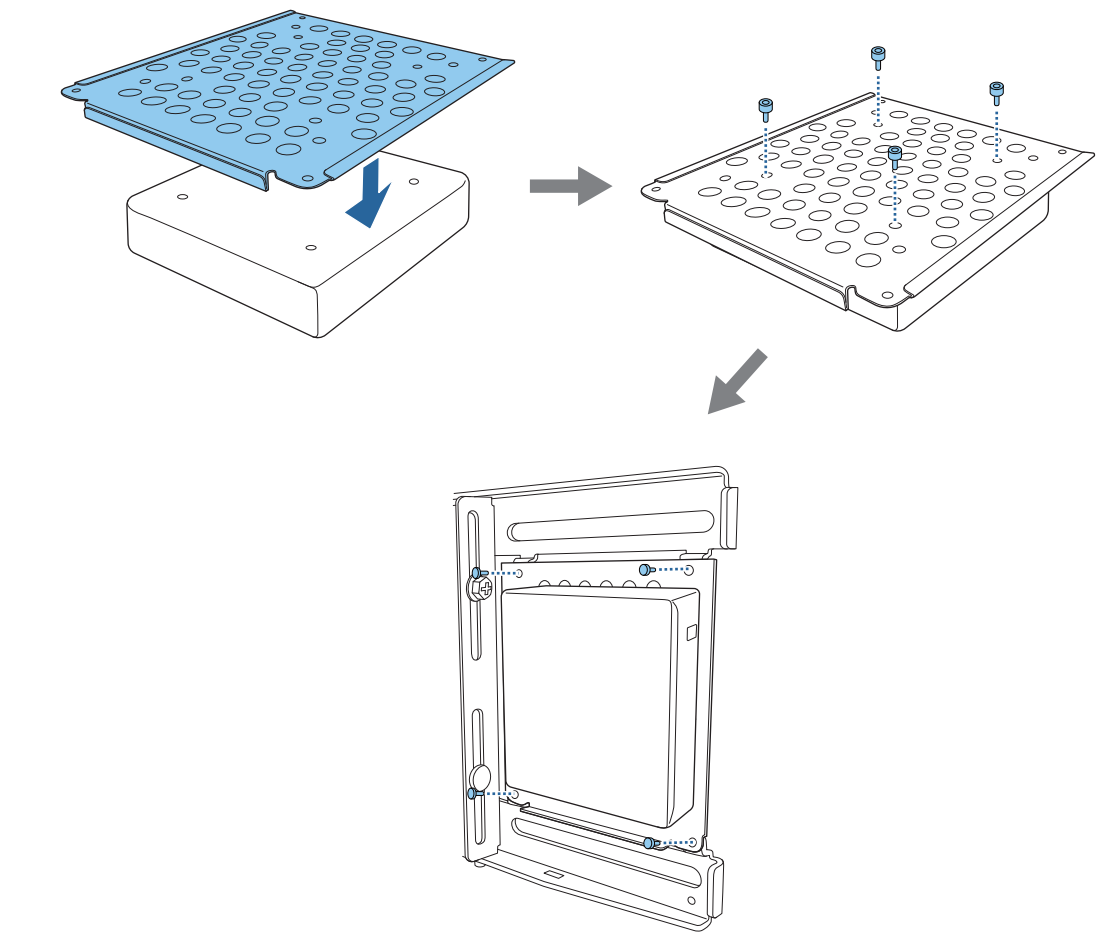

• Fixe a placa para mini PC na placa de parede utilizando os parafusos M3 x 6 mm (x4) fornecidos e, em seguida, instale o PC.

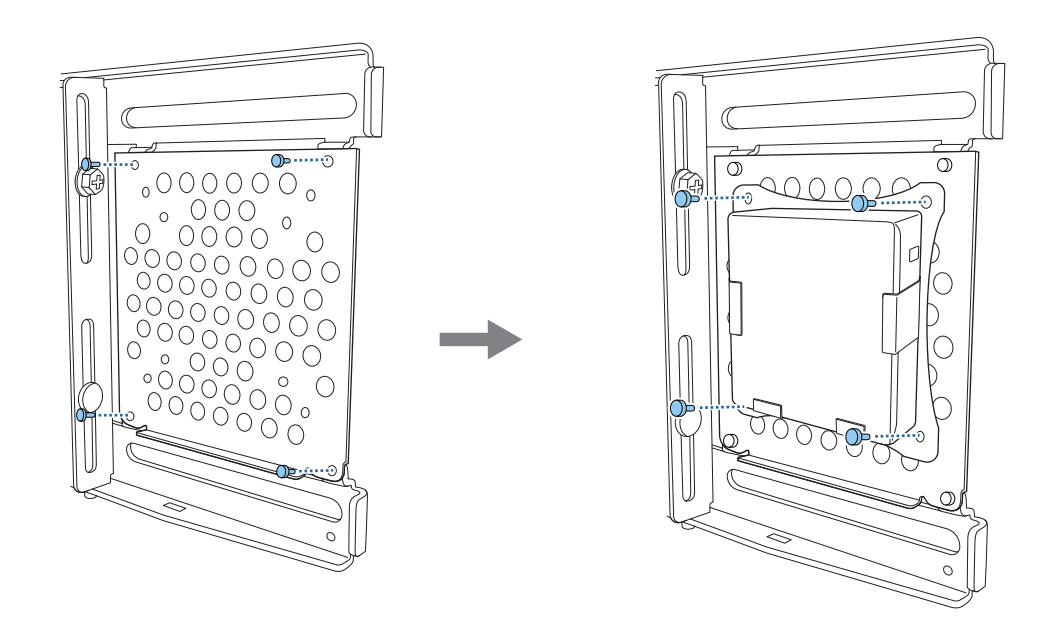

#### Ajustar a posição da imagem projetada

Pode utilizar um dos seguintes métodos para ajustar a posição da imagem projectada.

 Quando estiverem instalados vários projectores na mesma sala, recomendamos que defina as ID dos projectores para evitar interferências do controlo remoto.

Ligue um projetor e defina o número de ID para o projetor em **Instalação** > **ID do Projetor**.

(Quando utilizar o modelo EB-770Fi, defina em **Projeção Múltipla** - **ID do Projetor**.)

Se pretende controlar um projector específico, mantenha premido o botão [ID] no controlo remoto e pressione o botão com o mesmo número da ID do projector.

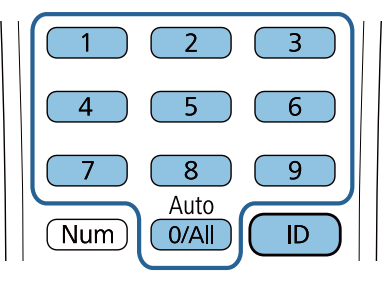

• Ajuste automático da tela ( [Pág.62](#page-62-0))

 $\begin{bmatrix} 1 \\ -1 \\ -1 \\ 1 \end{bmatrix}$ 

Coloque os marcadores de canto (fornecidos com o projetor) nos quatro cantos da posição de projeção para ajustar automaticamente a posição da imagem. Isto é útil quando deseja executar um ajuste aproximado para uma posição específica.

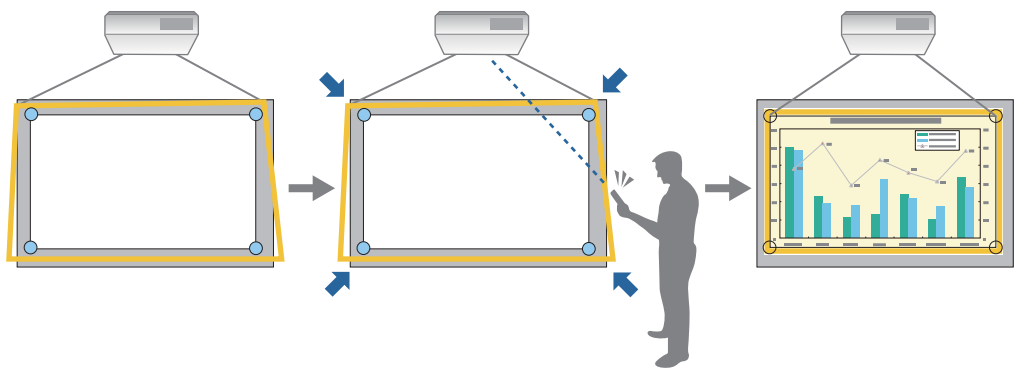

• Ajustar utilizando o Guia de Instalação da placa de montagem ( [Pág.66](#page-66-0))

Ajuste manualmente a posição da placa de montagem de acordo com o ecrã exibido. Isto é útil quando pretende executar ajustes na posição de projecção mantendo a qualidade da imagem.

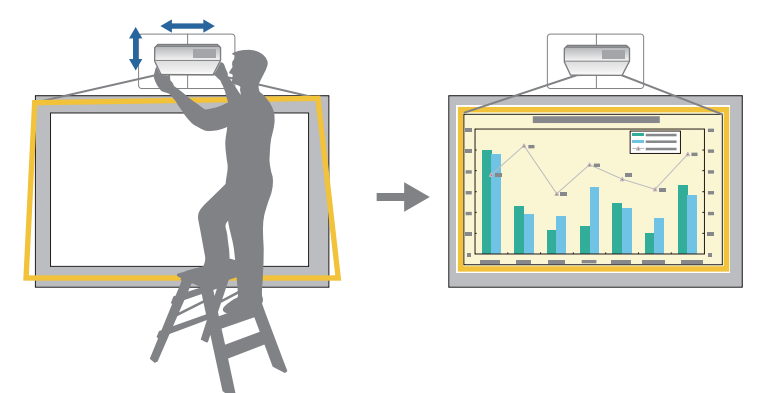

• Ajustar utilizando os menus do projector [\( Pág.69\)](#page-69-0)

Seleccione a área que pretende ajustar e corrija manualmente a imagem. Isto é útil quando pretende efectuar ajustes na posição de projecção depois de efectuar ajustes mecânicos utilizando o ecrã de guia.

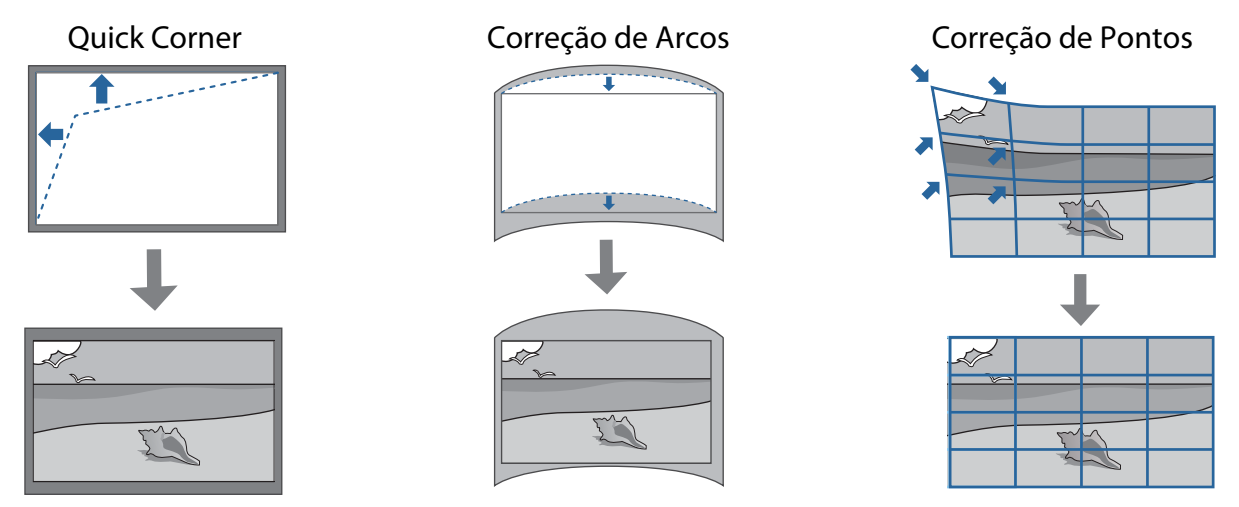

- As imagens não ficam imediatamente estáveis depois de ligar o projector. Depois de iniciar a projecção, aguarde pelo menos 30 minutos antes de ajustar a imagem.
- Instale e ajuste o projetor a uma temperatura ambiente próxima da existente no ambiente previsto de utilização. Se a temperatura alterar, a posição da imagem poderá deslocar-se ou a precisão da caneta poderá diminuir.
- Ao configurar vários videoprojectores através da função de configuração em lote, execute a configuração em lote antes de ajustar a imagem projectada.
- Recomendamos o ajuste da posição mecânica da placa de montagem para ajustar a imagem quando desejar manter a qualidade da imagem.

#### Preparações antes de ajustar

**REE** 

Pressione o botão  $[\circlearrowleft]$  no controlo remoto ou no painel de controlo para ligar o projetor

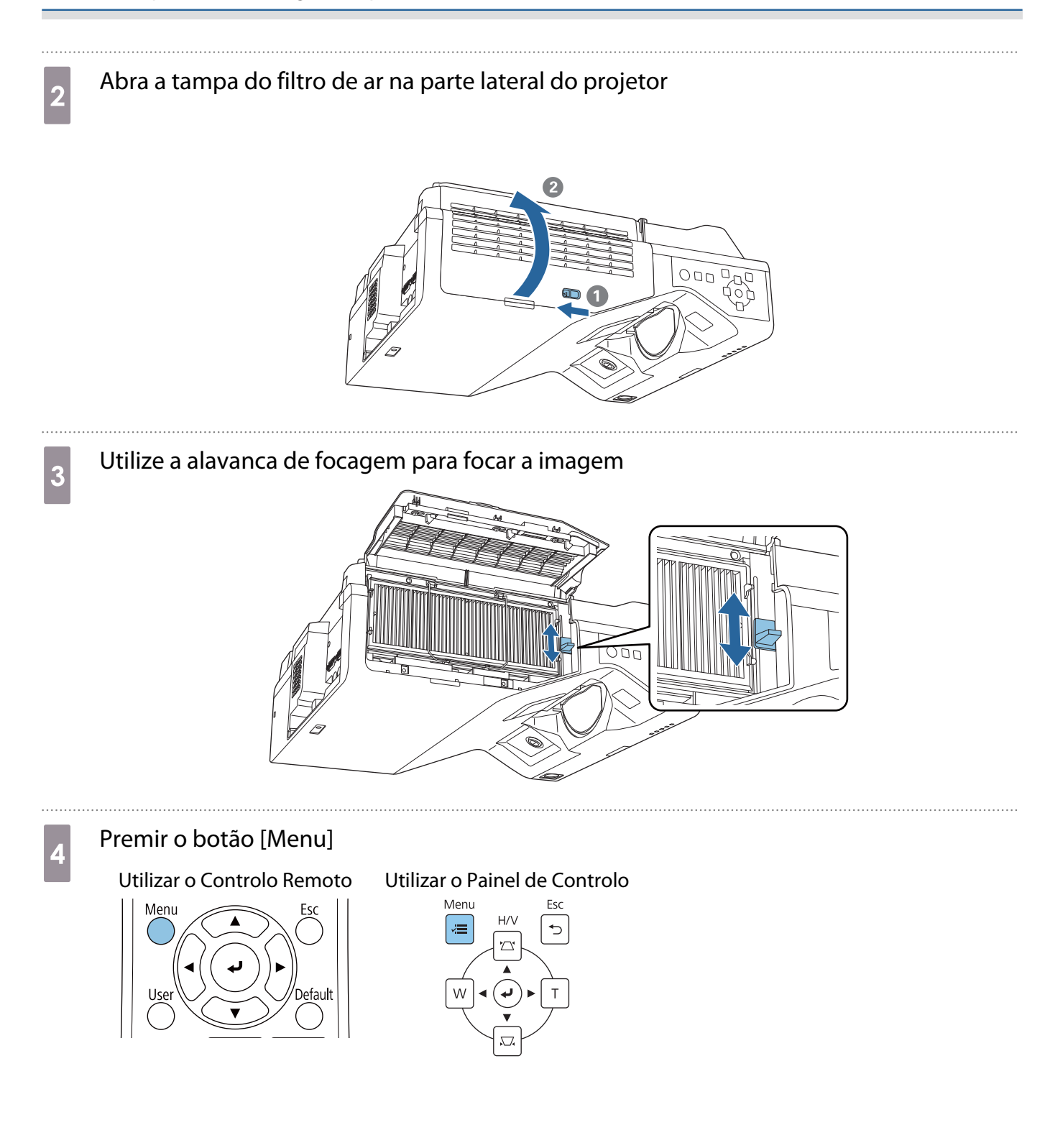

#### <span id="page-62-0"></span>e Seleccione **Tipo de Tela** no menu **Instalação** para definir a proporção da imagem projectada

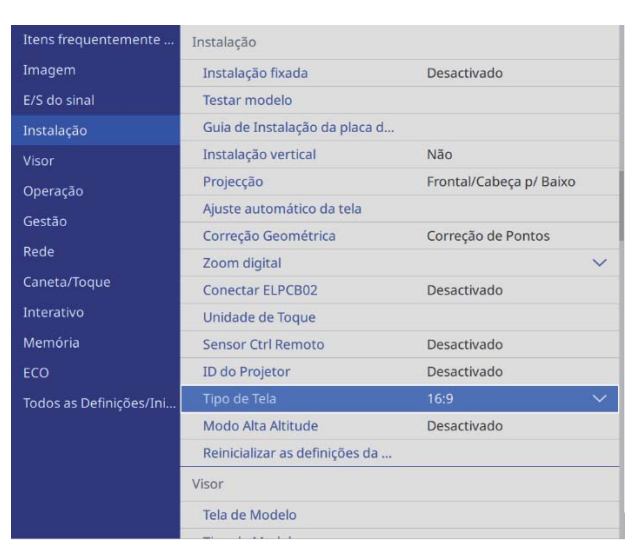

## **f Altere a proporção se necessário**

Projecte imagens a partir de um dispositivo ligado e depois pressione o botão [Aspect] no controlo remoto.

Sempre que pressionar o botão, será exibido o nome da proporção e a proporção será alterada.

 $\begin{bmatrix} 1 \\ -1 \\ -1 \\ 1 \end{bmatrix}$  A relação de aspecto não é alterada quando não estão a ser projectadas imagens a partir do dispositivo ligado.

#### Ajuste automático da tela

Coloque os marcadores de canto (fornecidos com o projetor) nos quatro cantos da posição de projeção para ajustar automaticamente a posição da imagem.

O Ajuste automático da tela funciona correctamente nas seguintes condições.

- Tamanho de projeção: 100 polegadas ou menos
- Direção do projetor: Até ±1° para cima, baixo, esquerda ou direita

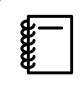

• O Ajuste automático da tela poderá não funcionar correctamente, dependendo da superfície da tela de projecção. As seguintes condições são necessárias para executar o Ajuste automático da tela.

- Uma superfície de projecção plana
- Sem padrões, sujidade ou obstáculos na superfície de projecção
- Antes de executar o Ajuste automático da tela, configure primeiro a definição de Tipo de Tela. Se alterar o Tipo de Tela depois de executar o Ajuste automático da tela, os ajustes serão repostos.

Coloque os marcadores de canto fornecidos com o projetor nos quatro cantos da tela na qual deseja projetar

 $\begin{bmatrix} \mathbf{c} \\ \mathbf{c} \end{bmatrix}$  • Os marcadores de canto não podem ser reutilizados. Recomendamos a marcação prévia da posição onde deseja colocar os marcadores.

• Se deseja reutilizar os marcadores repetidamente, cole-os na folha magnética fornecida com o projetor.

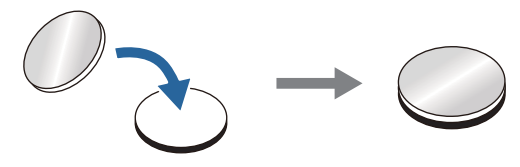

Coloque os marcadores de forma a que a posição de projecção se sobreponha com o centro dos marcadores de canto.

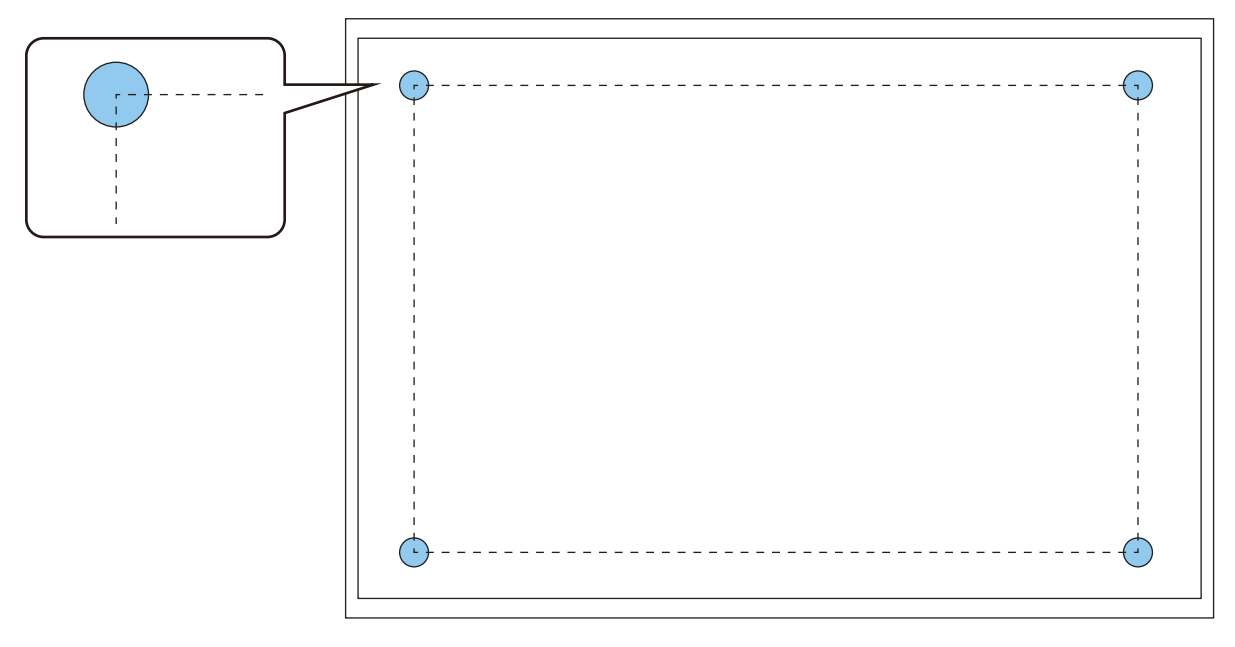

**2** Premir o botão [Menu]<br>Utilizar o Controlo Remoto

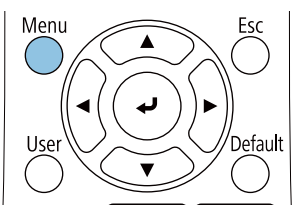

#### Utilizar o Painel de Controlo

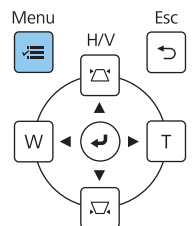

# Seleccione **Ajuste automático da tela** no menu **Instalação**<br>Il Rens frequentemente au **Instalação**

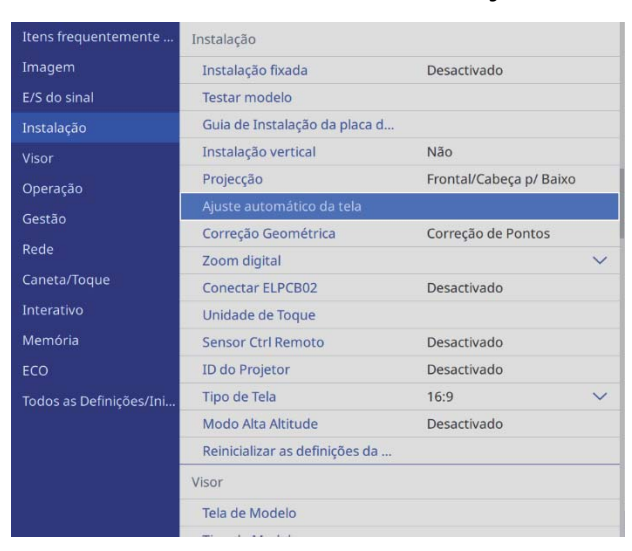

Será apresentado o ecrã de orientação do Ajuste automático da tela.

d Desaperte todos os reguladores e parafusos de ajuste

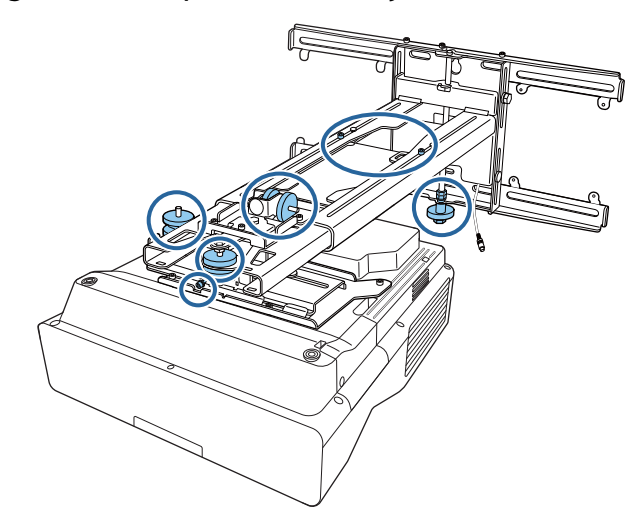

e Desloque o projector para ajustar a posição da imagem de forma a que as áreas amarelas possibilidades antes de captores de captores de captores de captores de captores de captores de captores de captores de captores de c nos quatro cantos do ecrã de orientação se sobreponham aos marcadores de canto

Certifique-se de que todos os marcadores de canto se encontram dentro das áreas amarelas.

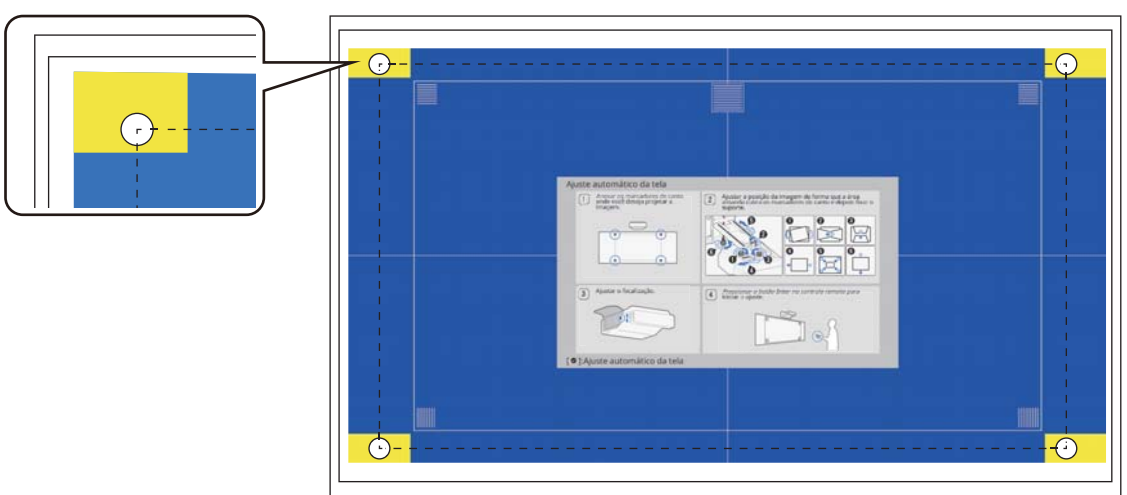

**f** Depois de determinar a posição, aperte todos os reguladores e parafusos de ajuste desapertados no passo 4

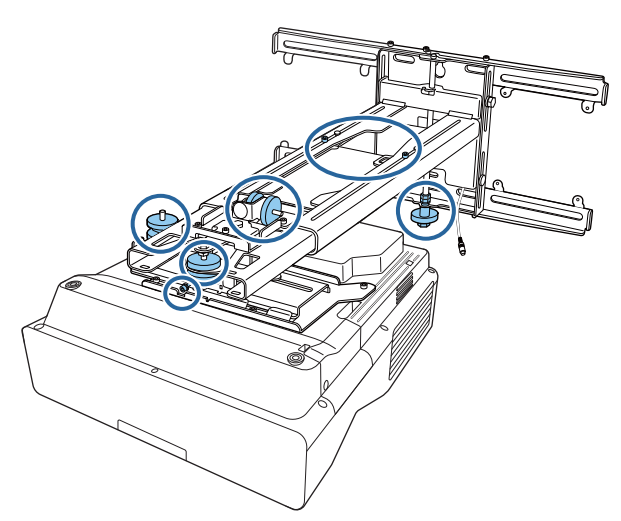

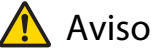

Aperte bem todos os parafusos. Se não o fizer, o produto poderá cair e causar lesões pessoais ou danos de propriedade.

g Abra a tampa do filtro de ar na parte lateral do projetor

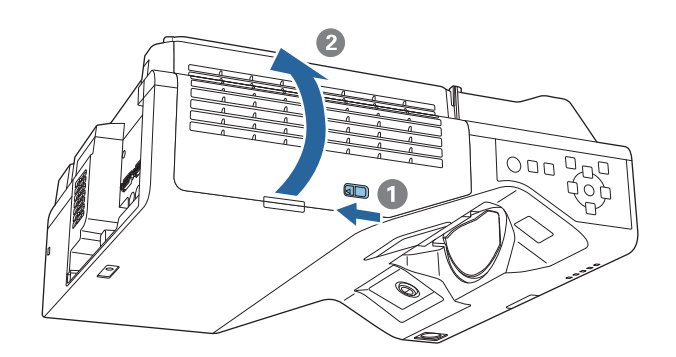

**h** Utilize a alavanca de focagem para focar a imagem

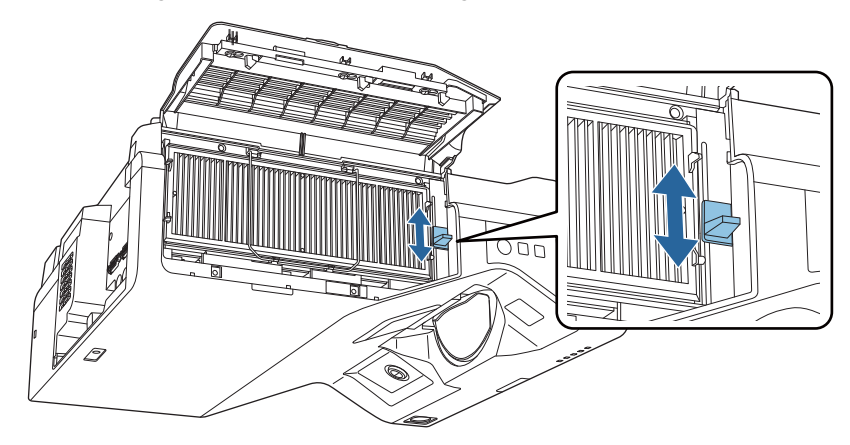

## <span id="page-66-0"></span>i Prima o botão [Enter] para iniciar o ajuste automático

Quando o ajuste automático estiver concluído, utilize a função Quick Corner (Pág.71) para efectuar ajustes adicionais. A utilização da função Correção de Arcos ou Correção de Pontos repõe o estado da imagem antes da execução da correcção automática.

Executar o ajuste mecânico utilizando o Guia de Instalação da placa de montagem

Utilize o ecrã de orientação para ajustar a posição da imagem.

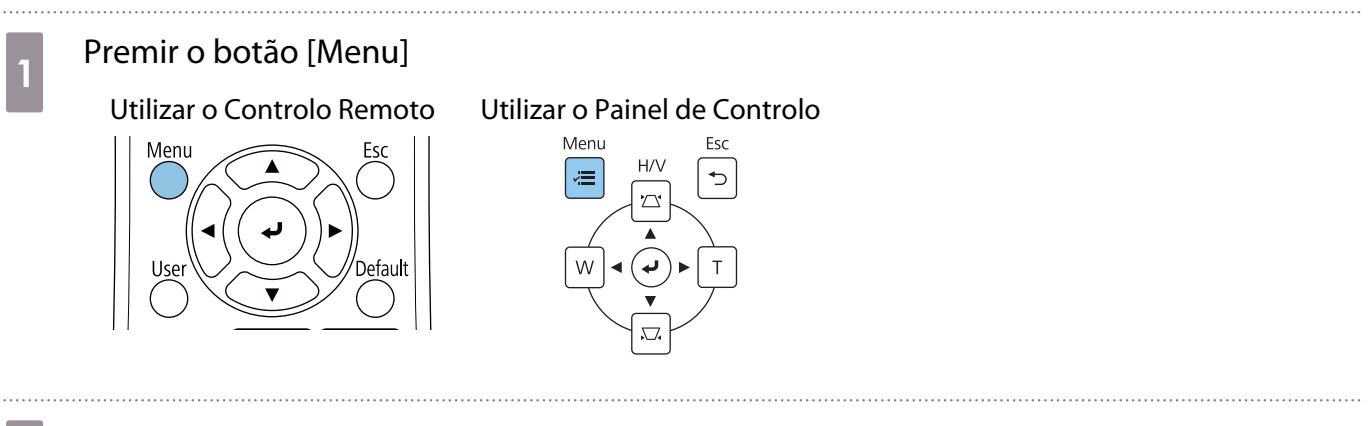

# **b Seleccione Guia de Instalação da placa de montagem** no menu **Instalação**<br>Elecs frequentemente and protatação

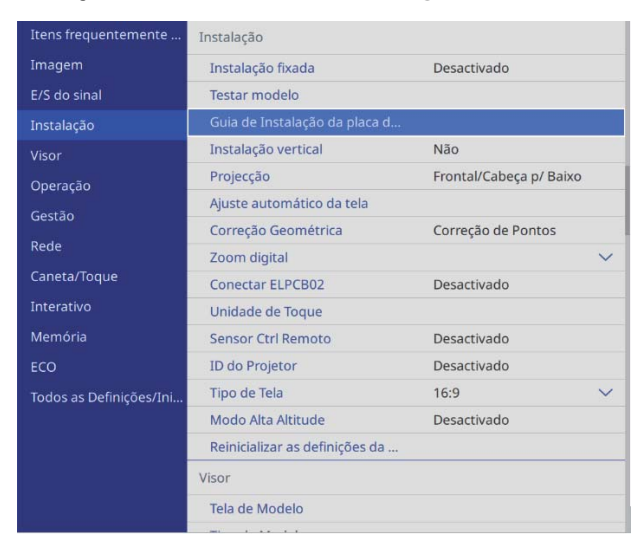

Será apresentado o ecrã de orientação.

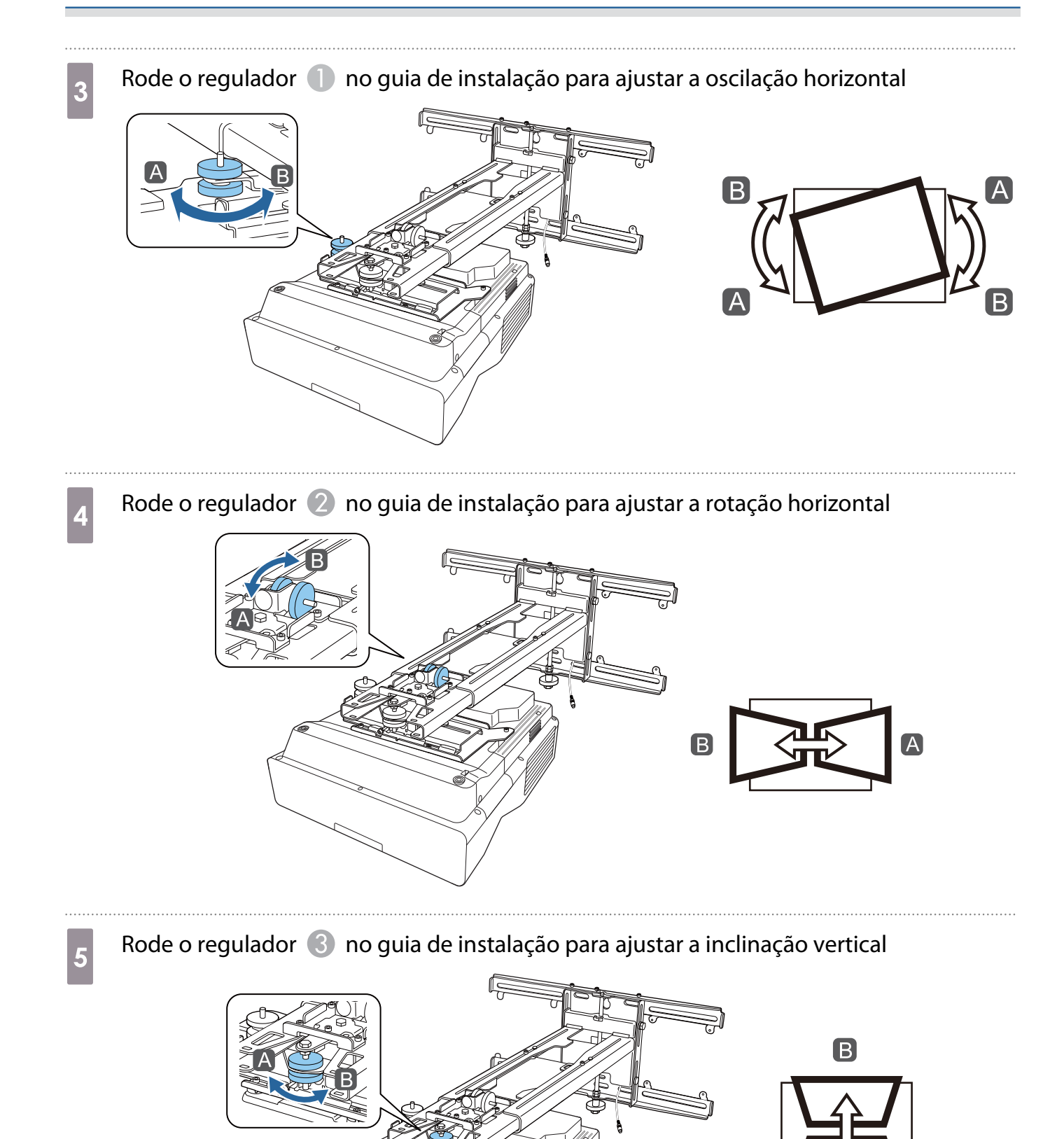

67

 $\overline{A}$ 

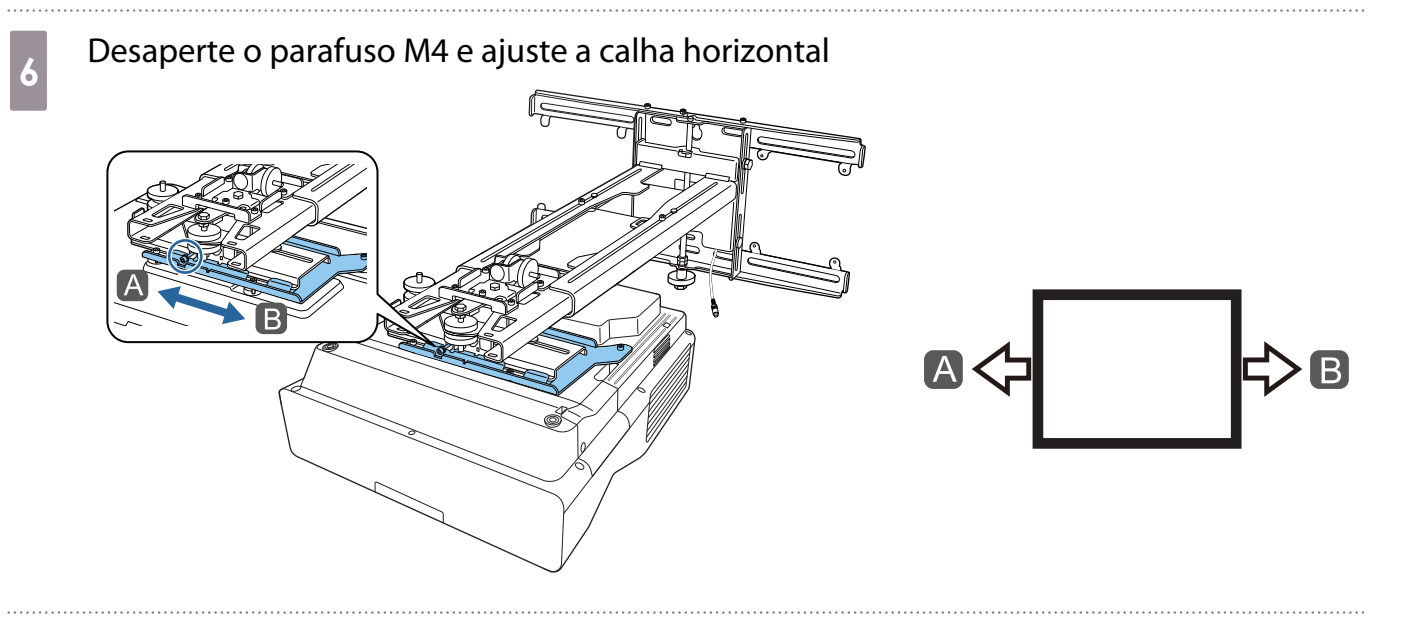

p Desaperte os parafusos M4 (x2) e ajuste a calha para a frente/trás

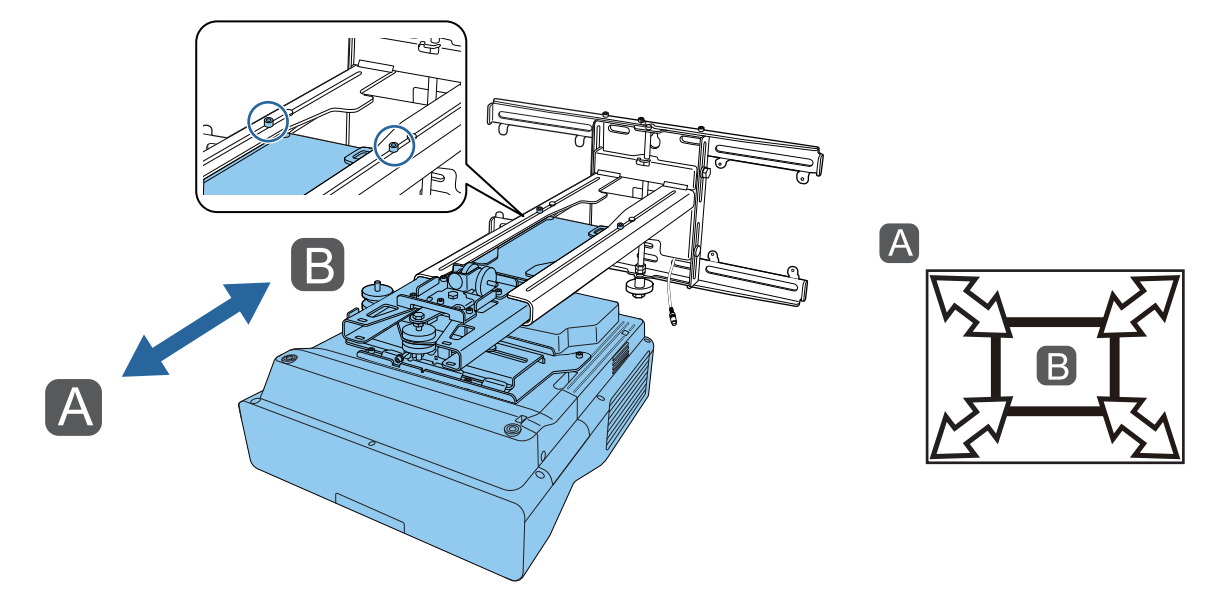

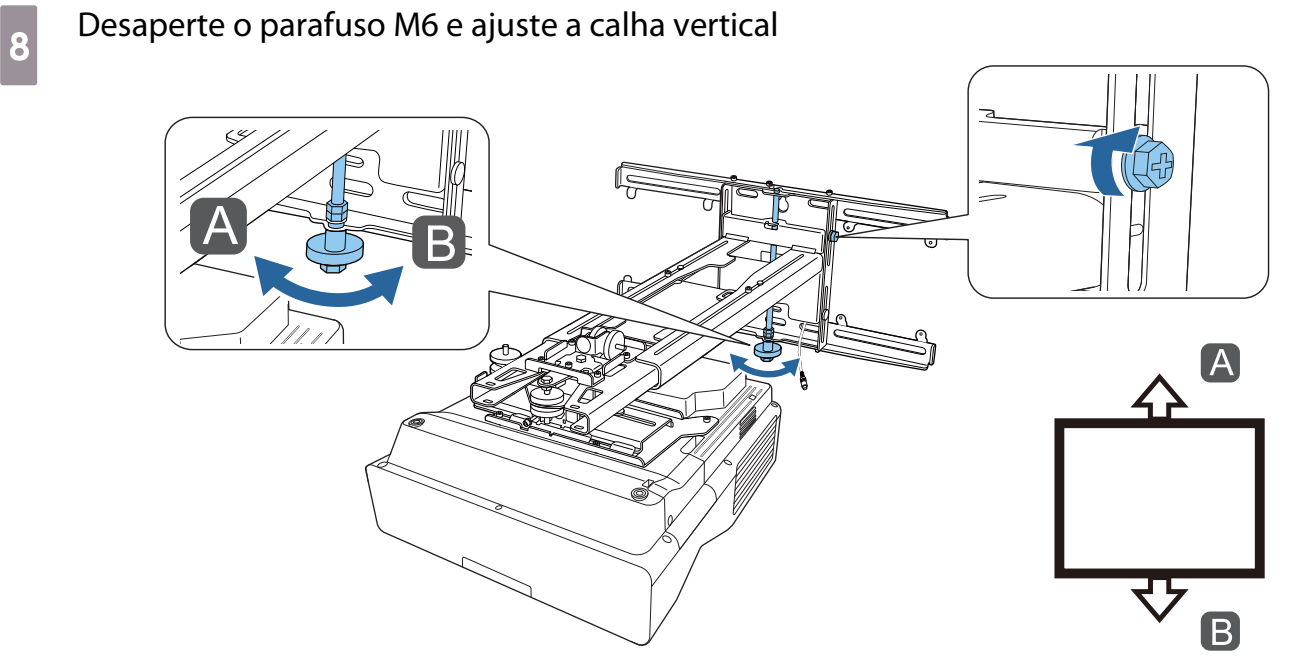

## <span id="page-69-0"></span>**i Volte a apertar os parafusos desapertados nos passos 3 a 8**

### Aviso

Aperte bem todos os parafusos. Se não o fizer, o produto poderá cair e causar lesões pessoais ou danos de propriedade.

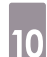

# ajuste a focagem da posição A na figura seguinte<br>Altra de Alice de Analysis de Alice de Alice de Alice de Alice de Alice de Alice de Alice de Alice de Alice de

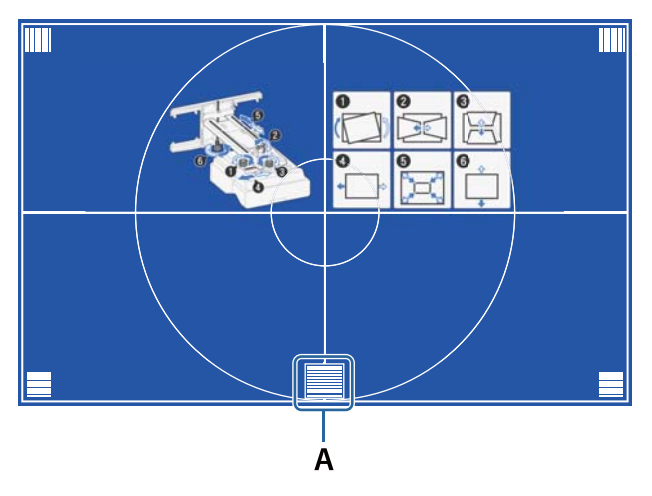

Quando terminar os ajustes, pressione o botão [Esc] no controlo remoto ou no painel de controlo para sair do ecrã de orientação

#### Ajustar utilizando os menus do projector

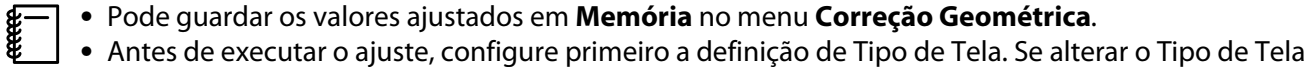

depois de efectuar correcções, as correcções serão repostas.

#### Correção de Arcos

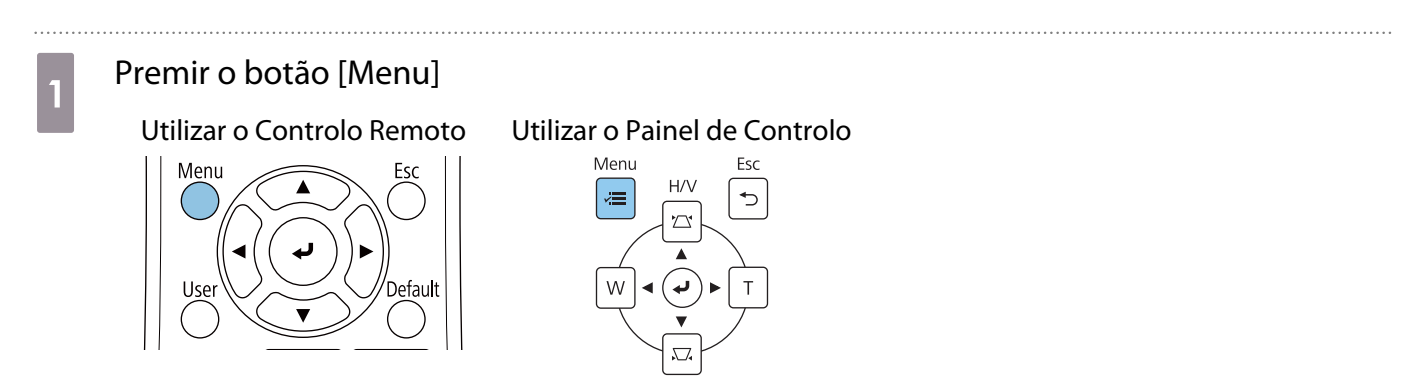

# **b Seleccione Correção Geométrica** no menu **Instalação**<br>E Trens frequentemente ... **Instalação**

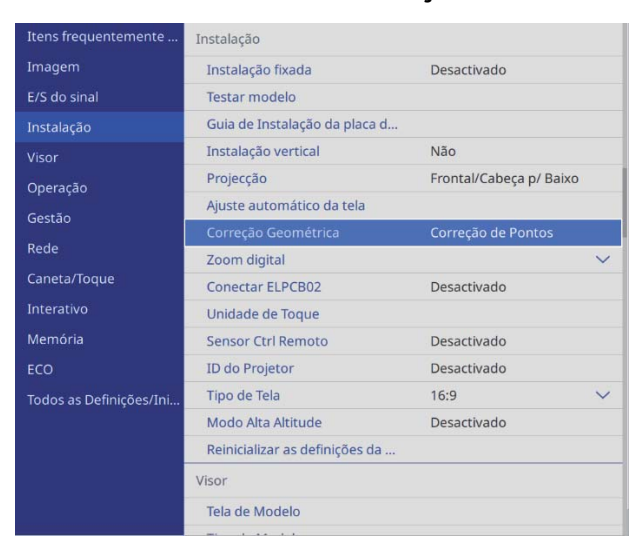

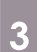

# **construção de Arcos**<br>**3** Seleccionar **Correção de Arcos**

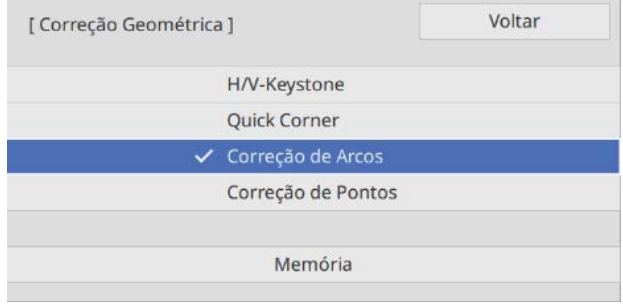

<span id="page-71-0"></span>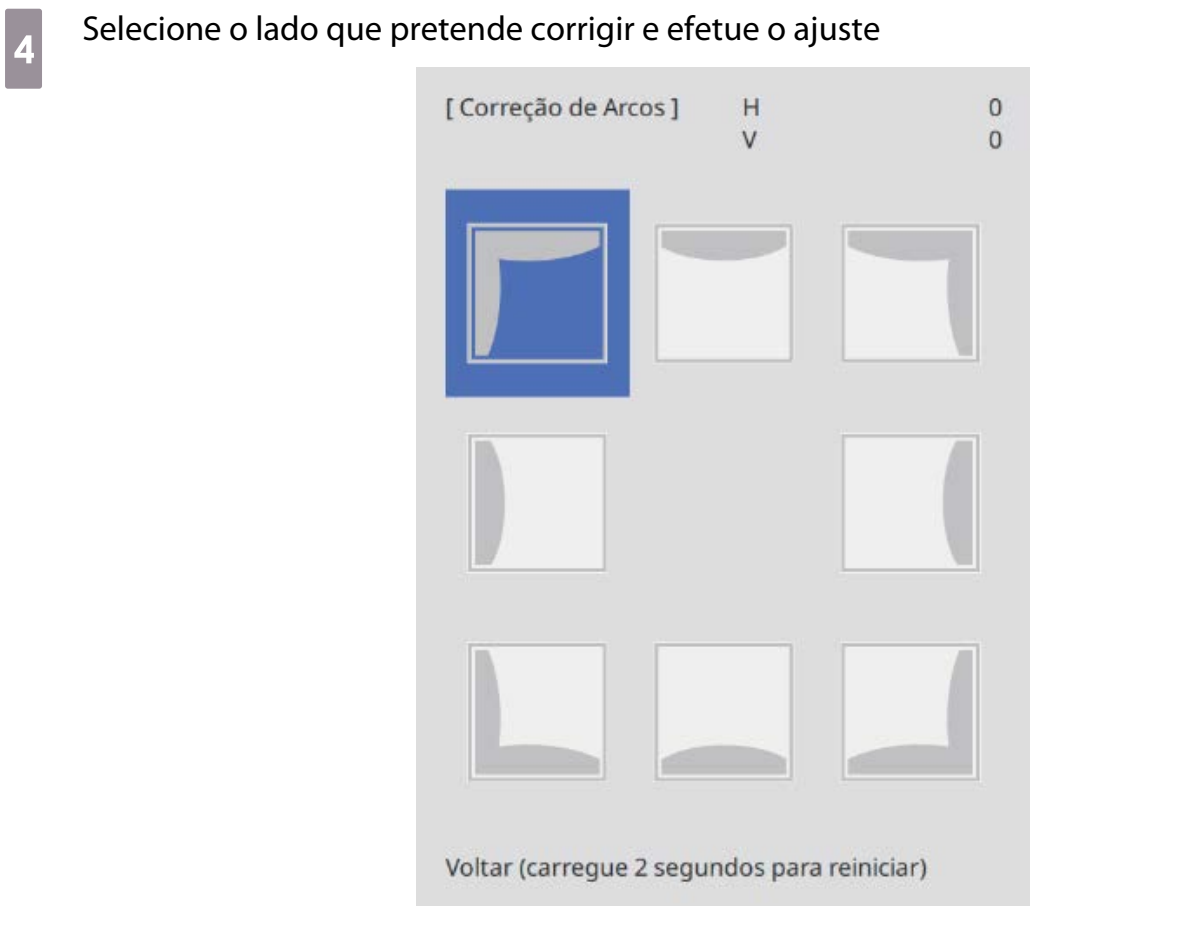

Quando atingir o limite de ajuste, será exibida a mensagem **Não é possível mover mais.**

e Quando terminar os ajustes, pressione o botão [Esc] no controlo remoto ou no painel de<br>Controlo para terminar o ajuste controlo para terminar o ajuste

Quick Corner

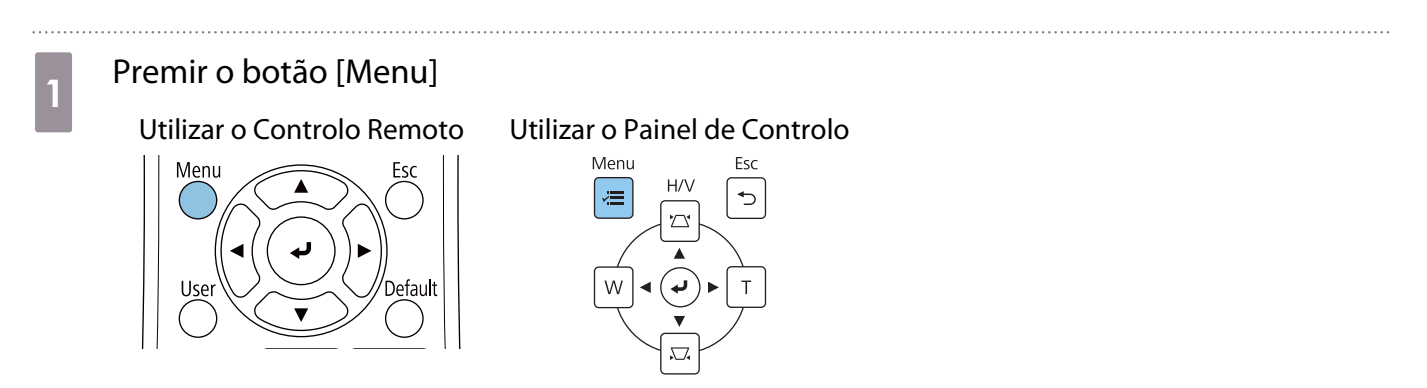
# **b Seleccione Correção Geométrica** no menu **Instalação**<br>E Trens frequentemente ... **Instalação**

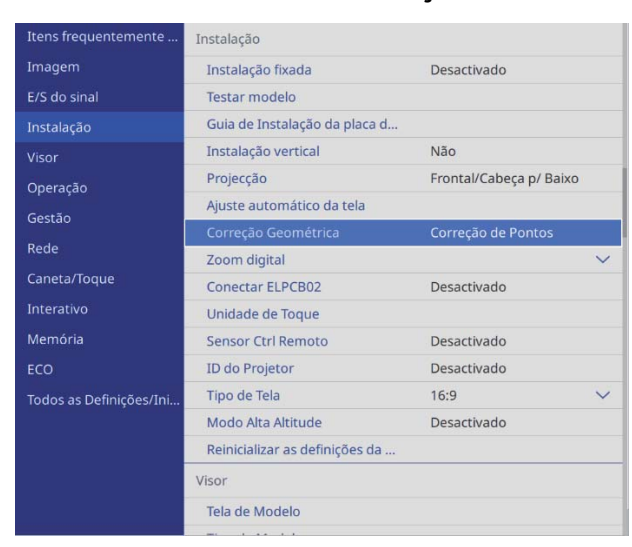

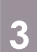

### **2** Seleccione **Quick Corner**

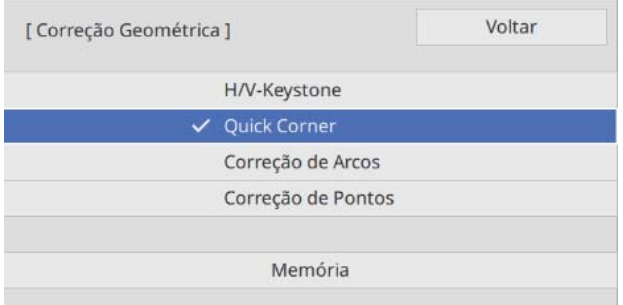

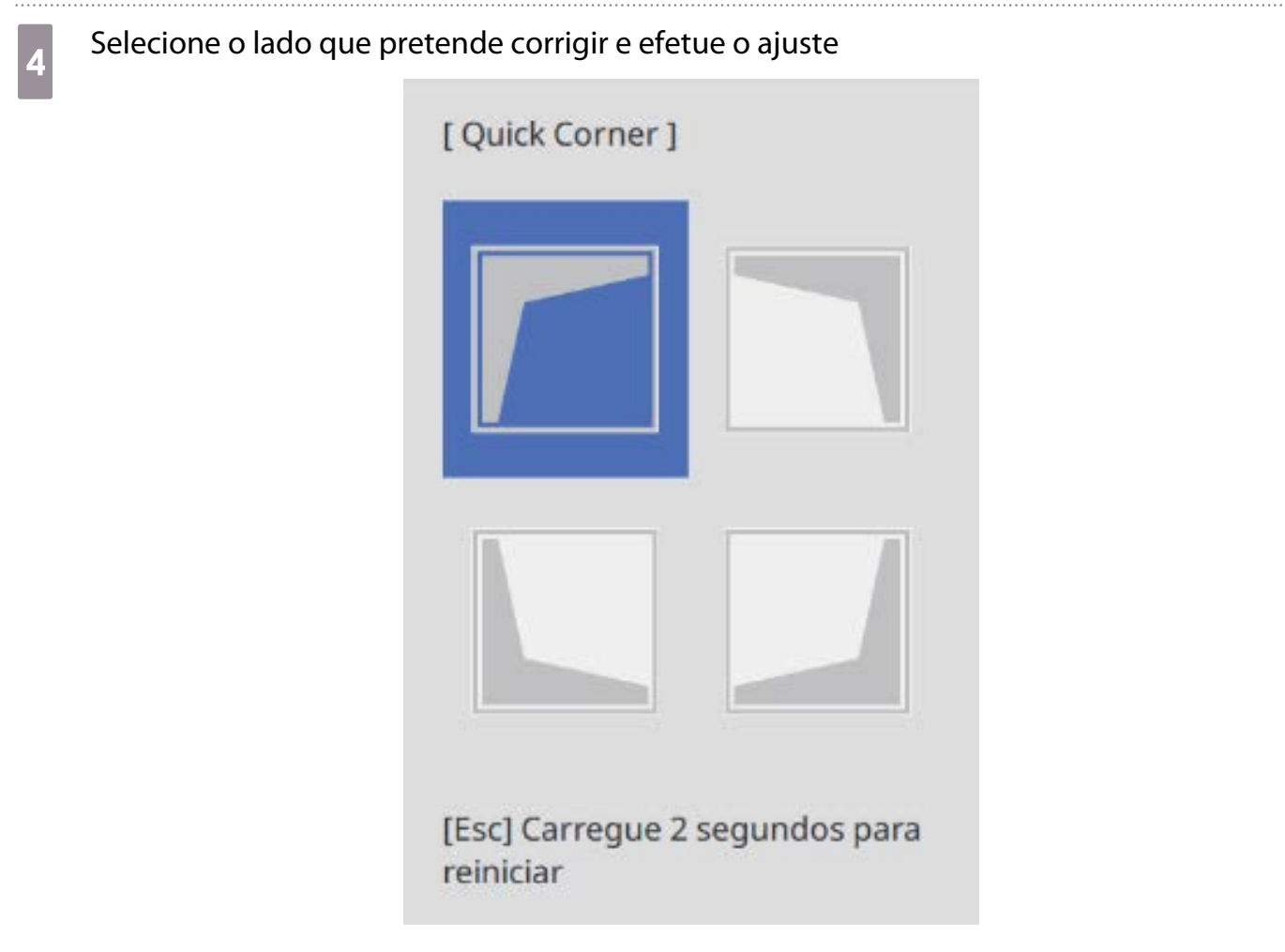

Quando atingir o limite de ajuste, será exibida a mensagem **Não é possível mover mais.**

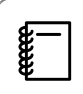

 Ao ajustar os lados, pressione os botões [1], [3], [7], e [9] no controlo remoto para selecionar o lado que pretende ajustar.

e Quando terminar os ajustes, pressione o botão [Esc] no controlo remoto ou no painel de<br>controlo para terminar o ajuste controlo para terminar o ajuste

#### Correção de Pontos

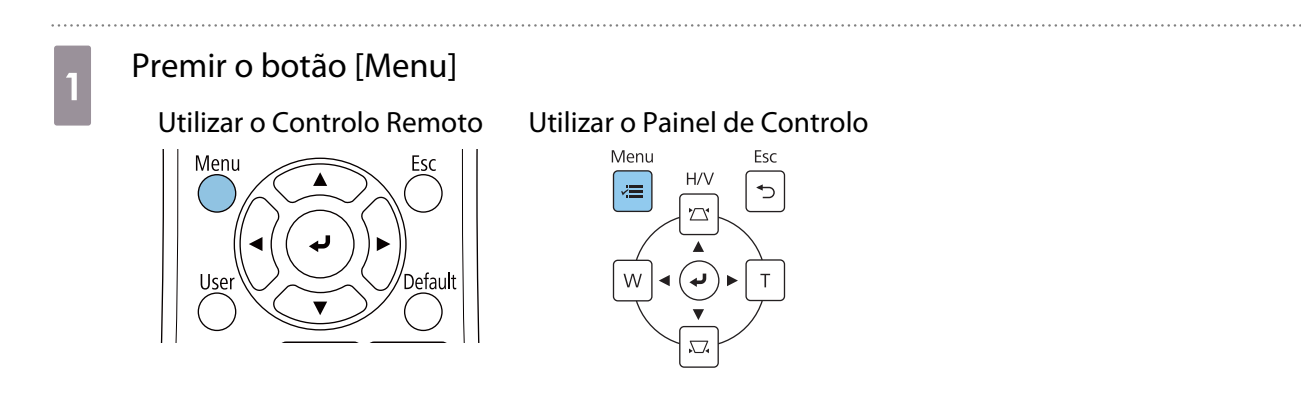

### b Seleccione **Correção Geométrica** no menu **Instalação**

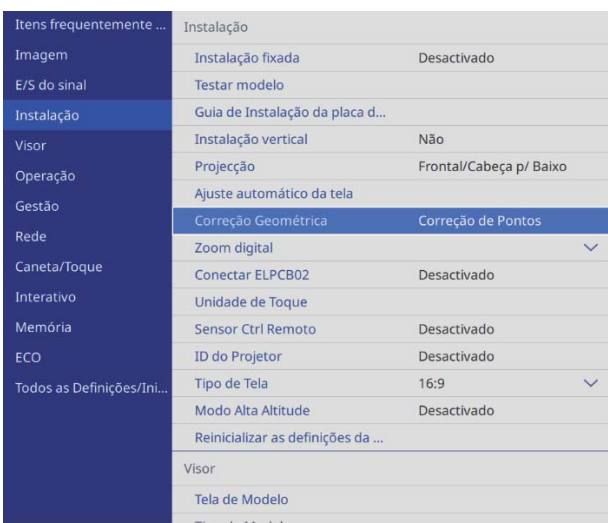

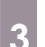

### **a Seleccione Correção de Pontos**

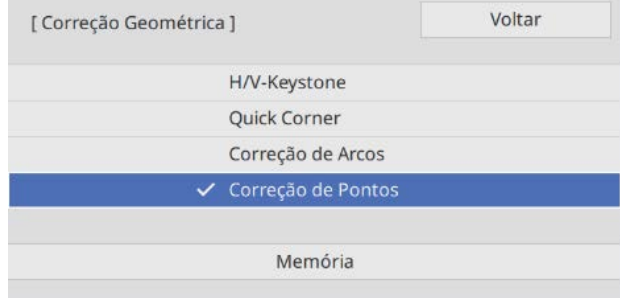

### d Seleccione **Correção de Pontos** e seleccione o número da grelha

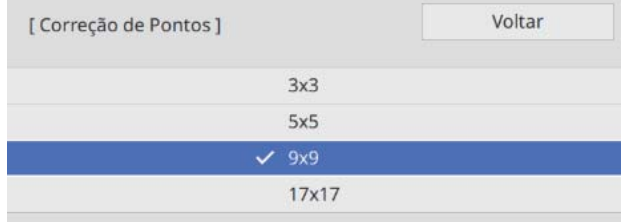

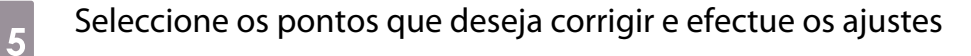

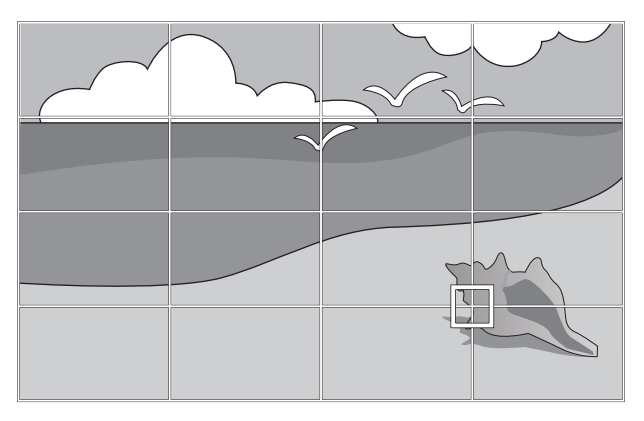

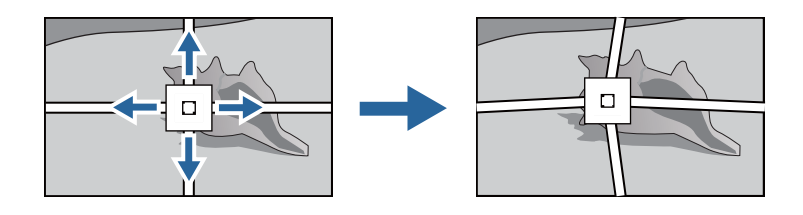

Caso seja difícil ver a grelha, utilize **Cor do Padrão** para alterar a cor da grelha.

f Quando terminar os ajustes, pressione o botão [Esc] no controlo remoto ou no painel de controlo para terminar o ajuste

### Encaixar as tampas

e

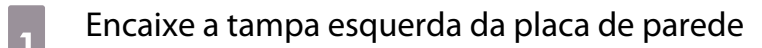

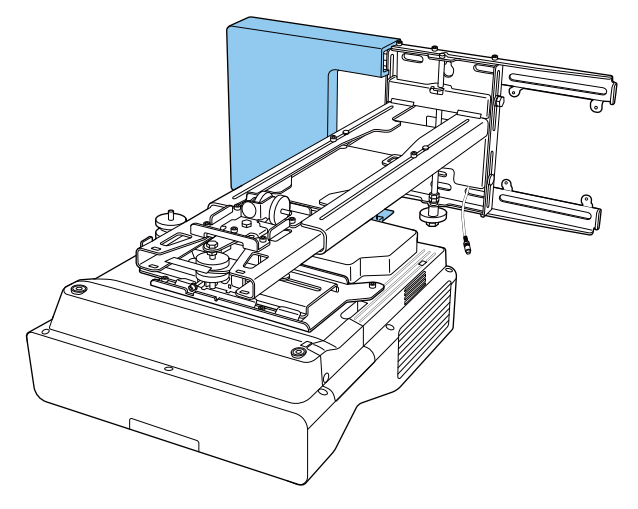

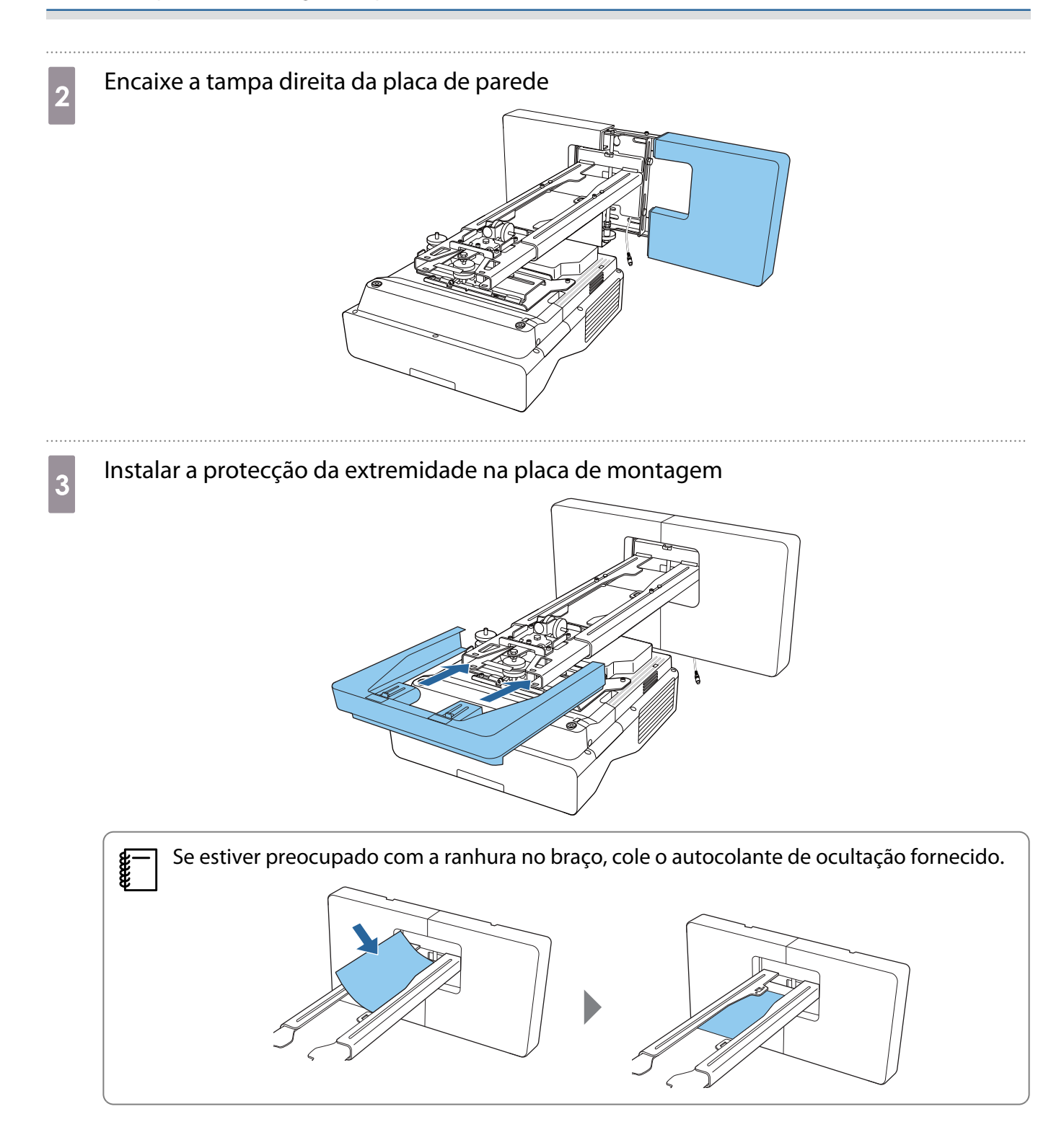

### Fixar um Cabo de Segurança

Se necessário, execute uma das seguintes medidas de segurança.

• Instale um cabo de segurança anti-roubo disponível comercialmente

Passe o cabo através dos pontos de instalação do cabo de segurança no projector e na placa de montagem.

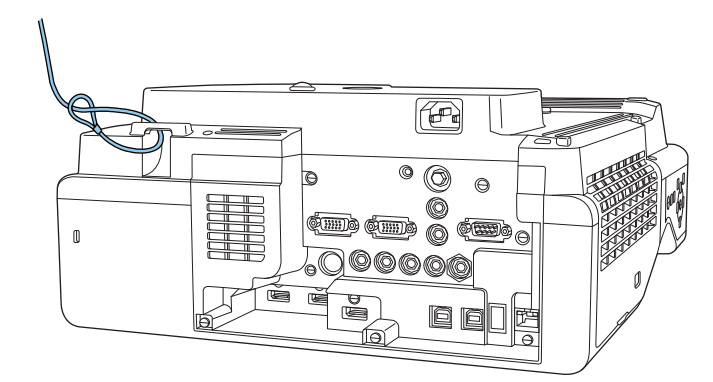

• Instale um cabo de segurança Kensington

O dispositivo de segurança é compatível com o sistema de segurança Microsaver Security System fabricado pela Kensington. Consulte o site seguinte para obter mais informações sobre o sistema Microsaver Security System.

<http://www.kensington.com/>

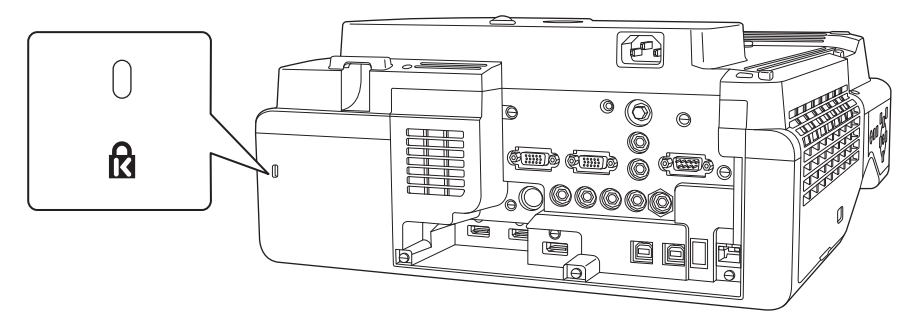

### **O** Notas sobre o suporte para canetas

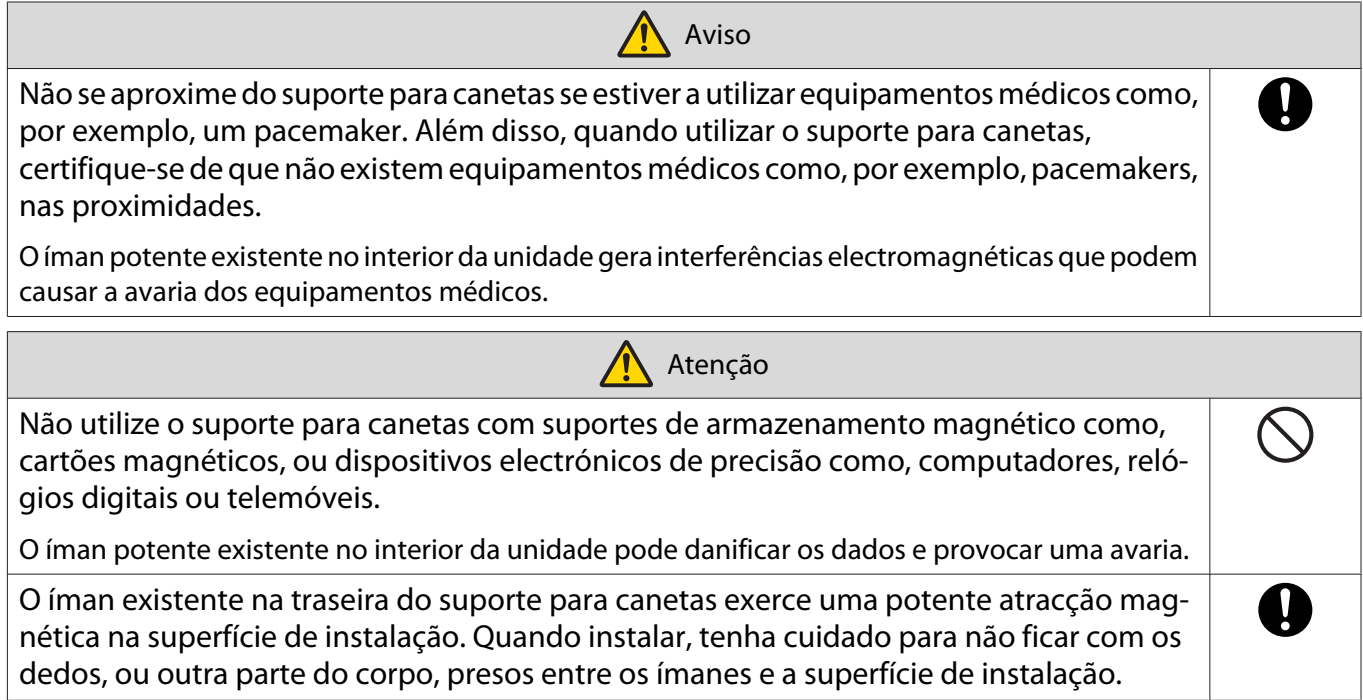

# **C** Especificações do suporte para canetas

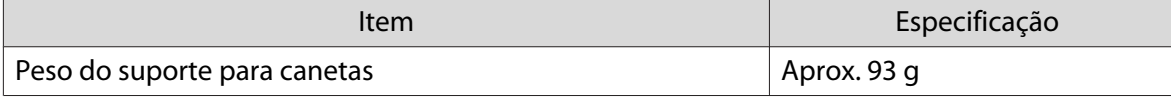

### Dimensões externas

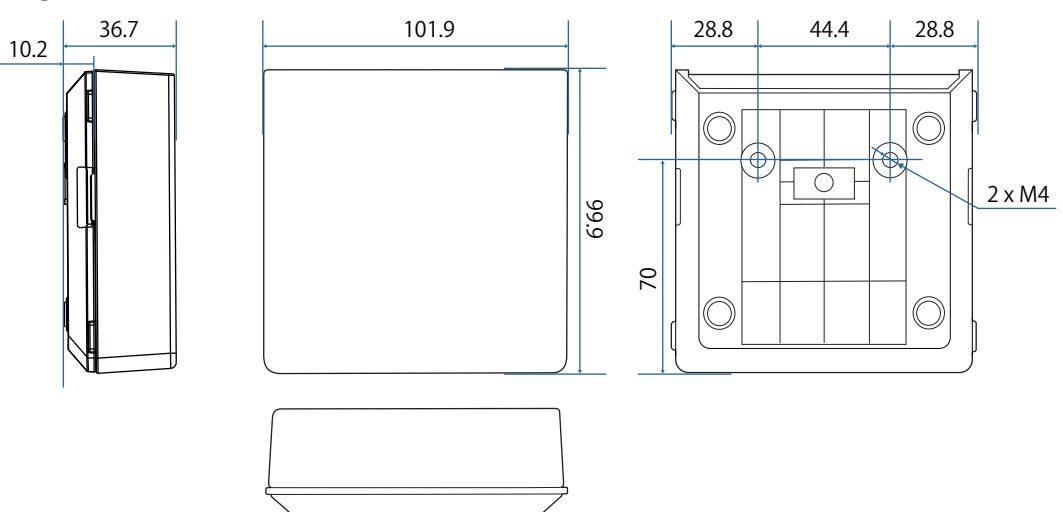

## **Instalar o Suporte para Canetas**

Fixe o suporte para canetas com ímanes ou parafusos M4 disponíveis comercialmente.

#### Quando fixar com ímanes

Verifique a posição de instalação e fixe com ímanes

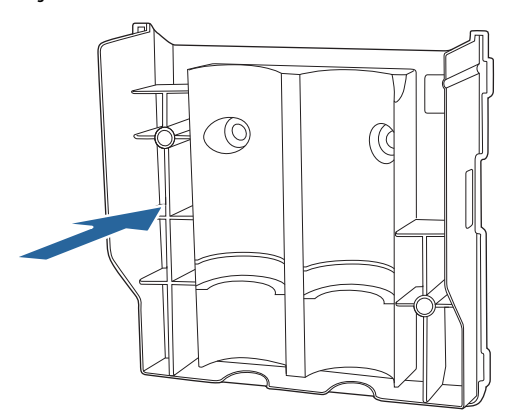

### Atenção

São utilizados ímanes potentes que podem causar ferimentos se os seus dedos ficarem presos. Tenha cuidado para não ficar com os dedos, ou outra parte do corpo, presos entre os ímanes e a superfície de instalação.

### **b** Coloque a Tampa

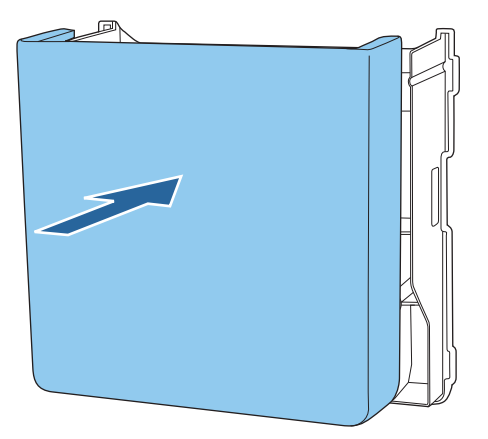

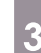

**a** Armazenar as canetas interativas

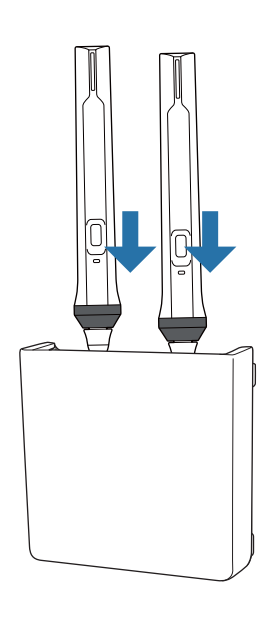

### Quando fixar com parafusos

a Verifique a posição de instalação e fixe com parafusos M4 (20 mm x2) disponíveis no mercado

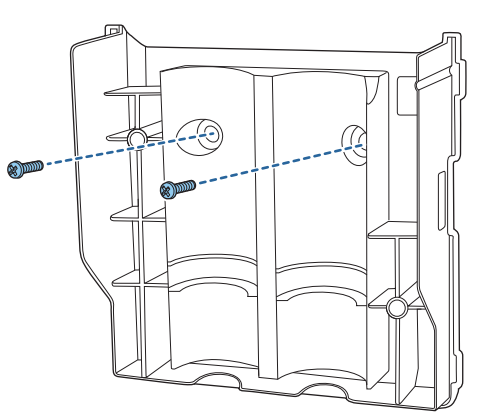

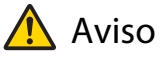

- Quando aparafusar, certifique-se de que os parafusos não estão inclinados em relação à superfície de instalação.
- Certifique-se de que o suporte para canetas está devidamente seguro.

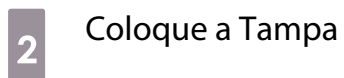

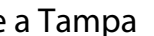

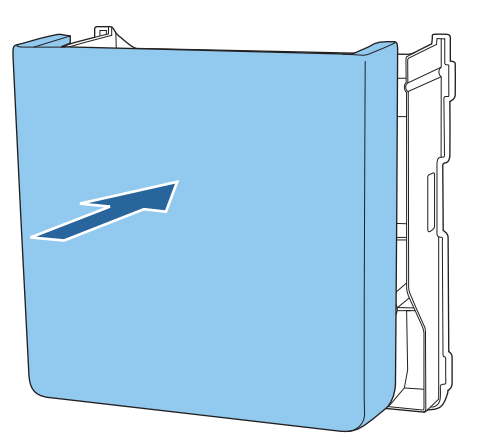

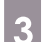

### **a** Armazenar as canetas interativas

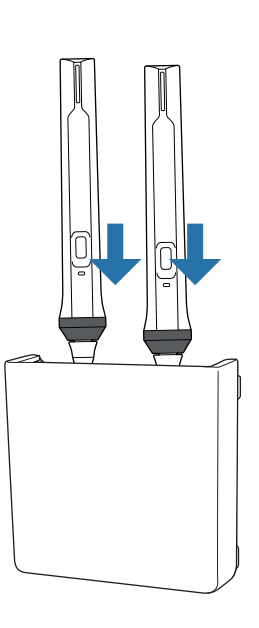

## **Calibrar a caneta interactiva**

Ajuste a imagem do projector antes de calibrar a caneta.

Existem dois métodos disponíveis para calibrar a caneta; **Autocalibragem** e **Calibragem Manual**.

Quando calibrar a caneta pela primeira vez, execute a **Calibragem Manual** para obter a calibragem ideal.

Quando calibrar a caneta novamente, execute a **Autocalibragem**. ( [Pág.85](#page-85-0))

### Calibragem Manual

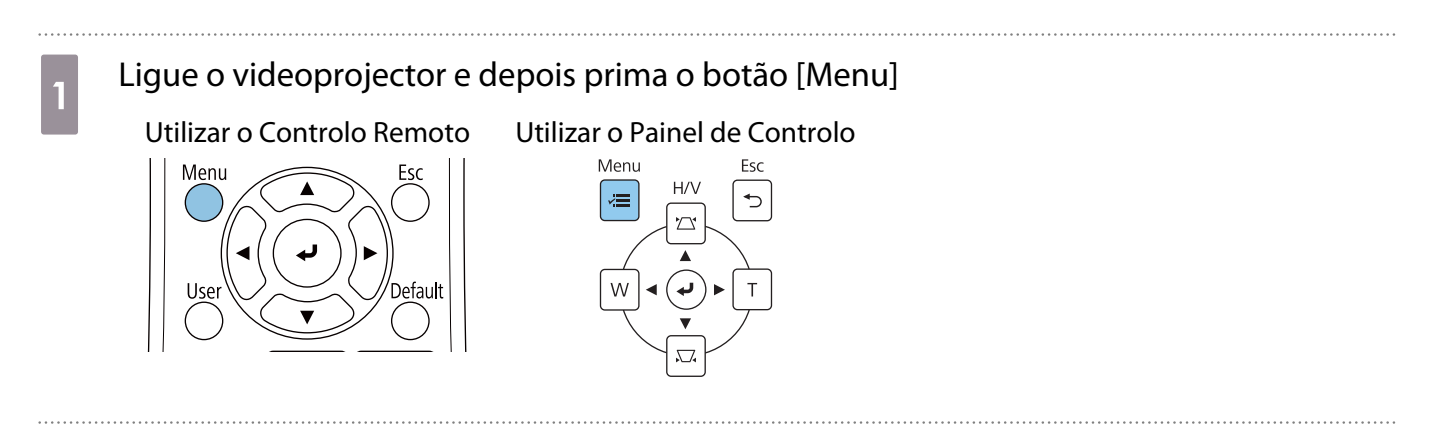

**b Seleccione Calibragem Manual no menu Caneta/Toque.**<br>Reference de la contea/Toque Caneta/Toque

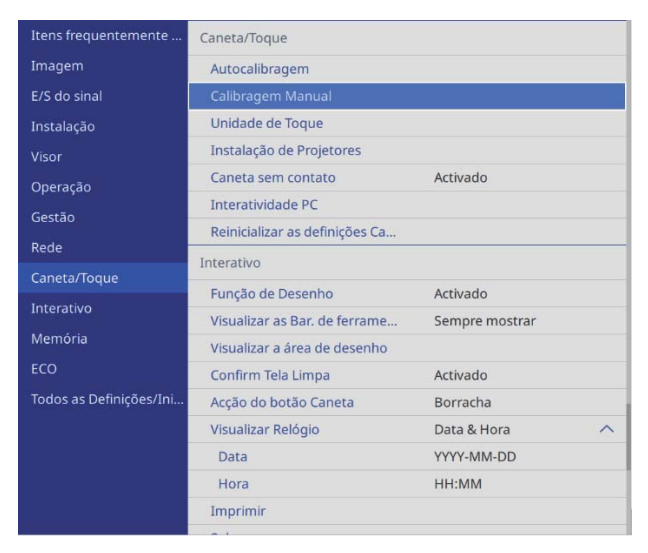

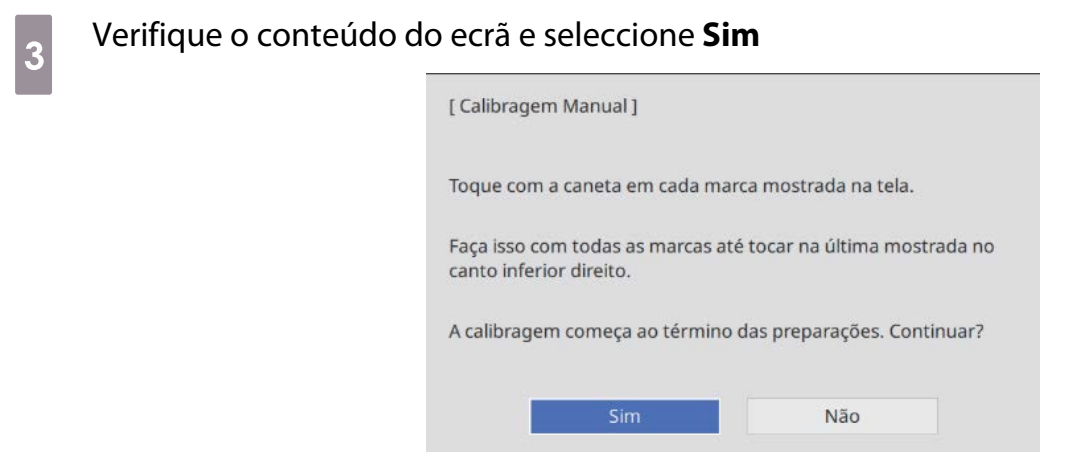

Será exibido um ponto verde no canto superior esquerdo do ecrã de projecção.

d Tocar no centro do ponto com a ponta da caneta da caneta interactiva

O ponto desaparece e move-se para a posição seguinte.

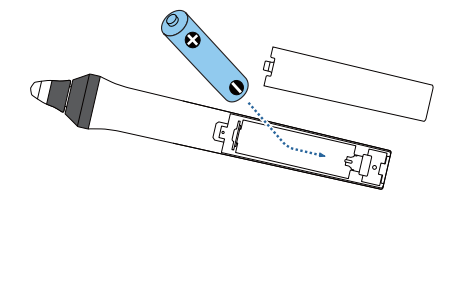

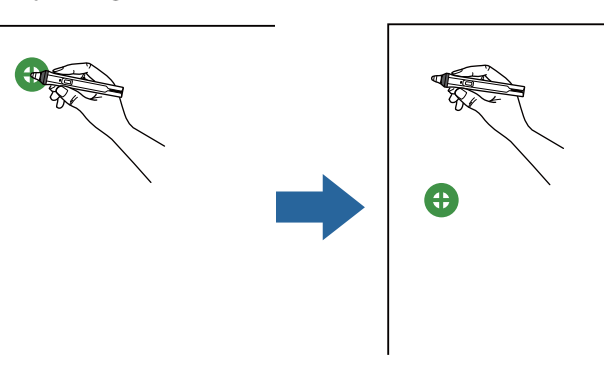

Free Certifique-se de que toca no centro do ponto. Caso contrário, poderá não ficar correctamente posicionado.

### <span id="page-85-0"></span> $\overline{5}$  Repita a etapa 4 até todos os pontos desaparecerem

O ponto aparece primeiro no canto superior esquerdo e depois no canto inferior direito.

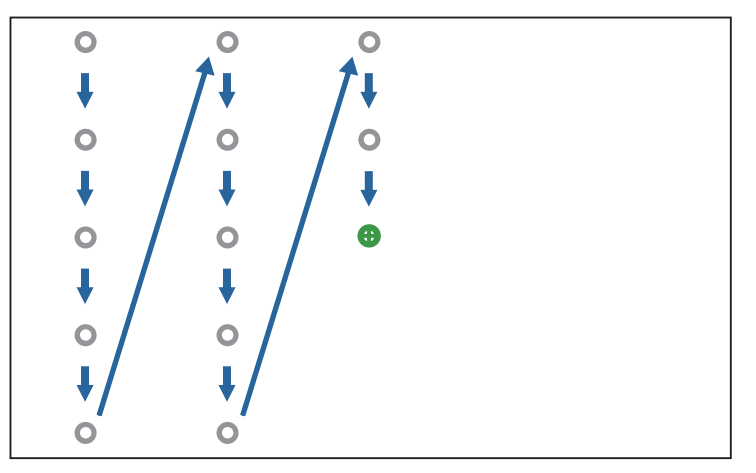

Quando todos os pontos desaparecerem, a Calibragem Manual estará concluída.

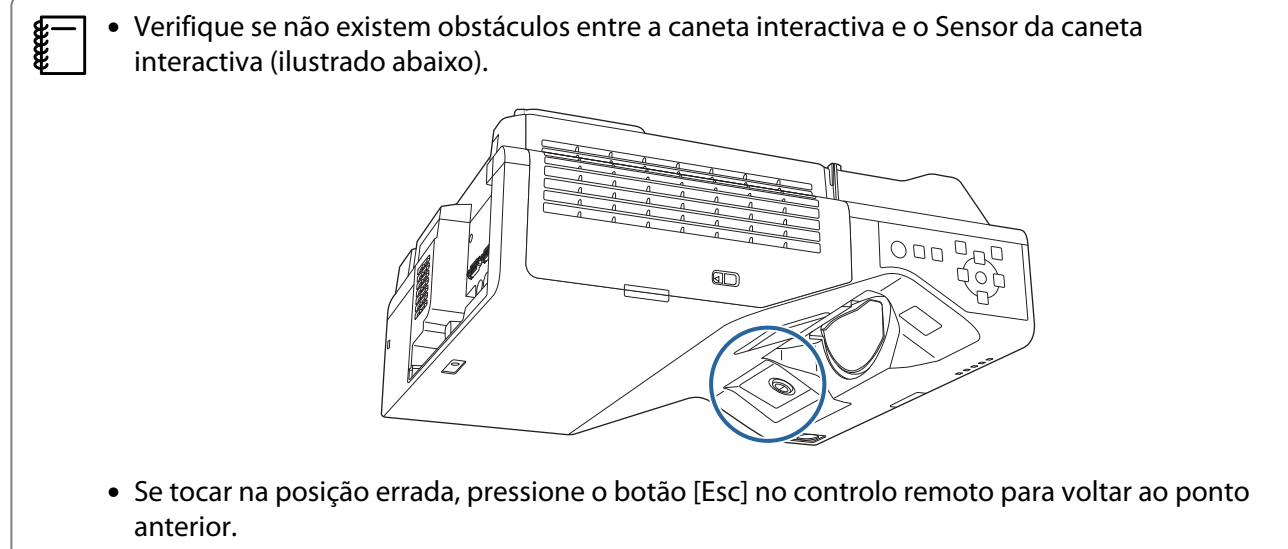

• Para cancelar a calibragem, mantenha pressionado o botão [Esc] durante dois segundos.

### Autocalibragem

Ligue o videoprojector e depois prima o botão [Menu]<br>Utilizar o Controlo Remoto Utilizar o Painel de Controlo

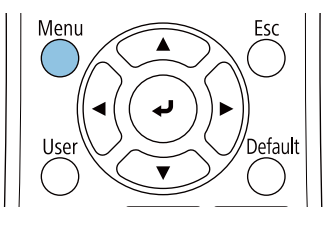

Utilizar o Painel de Controlo

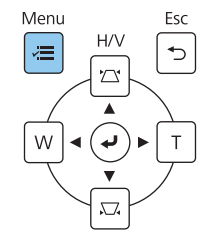

# **b Seleccione Autocalibragem** no menu **Caneta/Toque**

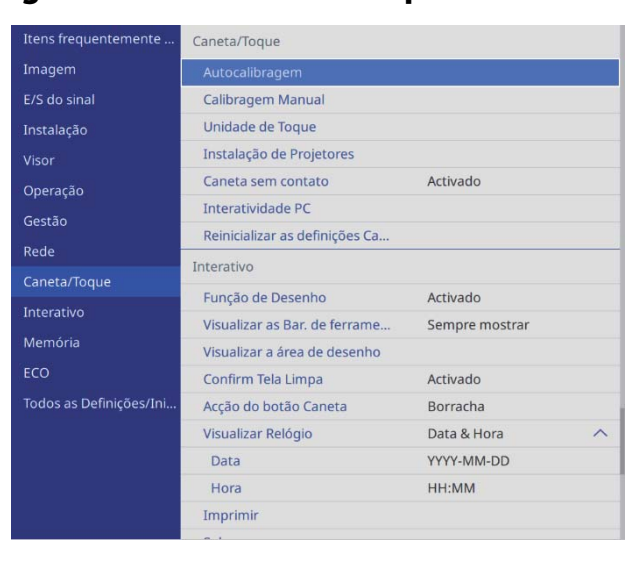

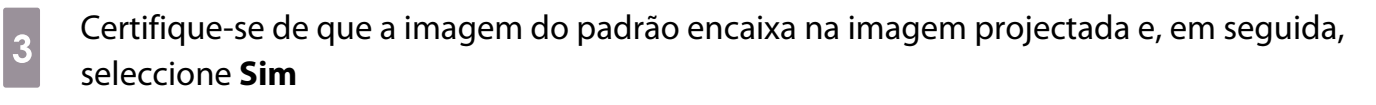

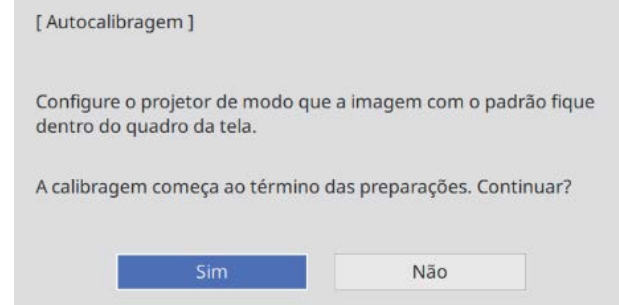

A calibragem da caneta irá iniciar automaticamente.

Fereen

 Se a Autocalibragem falhar, siga as instruções apresentadas no ecrã para verificar o ambiente em redor. Ou, execute a **Calibragem Manual**.

## **O** Notas sobre o manuseamento da Unidade Táctil

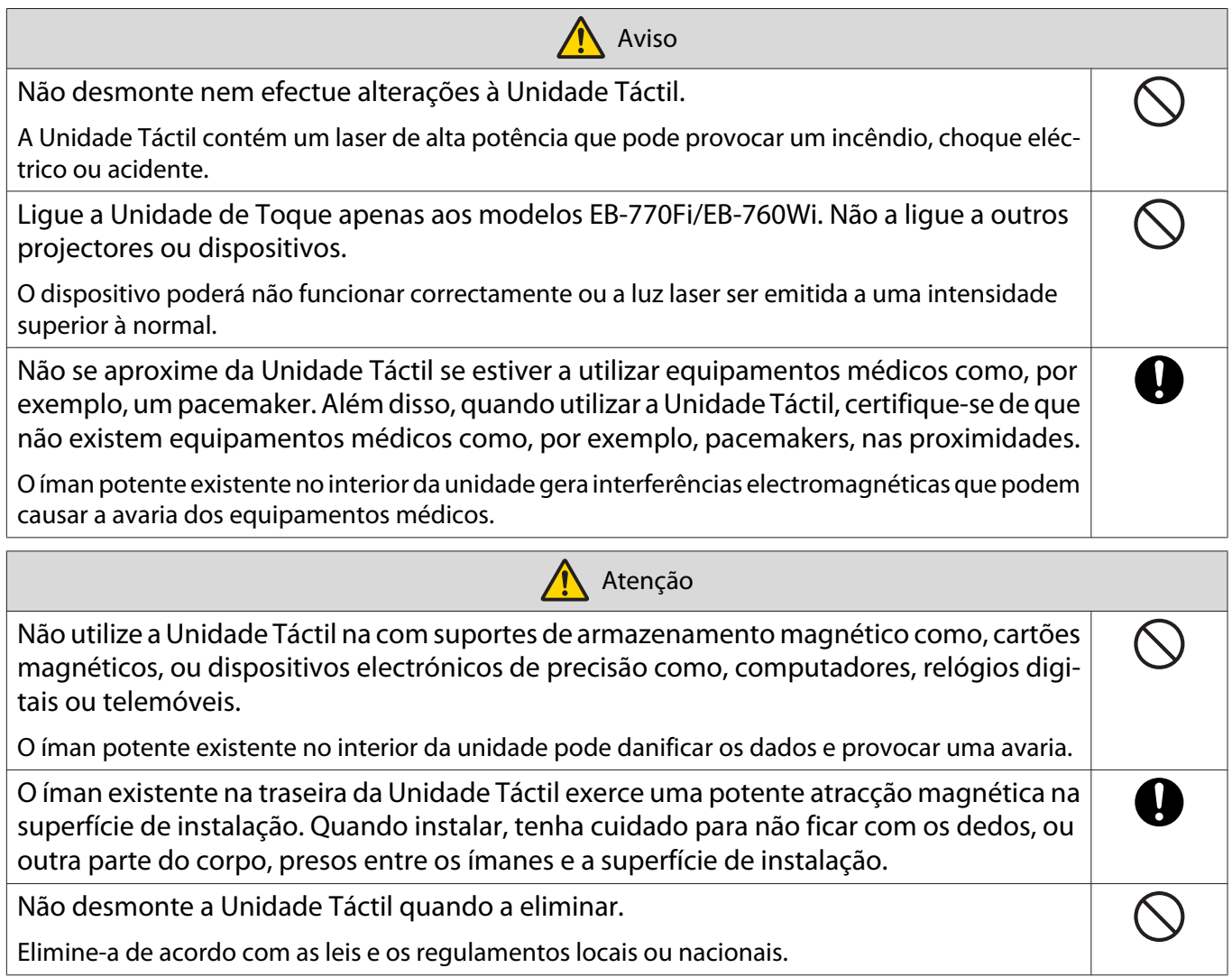

## **O** Local de instalação da Unidade Táctil

O procedimento difere dependendo do local de instalação da Unidade Táctil.

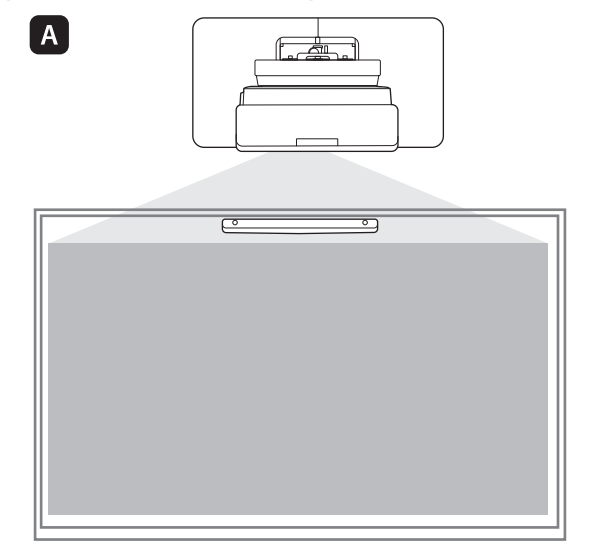

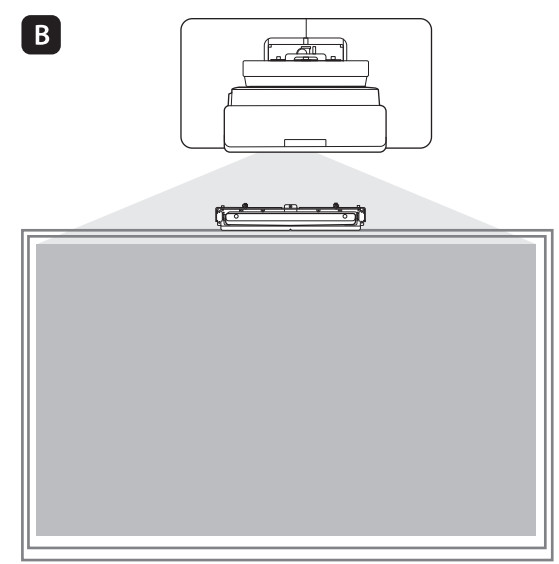

: quando instalar a Unidade de Toque na mesma superfície que a superfície de projeção, fixe-a com ímanes (incorporados na unidade de toque) ou parafusos.

: quando instalar a Unidade de Toque numa superfície diferente da superfície de projeção, fixe-a usando o suporte da Unidade de Toque.

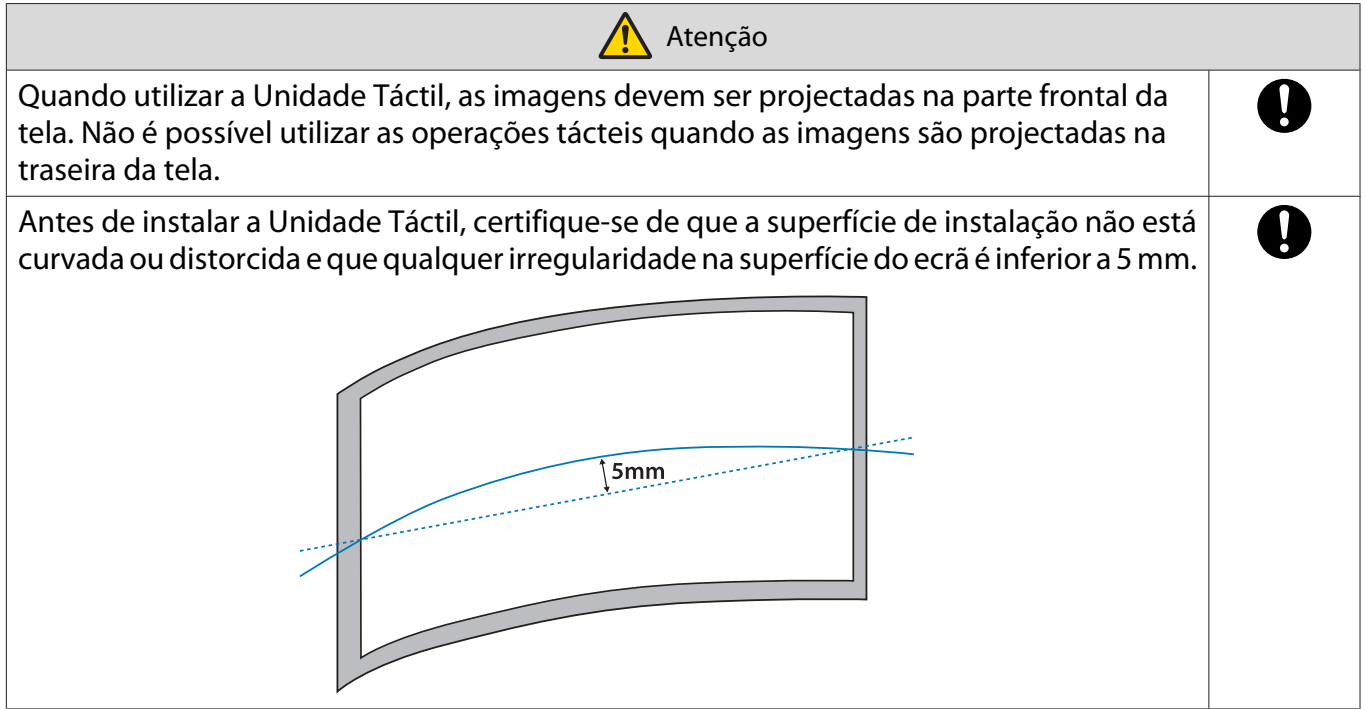

### Notas sobre o suporte da Unidade Táctil

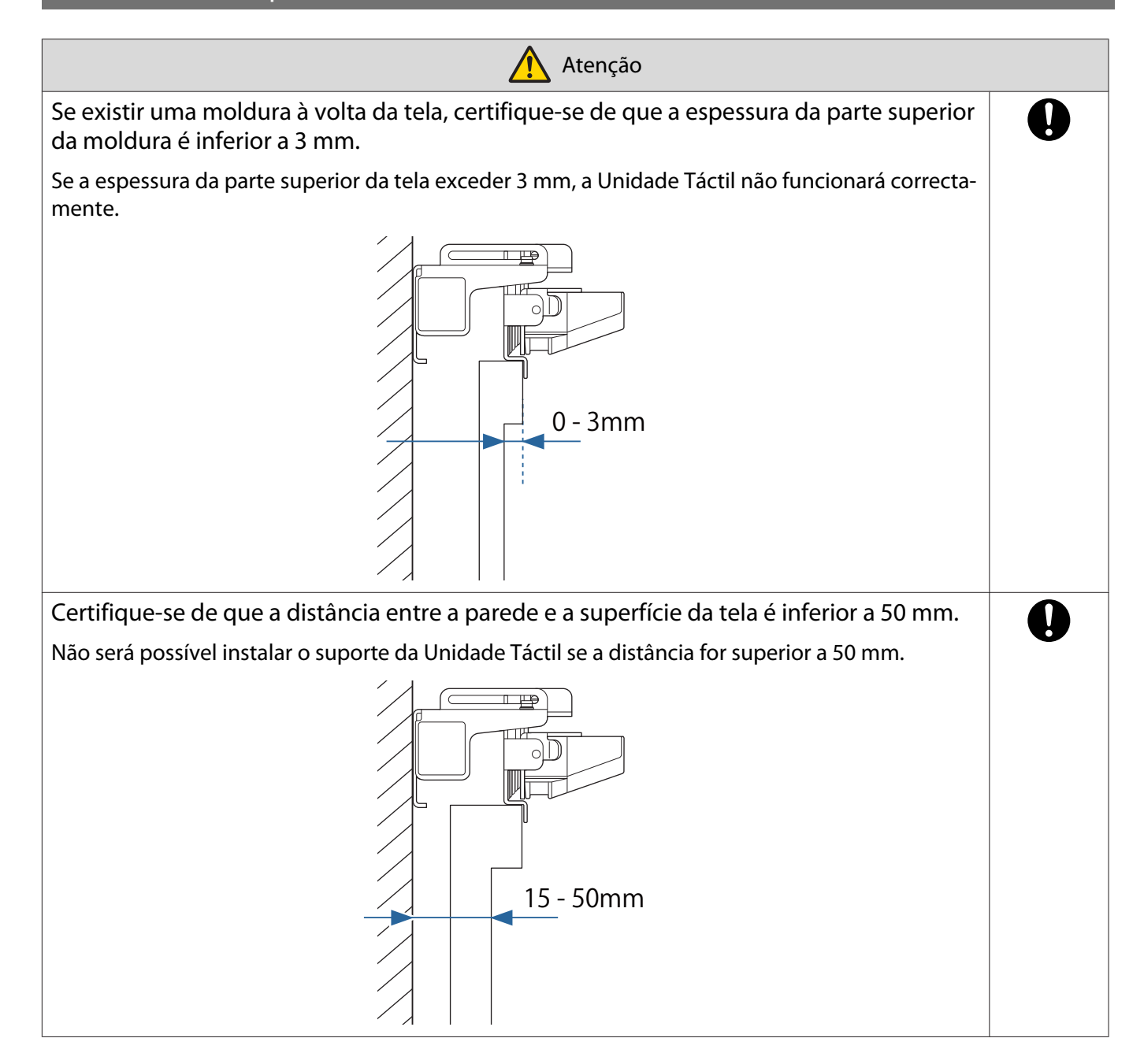

# Notas sobre o laser

### Etiquetas afixadas

A Unidade Táctil é um produto laser de Classe 1 em conformidade com a norma IEC/EN60825-1:2014. A unidade Táctil inclui etiquetas de aviso para indicar que é um produto laser de Classe 1.

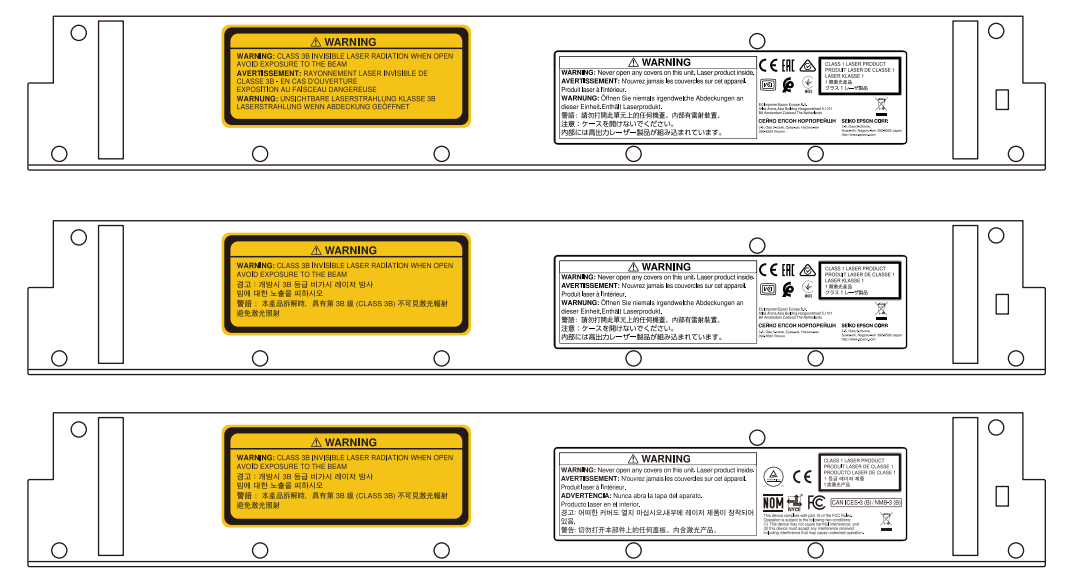

As etiquetas indicam as seguintes informações.

- Produto laser de Classe 1
- Aviso: não abra o compartimento. O dispositivo contém um laser de alta potência.
- Aviso:
	- Atenção: se esta secção estiver aberta, será emitida radiação laser invisível de classe 3B.
	- Evite exposição aos feixes de radiação.

#### Porta de difusão do laser

O feixe de laser é difundido através das portas de difusão do laser na parte posterior da Unidade Táctil.

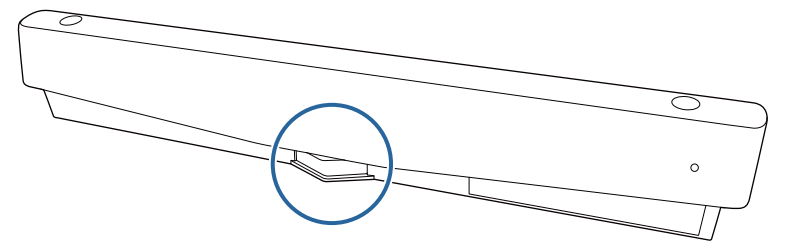

- Saída de fonte de luz: Máx. 285 W
- Comprimento de onda: 932 nm a 952 nm

# **C** Especificações da Unidade Táctil

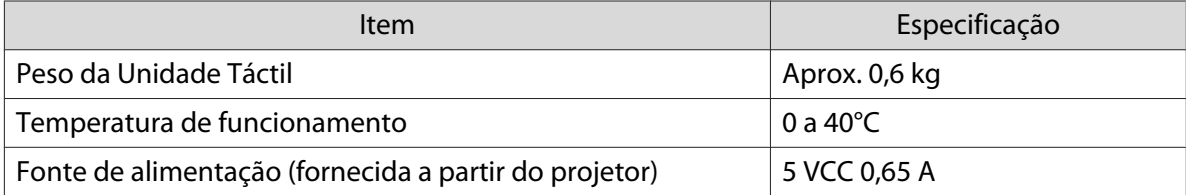

### Dimensões externas

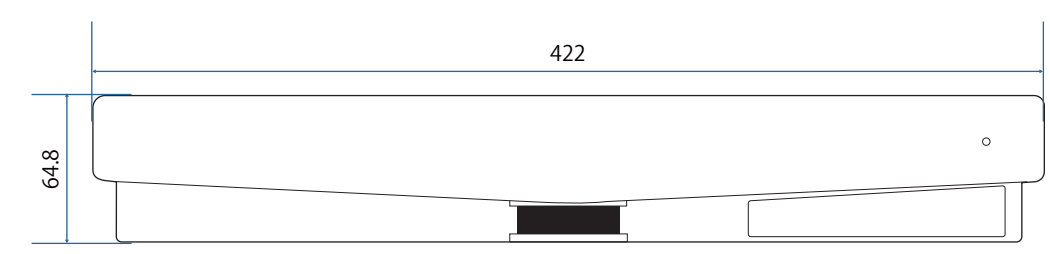

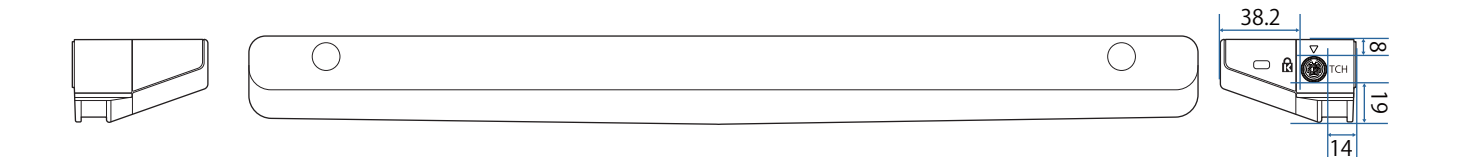

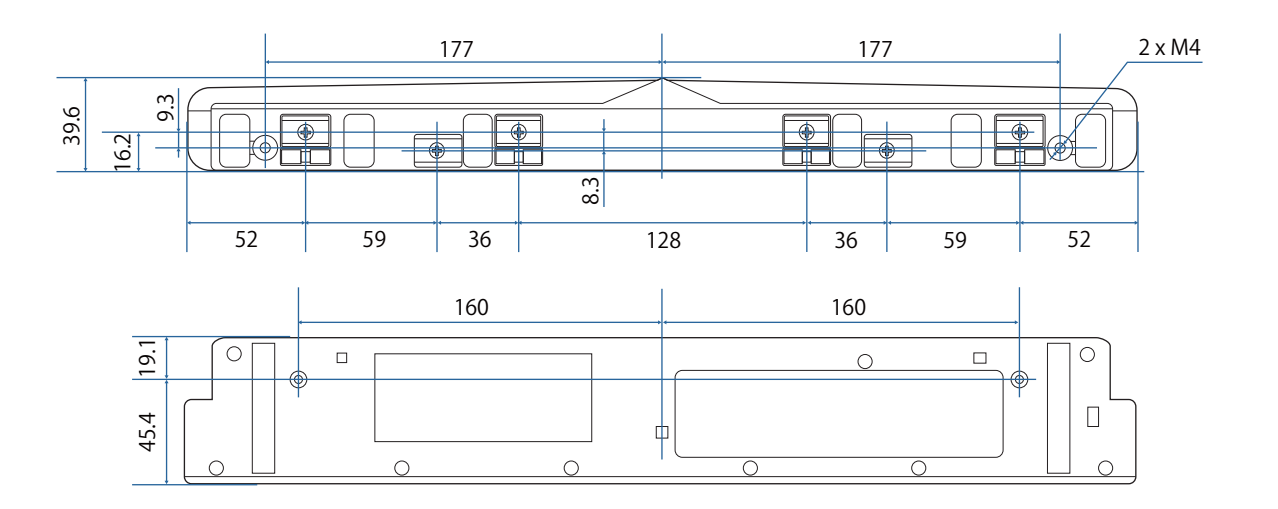

# Especificações do suporte da Unidade Táctil

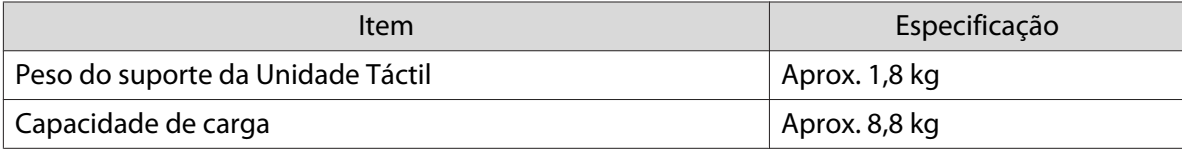

### Dimensões externas

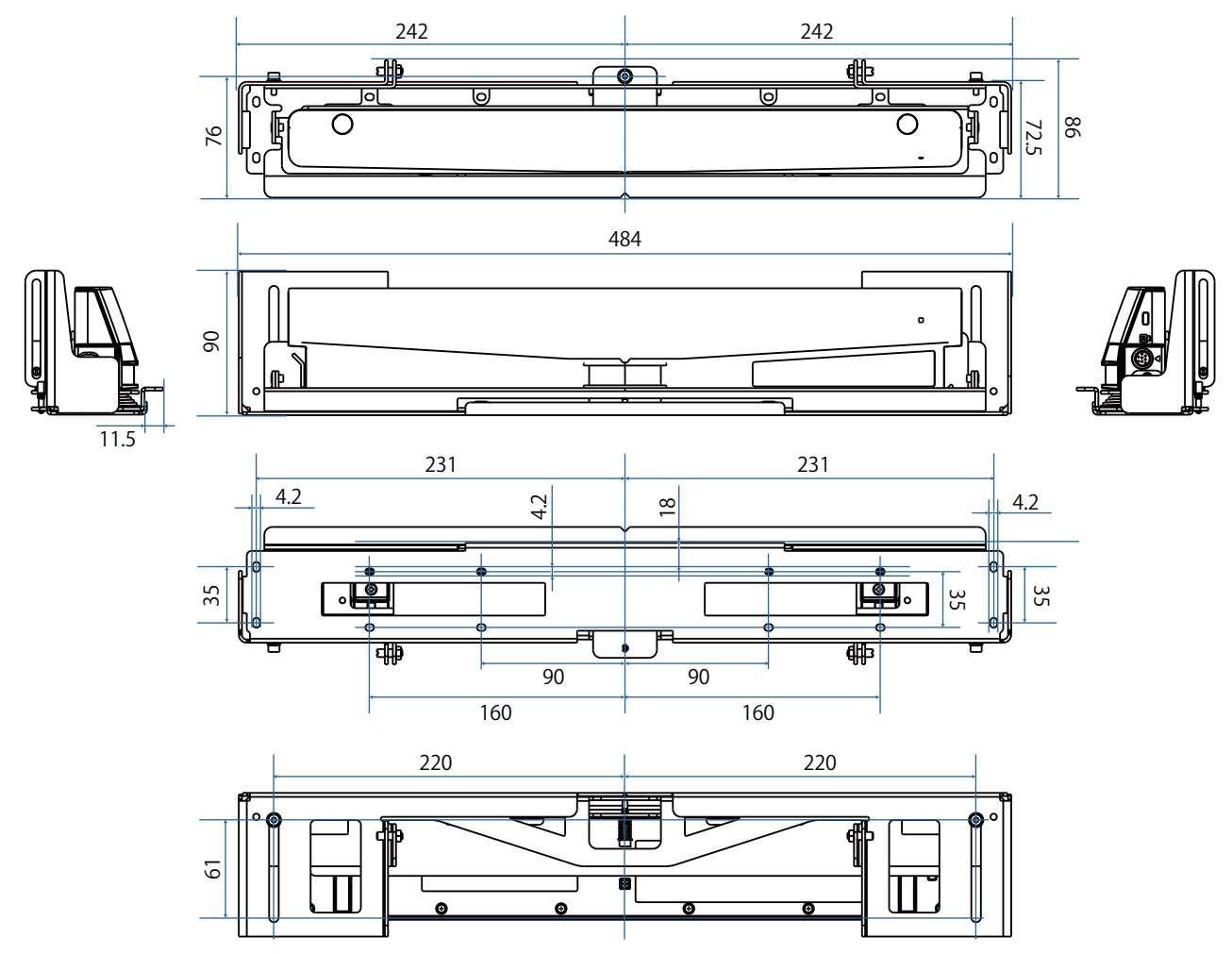

### Capacidade de ajuste

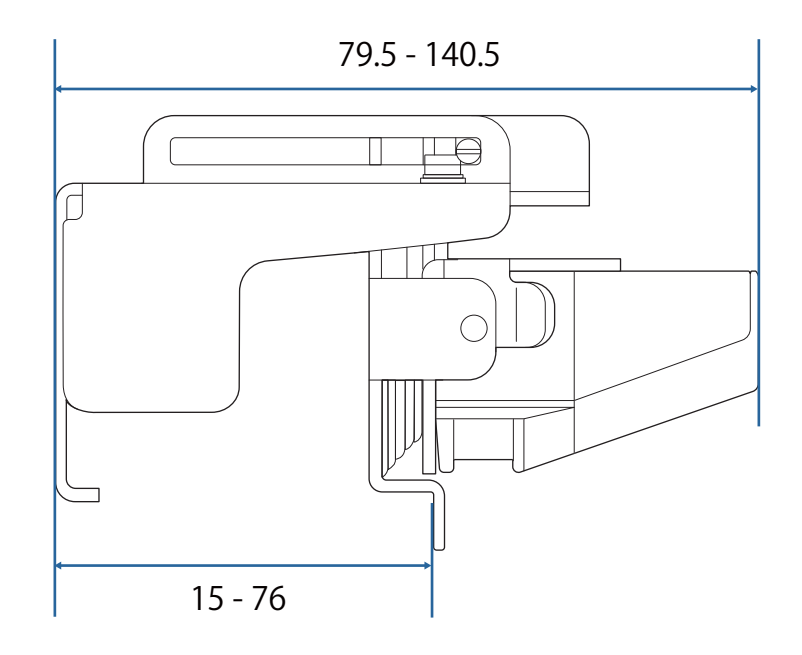

## Q Quando utilizar um modelo antigo da Unidade Táctil

As Unidades Tácteis utilizadas com modelos anteriores de projetores podem ser ligadas e utilizadas novamente.

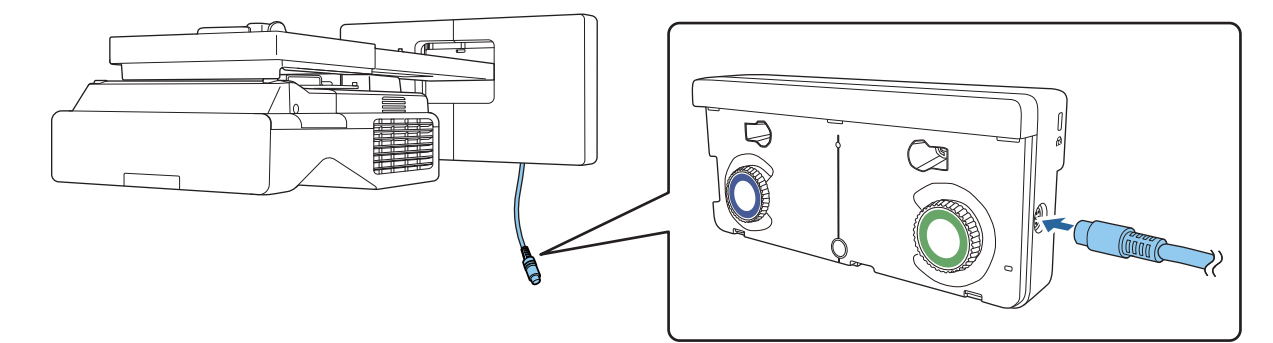

Depois de ligar, siga os passos indicados abaixo para configurar a Unidade Táctil.

- aLigue a Unidade Táctil (<sup>SP</sup> [Pág.105](#page-105-0))
- 2 Ajuste o ângulo do laser (<sup>SP</sup>ág.106)

**ceeee** 

 $\bf{B}$ Execute a calibragem do toque (<sup>SP</sup> [Pág.120\)](#page-120-0)

> Quando os deflectores de infravermelhos estiverem colocados na superfície de projecção, utilize-a sem os remover.

# Instalar a Unidade Táctil

### Instalar os defletores de infravermelhos

Cole os deflectores de infravermelhos em qualquer obstáculo, como uma moldura ou tabuleiro, na parte inferior da superfície de projecção.

Se existir algum obstáculo, o laser será reflectido como ilustrado abaixo e a localização do seu dedo não será detectada correctamente.

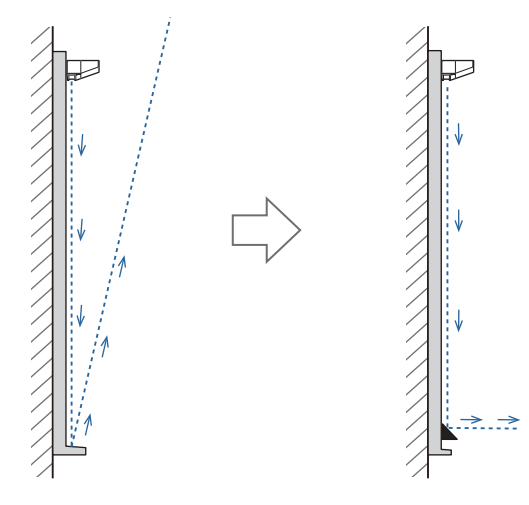

- $\begin{bmatrix} 1 \\ -1 \\ 1 \\ 1 \end{bmatrix}$  • Caso já tenha instalado os deflectores de infravermelhos na superfície de projeção, utilize-a sem os remover.
	- Quando instalar várias unidades de toque na mesma parede, instale também partições, como defletores de infravermelhos, para evitar a interferência de lasers. Para mais informações, consulte ["Quando instalar várias unidades de toque nas proximidades" Pág.16](#page-16-0).

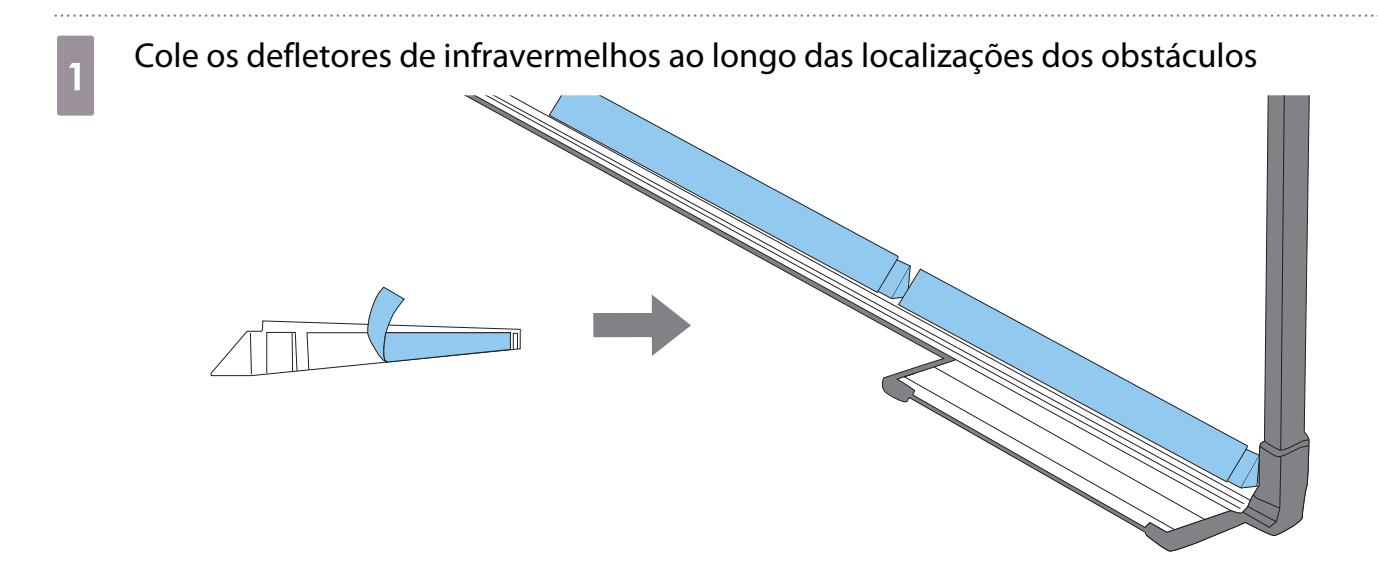

### Instalar a Unidade Táctil

#### Quando instalar na superfície de projecção sem utilizar o suporte da Unidade Táctil

# Ligue o videoprojector e depois prima o botão [Menu]<br>Utilizar o Controlo Remoto Utilizar o Painel de Controlo

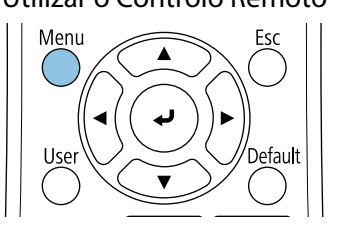

#### Utilizar o Painel de Controlo Menu Esc

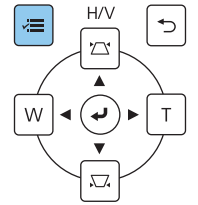

### b Seleccione **Unidade de Toque** no menu **Instalação**

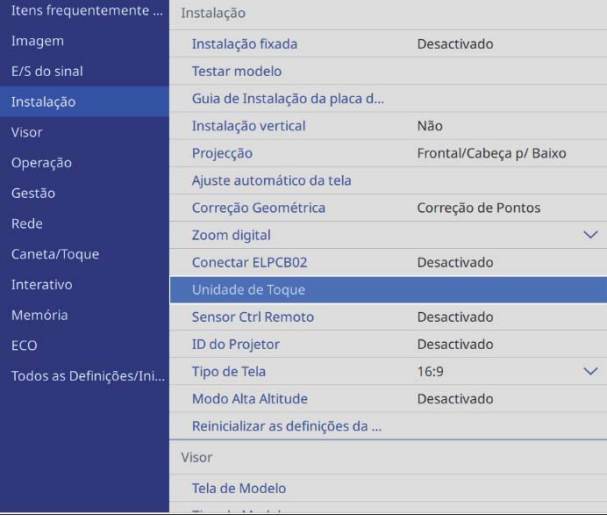

### c Seleccione **Padrão de Instalação**

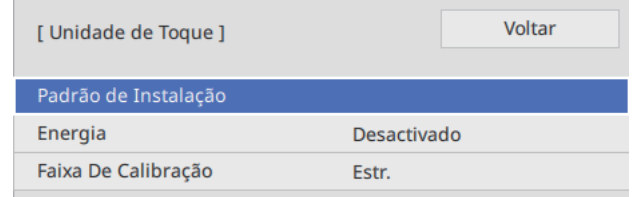

#### O padrão de instalação será apresentado na imagem projectada.

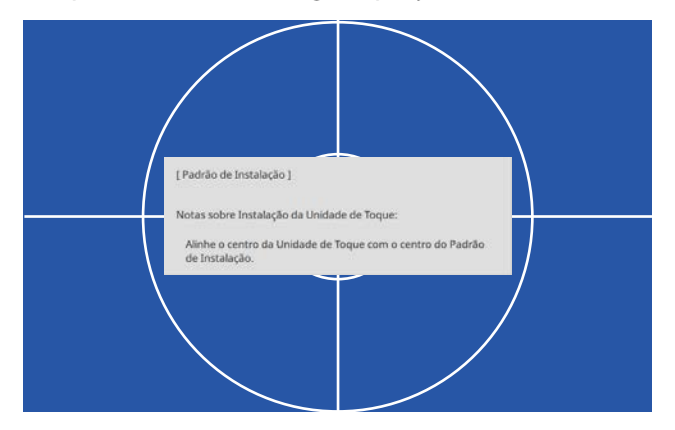

### Quando instalar numa superfície magnética, verifique a posição de instalação e fixe a unidade táctil com ímanes

Quando instalar numa superfície não magnética, avance para o passo seguinte.

### Atenção

São utilizados ímanes potentes que podem causar ferimentos se os seus dedos ficarem presos. Tenha cuidado para não ficar com os dedos, ou outra parte do corpo, presos entre os ímanes e a superfície de instalação.

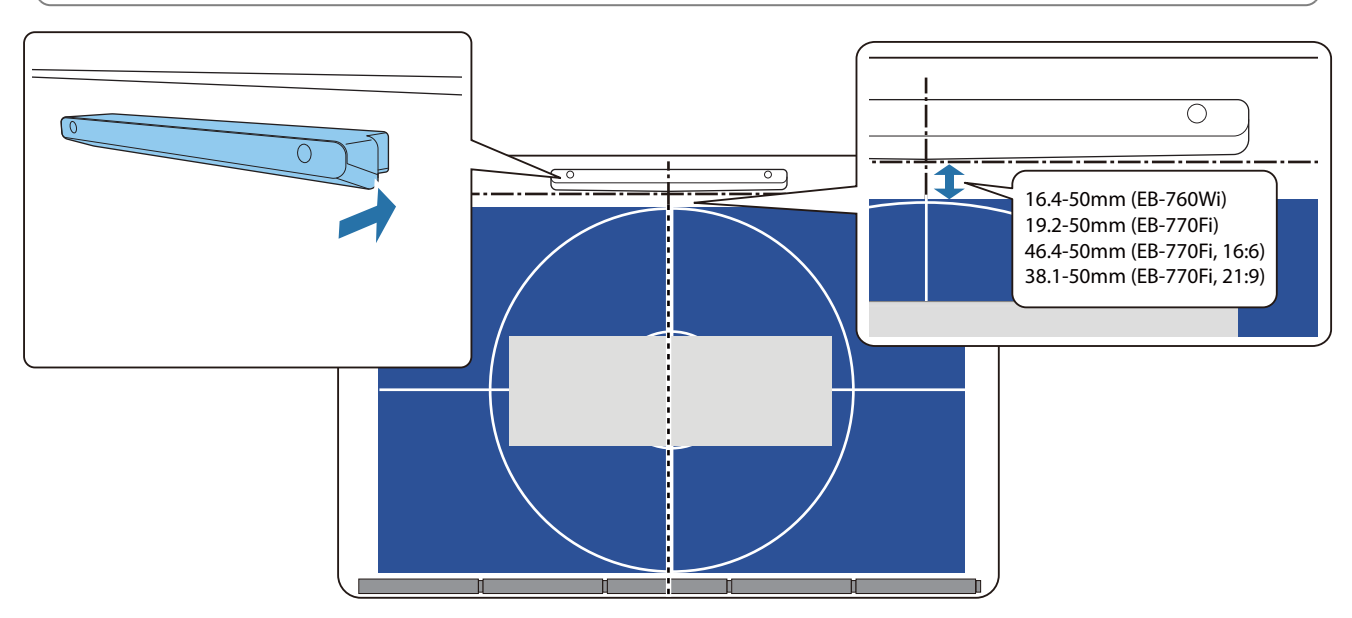

Depois de fixar a Unidade Táctil, aceda a ["Ligar a Unidade Táctil" Pág.105](#page-105-0).

e Quando instalar numa superfície não magnética, coloque a folha modelo na posição de instalação da Unidade Táctil

Como ilustrado abaixo, fixe a parte inferior da folha modelo no padrão de instalação.

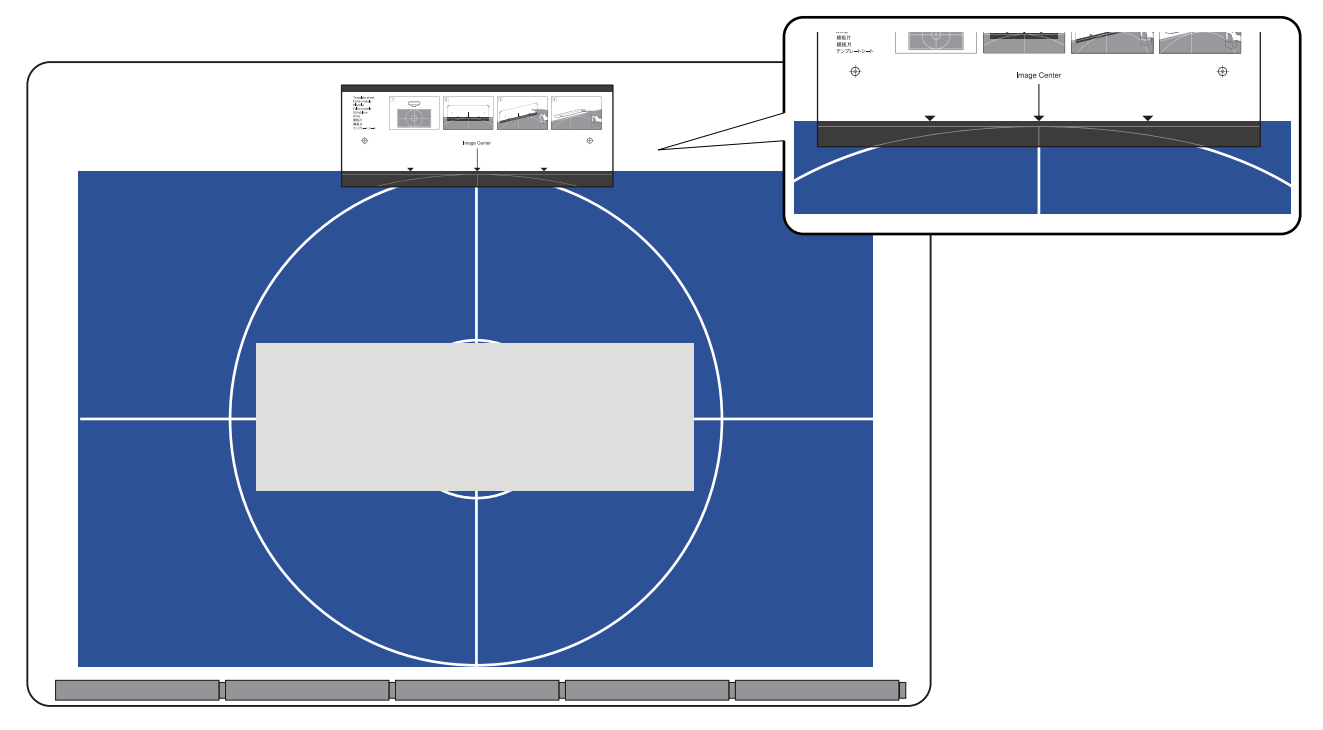

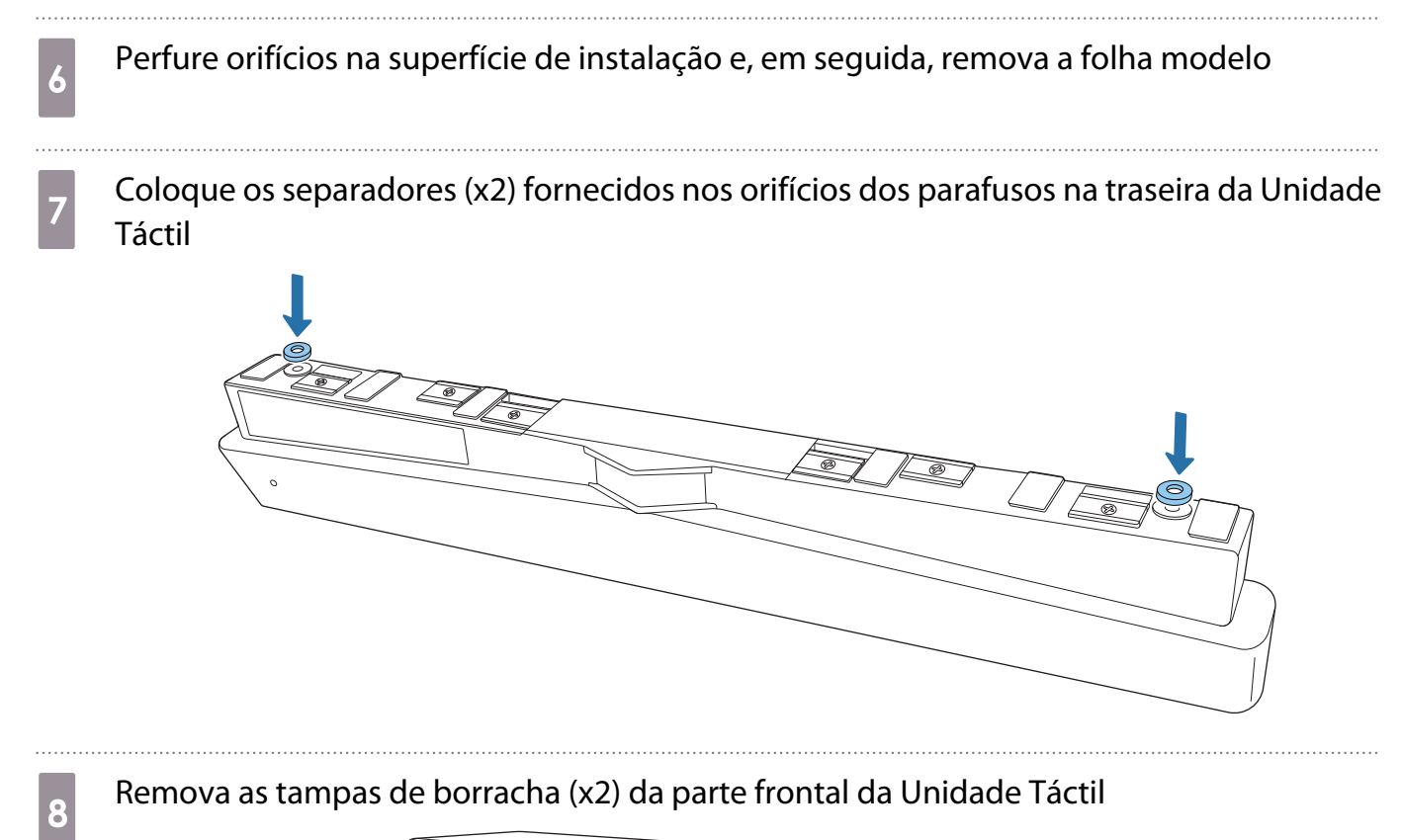

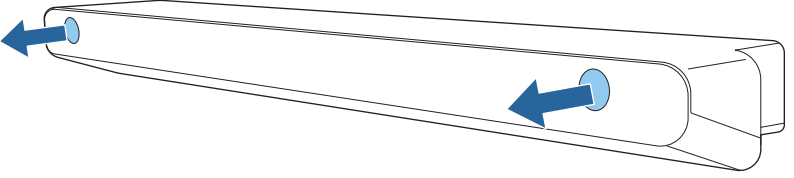

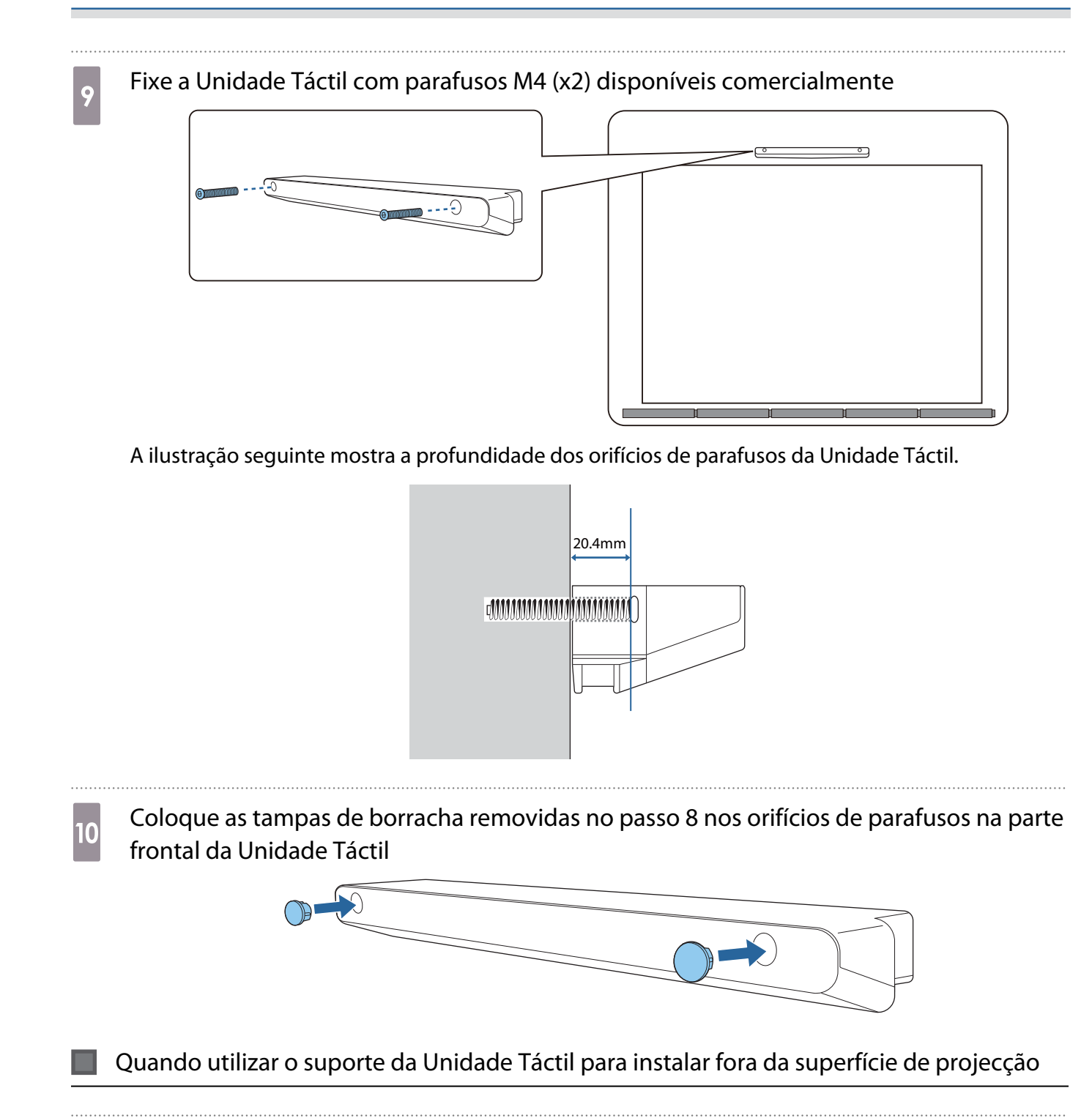

Ligue o videoprojector e depois prima o botão [Menu]<br>Utilizar o Controlo Remoto Utilizar o Painel de Controlo

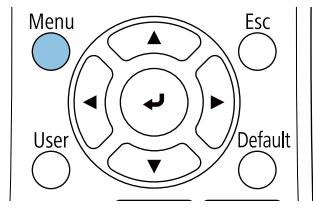

Utilizar o Painel de Controlo Menu  $H/\sqrt{2}$ æ Ь

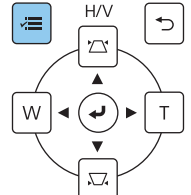

### b Seleccione **Unidade de Toque** no menu **Instalação**

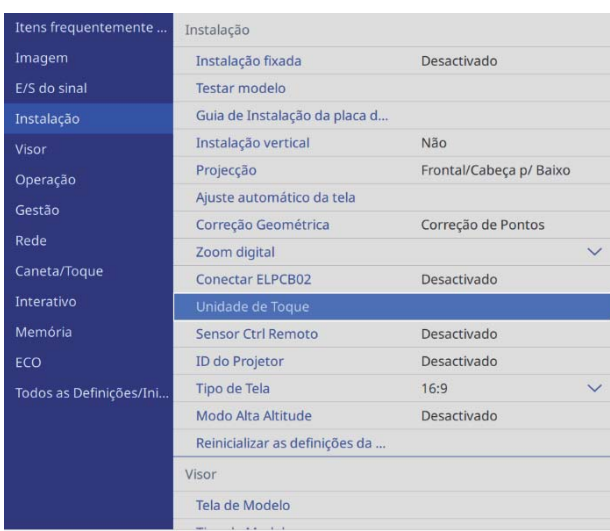

### c Seleccione **Padrão de Instalação**

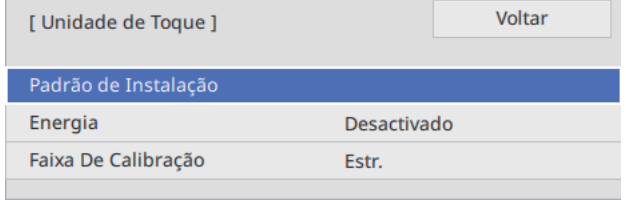

O padrão de instalação será apresentado na imagem projectada.

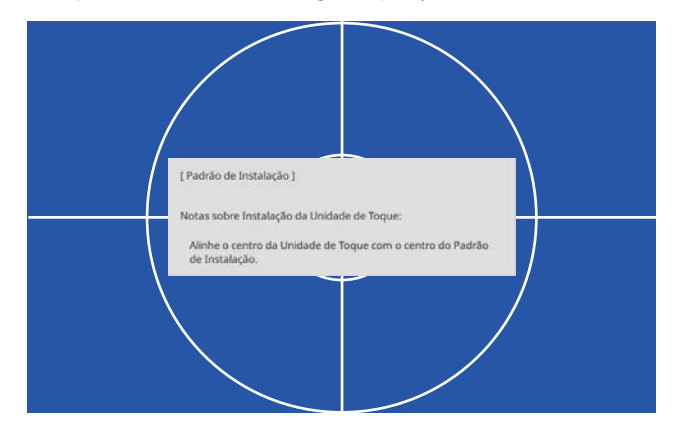

### Fixe a folha modelo para o suporte da Unidade Táctil

Alinhe a extremidade superior da superfície de projecção com a extremidade inferior da folha modelo.

Se existir um espaço entre a superfície de instalação do suporte e a superfície de projecção, recomendamos que desenhe previamente as marcas na posição de fixação.

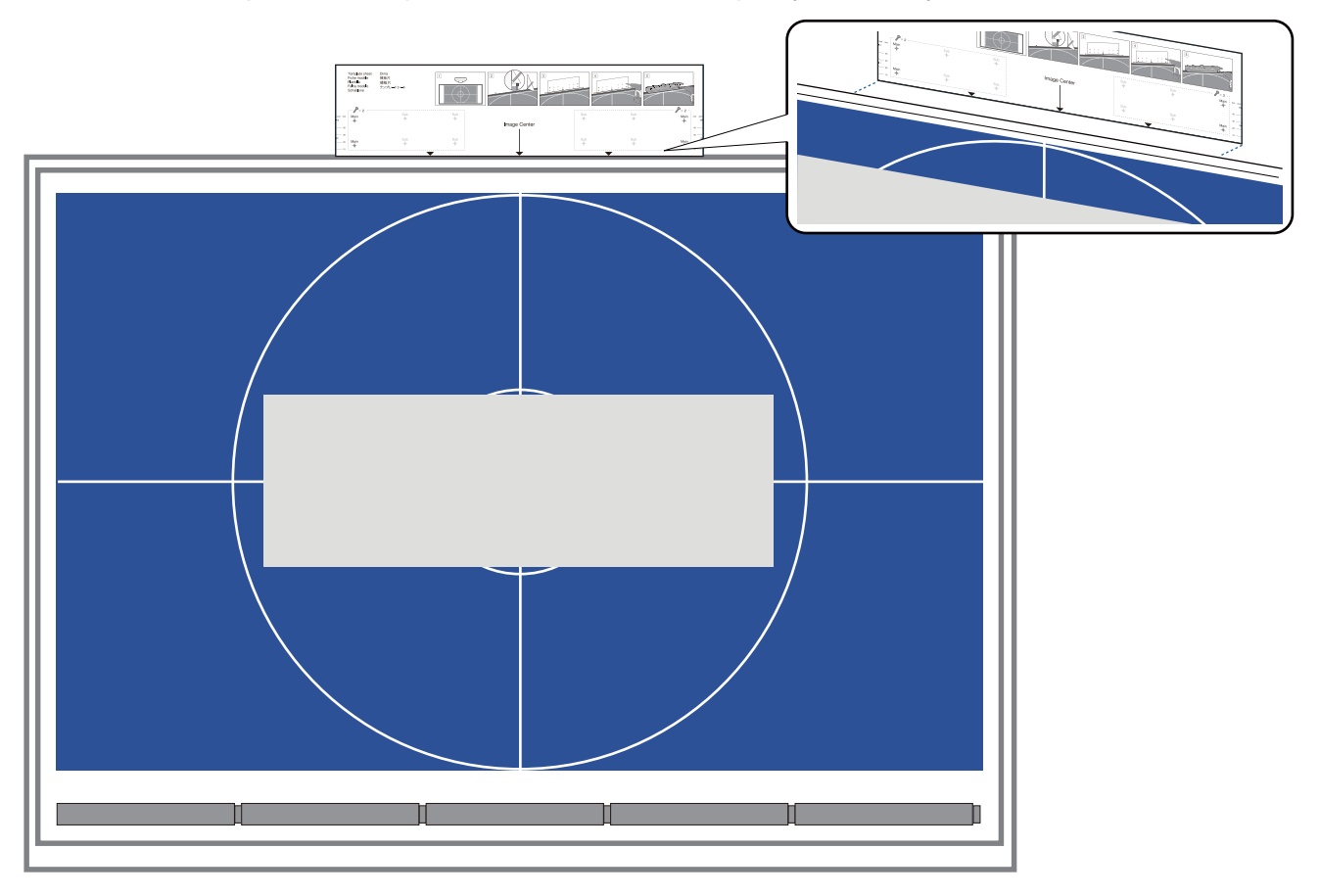

**ceces** 

e Perfure orifícios na superfície de instalação e, em seguida, remova a folha modelo Perfure orifícios nos quatro pontos marcados como **Main** na folha modelo.

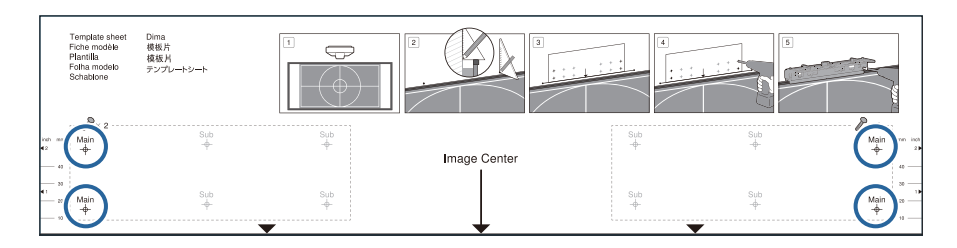

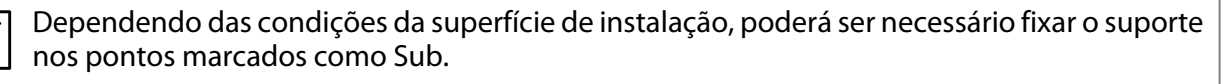

Perfure orifícios em quatro pontos (dois à esquerda e dois à direita) para garantir um equilíbrio ideal.

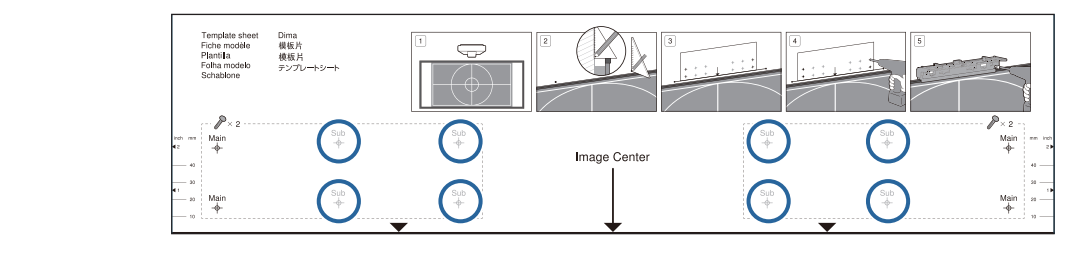

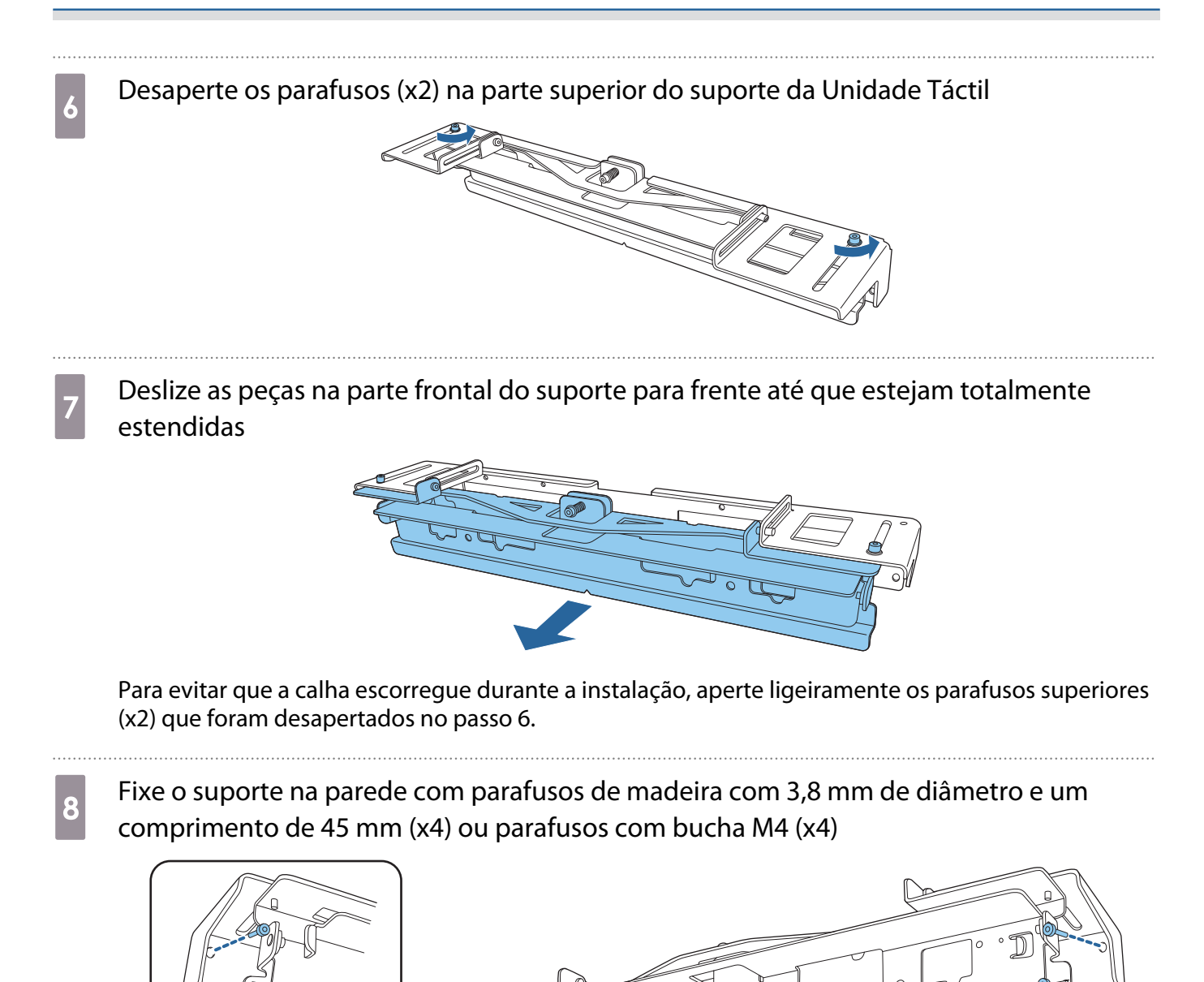

### p Deslize o suporte para que este encaixe na tela de projecção

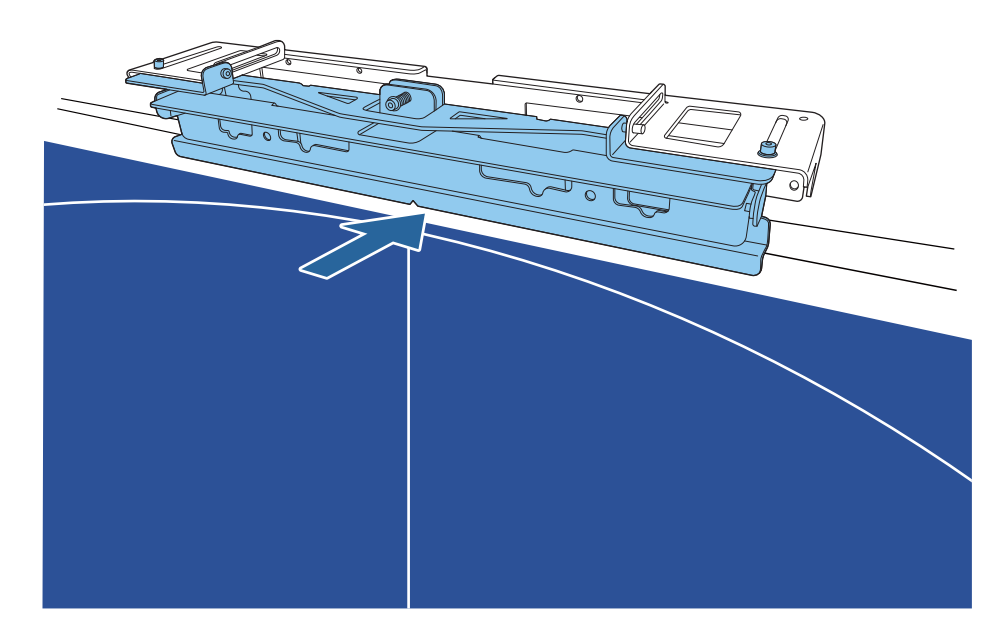

Deslize até que a extremidade inferior do suporte toque na tela de projecção.

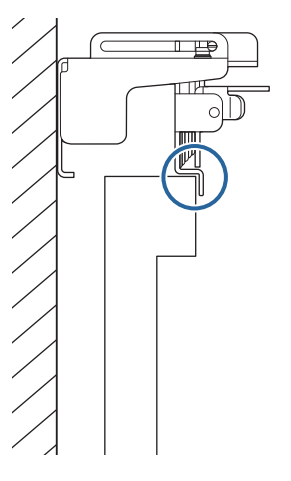

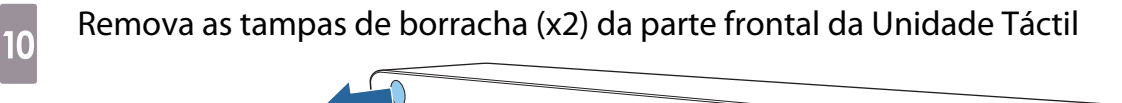

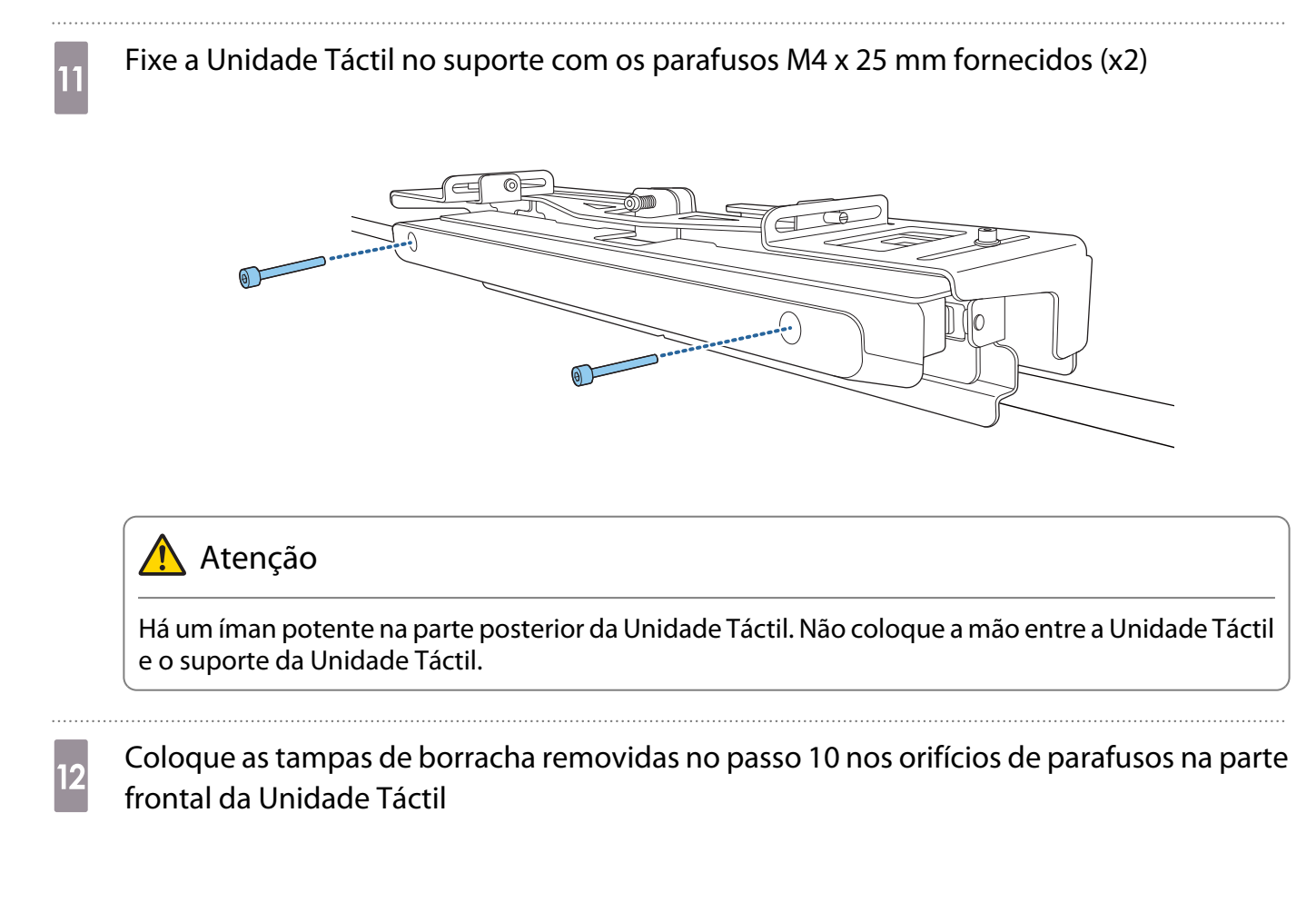

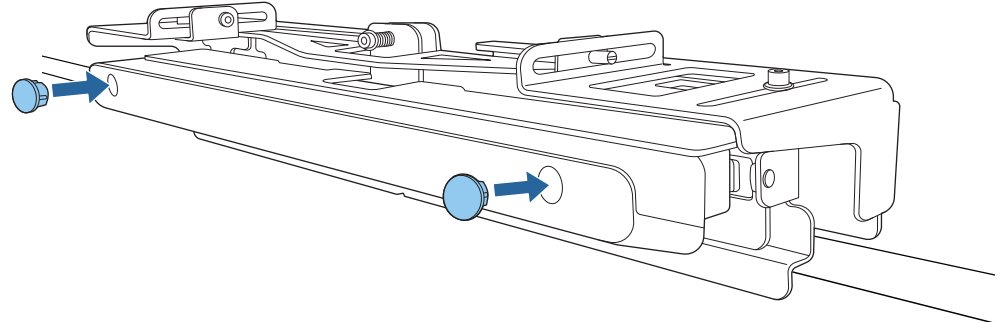

### Fixar um Cabo de Segurança

A ranhura de segurança da Unidade Táctil é compatível com o sistema de segurança Microsaver Security System fabricado pela Kensington. Consulte o site seguinte para obter mais informações sobre o sistema Microsaver Security System.

#### <http://www.kensington.com/>

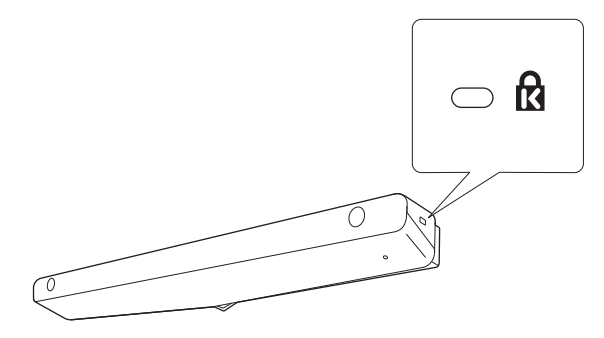

feee

### <span id="page-105-0"></span>Ligar a Unidade Táctil

a Ligue o cabo de ligação da Unidade Táctil que está ligado ao projector à porta TCH da Unidade Táctil

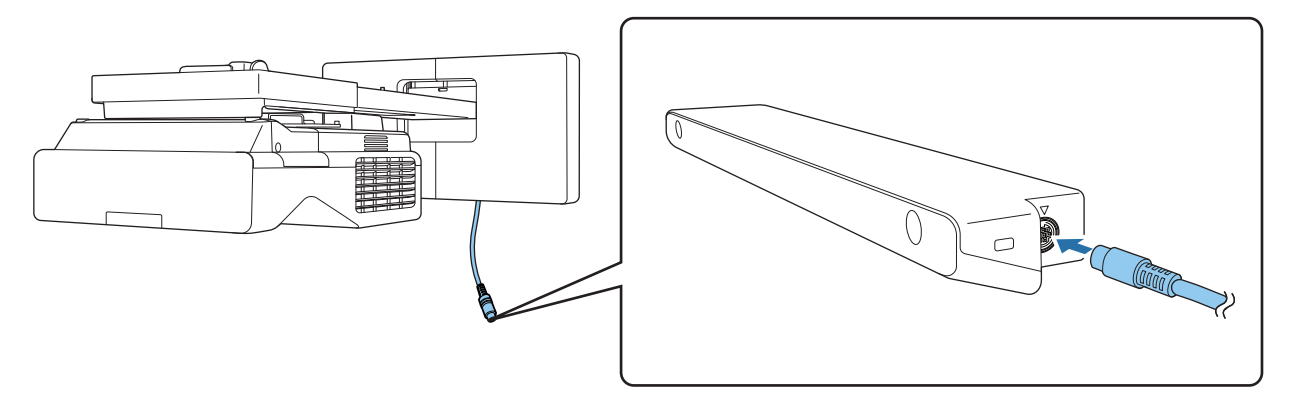

 Certifique-se de que o cabo de ligação da Unidade de Toque está firme e totalmente introduzido. Se o cabo não estiver totalmente introduzido, o menu de unidades de toque de modelos mais antigos pode ser exibido ao ajustar o ângulo do laser.

**b Seleccione Unidade de Toque** no menu **Instalação**<br>Elers frequentemente .... **Instalação** 

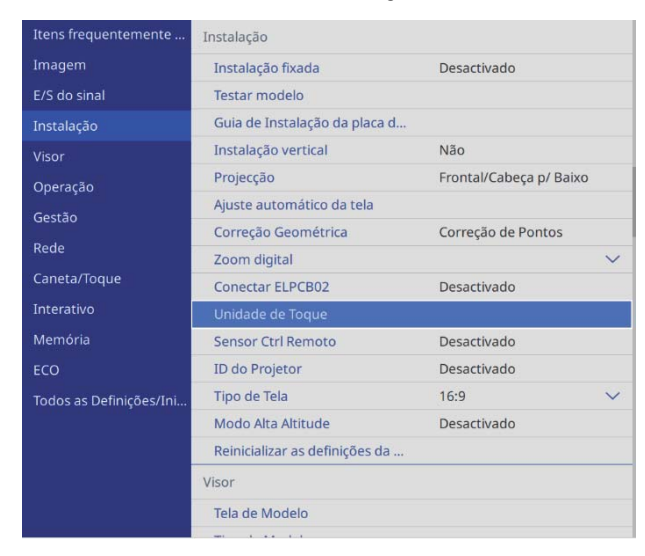

# <span id="page-106-0"></span>c Defina a opção **Energia** para **Activado**

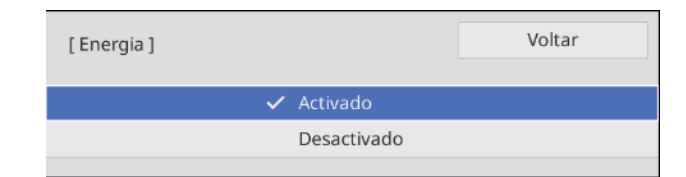

A Unidade Táctil irá ligar e o indicador acenderá em azul.

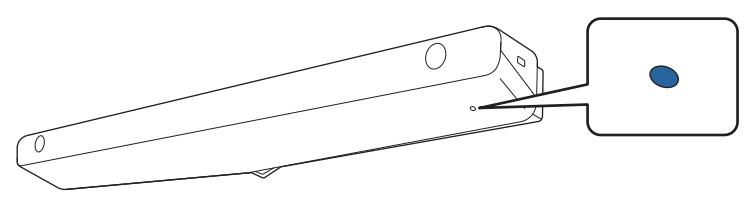

 $\begin{bmatrix} 1 \\ -1 \\ 1 \\ 1 \end{bmatrix}$  A Unidade Táctil ligará automaticamente na próxima vez que ligar o projector se a definição **Energia** estiver definida para **Activado**.

#### Ajustar o ângulo do laser (Configuração Automática da Unidade Táctil)

Um laser de infravermelhos na forma de uma cortina é emitido da Unidade Táctil. O laser de infravermelhos reflecte no seu dedo quando em contacto com o quadro branco, detectando a posição do dedo e permitindo que a câmara de infravermelhos do projector reconheça a posição reflectida.

Ajuste o ângulo da luz laser da Unidade Táctil para que o videoprojector possa detectar a posição do seu dedo.

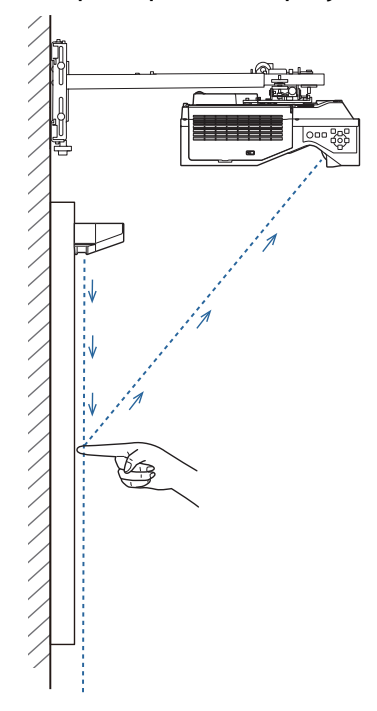

Se o laser não for emitido paralelo ao ecrã, o videoprojector não irá detectar operações tácteis ou a posição do seu dedo correctamente.

e

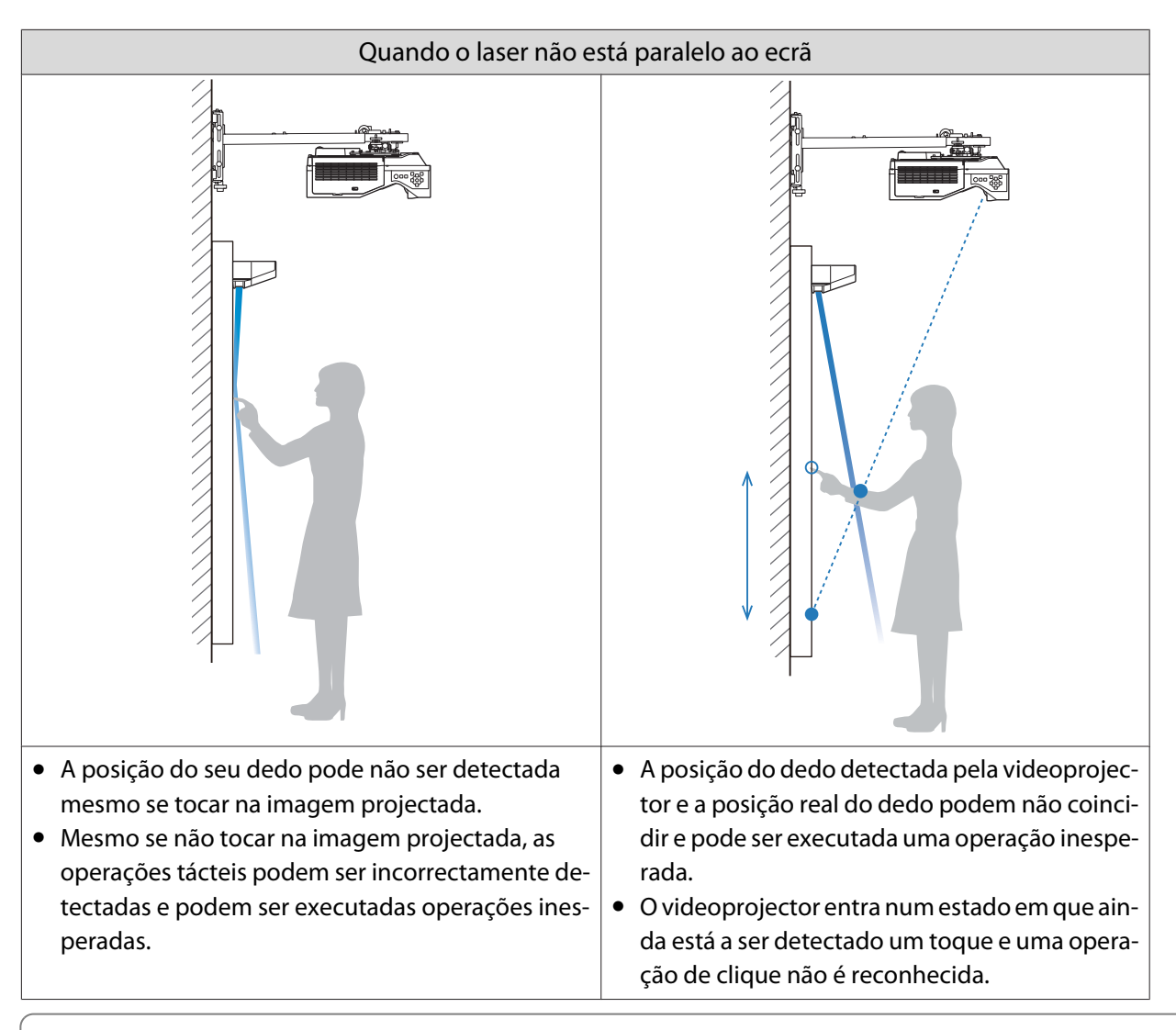

Antes de ajustar o ângulo do laser, certifique-se de que a calibragem da caneta está concluída.

## a Seleccione **Unidade de Toque** no menu **Instalação**

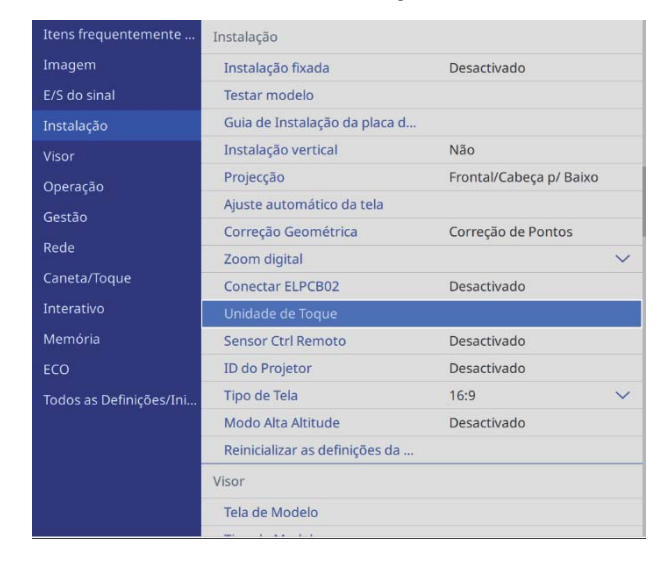
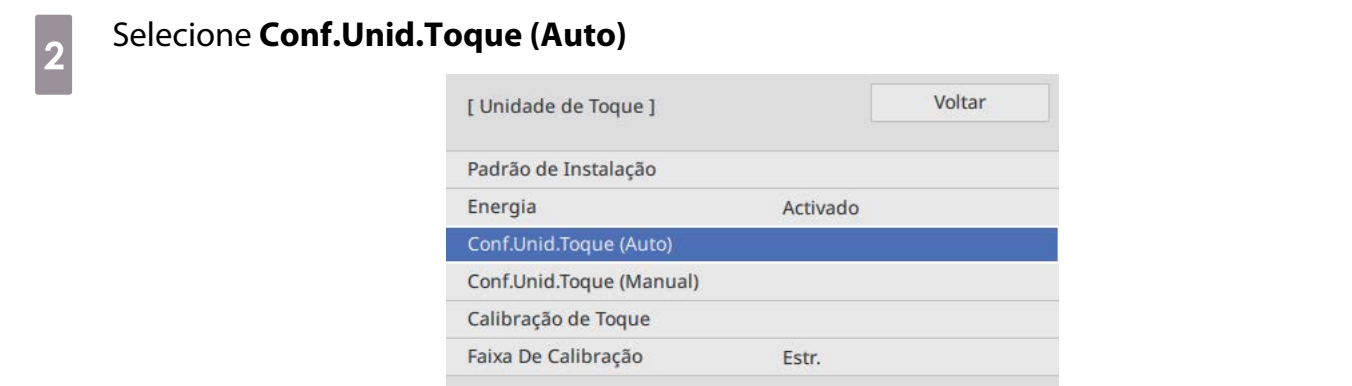

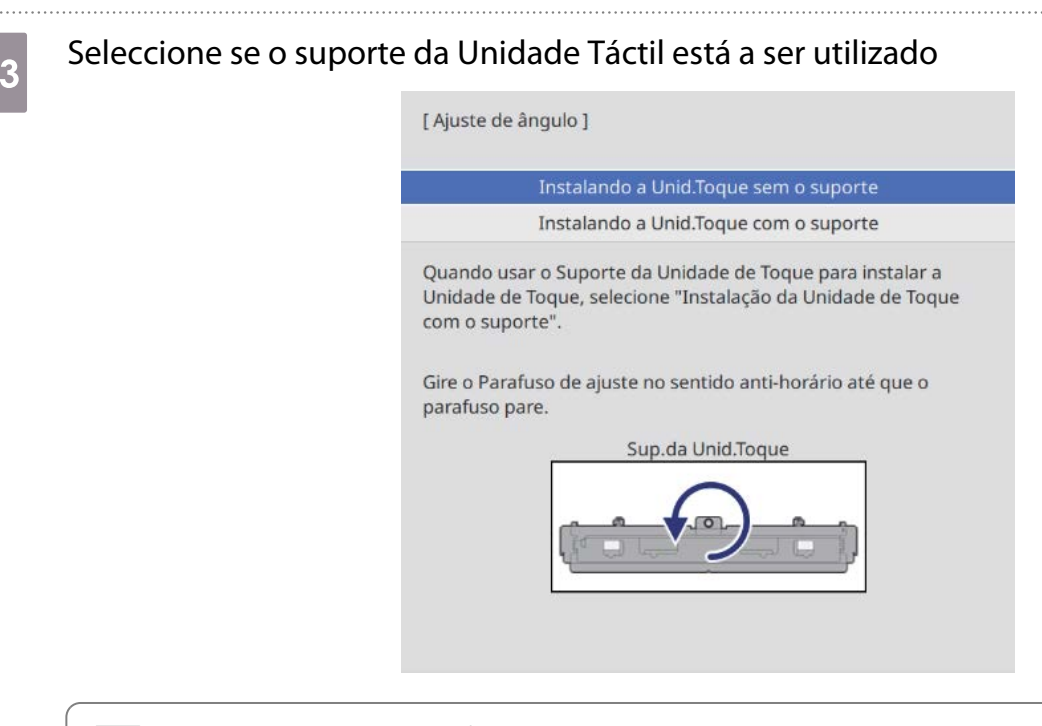

 $\begin{bmatrix} 1 \\ -1 \\ 1 \\ 1 \end{bmatrix}$  • Os passos seguintes diferem se estiver a utilizar um modelo antigo da Unidade Táctil. Siga as instruções apresentadas no ecrã. Para detalhes sobre as execução de operações, consulte o Manual de instalação fornecido com o projector antigo.

• Se o ecrã de um modelo mais antigo da Unidade de Toque for exibido, apesar de o ELPFT01 estar ligado, verifique a ligação do cabo de ligação da Unidade de Toque.

Se estiver a utilizar o suporte da Unidade Táctil, rode o parafuso de ajuste na parte superior do suporte para a esquerda até que não seja possível rodar mais

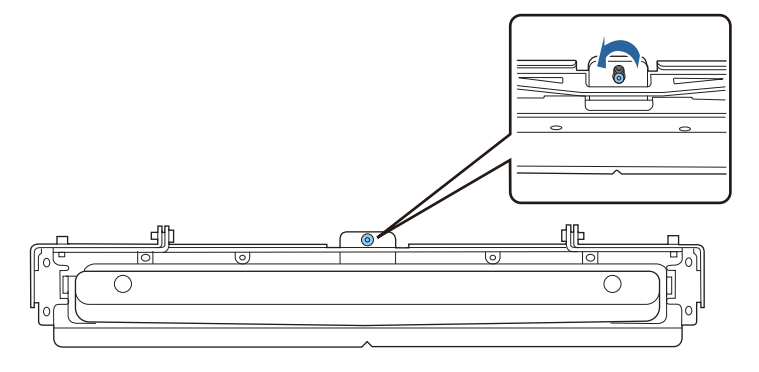

e Coloque os dois marcadores fornecidos nas posições de marcadores no ecrã de projecção e fixe-os

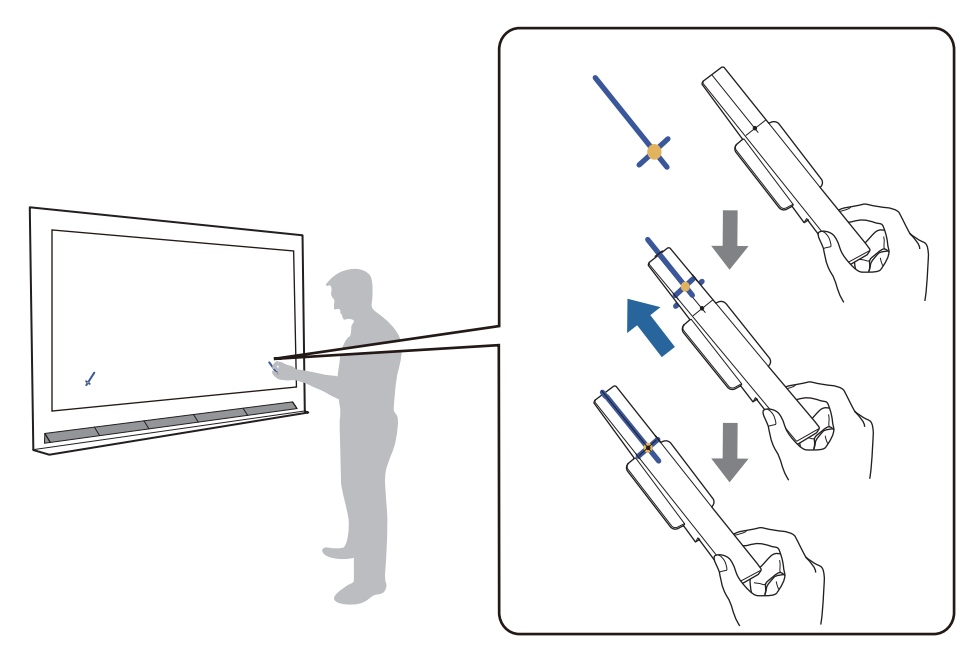

- Ecrãs magnéticos: coloque a base dos marcadores no ecrã.
- Ecrãs não magnéticos: utilize a fita fornecida para fixar os marcadores, como ilustrado abaixo.

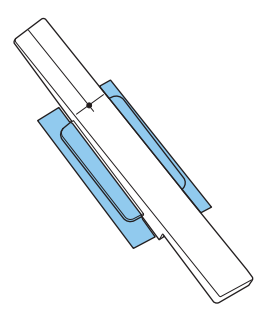

 $\begin{bmatrix} 1 \\ -1 \\ 1 \\ 1 \end{bmatrix}$  Não coloque nenhum objecto, para além dos marcadores, próximo da imagem projectada durante o ajuste do ângulo. Se outros objectos estiverem próximos da imagem, o ajuste do ângulo poderá não ser efectuado correctamente.

f Pressione o botão [Enter] para iniciar o ajuste automático da Unidade Táctil

 $\begin{bmatrix} 1 \\ -1 \\ 1 \\ 1 \end{bmatrix}$ O ajuste automático poderá demorar alguns minutos, dependendo da superfície de projecção.

g Quando a mensagem **Ajuste da Unidade de Toque completo.** for exibida, remova os marcadores da superfície de projeção

Se for apresentada uma mensagem a notificar que o ajuste automático falhou, consulte ["Se o ajuste](#page-111-0) [automático falhar" Pág.111.](#page-111-0)

### $\begin{bmatrix} 8 \\ 8 \end{bmatrix}$  Toque em (  $\bigcirc$  ) exibido no ecrã com o seu dedo e verifique se (  $\bigcirc$  ) é exibido na mesma posição

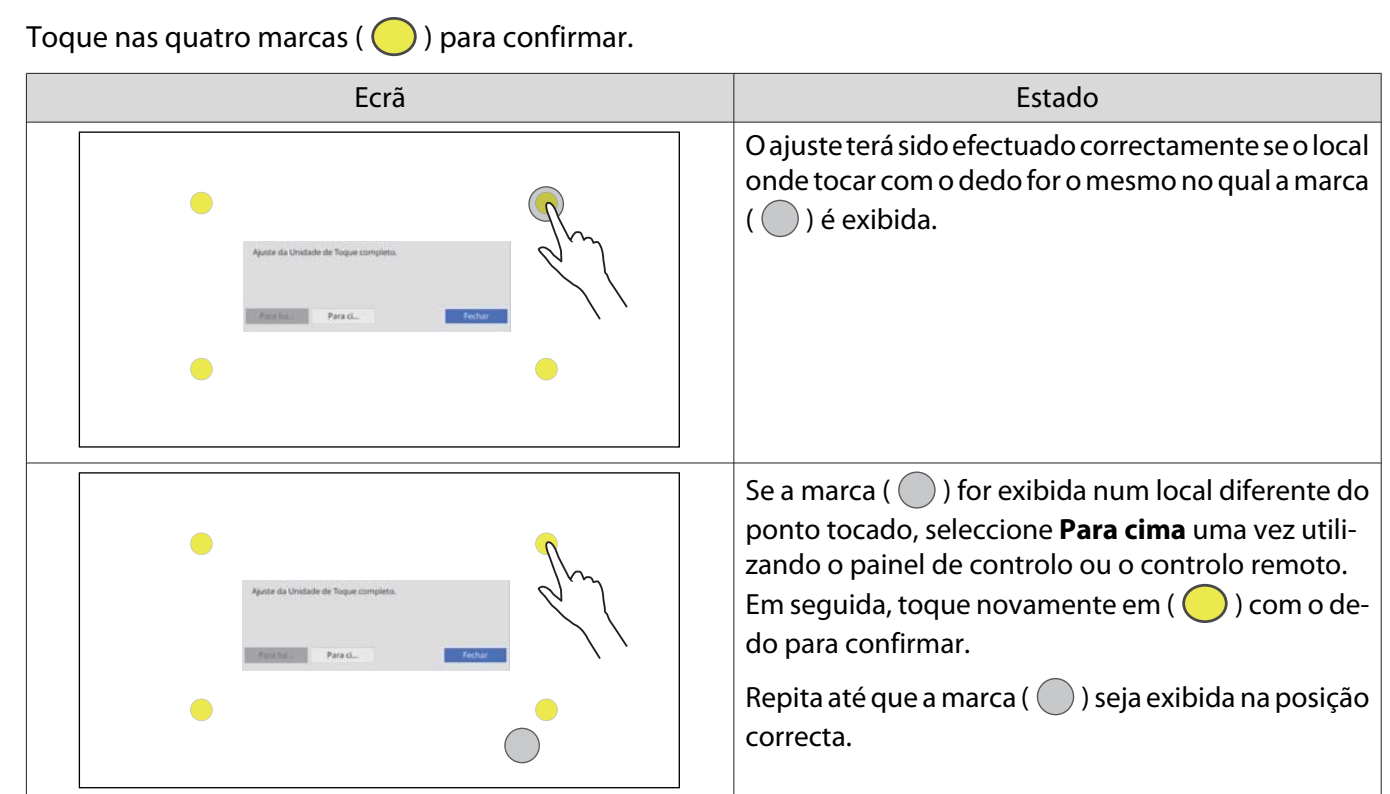

O ajuste fica concluído quando ( $\bigcirc$ ) aparece na posição correta nas quatro ( $\bigcirc$ ) posições.

Aceder a ["Calibrar a posição de operação tátil" Pág.120](#page-120-0).

### <span id="page-111-0"></span>Se o ajuste automático falhar

- a Certifique-se de que a posição de instalação da Unidade Táctil está correcta
	- Certifique-se de que a Unidade Táctil e a imagem projectada estão em paralelo.

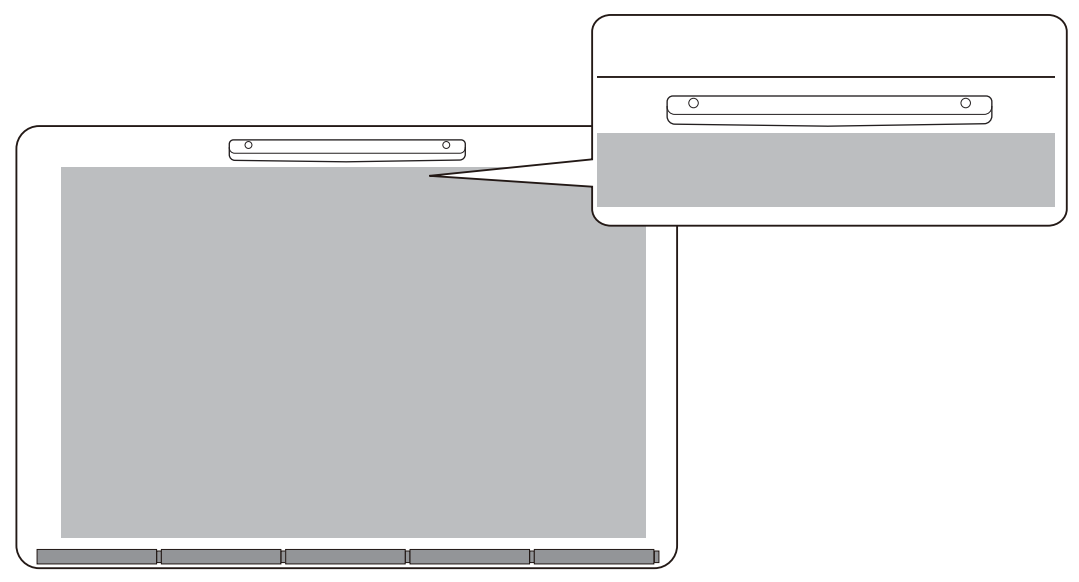

• Se estiver a utilizar um suporte de Unidade Táctil, certifique-se de que a extremidade inferior do suporte está alinhada com a extremidade da superfície de projecção sem que existam quaisquer espaços.

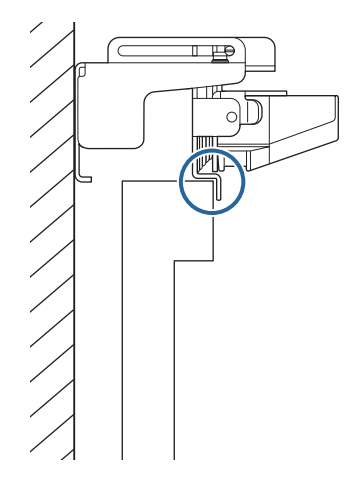

**b Verifique a mensagem exibida e execute a acção necessária** 

• Se o ecrã seguinte for apresentado, ajuste o ângulo do laser e, em seguida, execute novamente o ajuste automático. Para mais informações, consulte "Ajustar o ângulo do laser" Pág.112.

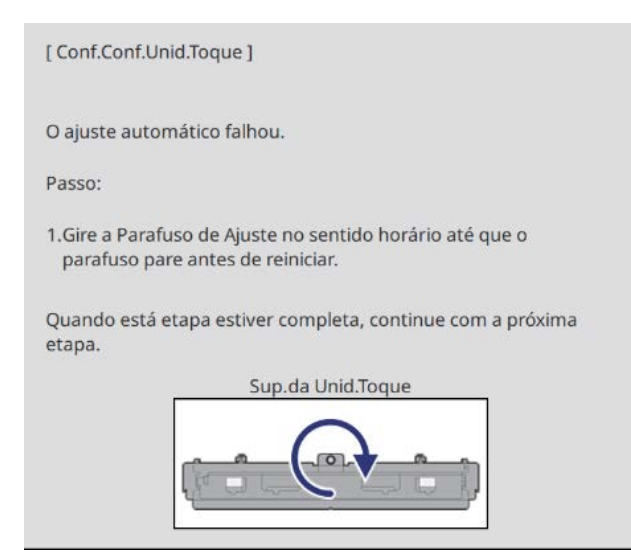

• Se for exibido um ecrã diferente do acima ilustrado, verifique todas as informações apresentadas no ecrã. Caso tenha tudo verificado, execute novamente a **Conf.Unid.Toque (Auto)** ou a **Conf.Unid.Toque (Manual)** no menu **Instalação**. Para obter informações sobre ajustes manuais, consulte ["Ajustar o ângulo do laser](#page-114-0) [manualmente" Pág.114.](#page-114-0)

 $\begin{bmatrix} 1 \\ -1 \\ 1 \\ 1 \end{bmatrix}$  Se o problema persistir mesmo depois de verificar todos os itens, a Unidade de Toque poderá não funcionar corretamente. Contacte o seu revendedor.

### Ajustar o ângulo do laser

Esta secção explica como reajustar o laser quando for exibido o ecrã seguinte.

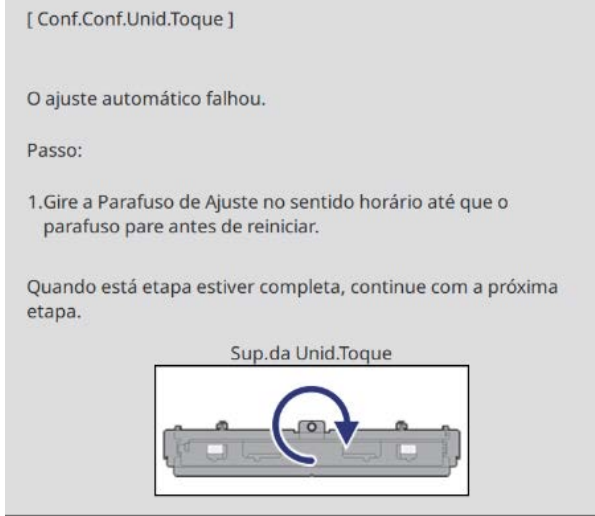

### Pressione o botão [Enter]

Será apresentado o seguinte ecrã de ajuste.

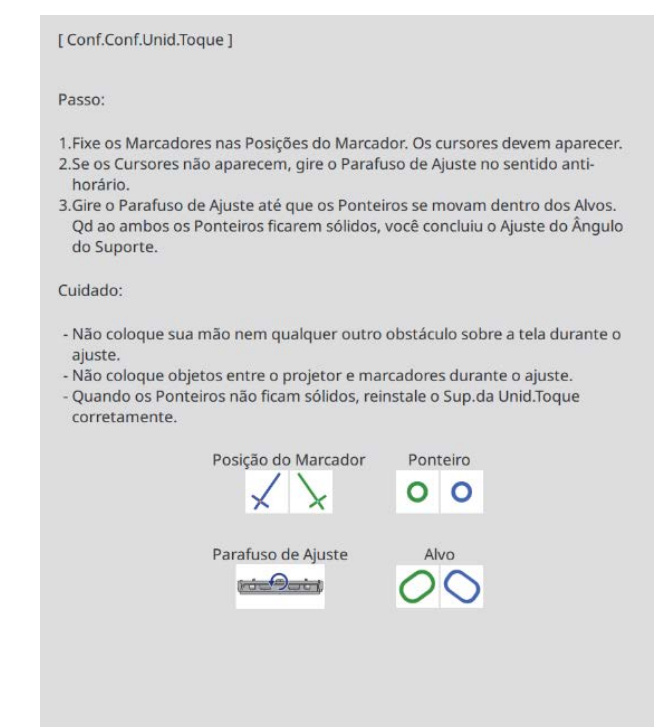

 $b_2$  Rode o parafuso de ajuste para a direita para cobrir os ponteiros esquerdo e direito

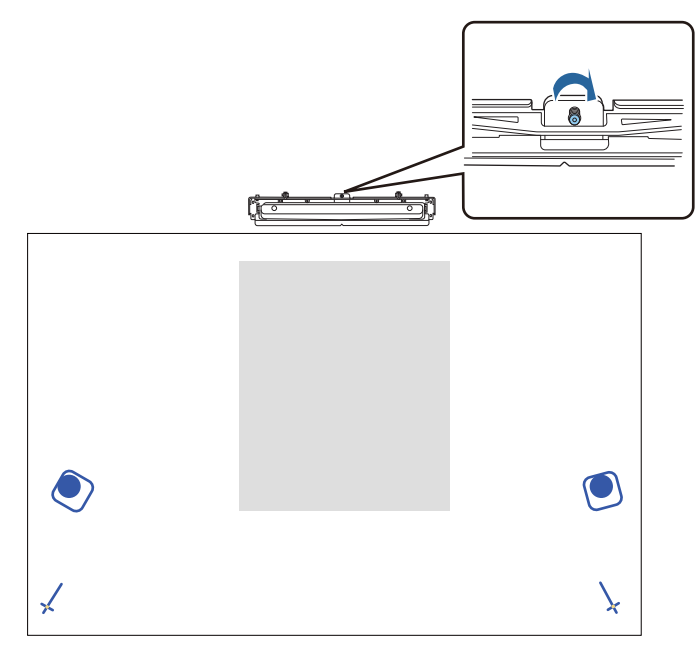

a Pressione o botão [Enter] para iniciar o ajuste automático da Unidade Táctil

<span id="page-114-0"></span>Quando o ajuste estiver concluído e for exibido o ecrã seguinte, retire os marcadores da superfície de projecção

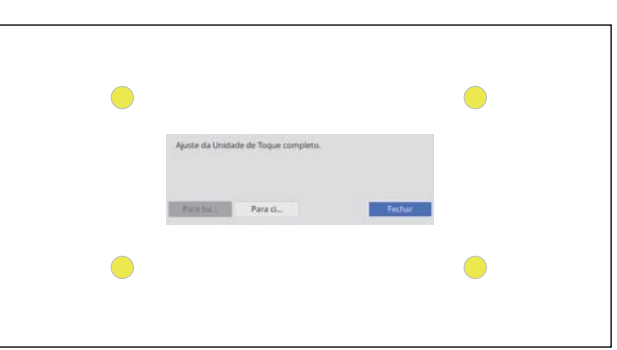

Se for apresentada uma mensagem a notificar que o ajuste automático falhou, consulte ["Se o ajuste](#page-111-0) [automático falhar" Pág.111.](#page-111-0)

#### Ajustar o ângulo do laser manualmente

Se a **Conf.Unid.Toque (Auto)** falhar, pode efetuar ajustes manualmente.

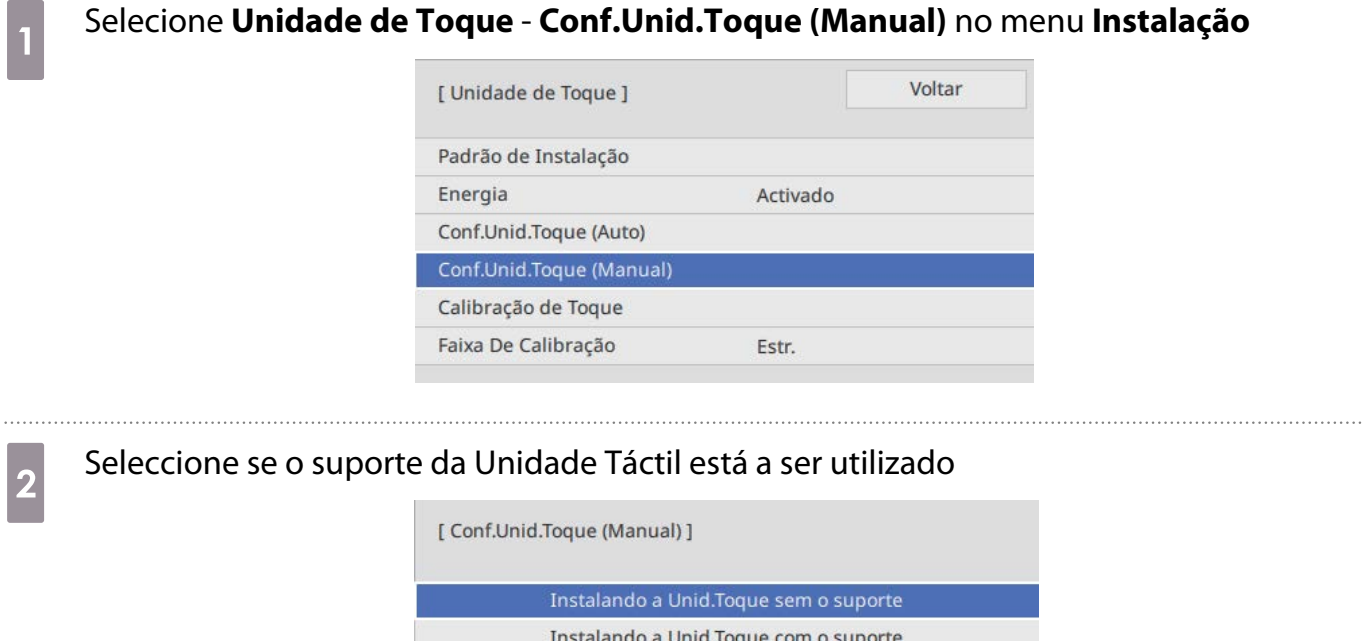

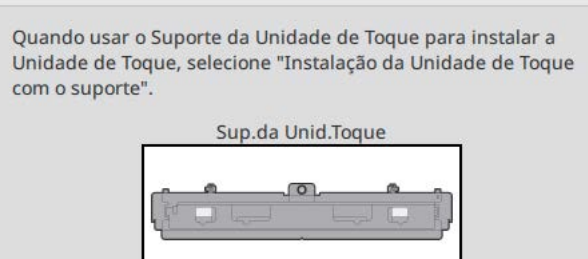

Se selecionar **Instalando a Unid.Toque sem o suporte**, avance para o passo 6.

se estiver a utilizar o suporte da Unidade de Toque, rode o parafuso de ajuste na parte<br>cuparior de suporte para a direita até que pão soja possível rodar mais superior do suporte para a direita até que não seja possível rodar mais

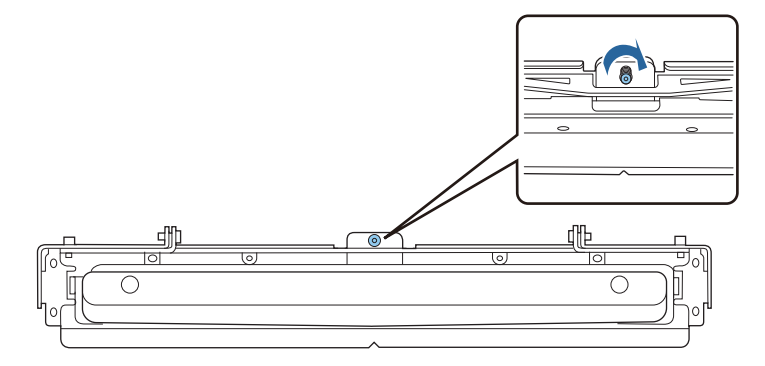

d Se estiver a utilizar o suporte da Unidade de Toque, coloque os dois marcadores fornecidos<br>nas posições do marcador no ecrã de projeção e fixe-os nas posições do marcador no ecrã de projeção e fixe-os

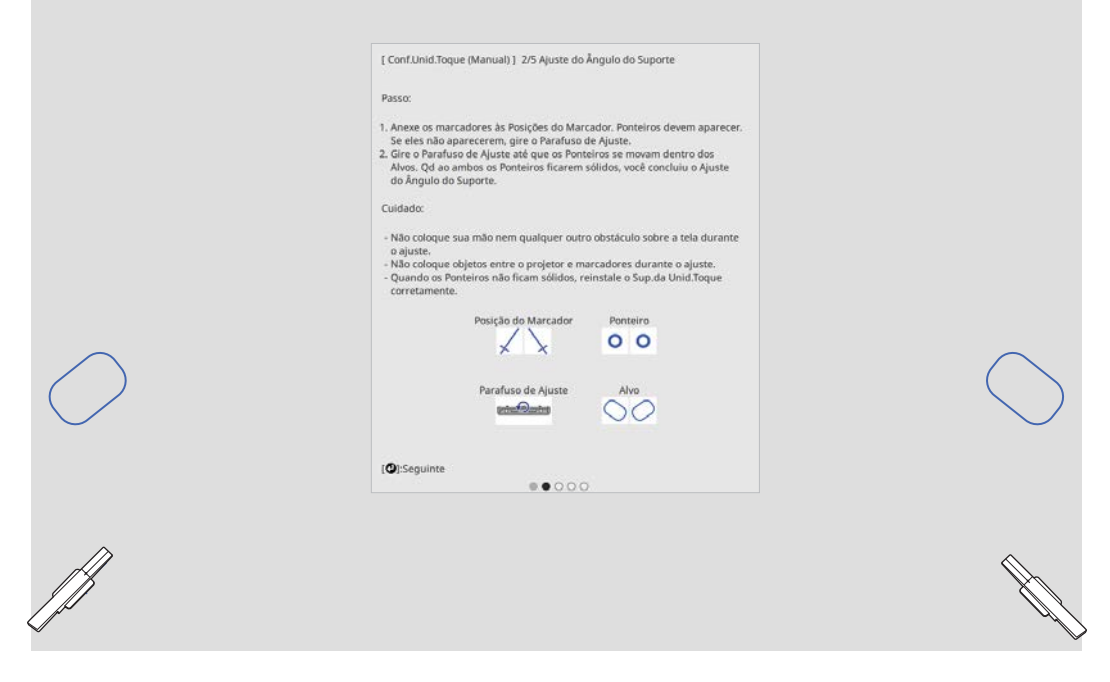

Quando os marcadores estiverem fixos, os ponteiros são exibidos à esquerda e à direita do ecrã de projeção.

Se os ponteiros não forem exibidos, rode o parafuso de ajuste na parte superior do suporte da Unidade de Toque até que sejam exibidos.

se estiver a utilizar o suporte da Unidade de Toque, rode o parafuso de ajuste na parte<br>superior do suporte para mover os ponteiros para os alvos superior do suporte para mover os ponteiros para os alvos

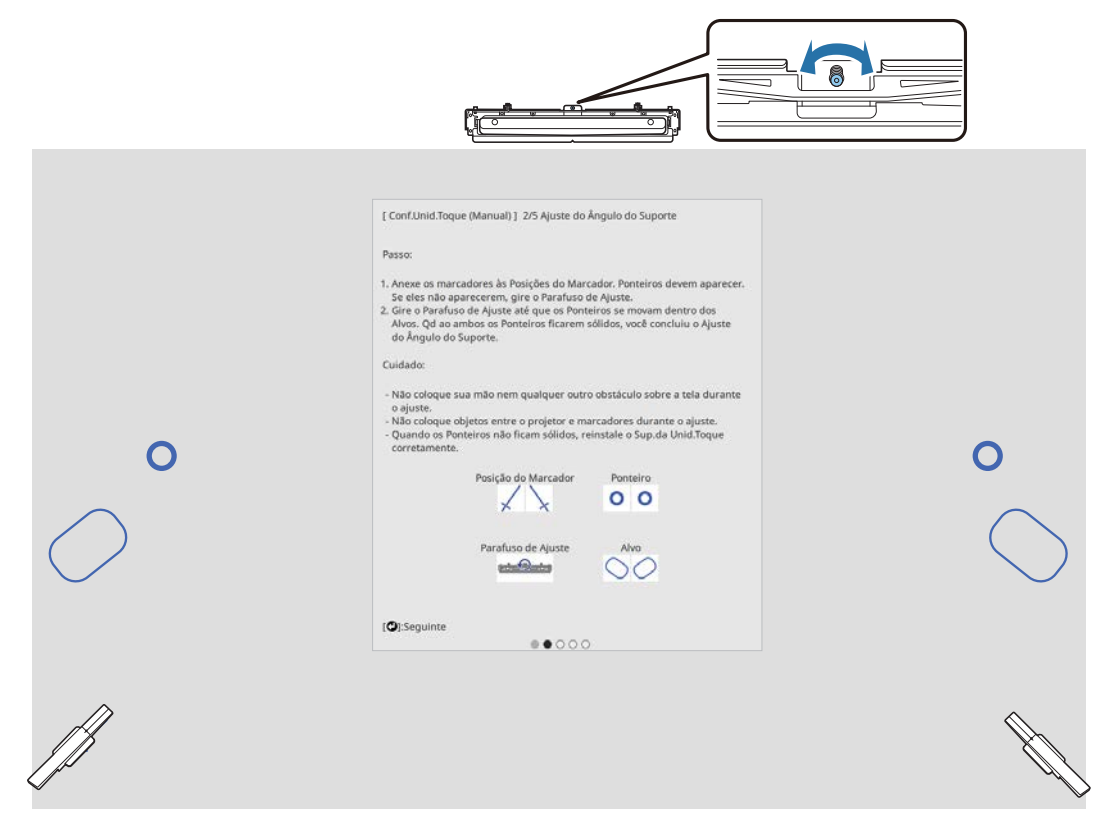

Quando estiverem nos alvos, os ponteiros ficam preenchidos em ( $\bullet$ ).

Quando os ponteiros à esquerda e à direita estiverem preenchidos, pressione o botão [Enter] no controlo remoto.

f Coloque os dois marcadores fornecidos nas posições de marcadores no ecrã de projecção e fixe-os

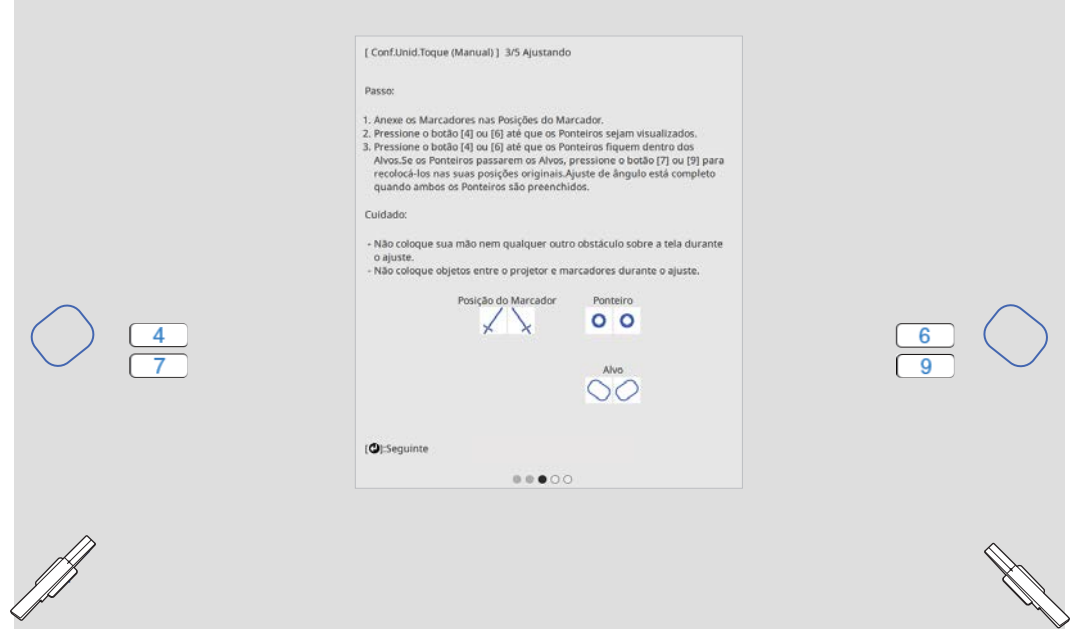

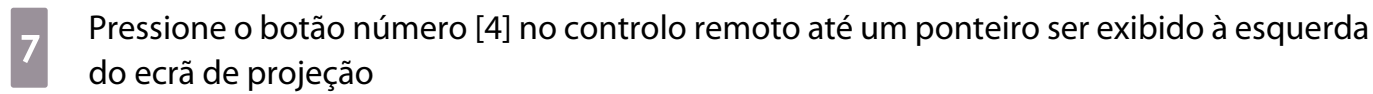

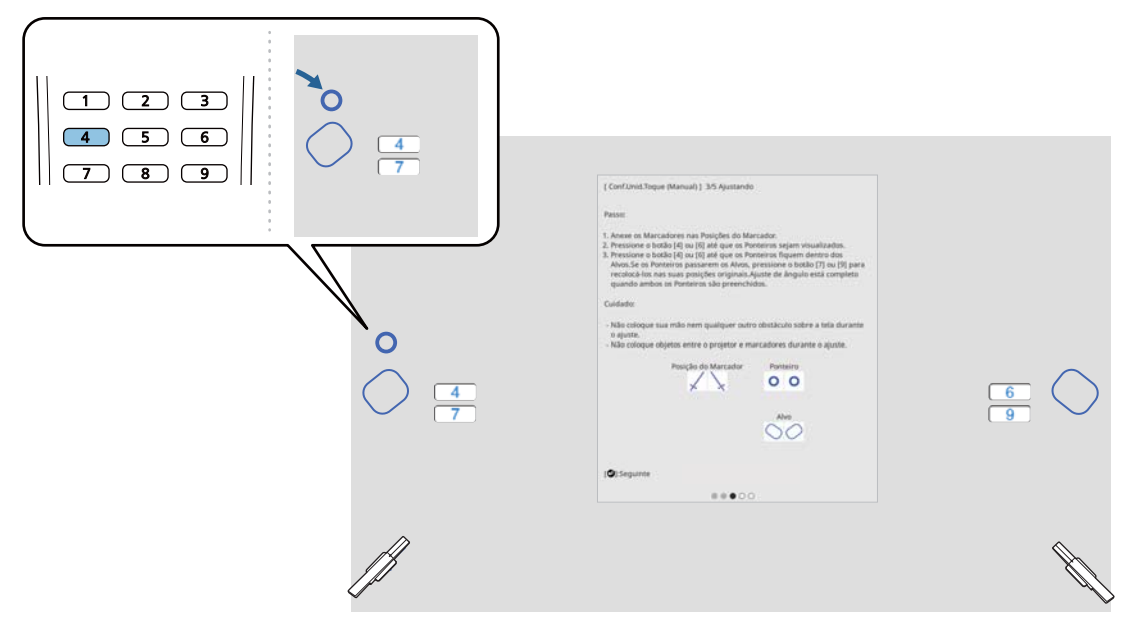

**e Pressione o botão número [6] no controlo remoto até um ponteiro ser exibido à direita do proprio de la proprio de la proprio de la proprio de la proprio de la proprio de la proprio de la proprio de la proprio de la prop** ecrã de projeção

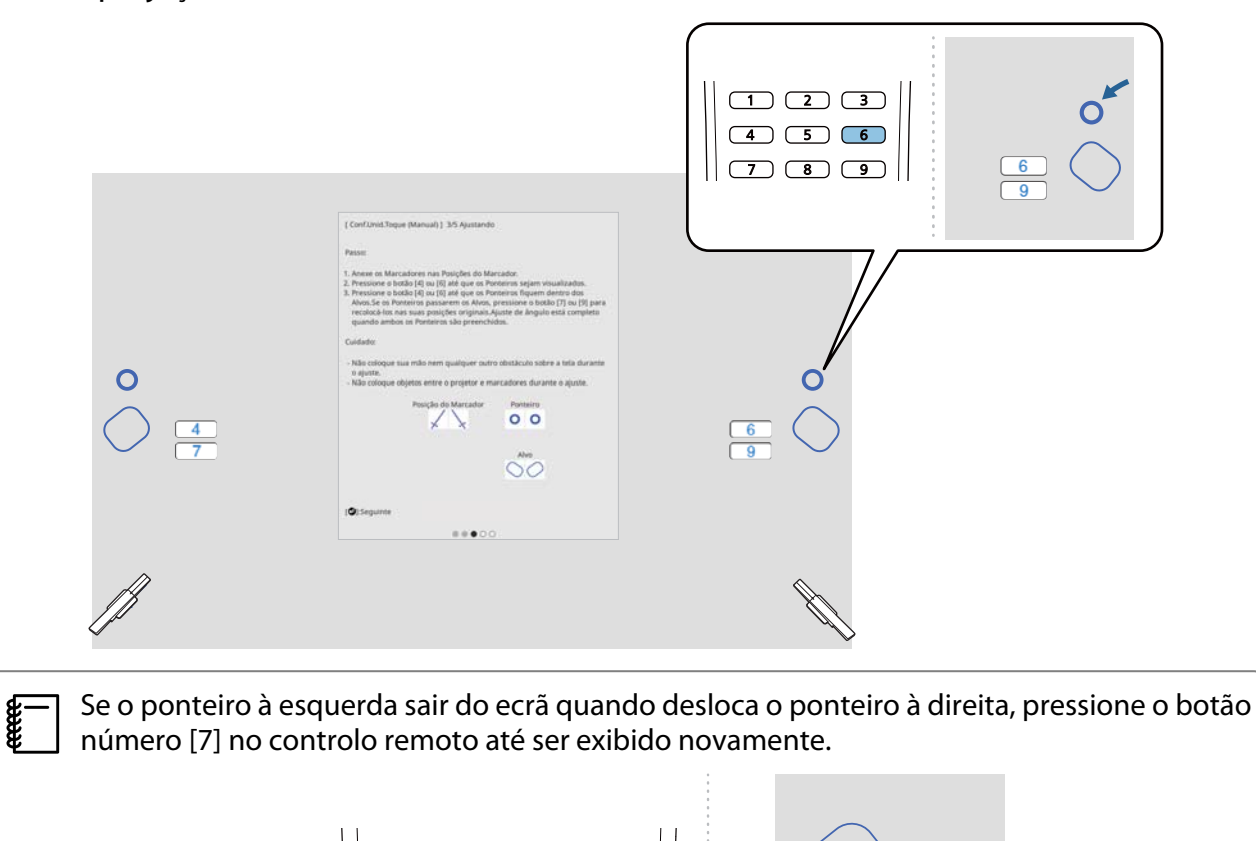

 $\overline{\mathbf{3}}$ 

 $\overline{6}$ 

 $\overline{9}$ 

4

 $\overline{2}$ 

8

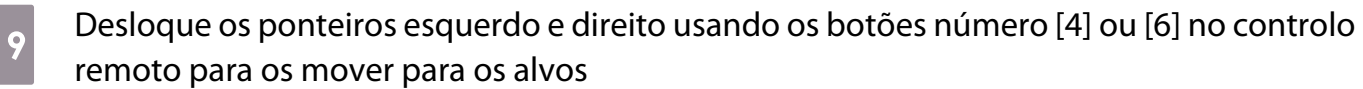

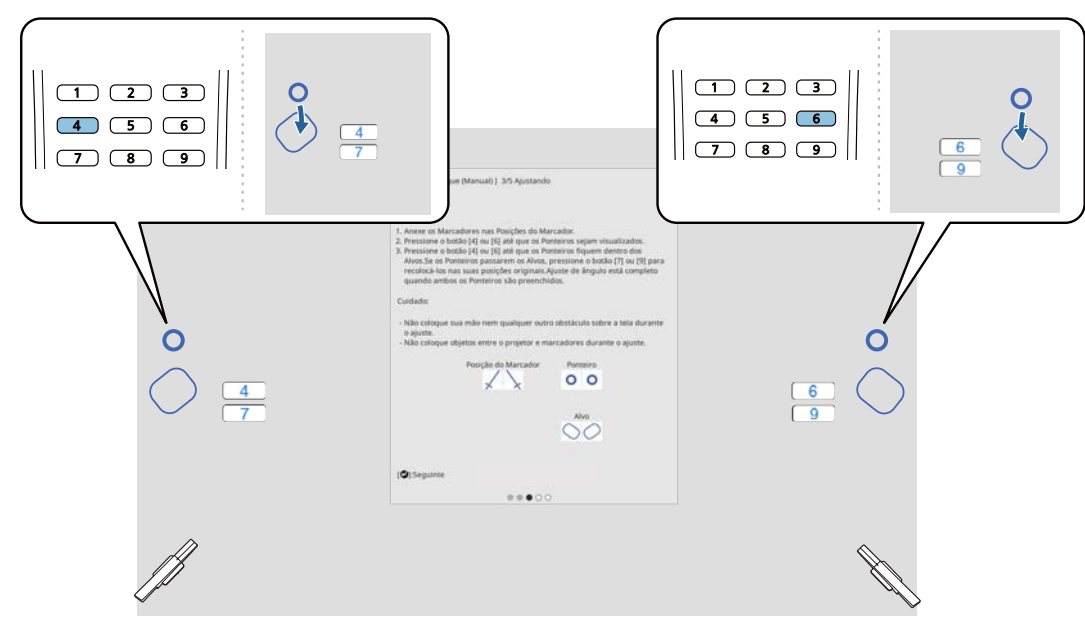

Quando estiverem nos alvos, os ponteiros ficam preenchidos em ( $\bigcirc$ ).

Quando os ponteiros à esquerda e à direita estiverem preenchidos, pressione o botão [Enter] no controlo remoto.

 $\begin{bmatrix} 1 \\ -1 \\ 1 \\ 1 \end{bmatrix}$  • Quando desloca um ponteiro, o outro ponteiro também move ligeiramente. Recomendamos que ajuste os ponteiros esquerdo e direito alternando um pouco de cada vez enquanto verifica a posição dos ponteiros.

• Se os ponteiros se moverem para lá das posições de destino, utilize os botões número [7] ou [9] no controlo remoto para mover os ponteiros na direção oposta.

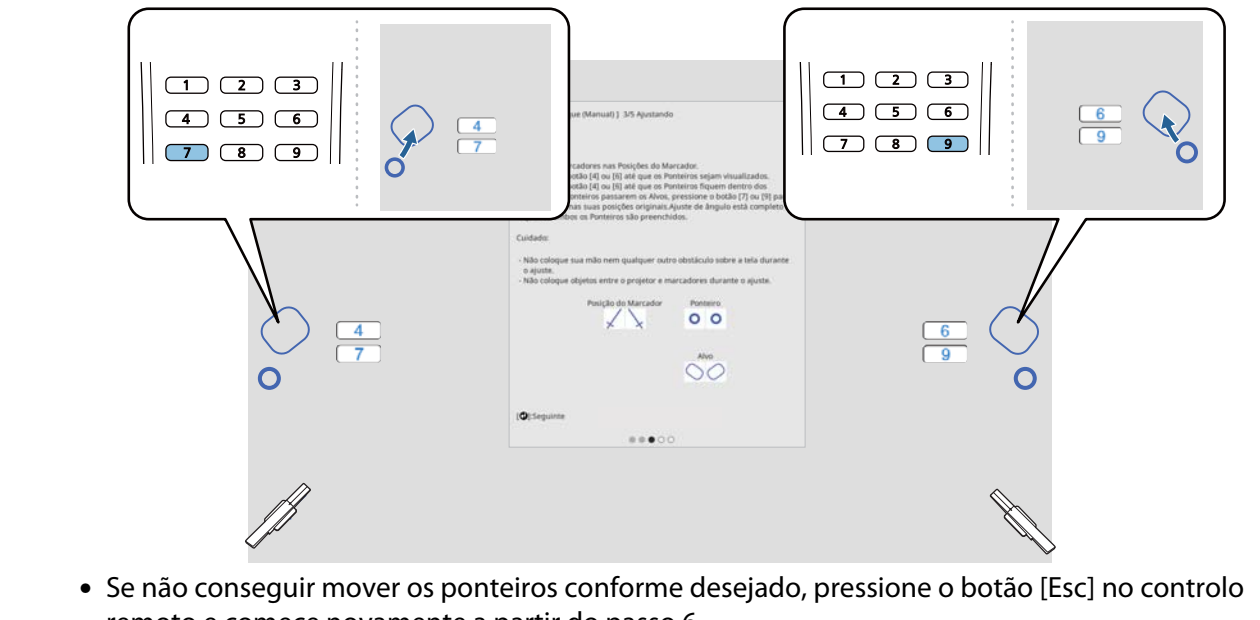

remoto e comece novamente a partir do passo 6.

siga as instruções no ecrã para colocar os marcadores nas posições do marcador e, em seguida, verifique os resultados do ajuste

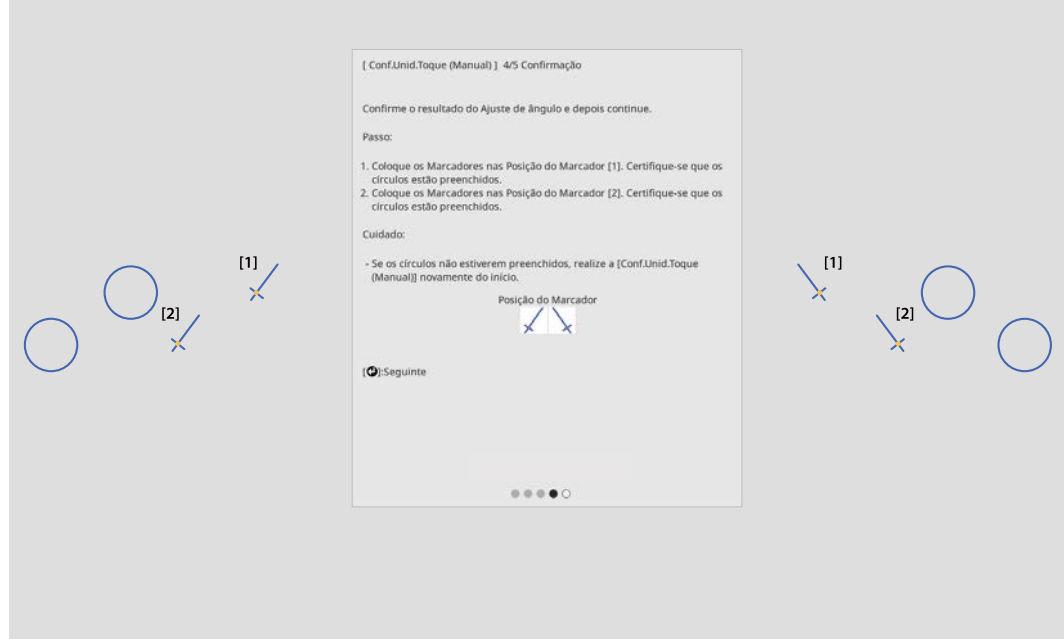

Verifique se os círculos exibidos no ecrã de projeção ficam preenchidos quando os marcadores são colocados nas posições do marcador.

Quando um marcador é colocado na posição [1]

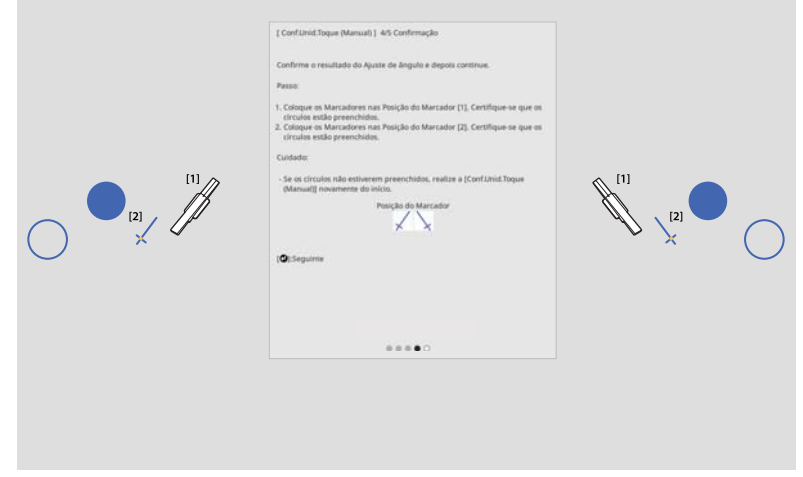

Quando um marcador é colocado na posição [2]

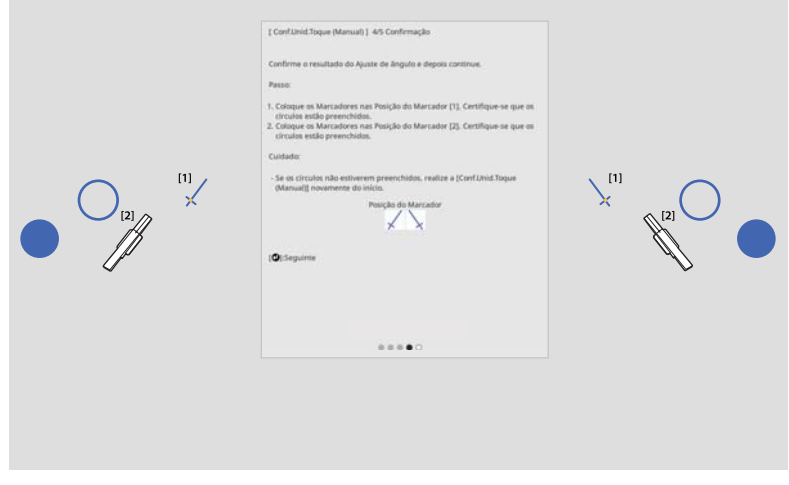

<span id="page-120-0"></span>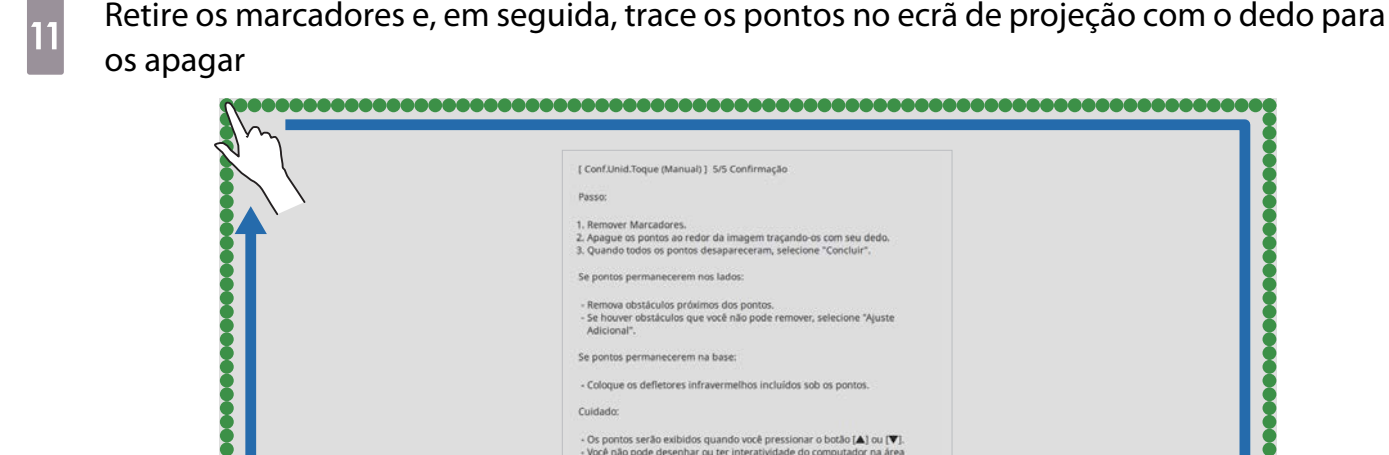

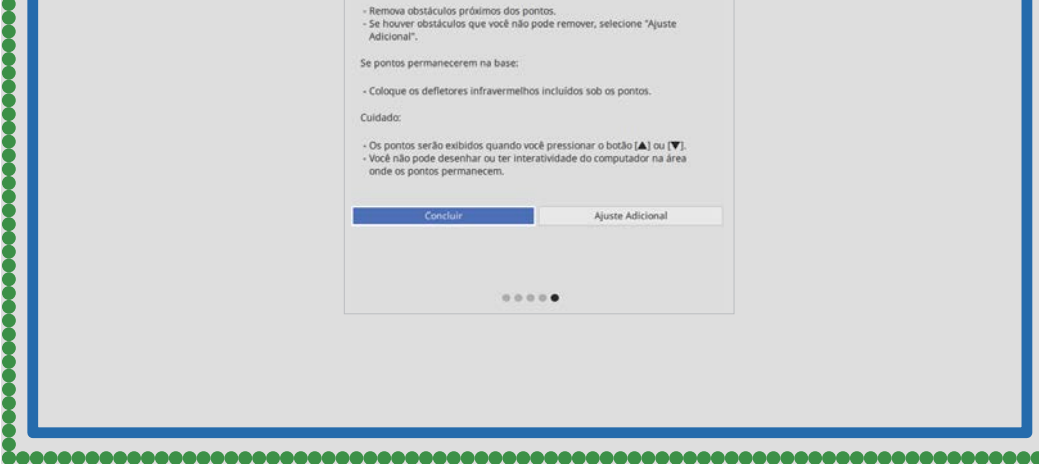

Quando todos os pontos desaparecerem, selecione **Concluir**.

Aceder a "Calibrar a posição de operação tátil" Pág.120.

Se algum dos pontos não desaparecer, selecione **Ajuste Adicional**. Siga as instruções no ecrã e ajuste novamente.

### Calibrar a posição de operação tátil

Execute a calibração do toque para qua o projector reconheça as operações tácteis com precisão.

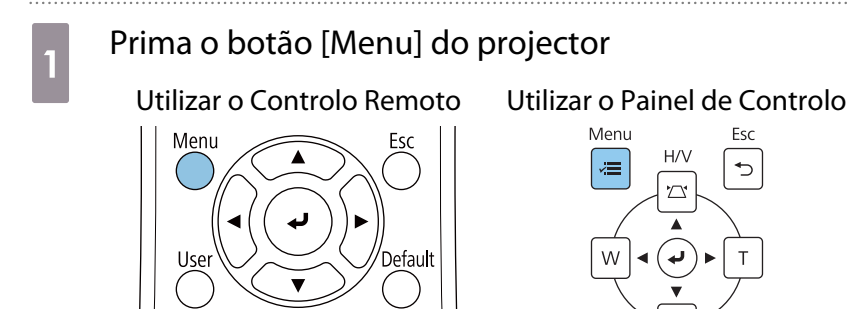

## b Seleccione **Unidade de Toque** no menu **Instalação**

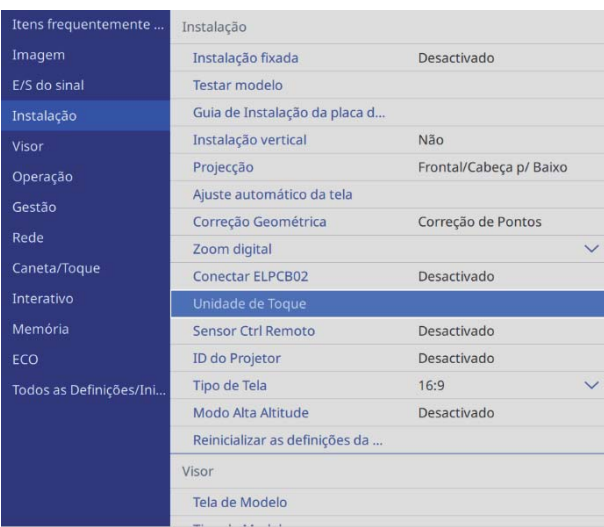

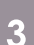

## **a Seleccione Calibração de Toque**

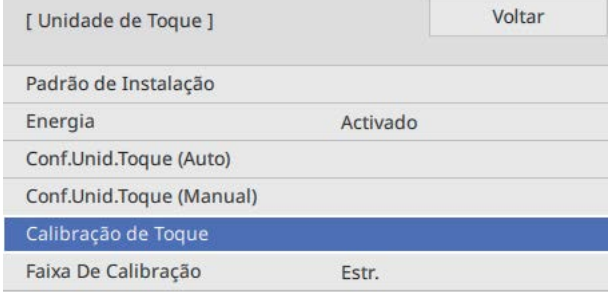

. . . . . . . . . . . . . . . . . . .

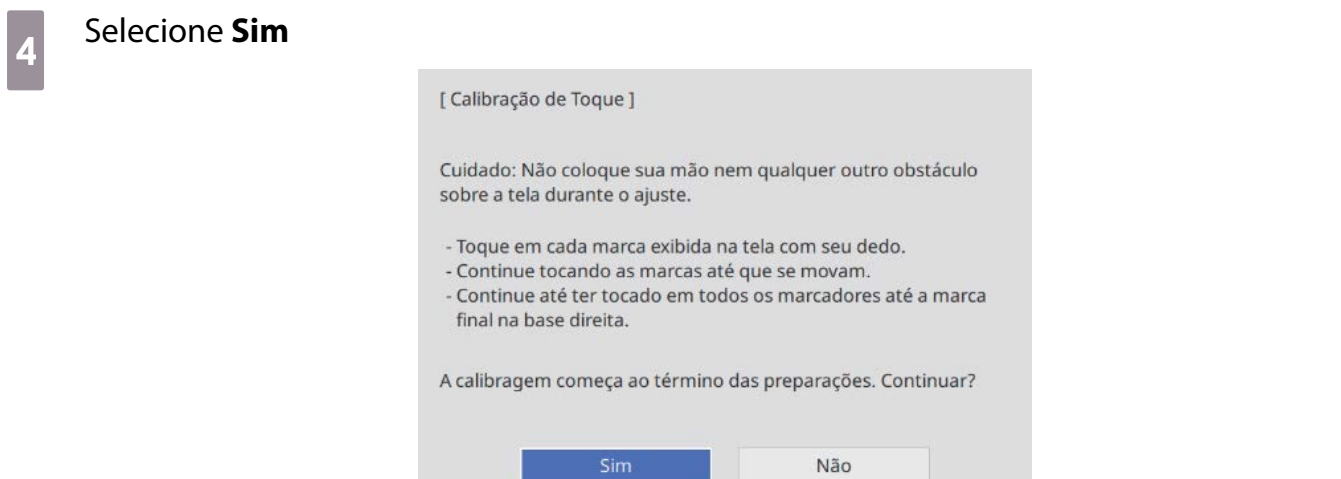

Será exibido um ponto no canto superior esquerdo do ecrã de projecção.

**FEE** 

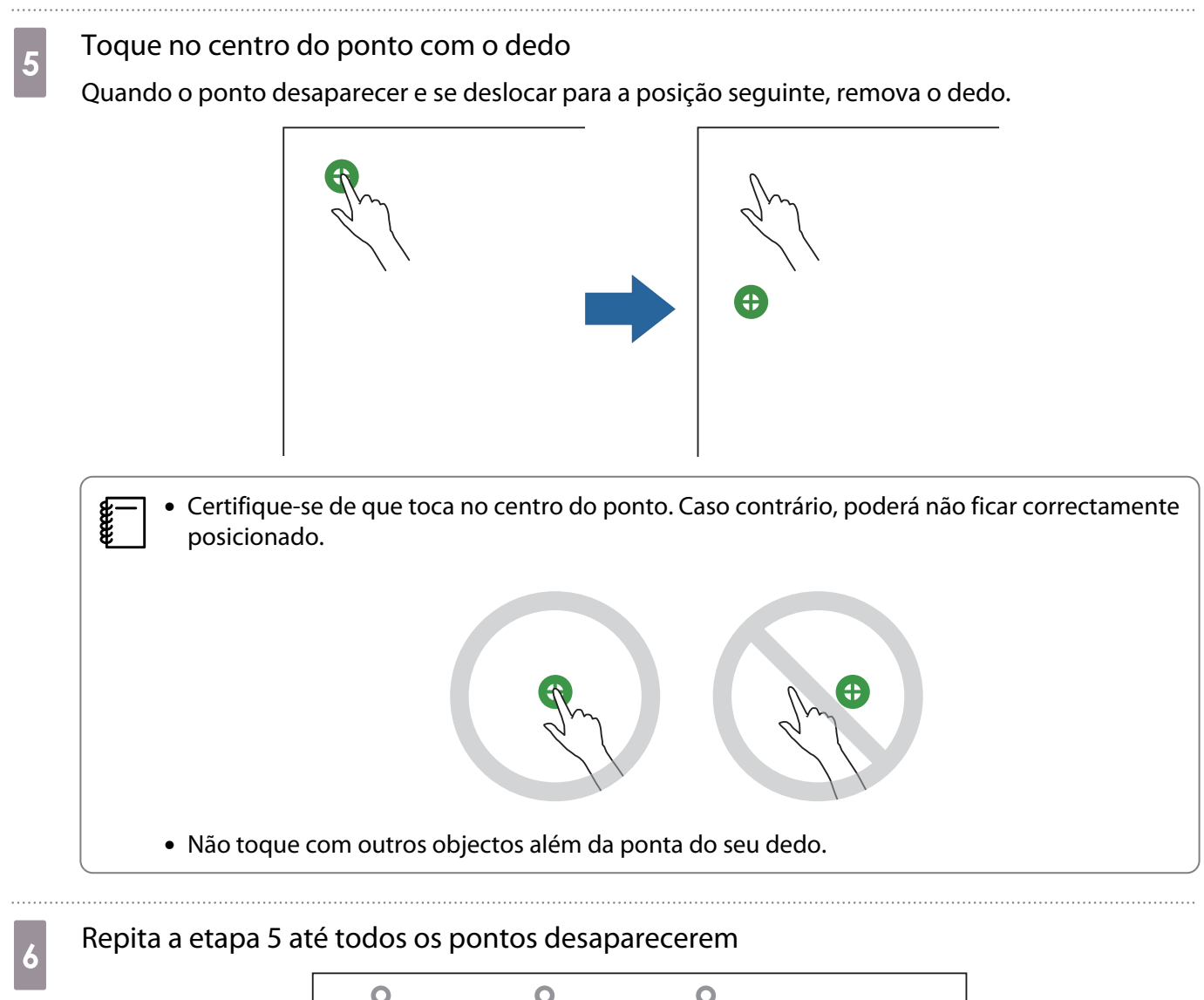

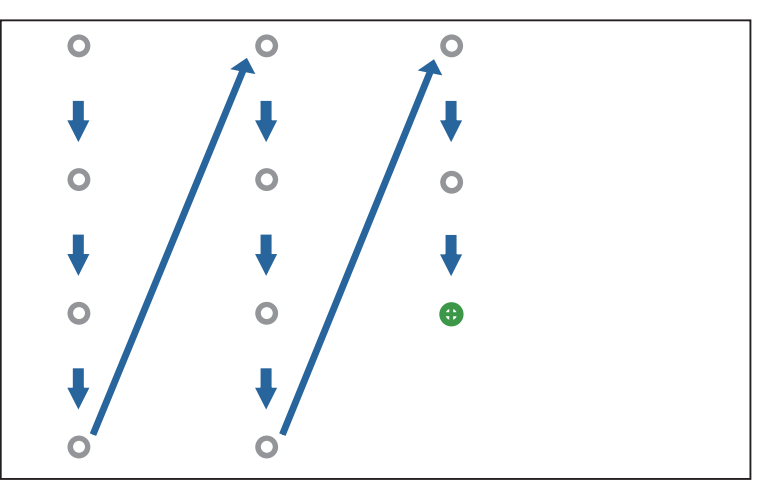

Quando todos os pontos desaparecerem, a calibragem estará concluída.

- Se tocar na posição errada, prima o botão [Esc] no controlo remoto ou no painel de controlo. Irá voltar ao ponto anterior. Não é possível retroceder dois pontos.
	- Para cancelar a calibração do toque, mantenha premido o botão [Esc] durante dois segundos.
	- Poderão ser necessários alguns segundos depois de todos os pontos desaparecerem até que a calibração esteja concluída.

## Função de Configuração em Lote

Depois de ajustar as definições do menu do videoprojector de um projector, pode copiar as definições para outros videoprojectores (função de configuração em lote). A função de configuração em lote apenas funciona em videoprojectores com o mesmo número de modelo.

Utilize um dos seguinte métodos.

- Configurar através de uma unidade flash USB.
- Configurar ligando o computador e o videoprojector através de um cabo USB.
- Configure as definições utilizando o Epson Projector Management.

Este manual explica os métodos de unidade flash USB flash e de cabo USB.

Para mais detalhes sobre a configuração de definições com o Epson Projector Management, consulte o Manual de funcionamento do Epson Projector Management.

- Se não pretender copiar as seguintes definições, defina **Variaç Conf. Grupos** para **Limitado**.
	- **Proteção de palavra-passe**
	- **EDID** no menu **E/S do sinal**
	- Menu **Rede**
- Efectue a configuração em lote antes de ajustar a posição dos videoprojectores. A função de configuração em lote copia os valores de ajuste para a imagem projetada como Correção Geométrica. Se a configuração em lote for efectuada depois de ajustar a posição dos videoprojectores, os ajustes efectuados poderão ser alterados.
- Ao utilizar a função de configuração em lote, o Logótipo de Utilizador registado é copiado para os outros videoprojectores. Não registe informações confidenciais como Logótipo do Utilizador.

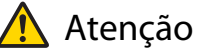

 $\begin{bmatrix} 1 \\ -1 \\ 1 \\ 1 \end{bmatrix}$ 

O processo de configuração em lote é da responsabilidade do cliente. Se a configuração em lote falhar devido a um acidente como, por exemplo, uma falha de energia, erro de comunicação, o cliente é responsável por todos os custos de reparação incorridos.

### Configurar através de uma unidade flash USB

Esta secção explica como efectuar a configuração em lote através de uma unidade flash USB.

- 
- Utilize uma unidade flash USB com o formato FAT. A função de configuração em lote não pode ser utilizada por unidades flash USB que incluem funções de segurança. Utilize uma unidade flash USB que não inclua funções de segurança.
	- A função de configuração em lote não pode ser utilizada por leitores de cartões USB ou discos rígidos USB.

Guardar as configurações na unidade flash USB

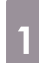

 $\begin{bmatrix} 1 \\ -1 \\ 1 \\ 1 \end{bmatrix}$ 

a Desligue o cabo de alimentação do videoprojector e verifique se todos os indicadores do mesmo estão apagados

### 2 Ligue a unidade flash USB à porta USB-A do videoprojector

- $\begin{bmatrix} 1 \\ -1 \\ 1 \\ 1 \end{bmatrix}$  • Ligue a unidade flash USB directamente ao videoprojector. Se a unidade flash USB estiver ligada ao videoprojector através de um concentrador USB, as configurações poderão não ser guardadas correctamente.
	- Ligue uma unidade flash USB vazia. Se a unidade flash USB possuir outros dados para além do ficheiro de configuração em lote, as configurações poderão não ser guardadas correctamente.

c Mantendo premido o botão [Esc] no controlo remoto ou no painel de controlo, ligue o cabo

de alimentação ao videoprojector

O indicador de On/Standby e o indicador de Status acendem-se com a cor azul e o indicador do Laser e o indicador de Temp acendem-se com a cor laranja.

Quando todos os indicadores do videoprojector acenderem, liberte o botão [Esc].

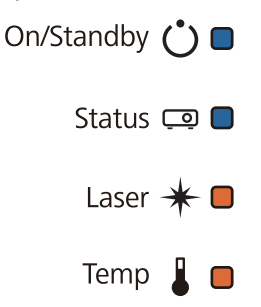

Quando todos os indicadores ficarem intermitentes, significa que o ficheiro de configuração em lote está a ser escrito.

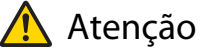

- Não desligue o cabo de alimentação do videoprojector enquanto o ficheiro estiver a ser escrito. Se o cabo de alimentação for desligado, o videoprojector poderá não arrancar correctamente.
- Não desligue a unidade flash USB do videoprojector enquanto o ficheiro estiver a ser escrito. Se a unidade flash USB for desligada, o videoprojector poderá não arrancar correctamente.

Quando a escrita terminar normalmente, o projetor desliga-se e apenas o indicador de On/Standby permanece aceso com a cor azul.

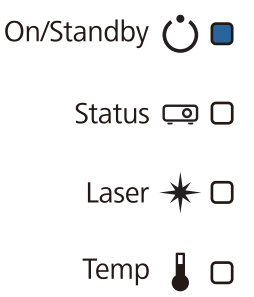

Remova a unidade flash USB quando a alimentação desligar.

- $\begin{bmatrix} 1 \\ -1 \\ 1 \\ 1 \end{bmatrix}$  • O nome de ficheiro do ficheiro de configuração em lote é PJCONFDATA.bin. Caso necessite de alterar o nome de ficheiro, adicione texto depois de PJCONFDATA. Se alterar a secção PJCONFDATA do nome de ficheiro, o videoprojector poderá não ser capaz de reconhecer o ficheiro correctamente.
	- Apenas pode utilizar caracteres de byte único no nome de ficheiro.

### Copiar as configurações guardadas para outros videoprojectores

- a Desligue o cabo de alimentação do videoprojector e verifique se todos os indicadores do mesmo estão apagados
- b Ligue a unidade flash USB com o ficheiro de configuração em lote guardado à porta USB-A do videoprojector

 $\begin{bmatrix} \mathbf{c} \\ \mathbf{c} \end{bmatrix}$  Não armazene quaisquer outros dados a não o ficheiro de configuração em lote na unidade flash USB. Se a unidade flash USB possuir outros dados para além do ficheiro de configuração em lote, as configurações poderão não ser copiadas correctamente.

controlo premido o botão [Menu] no controlo remoto ou no painel de controlo, ligue o cabo de alimentação ao videoprojector

O indicador de On/Standby e o indicador de Status acendem-se com a cor azul e o indicador do Laser e o indicador de Temp acendem-se com a cor laranja.

Quando todos os indicadores do videoprojector acenderem, liberte o botão [Menu]. Os indicadores acedem durante aproximadamente 75 segundos.

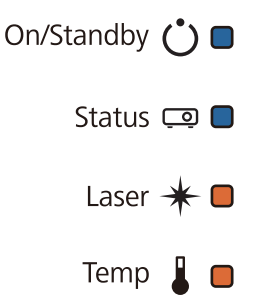

Quando todos os indicadores ficarem intermitentes, significa que as configurações em lote estão a ser escritas.

### Atenção

- Não desligue o cabo de alimentação do videoprojector enquanto as configurações estiverem a ser escritas. Se o cabo de alimentação for desligado, o videoprojector poderá não arrancar correctamente.
- Não desligue a unidade flash USB do videoprojector enquanto as configurações estiverem a ser escritas. Se a unidade flash USB for desligada, o videoprojector poderá não arrancar correctamente.

Quando a escrita terminar normalmente, o projetor desliga-se e apenas o indicador de On/Standby permanece aceso com a cor azul.

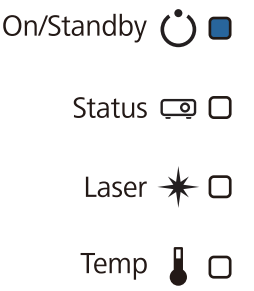

Remova a unidade flash USB quando a alimentação desligar.

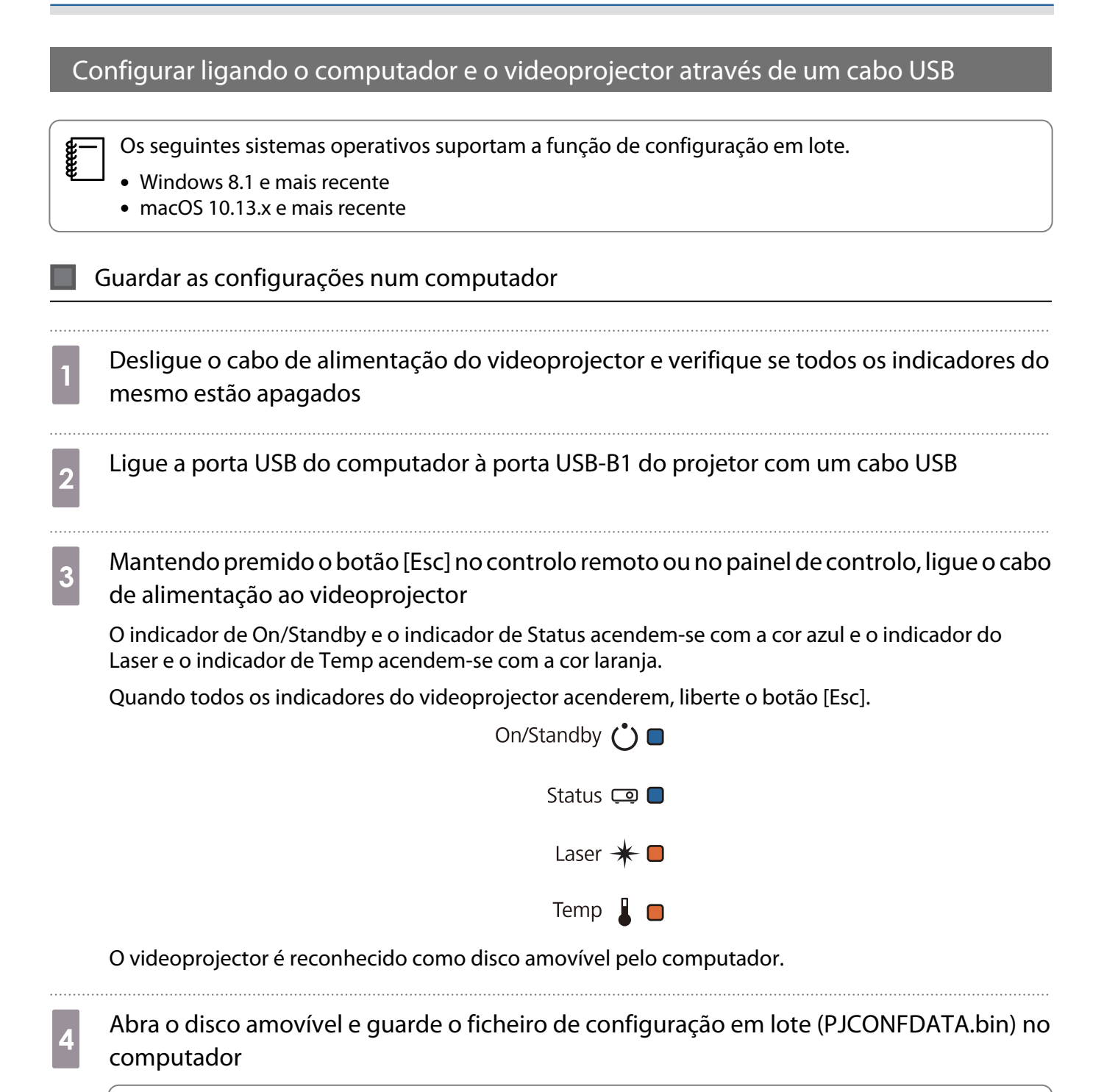

 $\begin{bmatrix} 1 \\ -1 \\ 1 \\ 1 \end{bmatrix}$  Caso necessite de alterar o nome do ficheiro de configuração em lote, adicione texto depois de PJCONFDATA. Se alterar a secção PJCONFDATA do nome de ficheiro, o videoprojector poderá não ser capaz de reconhecer o ficheiro correctamente. Apenas pode utilizar caracteres de byte único no nome de ficheiro.

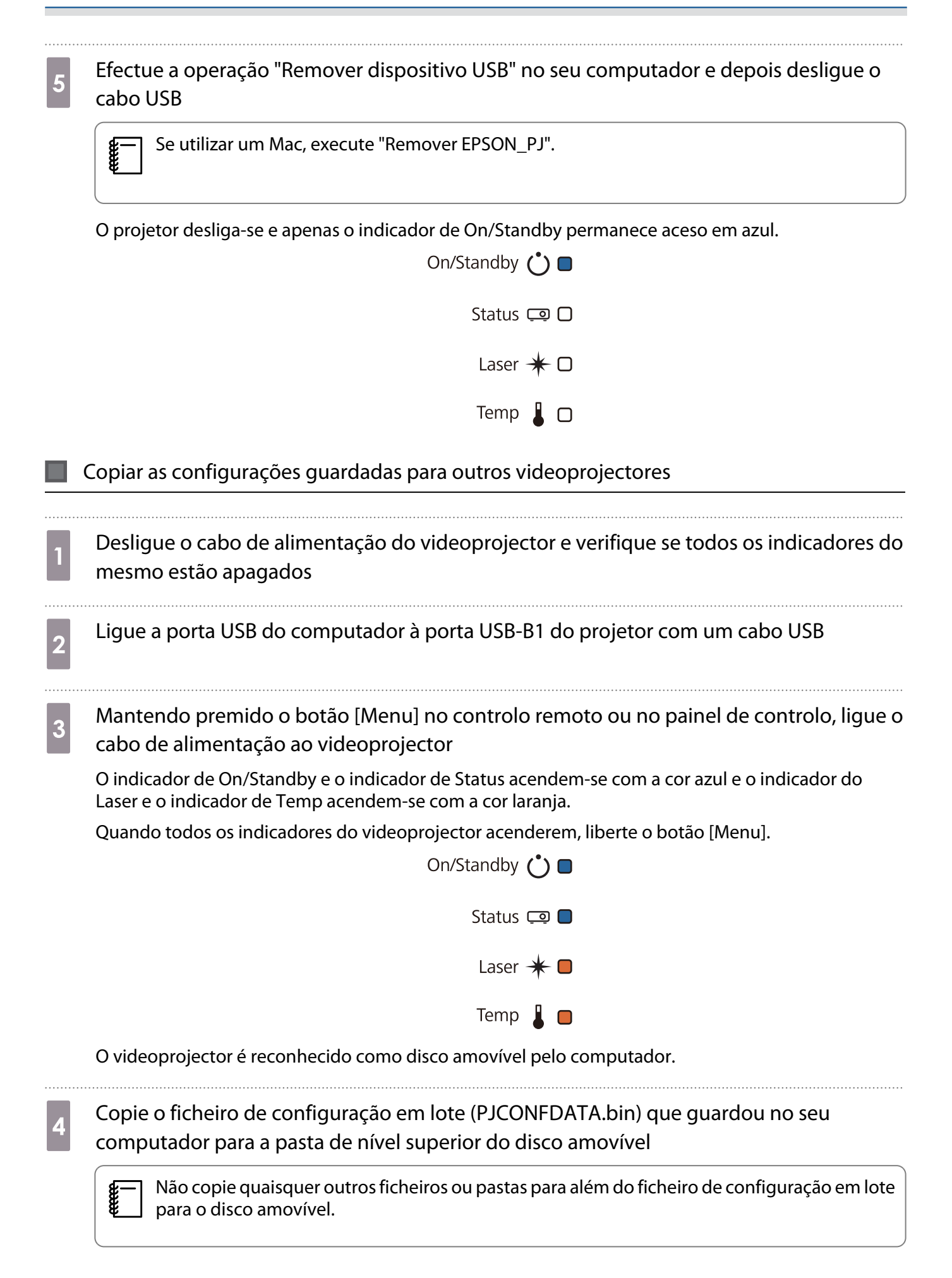

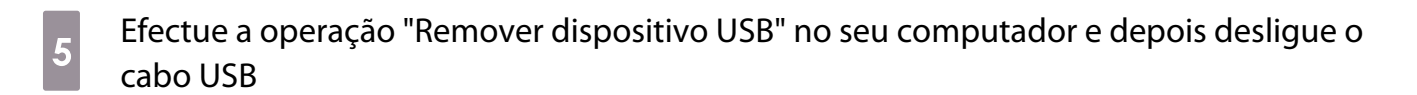

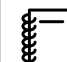

Se utilizar um Mac, execute "Remover EPSON\_PJ".

Quando todos os indicadores ficarem intermitentes, significa que as configurações em lote estão a ser escritas.

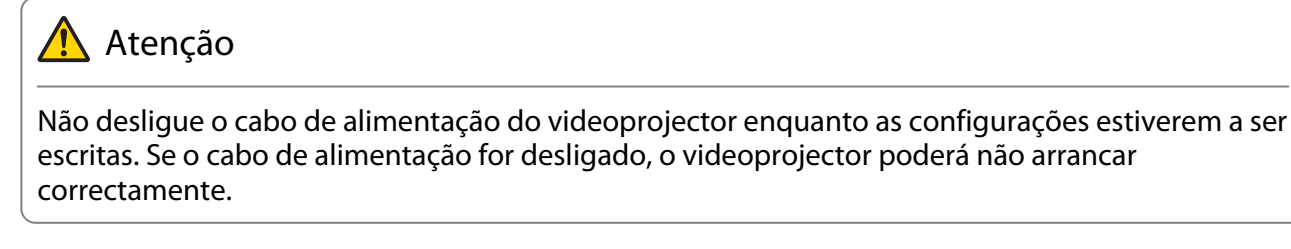

Quando a escrita terminar normalmente, o projetor desliga-se e apenas o indicador de On/Standby permanece aceso com a cor azul.

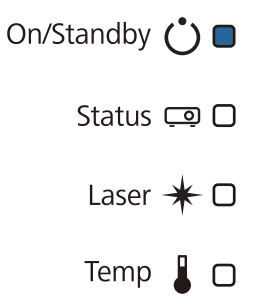

### Quando a configuração falha

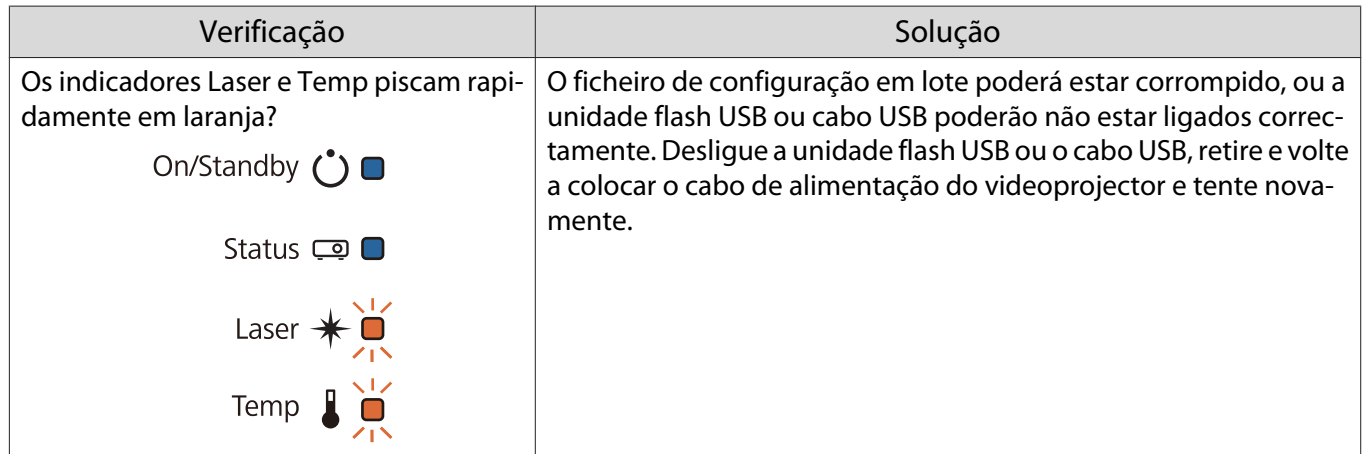

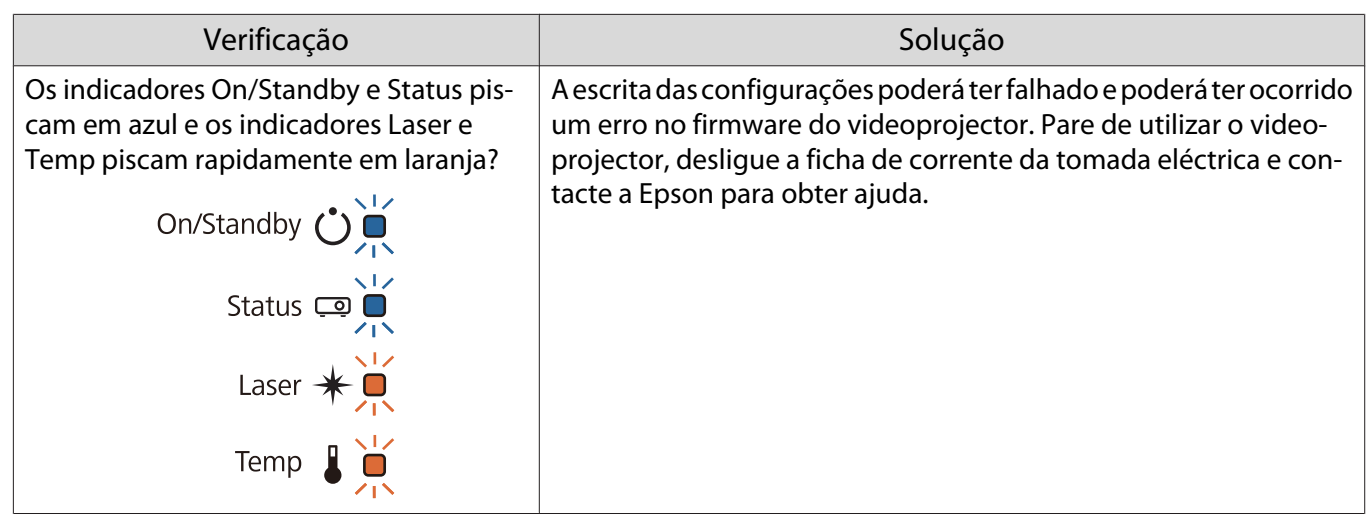

# Instalar vários projectores (Projeção Múltipla)

Pode criar um ecrã grande como uma imagem unificada projetada a partir de vários projetores.

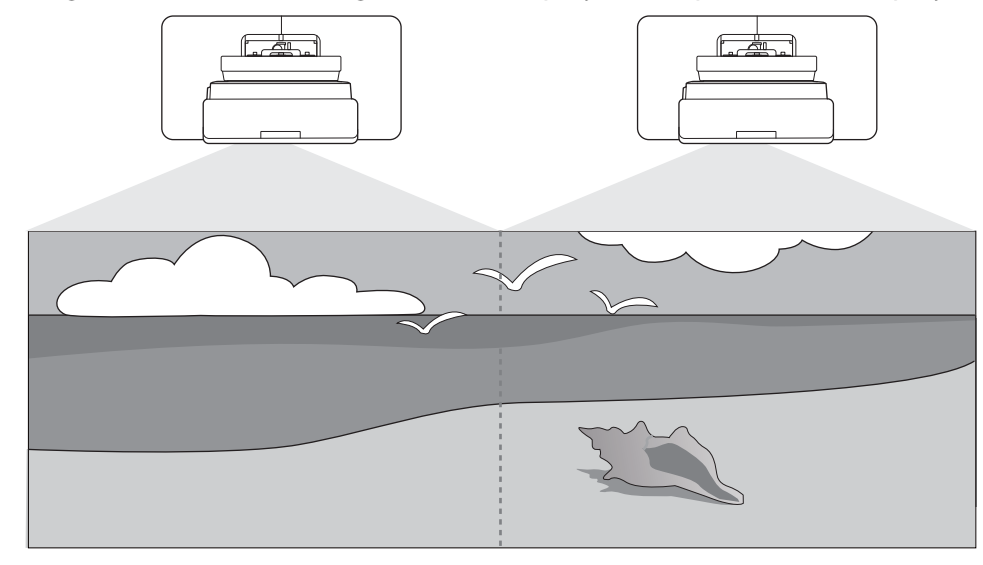

Quando executar uma projeção múltipla, efetue as ligações e ajuste as definiçõess necessárias na ordem apresentada em seguida.

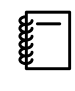

a

2

 Ao definir Projeção Múltipla, recomendamos que defina **Operação** > **Modo Repouso** para **Desactivado** no menu do projetor.

Definir a ID do videoprojector (<sup>SP</sup> Pág.130)

Ajuste de imagem de projeção múltipla ( $\blacktriangleright$  [Pág.132](#page-132-0))

### Definir a ID do videoprojector

Ligue o videoprojector e depois prima o botão [Menu]<br>Utilizar o Controlo Remoto — Utilizar o Painel de Controlo

Utilizar o Painel de Controlo

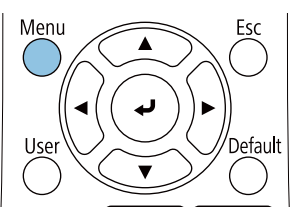

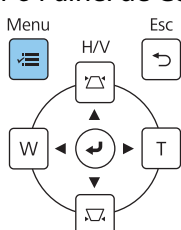

### b Selecione **ID do Projetor** no menu **Instalação**

Quando utilizar o modelo EB-770Fi, selecione **ID do Projetor** no menu **Projeção Múltipla**.

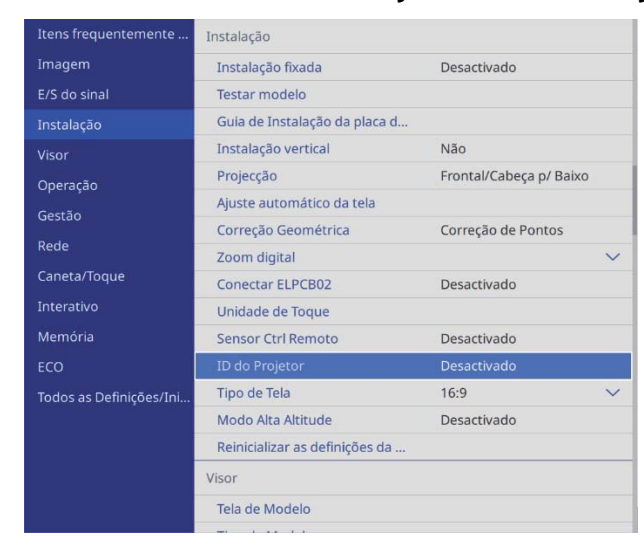

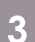

### s Seleccione o número de ID do projector

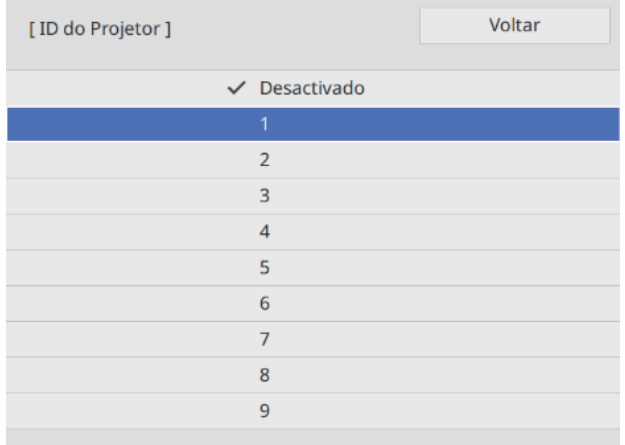

### **4** Pressione o botão [Esc] para fechar o menu

Repetir os passos 1 a 4 para os restantes projectores.

**EXECT Direccionar o controlo remoto para o videoprojector que pretende operar e, em seguida,** premir o botão [ID]

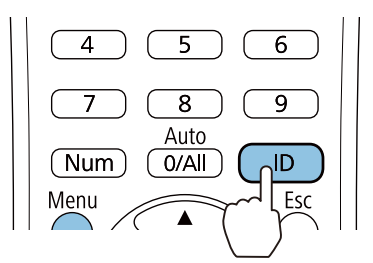

A ID do projector actual será apresentada no ecrã de projecção.

<span id="page-132-0"></span>Mantendo premido o botão [ID], premir o botão com o mesmo número da ID do videoprojector do videoprojector que pretende operar

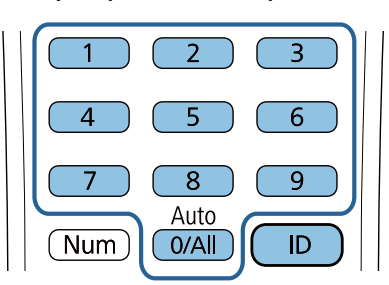

As operações do controlo remoto para o videoprojector com a ID seleccionada são activadas.

- $\begin{bmatrix} 1 \\ -1 \\ 1 \\ 1 \end{bmatrix}$  • Quando a **ID do Projetor** estiver definida como **Desactivado**, pode operar o videoprojector utilizando o controlo remoto independentemente da definição de ID seleccionada com o controlo remoto.
	- Quando a ID do controlo remoto está definida como 0, pode operar todos os videoprojectores independentemente da definição de ID do videoprojector.
	- A utilização de vários controlos remotos em simultâneo pode originar a execução de operações acidentais devido a interferências de infravermelhos.

### Ajustar a imagem na projecção múltipla

 $\begin{bmatrix} 1 \\ -1 \\ 1 \\ 1 \end{bmatrix}$  As imagens não ficam imediatamente estáveis depois de ligar o projector. Depois de iniciar a projecção, aguarde pelo menos 30 minutos antes de ajustar a imagem.

### Quando utiliza o modelo EB-770Fi

### Lique o projetor

b Pressione o botão [Color Mode] no controlo remoto e defina a definição Modo cor para **Projeção Múltipla**

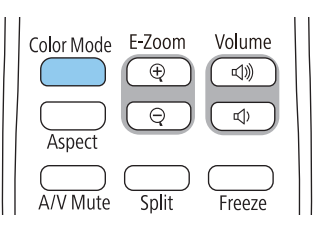

## **3** Premir o botão [Menu]<br>Utilizar o Controlo Remoto

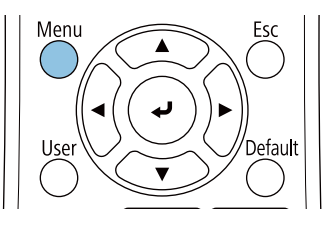

#### Utilizar o Painel de Controlo

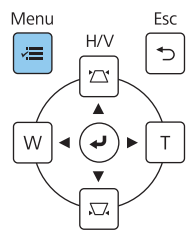

### d Configure as definições necessárias no menu **Projeção Múltipla**

Para obter mais detalhes, consulte o Manual do Utilizador do projector.

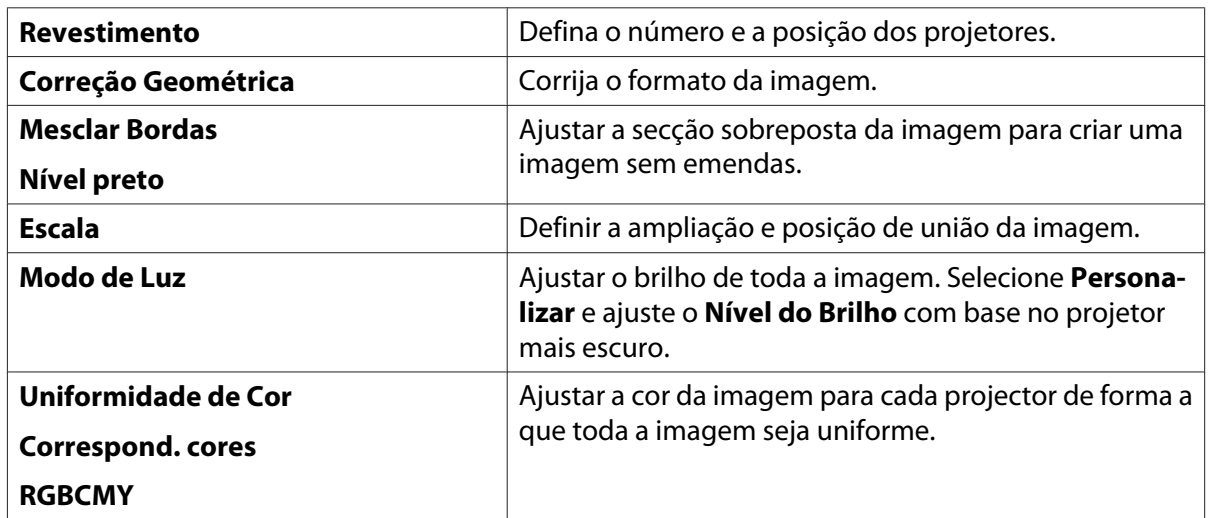

### Quando utiliza o modelo EB-760Wi

#### Ligue o projetor

# **2** Premir o botão [Menu]<br>Utilizar o Controlo Remoto

### Utilizar o Painel de Controlo

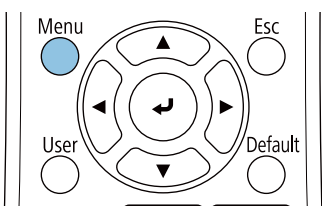

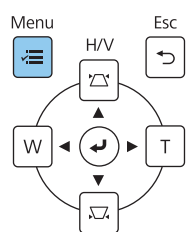

**adies Ajuste as definições necessárias nos menus seguintes** 

Para obter mais detalhes, consulte o Manual do Utilizador do projector.

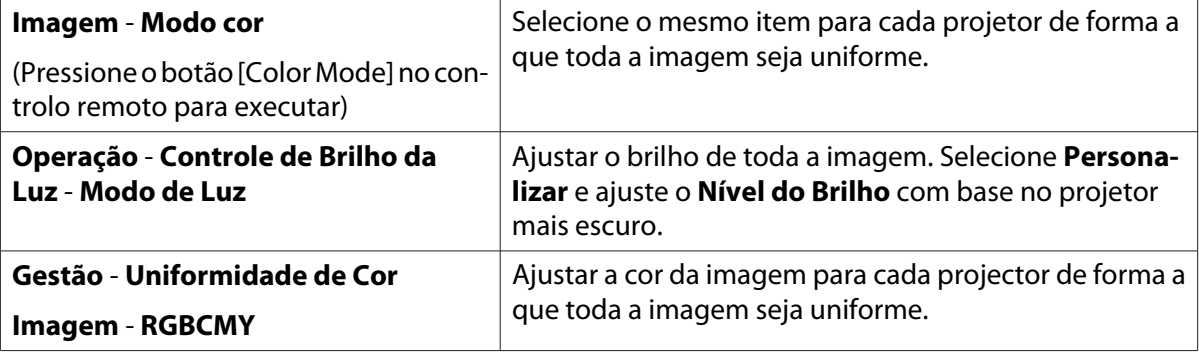

## **O** Lista de Símbolos de Segurança

A tabela seguinte apresenta o significado dos símbolos de segurança existentes no equipamento.

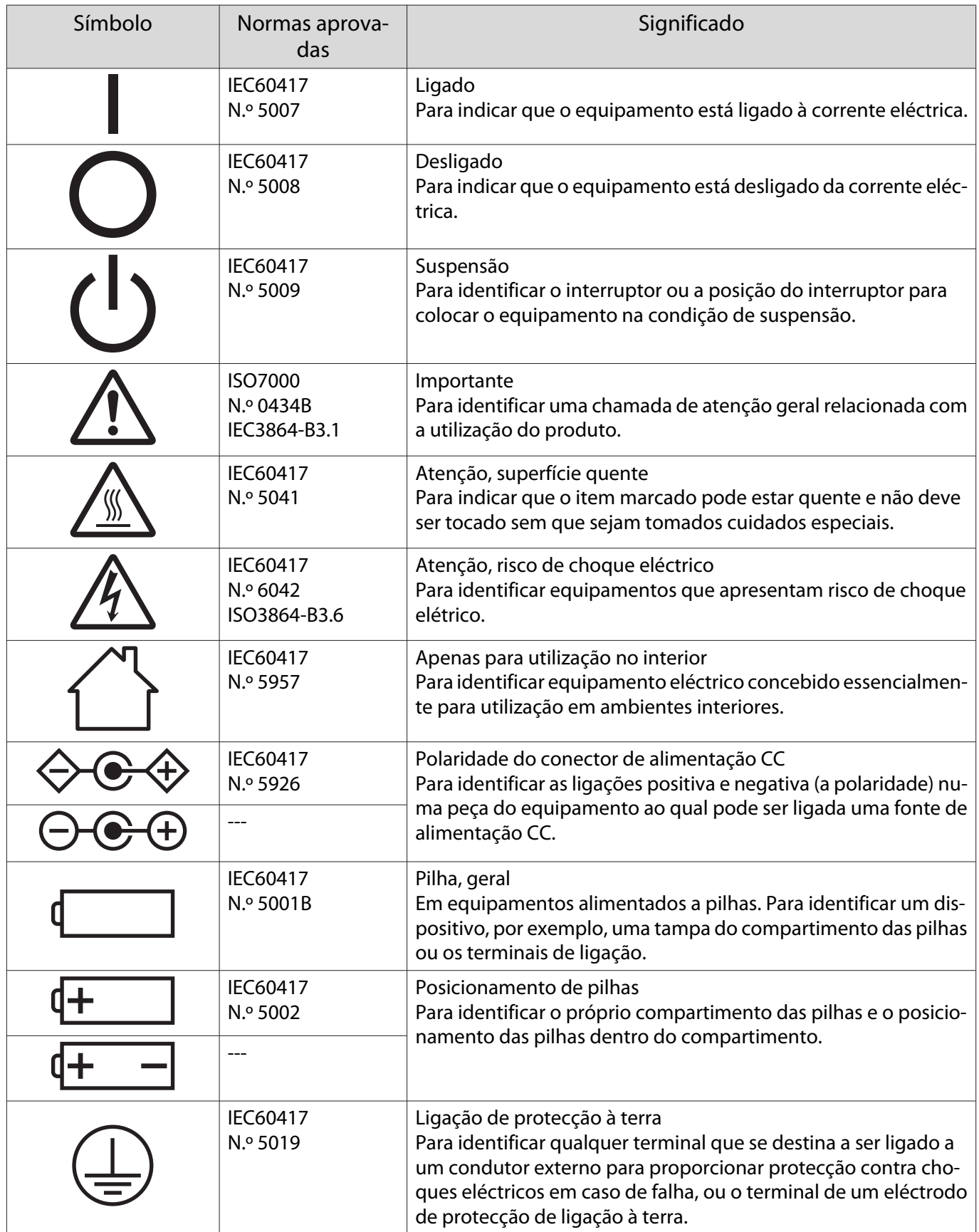

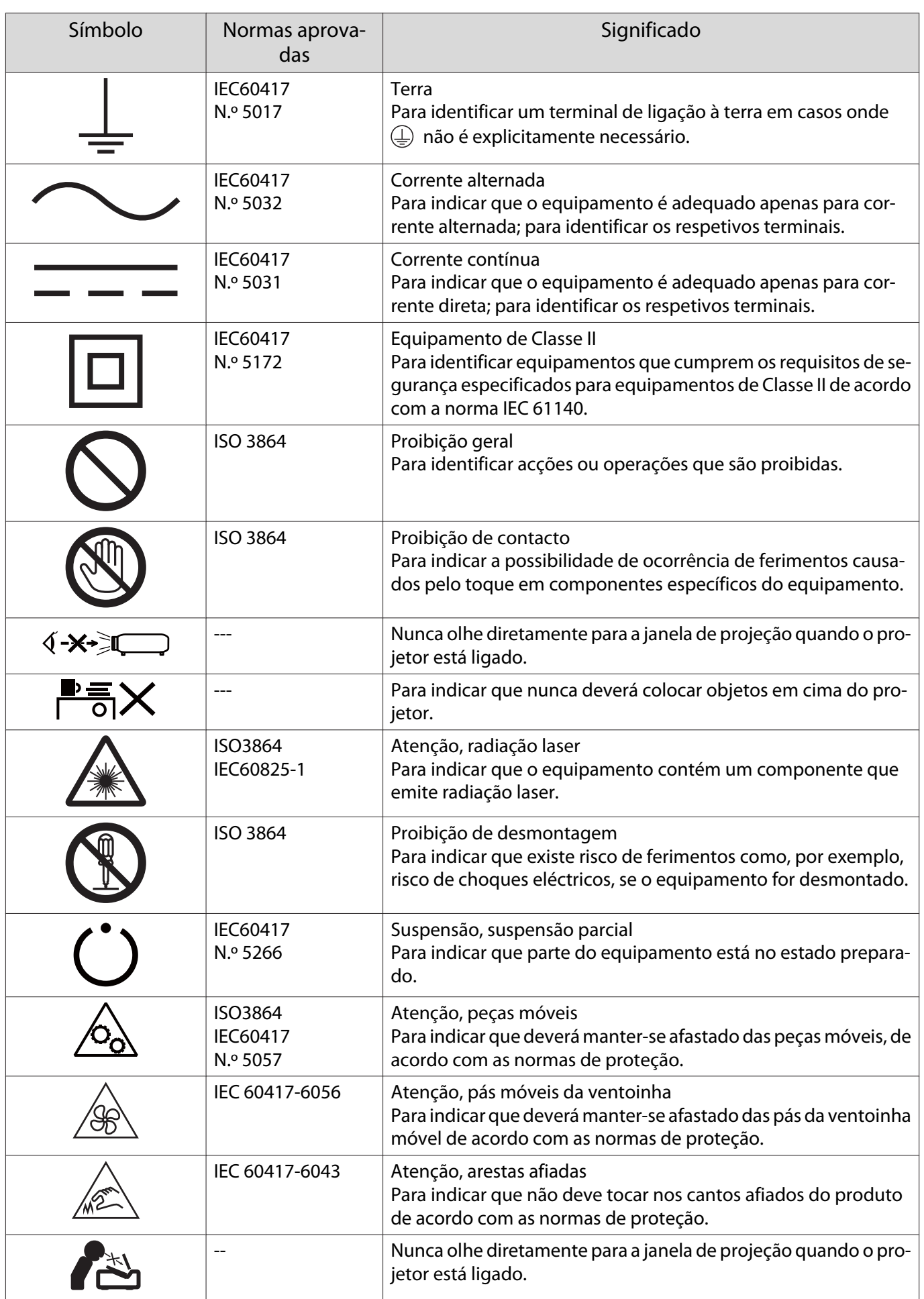

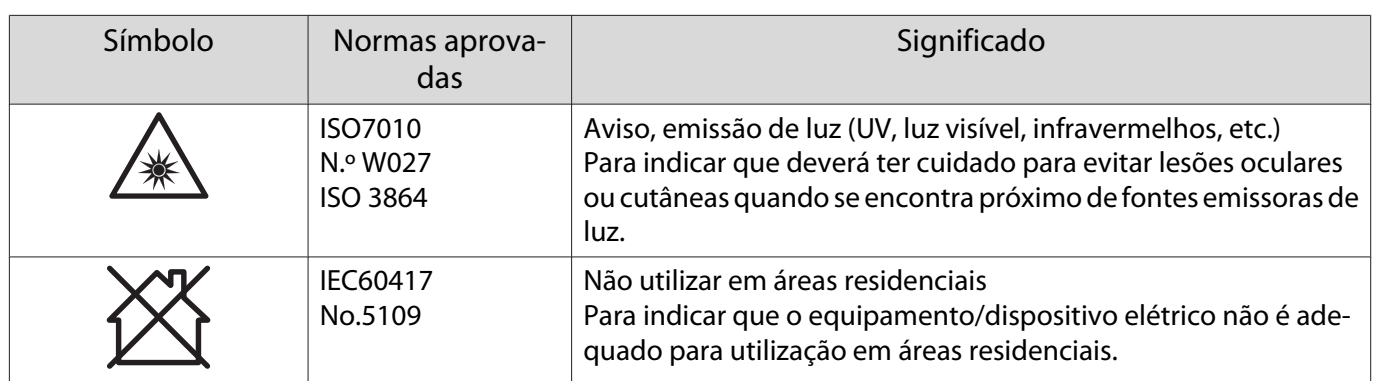

### **Indication of the manufacturer and the importer in accordance with requirements of directive 2011/65/ EU (RoHS)**

Manufacturer: SEIKO EPSON CORPORATION

Address: 3-5, Owa 3-chome, Suwa-shi, Nagano-ken 392-8502 Japan

Telephone: 81-266-52-3131

http://www.epson.com/

Importer: SEIKO EUROPE B.V.

Address: Azië building, Atlas ArenA, Hoogoorddreef 5, 1101 BA Amsterdam Zuidoost The Netherlands

Telephone: 31-20-314-5000

http://www.epson.eu/

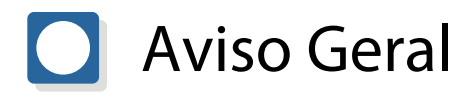

Mac e macOS são marcas comerciais da Apple Inc.

Microsoft e Windows são marcas comerciais ou marcas comerciais registadas da Microsoft Corporation nos Estados Unidos e/ou em outros países.

> © 2023 Seiko Epson Corporation 2023.1 Rev.1.0